### **StorageTek SL3000**

Benutzerhandbuch

**E50680-02**

**April 2015**

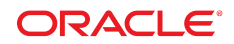

#### **StorageTek SL3000** Benutzerhandbuch

#### **E50680-02**

Copyright © 2015, Oracle und/oder verbundene Unternehmen. Alle Rechte vorbehalten.

Diese Software und zugehörige Dokumentation werden im Rahmen eines Lizenzvertrages zur Verfügung gestellt, der Einschränkungen hinsichtlich Nutzung und Offenlegung enthält und durch Gesetze zum Schutz geistigen Eigentums geschützt ist. Sofern nicht ausdrücklich in Ihrem Lizenzvertrag vereinbart oder gesetzlich geregelt, darf diese Software weder ganz noch teilweise in irgendeiner Form oder durch irgendein Mittel zu irgendeinem Zweck kopiert, reproduziert, übersetzt, gesendet, verändert, lizenziert, übertragen, verteilt, ausgestellt, ausgeführt, veröffentlicht oder angezeigt werden. Reverse Engineering, Disassemblierung oder Dekompilierung der Software ist verboten, es sei denn, dies ist erforderlich, um die gesetzlich vorgesehene Interoperabilität mit anderer Software zu ermöglichen.

Die hier angegebenen Informationen können jederzeit und ohne vorherige Ankündigung geändert werden. Wir übernehmen keine Gewähr für deren Richtigkeit. Sollten Sie Fehler oder Unstimmigkeiten finden, bitten wir Sie, uns diese schriftlich mitzuteilen.

Wird diese Software oder zugehörige Dokumentation an die Regierung der Vereinigten Staaten von Amerika bzw. einen Lizenznehmer im Auftrag der Regierung der Vereinigten Staaten von Amerika geliefert, dann gilt Folgendes:

U.S. GOVERNMENT END USERS: Oracle programs, including any operating system, integrated software, any programs installed on the hardware, and/or documentation, delivered to U.S. Government end users are "commercial computer software" pursuant to the applicable Federal Acquisition Regulation and agency-specific supplemental regulations. As such, use, duplication, disclosure, modification, and adaptation of the programs, including any operating system, integrated software, any programs installed on the hardware, and/or documentation, shall be subject to license terms and license restrictions applicable to the programs. No other rights are granted to the U.S. Government.

Diese Software oder Hardware ist für die allgemeine Anwendung in verschiedenen Informationsmanagementanwendungen konzipiert. Sie ist nicht für den Einsatz in potenziell gefährlichen Anwendungen bzw. Anwendungen mit einem potenziellen Risiko von Personenschäden geeignet. Falls die Software oder Hardware für solche Zwecke verwendet wird, verpflichtet sich der Lizenznehmer, sämtliche erforderlichen Maßnahmen wie Fail Safe, Backups und Redundancy zu ergreifen, um den sicheren Einsatz dieser Software oder Hardware zu gewährleisten. Oracle Corporation und ihre verbundenen Unternehmen übernehmen keinerlei Haftung für Schäden, die beim Einsatz dieser Software oder Hardware in gefährlichen Anwendungen entstehen.

Oracle und Java sind eingetragene Marken von Oracle und/oder ihren verbundenen Unternehmen. Andere Namen und Bezeichnungen können Marken ihrer jeweiligen Inhaber sein.

Intel und Intel Xeon sind Marken oder eingetragene Marken der Intel Corporation. Intel und Intel Xeon sind Marken oder eingetragene Marken der Intel Corporation. Alle SPARC-Marken werden in Lizenz verwendet und sind Marken oder eingetragene Marken der SPARC International, Inc. UNIX ist eine eingetragene Marke von The Open Group.

Diese Software oder Hardware und die Dokumentation können Zugriffsmöglichkeiten auf oder Informationen über Inhalte, Produkte und Serviceleistungen von Dritten enthalten. Sofern nicht ausdrücklich in einem Vertrag mit Oracle vereinbart, übernehmen die Oracle Corporation und ihre verbundenen Unternehmen keine Verantwortung für Inhalte, Produkte und Serviceleistungen von Dritten und lehnen ausdrücklich jegliche Art von Gewährleistung diesbezüglich ab. Sofern nicht ausdrücklich in einem Vertrag mit Oracle vereinbart, übernehmen die Oracle Corporation und ihre verbundenen Unternehmen keine Verantwortung für Verluste, Kosten oder Schäden, die aufgrund des Zugriffs oder der Verwendung von Inhalten, Produkten und Serviceleistungen von Dritten entstehen.

# Inhalt

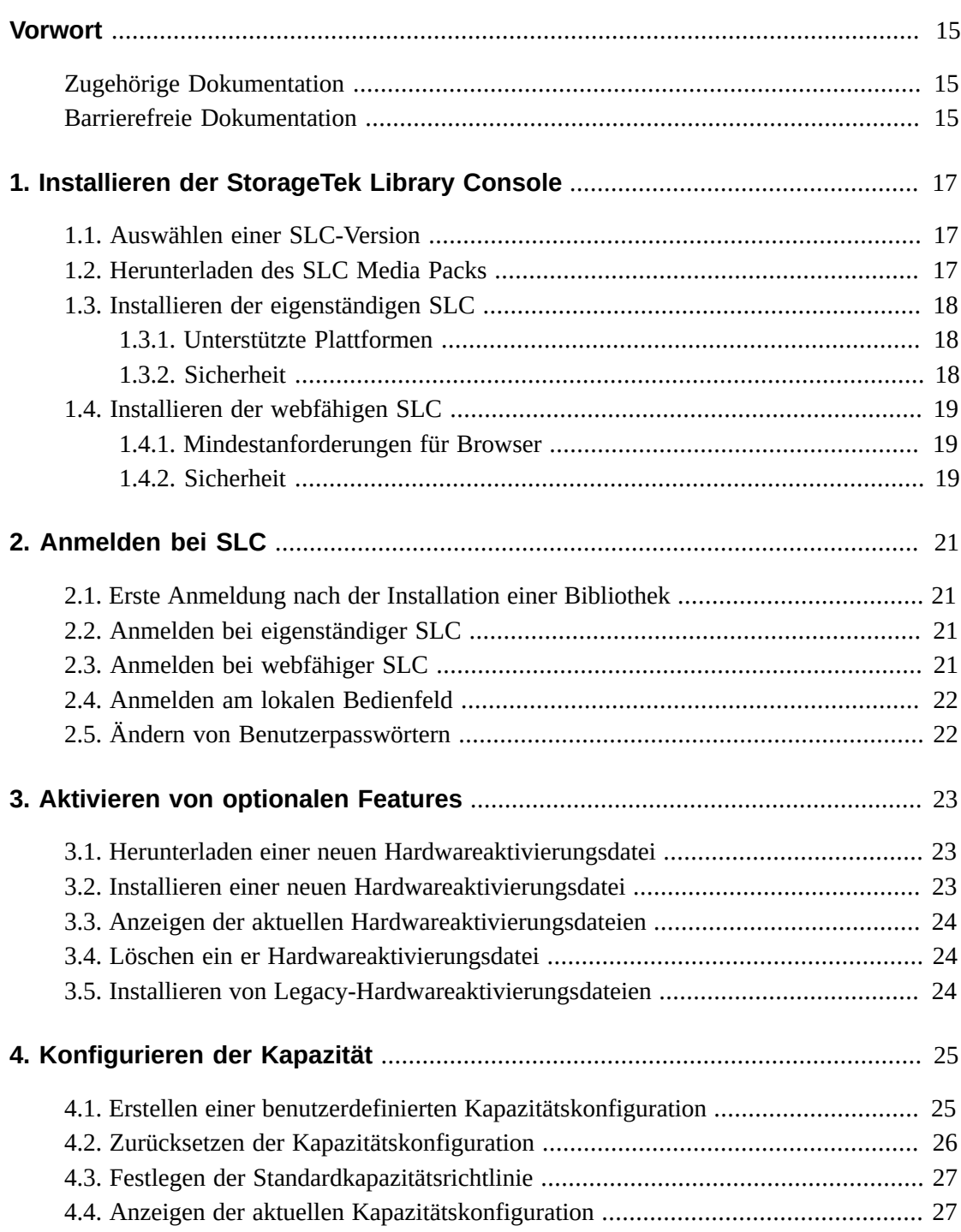

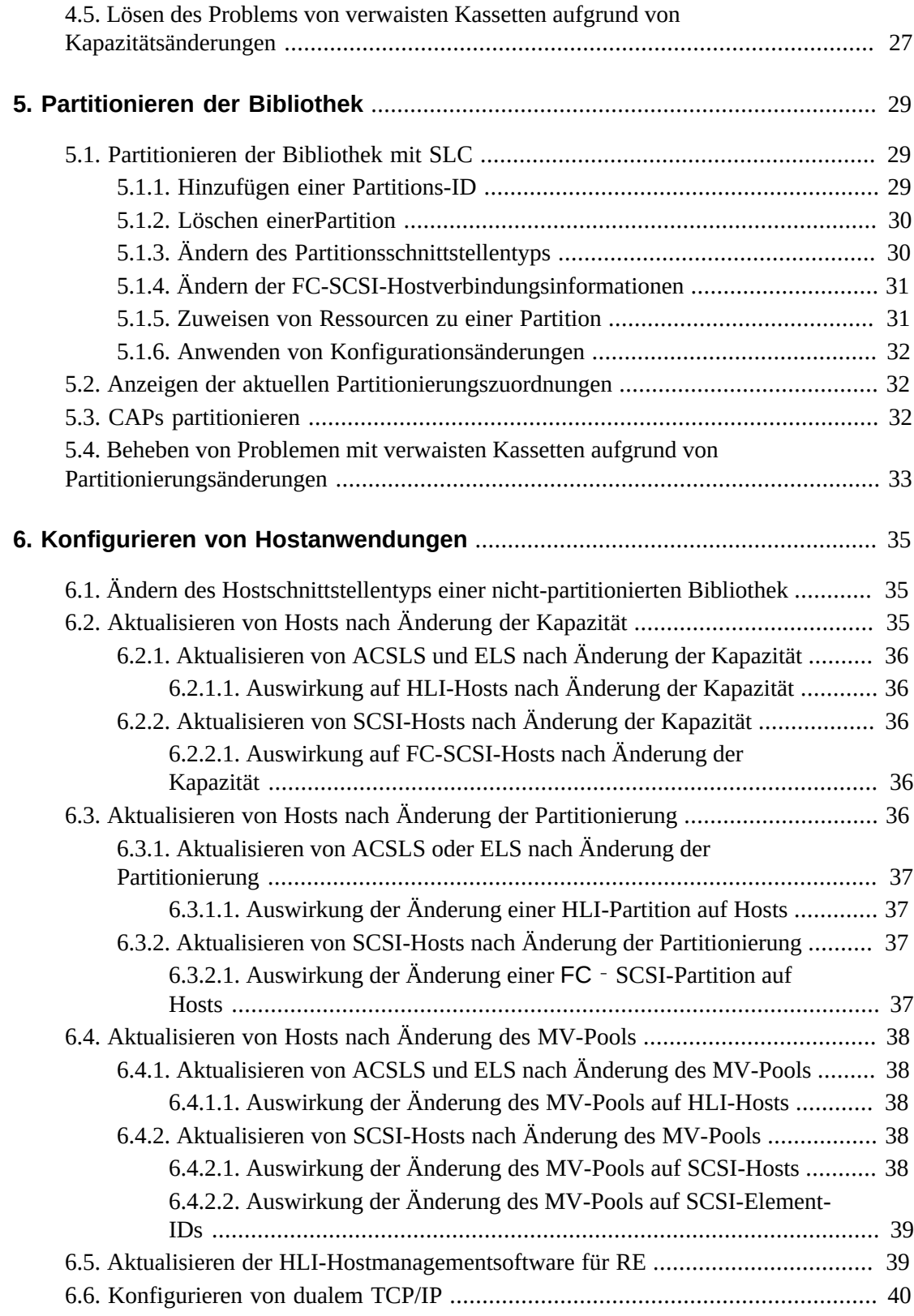

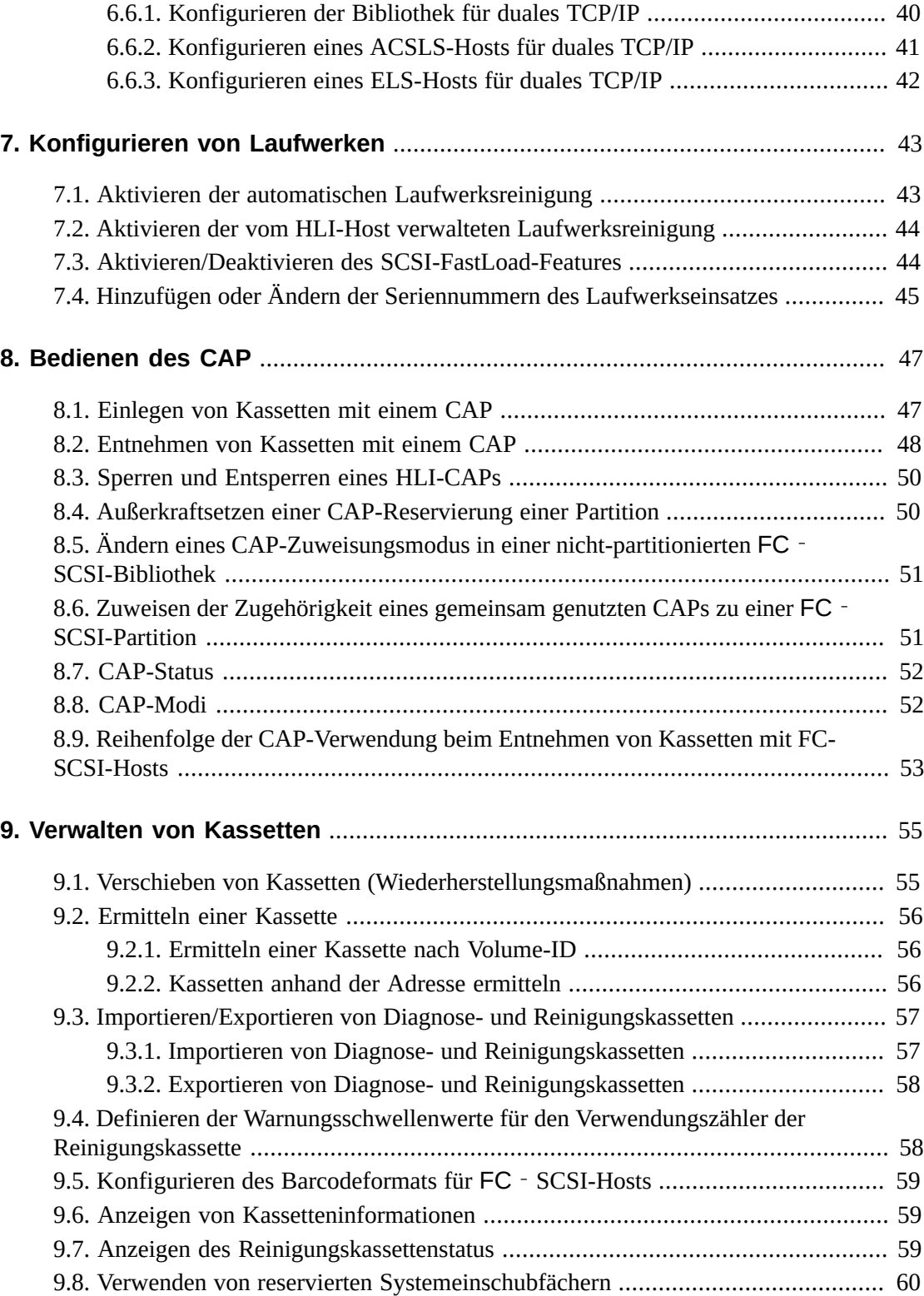

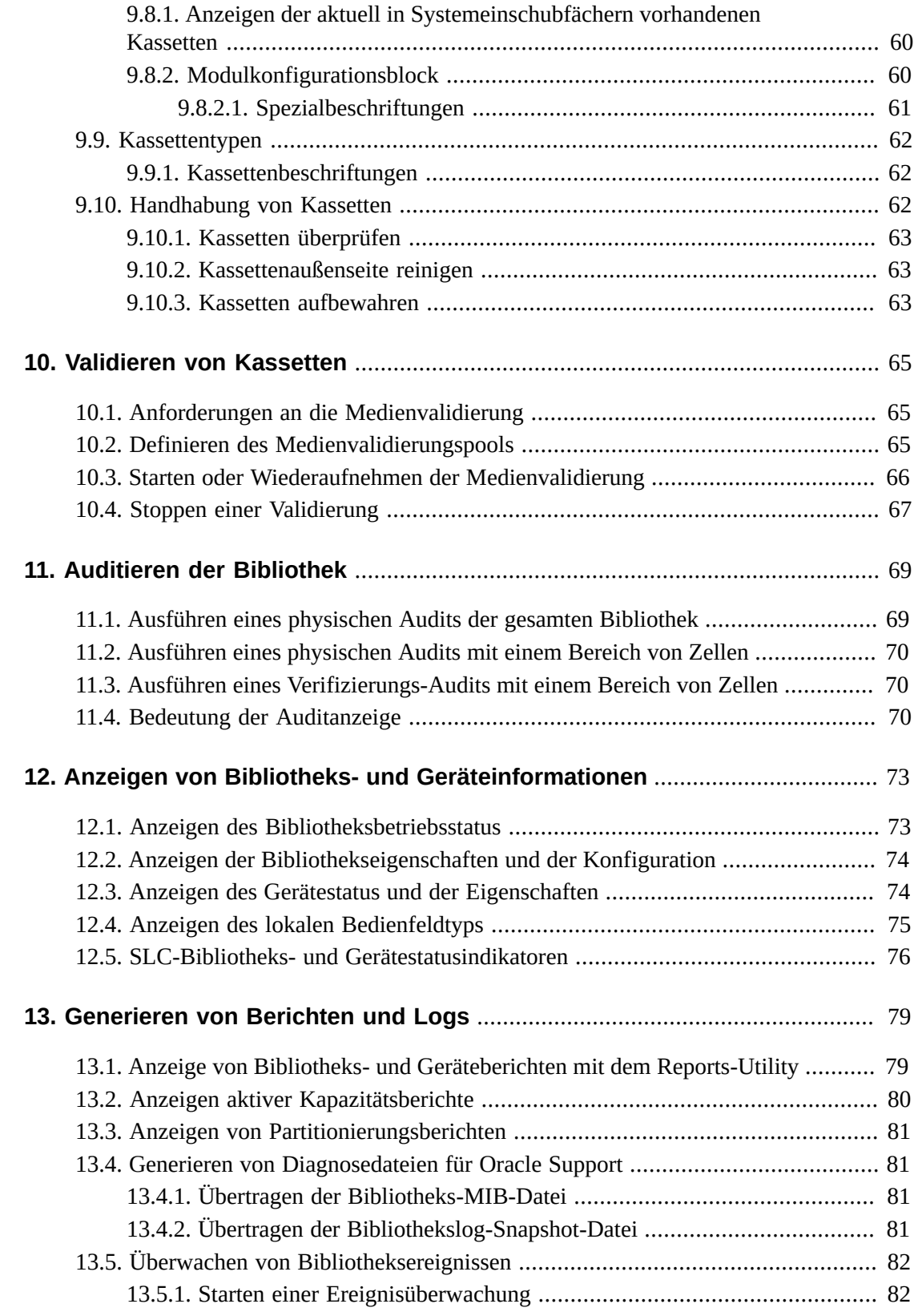

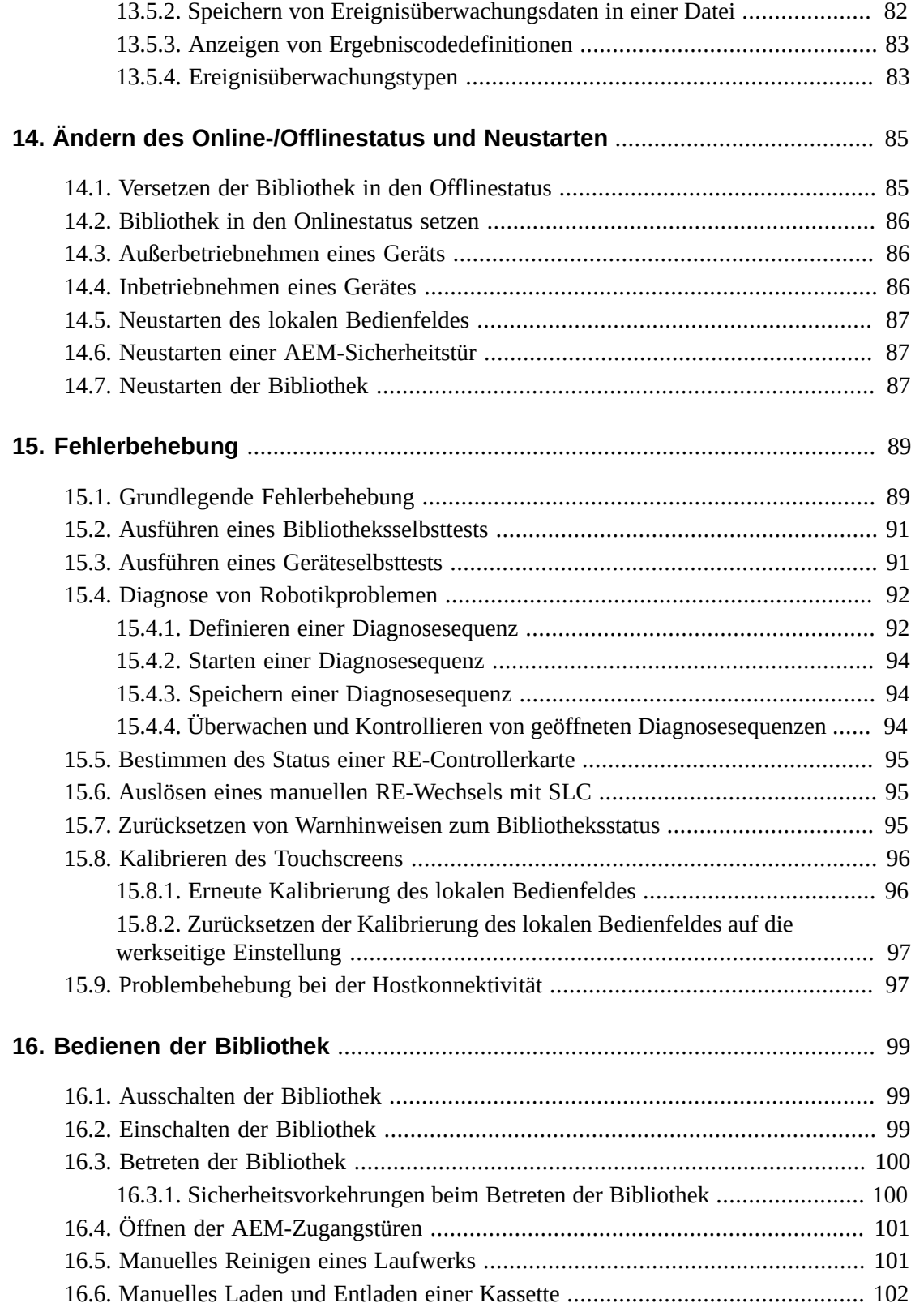

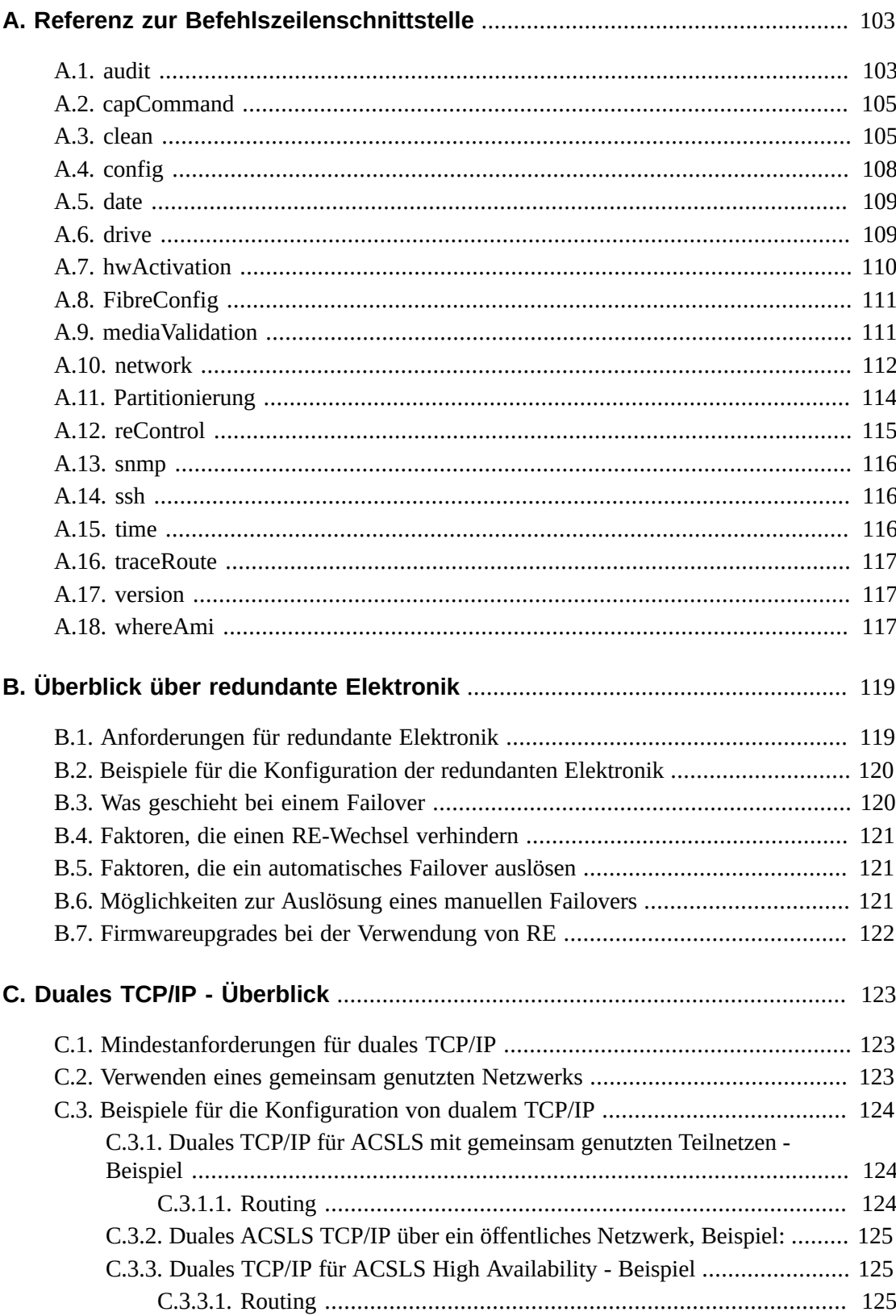

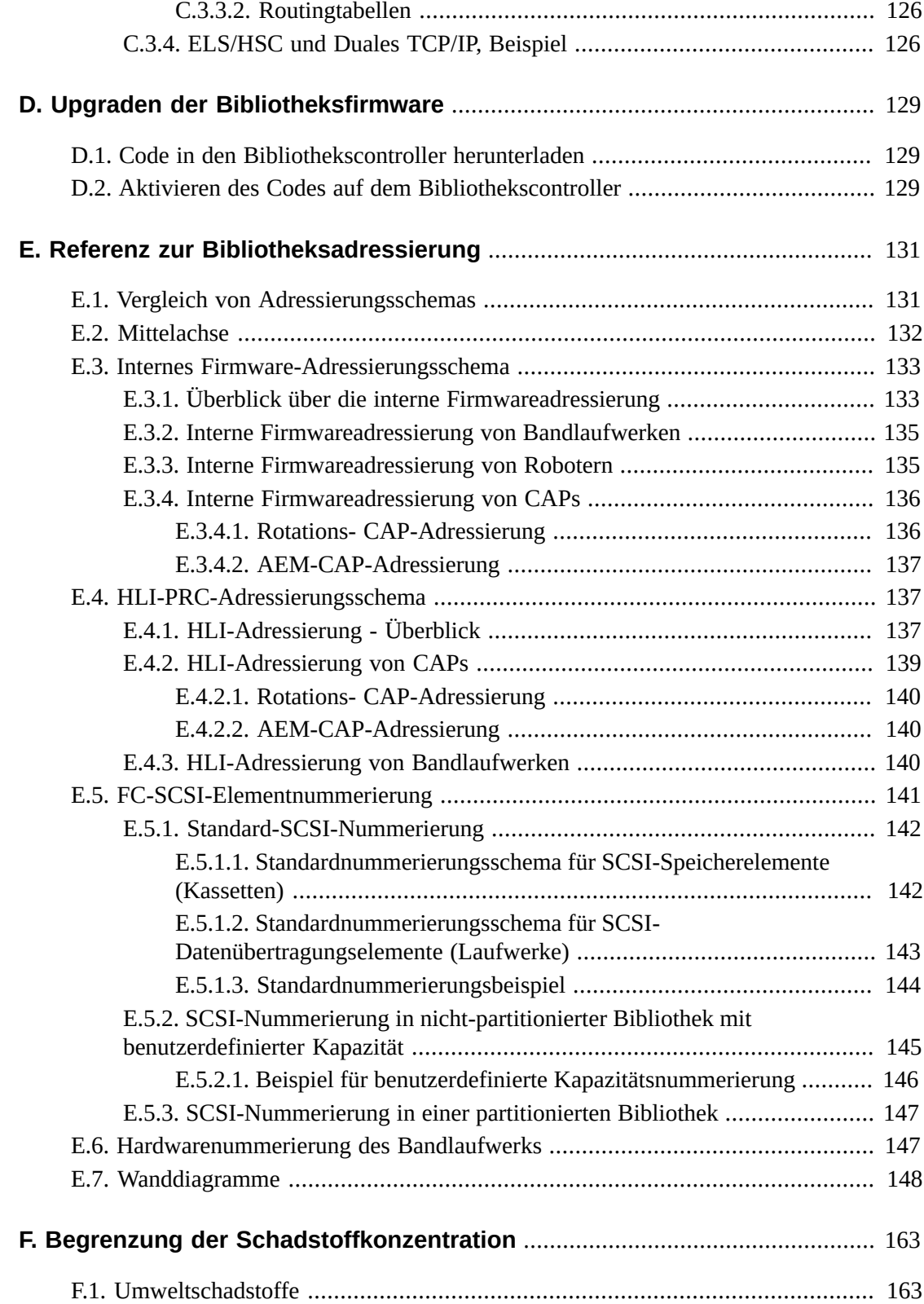

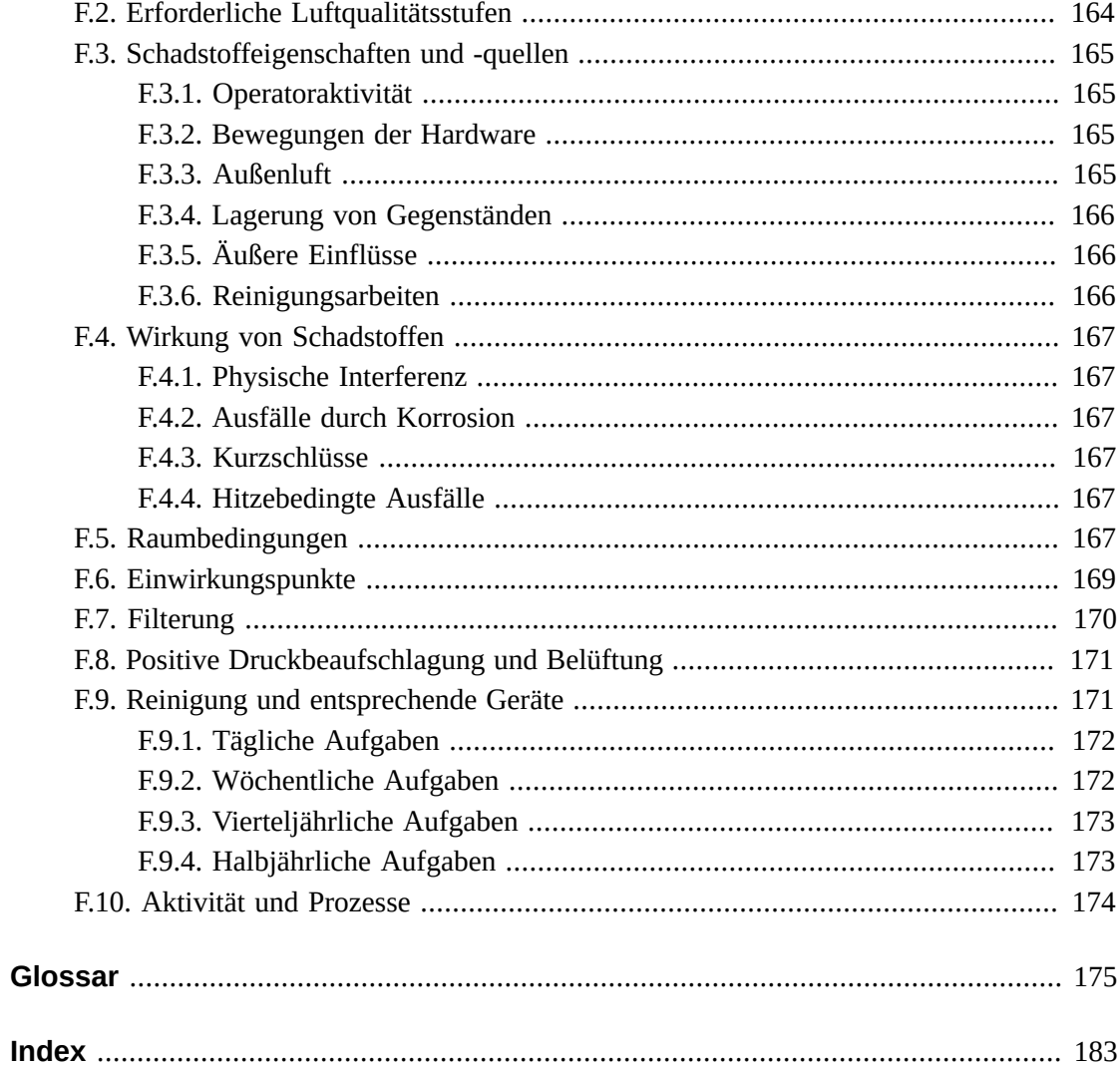

# **Abbildungen**

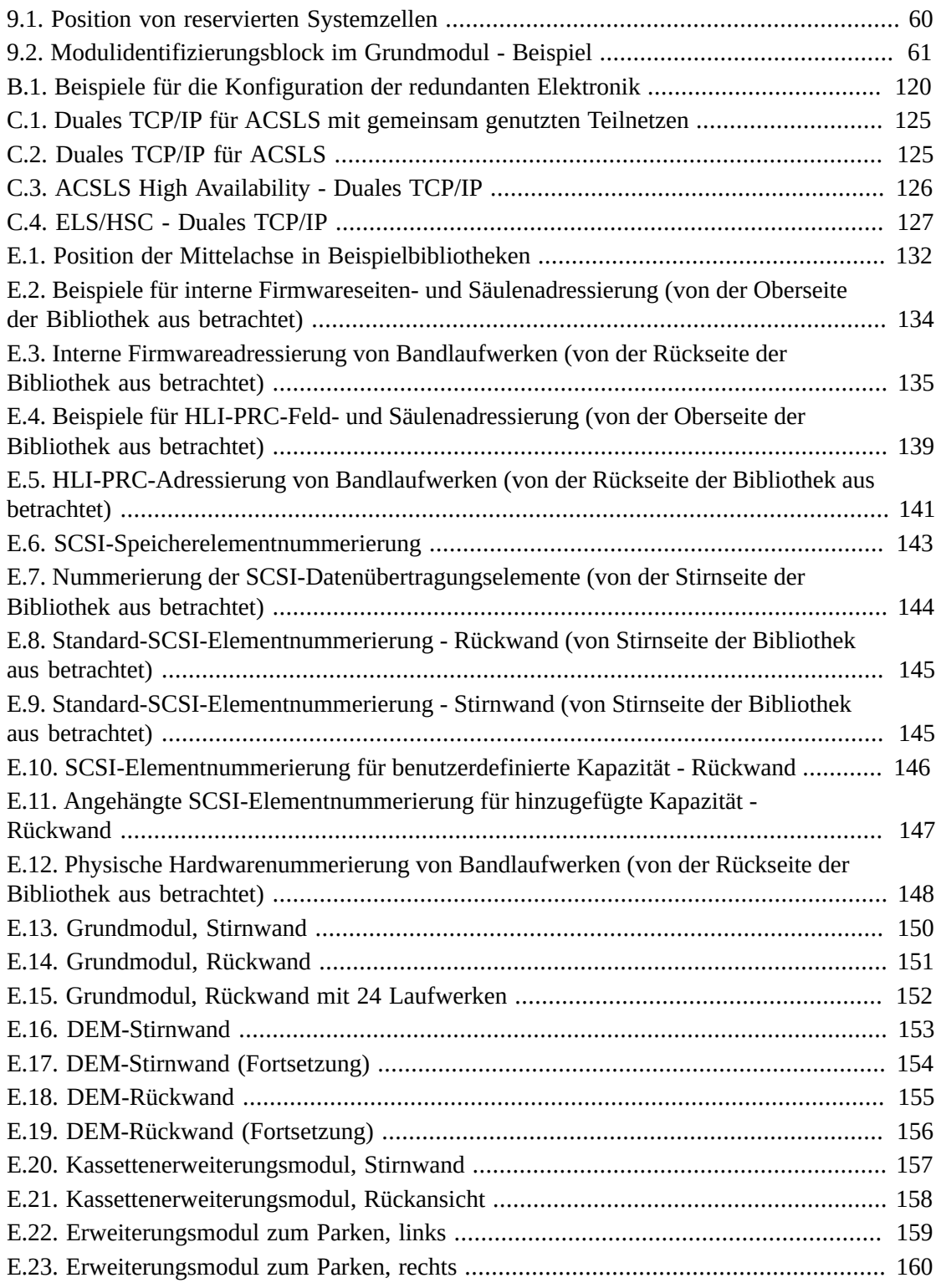

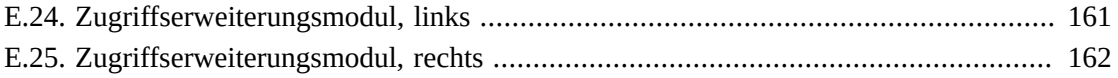

# **Tabellen**

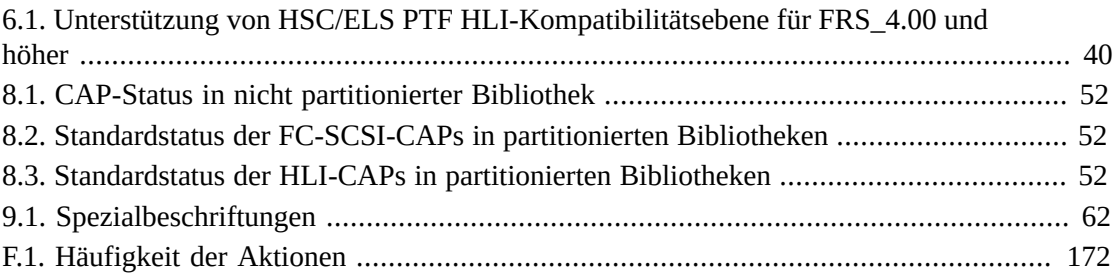

# <span id="page-14-0"></span>Vorwort

Das modulare Bibliothekssystem StorageTek SL3000 von Oracle ist eine Speicherlösung für Unternehmen, die eine vollautomatische Bandkassettenspeicherung und -entnahme bietet.

In diesem Handbuch wird davon ausgegangen, dass Sie mit den SL3000-Bibliotheksmodulen und -komponenten vertraut sind Informationen zur Einführung und Planung finden Sie in *SL3000 - Übersichts- und Planungshandbuch* in OTN.

## <span id="page-14-1"></span>**Zugehörige Dokumentation**

Weitere Dokumentation zu der SL3000-Bibliothek finden Sie im Oracle Technical Network (OTN) unter:

[http://www.oracle.com/technetwork/documentation/tape-storage](http://www.oracle.com/technetwork/documentation/tape-storage-curr-187744.html)[curr-187744.html](http://www.oracle.com/technetwork/documentation/tape-storage-curr-187744.html)

## <span id="page-14-2"></span>**Barrierefreie Dokumentation**

Informationen über Eingabehilfen für die Dokumentation finden Sie auf der Oracle Accessibility Program-Webseite unter [http://www.oracle.com/pls/topic/lookup?](http://www.oracle.com/pls/topic/lookup?ctx=acc&id=docacc) [ctx=acc&id=docacc](http://www.oracle.com/pls/topic/lookup?ctx=acc&id=docacc).

#### **Zugang zum Oracle-Support**

Oracle-Kunden mit einem gültigen Oracle-Supportvertrag haben Zugriff auf elektronischem Support über My Oracle Support. Weitere Informationen erhalten Sie unter [http://www](http://www.oracle.com/pls/topic/lookup?ctx=acc&id=info) [.oracle.com/pls/topic/lookup?ctx=acc&id=info](http://www.oracle.com/pls/topic/lookup?ctx=acc&id=info) oder unter [http://www.oracle](http://www.oracle.com/pls/topic/lookup?ctx=acc&id=trs) [.com/pls/topic/lookup?ctx=acc&id=trs](http://www.oracle.com/pls/topic/lookup?ctx=acc&id=trs), falls Sie eine Hörbehinderung haben.

# <span id="page-16-0"></span>**Installieren der StorageTek Library Console**

Die Oracle StorageTek Library Console (SLC) ist eine GUI-Anwendung zur Konfiguration, Überwachung und Verwaltung der SL3000-Bandbibliothek.

#### **Hinweis:**

Kundendaten auf Bandkassetten sind nie für SLC oder die Bibliothek verfügbar. Die externe Datenschnittstelle der Bandlaufwerke ist von der Bibliotheksinfrastruktur getrennt.

- [Auswählen einer SLC-Version](#page-16-1)
- [Herunterladen des SLC Media Packs](#page-16-2)
- [Installieren der eigenständigen SLC](#page-17-0)
- [Installieren der webfähigen SLC](#page-18-0)

### <span id="page-16-1"></span>**1.1. Auswählen einer SLC-Version**

Sie können die Prozeduren in diesem Dokument mit jeder dieser drei SLC-Versionen durchführen, wenn keine anderen Angaben gemacht werden.

- **Eigenständig** SLC wird entfernt von einem System ausgeführt, das über eine Netzwerkverbindung zu der Bibliothek verfügt.
- **Webfähig** SLC ist auf einem Server installiert, sodass einzelne Clients mit einem Browser auf SLC zugreifen können.
- **Lokales Bedienfeld** SLC ist im Voraus in der Bibliothek installiert, sodass Bibliotheksoperatoren direkt in der Bibliothek auf die meisten SLC-Funktionen zugreifen können.

### <span id="page-16-2"></span>**1.2. Herunterladen des SLC Media Packs**

Das Media Pack enthält den webfähigen SLC-Server, den webfähigen SLC-Client und die eigenständige SLC.

1. Gehen Sie zur Oracle Software Delivery Cloud unter:

<http://edelivery.oracle.com/>

2. Klicken Sie auf **Sign In/Register**.

- 3. Lesen Sie die Bestimmungen und Einschränkungen. Akzeptieren Sie diese, und klicken Sie auf **Continue**.
- 4. Wählen Sie auf dem Bildschirm "Media Pack Search" die Option **Oracle StorageTek Products** und **Generic Platform**. Klicken Sie auf **Go**.
- 5. Wählen Sie die SLC-Version, die Sie herunterladen möchten. Klicken Sie auf **Continue**.
- 6. Um eine Anleitung zum Herunterladen anzuzeigen, klicken Sie auf **Readme**.
- 7. Prüfen Sie, ob die SLC-Version korrekt ist. Wählen Sie **Download**.
- 8. Speichern Sie die Datei. Extrahieren Sie das Media Pack in das gewünschte Verzeichnis.

## <span id="page-17-0"></span>**1.3. Installieren der eigenständigen SLC**

- 1. Deinstallieren Sie alle vorherigen Versionen der SLC, bevor Sie die Aktualisierung vornehmen.
- 2. Laden Sie das eigenständige SLC-Media Pack herunter, und extrahieren Sie es (siehe [Abschnitt 1.2, "Herunterladen des SLC Media Packs"](#page-16-2)).
- 3. Wählen Sie die SLC-Installationsdatei für Ihr jeweiliges Betriebssystem (Informationen finden Sie im Media Pack Readme).
- 4. Überprüfen Sie die Informationen. Klicken Sie auf **Next**.
- 5. Geben Sie an, wo SLC installiert werden soll. Klicken Sie auf **Next**.
- 6. Geben Sie an, wo die SLC-Verknüpfungssymbole erstellt werden sollen. Klicken Sie auf **Next**.

**Hinweis:**

Bei Solaris können Sie das Standard-Root-Verzeichnis nicht wählen. Oracle empfiehlt */u-sr/bin* oder ein ähnliches Verzeichnis.

- 7. Überprüfen Sie, ob die Informationen korrekt sind. Klicken Sie auf **Install**.
- 8. Klicken Sie auf **Done**.

#### <span id="page-17-1"></span>**1.3.1. Unterstützte Plattformen**

- Solaris 10 SPARC, Solaris 10 x86
- Windows Server 2008 SP2: 64-Bit, Windows 2012 Enterprise Server
- Windows 7 SP1: 64-Bit, Windows 8 64-Bit, Windows 8.1 64-Bit
- Oracle Unbreakable Linux 5 (2.6.18) 32-Bit
- <span id="page-17-2"></span>• SUSE Enterprise Linux 10.2 (2.6.16) 32-Bit

#### **1.3.2. Sicherheit**

SLC ist über SSL mit der primären Bibliotheksschnittstelle (PLI) verbunden, sodass ein sicherer Kommunikationspfad zwischen der Bibliothek und der SLC-Session gewährleistet ist. Dadurch wird verhindert, dass nicht autorisierte Netzwerkbenutzer die Bibliotheksaktivitäten überwachen können.

## <span id="page-18-0"></span>**1.4. Installieren der webfähigen SLC**

Sie müssen nur webfähige SLC-Updates auf dem Server installieren. Sie können Updates für den webfähigen SLC-Server im laufenden Betrieb vornehmen. Nachdem die Updates installiert sind, werden sie automatisch von allen Clients heruntergeladen, sobald die Anwendung gestartet wird.

- 1. Laden Sie die WAR-Datei für den webfähigen SLC-Server herunter, und dekomprimieren Sie sie (siehe [Abschnitt 1.2, "Herunterladen des SLC Media Packs"](#page-16-2)).
- 2. Stellen Sie die Datei auf dem Server bereit (hierzu wird auf die Readme-Datei des Media Packs verwiesen).

#### <span id="page-18-1"></span>**1.4.1. Mindestanforderungen für Browser**

- Internet Explorer 8 (bei Windows 7: 64-Bit)
- Firefox 17.0.2 ESR (bei Windows 7: 64-Bit)

#### <span id="page-18-2"></span>**1.4.2. Sicherheit**

Die webfähige SLC-Software ist digital unterzeichnet, wodurch gewährleistet ist, dass sie von Oracle ausgegeben und seit ihrer Erstellung nicht geändert oder beschädigt wurde. Als Java Web Start-Prozess beinhaltet die webfähige SLC die von der Java 2-Plattform bereitgestellten Sicherheitsfunktionen.

#### **Wichtig:**

Sie sind für die Implementierung aller erforderlichen Sicherheitssysteme verantwortlich, einschließlich Firewalls und Benutzerzugriff.

# **Anmelden bei SLC**

#### <span id="page-20-0"></span>**Hinweis:**

Melden Sie sich nach einem RE-Failover mit der IP-Adresse oder dem DNS-Alias des jetzt aktiven Bibliothekscontrollers (vorher der Standbycontroller) an.

- [Erste Anmeldung nach der Installation einer Bibliothek](#page-20-1)
- [Anmelden bei eigenständiger SLC](#page-20-2)
- [Anmelden bei webfähiger SLC](#page-20-3)
- [Anmelden am lokalen Bedienfeld](#page-21-0)
- [Ändern von Benutzerpasswörtern](#page-21-1)

### <span id="page-20-1"></span>**2.1. Erste Anmeldung nach der Installation einer Bibliothek**

- 1. Melden Sie sich mit der **admin**-Benutzer-ID bei SLC mit den ersten acht Zeichen des Aktivierungskennwortes an, das Ihnen von Oracle angegeben wurde.
- 2. Ändern Sie das **admin**-Kennwort.
	- a. Wählen Sie **Tools > User Mgmt**.
	- b. Füllen Sie die Kennwortfelder aus.
	- c. Klicken Sie auf **Modify**.

### <span id="page-20-2"></span>**2.2. Anmelden bei eigenständiger SLC**

Bei der eigenständigen SLC können mehrere Benutzer angemeldet sein.

- 1. Es gibt zwei Möglichkeiten, SLC auf Ihrem System zu starten:
	- Doppelklicken Sie auf das **SLC**-Desktopsymbol.
	- Wählen Sie **Start > RunSLConsole** oder **Launch > RunSLConsole**.
- 2. Geben Sie Ihre Anmeldeinformationen ein. Klicken Sie auf **Log on**.

### <span id="page-20-3"></span>**2.3. Anmelden bei webfähiger SLC**

Zur Anmeldung mit einem Browser laden Sie Mozilla Firefox von [http://www](http://www.mozilla.com) [.mozilla.com](http://www.mozilla.com) herunter. Auf Solaris-Plattformen können Sie sich bei der webfähigen SLC auch über die Befehlszeile anmelden.

1. Ermitteln Sie den DNS-Alias oder die IP-Adresse des SLC-Servers.

- 2. Wählen Sie ein Anmeldeverfahren:
	- **Befehlszeile** Nur auf Solaris-Plattformen verfügbar. Geben Sie im Terminalfenster Folgendes ein:

**javaws http://**server\_ID**:**port\_ID**/opel/slc.jnlp**

• **Browser** - Bei Windows oder Solaris verfügbar. Navigieren Sie in einem Browser auf dem Clientsystem zu der SLC Web Start-Anwendung:

**http://**server\_ID**:**port\_ID**/opel**

Hierbei gilt:

- server ID Entweder die IP-Adresse oder der DNS-Alias des SLC-Servers
- port ID Port-ID der SLC-Anwendung, im Allgemeinen 8080
- **opel** Der Name (Context Root) der webfähigen SLC-Anwendung auf dem Server.
- 3. Klicken Sie auf **Launch Now**.
- 4. Geben Sie den Vorgang an, der für die Datei slc.jnlp vorgenommen werden soll. Wählen Sie eine der folgenden Optionen:
	- **Open with Java(TM) Web Start Launcher**, um SLC direkt zu starten.
	- **Save to Disk**, um die slc.jnlp-Datei auf Ihrem Client zu speichern und sich später bei der SLC anzumelden.
- 5. Wenn Sie sich das erste Mal bei der webfähigen SLC anmelden, füllen Sie das Dialogfeld zur digitalen Signatur aus (prüfen Sie den Herausgeber, und klicken Sie auf **Run**).
- 6. Geben Sie Ihre SLC-Anmeldeinformationen ein. Klicken Sie auf **Log on**.

#### <span id="page-21-0"></span>**2.4. Anmelden am lokalen Bedienfeld**

Es kann immer nur ein Benutzer am lokalen Bedienfeld angemeldet sein.

- 1. Wenn auf dem Touchscreenfeld keine Informationen angezeigt werden, berühren Sie den Bildschirm an beliebiger Stelle, um den **Anmeldebildschirm** anzuzeigen.
- 2. Geben Sie Ihre Anmeldeinformationen ein.
- 3. Klicken Sie auf **Log on**.

## <span id="page-21-1"></span>**2.5. Ändern von Benutzerpasswörtern**

Es gibt eine feste Gruppe von Benutzer-IDs auf jeder Site: admin (Kundenadministrator), service (Oracle-Supportmitarbeiter) und oem (Außendiensttechniker eines anderen Herstellers). Jeder Benutzer-ID wird ein Satz Berechtigungen zugewiesen, der den Zugriff auf die Utilitys innerhalb von SLC bestimmt.

- 1. Melden Sie sich bei SLC mit dem zu ändernden Account an.
- 2. Wählen Sie **Tools > User Mgmt**.
- 3. Füllen Sie die Kennwortfelder aus.
- 4. Klicken Sie auf **Modify**.

# **Aktivieren von optionalen Features**

<span id="page-22-0"></span>Mit Hardwareaktivierungsdateien werden optionale Bibliotheksfeatures aktiviert, wie Kapazitätsupgrades, redundante Elektronik und Partitionierung. Sie müssen eine Hardwareaktivierungsdatei für jedes Feature installieren.

- [Herunterladen einer neuen Hardwareaktivierungsdatei](#page-22-1)
- [Installieren einer neuen Hardwareaktivierungsdatei](#page-22-2)
- [Anzeigen der aktuellen Hardwareaktivierungsdateien](#page-23-0)
- [Löschen ein er Hardwareaktivierungsdatei](#page-23-1)
- [Installieren von Legacy-Hardwareaktivierungsdateien](#page-23-2)

### <span id="page-22-1"></span>**3.1. Herunterladen einer neuen Hardwareaktivierungsdatei**

Verwenden Sie diese Prozedur nur für Bibliotheken mit Firmware FRS\_3.0 und höher. Für Bibliotheken mit niedrigeren Firmwareebenen wird auf [Abschnitt 3.5, "Installieren von](#page-23-2) [Legacy-Hardwareaktivierungsdateien "](#page-23-2) verwiesen.

1. Gehen Sie zur Oracle Software Delivery Cloud unter:

<http://edelivery.oracle.com/>

- 2. Klicken Sie auf **Sign In/Register**.
- 3. Lesen Sie die Bestimmungen und Einschränkungen. Akzeptieren Sie diese, und klicken Sie auf **Continue**.
- 4. Wählen Sie auf dem Bildschirm "Media Pack Search" die Option **Oracle StorageTek Products** und **Generic Platform**. Klicken Sie auf **Go**.
- 5. Wählen Sie die SL300-Hardwareaktivierungsdatei. Klicken Sie auf **Continue**.
- 6. Wählen Sie **Download**.
- 7. Speichern Sie die Datei.
- 8. Extrahieren Sie die Datei in einem Verzeichnis, auf das die SLC-Session zugreifen kann.

### <span id="page-22-2"></span>**3.2. Installieren einer neuen Hardwareaktivierungsdatei**

- 1. Wählen Sie in SLC **Tools > Hardware Activation**.
- 2. Klicken Sie auf die Registerkarte **Install Hardware Activation Keys**.
- 3. Navigieren Sie zu der Hardwareaktivierungsdatei.
- 4. Überprüfen Sie die Details der Hardwareaktivierungsdatei. Klicken Sie auf **Install**.
- 5. Klicken Sie auf **Yes** und anschließend auf **OK**.
- 6. Stellen Sie sicher, dass die Aktivierungsdatei ordnungsgemäß installiert wurde (siehe [Abschnitt 3.3, "Anzeigen der aktuellen Hardwareaktivierungsdateien"](#page-23-0)).

Möglicherweise müssen Sie zusätzliche Aufgaben ausführen, um das neue Feature verwenden zu können (sieheKapitel 4, *[Konfigurieren der Kapazität](#page-24-0)* und [Kapitel 5,](#page-28-0) *[Partitionieren der Bibliothek](#page-28-0)* ).

## <span id="page-23-0"></span>**3.3. Anzeigen der aktuellen Hardwareaktivierungsdateien**

#### **Hinweis:**

Zur Anzeige eines Auditlogs für das Feature, in dem die gesamte Hardwareaktivierungsaktivität aufgeführt wird, verwenden Sie das Reports-Utility (siehe [Anzeige von Bibliotheks- und Geräteberichten](#page-78-1) [mit dem Reports-Utility](#page-78-1)).

- 1. Wählen Sie in SLC **Tools > Hardware Activation**.
- 2. Wählen Sie die Registerkarte **Current Hardware Activation Keys**.

### <span id="page-23-1"></span>**3.4. Löschen ein er Hardwareaktivierungsdatei**

Das Löschen einer Hardwareaktivierungsdatei ist selten erforderlich und kann den Bibliotheksbetrieb beeinträchtigen. Zusätzlich installierte Hardwareaktivierungsdateien in einer Bibliothek führen nicht zu Problemen (wie beispielsweise Kapazitätsaktivierungsdateien, die die physische Kapazität der Bibliothek überschreiten).

- 1. Klicken Sie in SLC auf **Tools > Hardware Activation**.
- 2. Klicken Sie auf die Registerkarte **Delete Hardware Activation Files**.
- 3. Wählen Sie die zu löschende Aktivierungsdatei.
- 4. Stellen Sie sicher, dass die korrekte Aktivierungsdatei ausgewählt ist, und klicken Sie auf **Delete**.
- 5. Klicken Sie auf **Yes**.

Abhängig vom Feature der Hardwareaktivierungsdatei müssen Sie nach dem Löschen der Datei möglicherweise weitere Aufgaben ausführen (siehe [Abschnitt 5.1.2, "Löschen](#page-29-0) [einerPartition"](#page-29-0)).

### <span id="page-23-2"></span>**3.5. Installieren von Legacy-Hardwareaktivierungsdateien**

Bei SL3000-Bibliotheken mit Firmware unter FRS\_3.0 wenden Sie sich an Oracle Support. Alle erworbenen Features werden mit einer einzelnen Hardwareaktivierungsdatei aktiviert, die von einem Oracle-Supportmitarbeiter installiert wird.

Wenn Sie ein Upgrade auf Firmwareversion FRS\_3.0 und höher vornehmen, verwenden Sie den in [Abschnitt 3.2, "Installieren einer neuen Hardwareaktivierungsdatei"](#page-22-2) beschriebenen Prozess.

# **Konfigurieren der Kapazität**

#### <span id="page-24-0"></span>**Hinweis:**

In einer partitionierten Bibliothek wird die Kapazität automatisch angewendet. Sie können die Kapazität nur in einer nicht-partitionierten Bibliothek konfigurieren.

In einer nicht partitionierten Bibliothek wird die aktive Kapazität automatisch nach Installation der Hardwareaktivierungsdatei zugewiesen. Bei der automatischen Konfiguration werden Speichereinschubfächer in der Reihenfolge aktiviert, die von der Standardkapazitätsrichtlinie angegeben wird. Sie können die Konfiguration jedoch anpassen und wählen, welche Einschubfächer aktiviert werden.

- [Erstellen einer benutzerdefinierten Kapazitätskonfiguration](#page-24-1)
- [Zurücksetzen der Kapazitätskonfiguration](#page-25-0)
- [Festlegen der Standardkapazitätsrichtlinie](#page-26-0)
- [Anzeigen der aktuellen Kapazitätskonfiguration](#page-26-1)
- [Lösen des Problems von verwaisten Kassetten aufgrund von Kapazitätsänderungen](#page-26-2)

#### **Siehe auch**

• [Abschnitt 6.2, "Aktualisieren von Hosts nach Änderung der Kapazität"](#page-34-2)

### <span id="page-24-1"></span>**4.1. Erstellen einer benutzerdefinierten Kapazitätskonfiguration**

Die Kapazität kann nicht im lokalen Bedienfeld konfiguriert werden.

#### **Hinweis:**

Sie können auf **Refresh** klicken, um nicht gespeicherte Änderungen zu verwerfen und die letzte gespeicherte Konfiguration wiederherzustellen. Sie müssen die Konfiguration anwenden, um sie im Bibliothekscontroller zu speichern.

- 1. Um Konflikte zu vermeiden, koordinieren Sie die Konfiguration im Voraus mit anderen Bibliotheksbenutzern.
- 2. Wählen Sie in SLC **Tools > Select Active Cells**. Wählen Sie die Registerkarte **Module Map**.
- 3. Wählen Sie ein Modul, und klicken Sie auf die Registerkarte **Select Active Cells**. Zur Anzeige eines angrenzenden Moduls klicken Sie auf **Move Left** oder **Move Right**.

#### **Hinweis:**

Wenn Sie die Kapazität das erste Mal anpassen, müssen Sie die Auswahl aller Speichereinschubfächer aufheben.

- 1. Wählen Sie in der Dropdown-Liste **Select by** die Option **Library**. Danach wählen Sie die Option **Remove**.
- 2. Klicken Sie in der Modulzuordnung auf ein als "Selected" markiertes Einschubfach, um alle Einschubfächer als "Inactive" zu markieren.
- 4. Wählen Sie einen Bereich in der Dropdown-Liste **Select by**. Danach wählen Sie **Add** (um den Bereich zu aktivieren) oder **Remove** (um den Bereich zu deaktivieren).
- 5. Klicken Sie anhand der Bibliotheksübersicht auf die zu aktivierenden oder zu deaktivierenden Speichereinschubfächer.
- 6. Wenn Sie Konfiguration abgeschlossen haben, klicken Sie auf **Apply User Design**.

#### **Achtung:**

Wenn Warnungen ausgegeben werden, speichern Sie die Änderungen NICHT. Klicken Sie auf **Details >>**, und führen Sie dann die Wiederherstellungsschritte in den verwaisten Kassetten aus (siehe [Abschnitt 9.1, "Verschieben von Kassetten \(Wiederherstellungsmaßnahmen\)"](#page-54-1)).

7. Konfigurieren Sie die Bibliothekshostanwendungen neu, damit die Änderungen erkannt werden (hierzu wird auf die Dokumentation zur Hostsoftware und auf [Abschnitt 6.2,](#page-34-2) ["Aktualisieren von Hosts nach Änderung der Kapazität"](#page-34-2) verwiesen).

#### **Kapazitätssymbole**

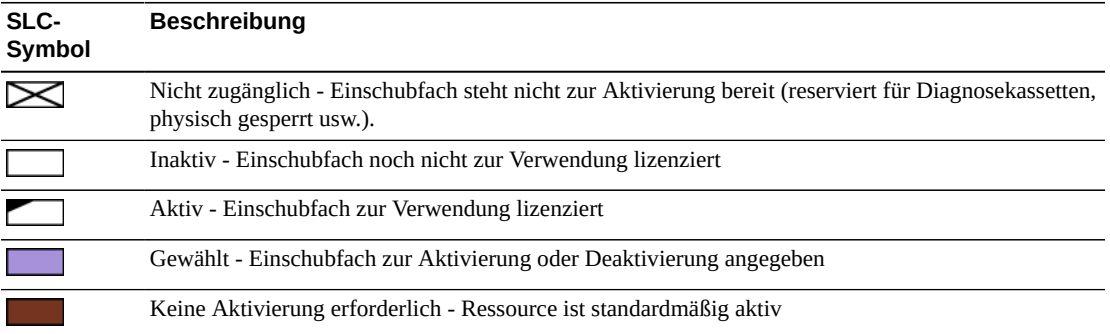

### <span id="page-25-0"></span>**4.2. Zurücksetzen der Kapazitätskonfiguration**

#### **Achtung:**

Durch das Zurücksetzen der Konfiguration werden alle benutzerdefinierten Kapazitätsaktivierungs-, Partitionierungs-, Medienvalidierungspools entfernt, und alle SCSI-Element-IDs in einer SCSI-Bibliothek werden zurückgesetzt.

Nach dem Zurücksetzen der Kapazität wird die Standardkapazität angewendet, wie von der Standardkapazitätsrichtlinie definiert (siehe [Abschnitt 4.3, "Festlegen der](#page-26-0) [Standardkapazitätsrichtlinie"\)](#page-26-0).

- 1. Um Konflikte zu vermeiden, koordinieren Sie die Konfiguration im Voraus mit anderen Bibliotheksbenutzern.
- 2. Wählen Sie in SLC **Tools > Select Active Cells**. Wählen Sie die Registerkarte **Module Map**.
- 3. Wählen Sie ein beliebiges Modul in der Bibliothek. Klicken Sie auf die Registerkarte **Select Active Cells**.
- 4. Klicken Sie auf **Reset to Default**.
- 5. Konfigurieren Sie die Bibliothekshostanwendungen neu, damit die Änderungen erkannt werden (hierzu wird auf die Dokumentation zur Hostsoftware und auf [Abschnitt 6.2,](#page-34-2) ["Aktualisieren von Hosts nach Änderung der Kapazität"](#page-34-2) verwiesen).

### <span id="page-26-0"></span>**4.3. Festlegen der Standardkapazitätsrichtlinie**

#### **Hinweis:**

Diese Einstellung definiert nur die Zuweisungsreihenfolge für neue Kapazität, die in einer nichtpartitionierten Bibliothek hinzugefügt wurde. Nachdem die Einstellungen der Richtlinie geändert wurden, gehen Sie wie unter [Abschnitt 4.2, "Zurücksetzen der Kapazitätskonfiguration"](#page-25-0) beschrieben vor, um die vorhandene Kapazität zu entfernen und sie gemäß der neuen Einstellung erneut zuzuweisen.

- 1. Wählen Sie in SLC **Tools > Configuration**.
- 2. Klicken Sie auf die Registerkarte **Default Capacity Policy**.
- 3. Wählen Sie den Typ der Kapazitätszuweisung für die Bibliothek:
	- **Left to Right** (Standard) Die Kapazitätszuweisung beginnt in dem oberen linken Einschubfach auf der Rückwand des Moduls ganz links außen, geht nach rechts und wechselt dann zu dem oberen linken Einschubfach auf der Stirnwand des Moduls ganz links außen (siehe [Abbildung E.6, "SCSI-Speicherelementnummerierung"](#page-142-1)).
	- **Center Out** Die Kapazitätszuweisung beginnt direkt bei den Laufwerken und wird gleichmäßig zwischen links/rechts und oben/unten aufgeteilt.
- 4. Klicken Sie auf **Apply**.

### <span id="page-26-1"></span>**4.4. Anzeigen der aktuellen Kapazitätskonfiguration**

- 1. Wählen Sie in SLC **Tools > Select Active Cells**. Wählen Sie die Registerkarte **Module Map**.
- 2. Wählen Sie das anzuzeigende Modul.
- 3. Wählen Sie die Registerkarte **Current Active Cells**. Ziehen Sie den Mauszeiger über ein Einschubfach oder Laufwerk, um detaillierte Informationen anzuzeigen.

## <span id="page-26-2"></span>**4.5. Lösen des Problems von verwaisten Kassetten aufgrund von Kapazitätsänderungen**

In einer nicht-partitionierten Bibliothek befindet sich eine verwaiste Kassette in einem inaktiven Speichereinschubfach, sie ist für keinen Host zugänglich. Eine Kassette kann beim

Verringern der aktiven Speicherkapazität oder beim manuellen Verschieben in ein nicht zugängliches Einschubfach verwaisen.

Zur Lösung des Problems verwaister Kassetten können Sie:

- einen Bericht über verwaiste Kassetten generieren (siehe [Abschnitt 13.2, "Anzeigen aktiver](#page-79-0) [Kapazitätsberichte"\)](#page-79-0)
- die Bibliothek auditieren (siehe Kapitel 11, *[Auditieren der Bibliothek](#page-68-0)* )
- eine Wiederherstellungssequenz für eine Kassette ausführen (siehe [Abschnitt 9.1,](#page-54-1) ["Verschieben von Kassetten \(Wiederherstellungsmaßnahmen\)"\)](#page-54-1)

Für partitionierte Bibliotheken wird auf [Abschnitt 5.4, "Beheben von Problemen mit](#page-32-0) [verwaisten Kassetten aufgrund von Partitionierungsänderungen"](#page-32-0) verwiesen.

# **Partitionieren der Bibliothek**

<span id="page-28-0"></span>Bei der Bibliothekspartitionierung werden Bibliotheksressourcen (Laufwerke, Einschubfächer und CAPs) für den ausschließlichen Gebrauch durch angegebene HLIund FC-SCSI-Hosts reserviert. Die Partitionierung ist ein optionales Features, das über eine Hardwareaktivierungsdatei aktiviert wird (siehe Kapitel 3, *[Aktivieren von optionalen](#page-22-0) [Features](#page-22-0)*).

- [Partitionieren der Bibliothek mit SLC](#page-28-1)
- [Anzeigen der aktuellen Partitionierungszuordnungen](#page-31-1)
- [CAPs partitionieren](#page-31-2)
- [Beheben von Problemen mit verwaisten Kassetten aufgrund von](#page-32-0) [Partitionierungsänderungen](#page-32-0)

#### **Siehe auch**

• [Abschnitt 6.3, "Aktualisieren von Hosts nach Änderung der Partitionierung"](#page-35-4)

### <span id="page-28-1"></span>**5.1. Partitionieren der Bibliothek mit SLC**

#### **Hinweis:**

Änderungen der Partitionierung werden erst wirksam, wenn Sie die Änderungen mit der Registerkarte **Commit** übernehmen. Um nicht festgeschriebene Änderungen zu verwerfen, klicken Sie auf **Refresh**.

- [Hinzufügen einer Partitions-ID](#page-28-2)
- [Löschen einerPartition](#page-29-0)
- [Ändern des Partitionsschnittstellentyps](#page-29-1)
- [Ändern der FC-SCSI-Hostverbindungsinformationen](#page-30-0)
- [Zuweisen von Ressourcen zu einer Partition](#page-30-1)
- [Anwenden von Konfigurationsänderungen](#page-31-0)

#### <span id="page-28-2"></span>**5.1.1. Hinzufügen einer Partitions-ID**

- 1. Stoppen Sie gerade ausgeführte Hostvorgänge.
- 2. Wählen Sie die Registerkarte **Tools > Partitions > Summary (Step 2)**.
- 3. Klicken Sie im Bereich "Partition Allocation Summary" auf **Add Partition**.
- 4. Wählen Sie die Partitions-ID, geben Sie einen Namen ein, und wählen Sie dann einen Schnittstellentyp. Partitions-IDs müssen nicht aufeinanderfolgend sein.
- 5. Klicken Sie auf **OK**.
- 6. Wiederholen Sie die Schritte 3-5, um bis zu acht Partitionen hinzuzufügen. Bei FC-SCSI-Verbindungen wird auf [FC-SCSI-Hostverbindung hinzufügen](#page-29-2) verwiesen.
- 7. Fahren Sie mit [Abschnitt 5.1.5, "Zuweisen von Ressourcen zu einer Partition"](#page-30-1) fort.

### <span id="page-29-2"></span>**FC-SCSI-Hostverbindung hinzufügen**

Bei FC-SCSI-Partitionen müssen Sie eine Hostverbindung hinzufügen (HLI-Verbindungen zwischen Host und Partition werden über die Bibliotheksverwaltungssoftware des Hosts konfiguriert).

- a. Wählen Sie die Registerkarte **Tools > Partitions > Summary (Step 2)**.
- b. Wählen Sie im Bereich "Partition Allocation Summary" die Partition.
- c. Klicken Sie auf **Add Connection**.
- d. Geben Sie den Initiator (WWPN) und die LUN ein. Jeder mit der Bibliothek verbundene Initiator muss über eine Bibliothekspartition verfügen, die der LUN 0 zugewiesen ist.
- e. Klicken Sie auf **OK**.
- f. Wiederholen Sie den Vorgang, bis Sie alle erforderlichen FC-SCSI-Verbindungen hinzugefügt haben. Jede Partition kann bis zu neun Hostverbindungen enthalten, und jeder Host kann mit mehreren Partitionen verbunden werden.

#### <span id="page-29-0"></span>**5.1.2. Löschen einerPartition**

Wenn Sie eine Partition löschen, werden alle Ressourcen, die der Partition zugewiesen sind, als verfügbar markiert, werden alle Hostverbindungen für die Partition gelöscht und wird die Partitions-ID gelöscht.

- 1. Verschieben Sie gültige Datenkassetten aus der Partition, die gelöscht wird (siehe [Abschnitt 9.1, "Verschieben von Kassetten \(Wiederherstellungsmaßnahmen\)"](#page-54-1)).
- 2. Wählen Sie die Registerkarte **Tools > Partitions > Summary (Step 2)**.
- 3. Klicken Sie im Bereich "Partition Allocation Summary" auf die zu entfernende Partition.
- 4. Klicken Sie auf **Delete Partition**.

**Hinweis:**

Wenn Sie alle Partitionen gelöscht haben, müssen Sie einen Bibliotheksschnittstellentyp(HLI oder FC-SCSI) wählen.

5. Fahren Sie mit [Abschnitt 5.1.6, "Anwenden von Konfigurationsänderungen"](#page-31-0) fort.

### <span id="page-29-1"></span>**5.1.3. Ändern des Partitionsschnittstellentyps**

#### **Achtung:**

Eine Änderung des Schnittstellentyps kann zu einem Verlust aktiver Hostverbindungen oder vorhandener, gemeinsam genutzter CAP-Zuweisungen führen.

1. Wählen Sie die Registerkarte **Tools > Partitions > Summary (Step 2)**.

- 2. Wählen Sie im Bereich "Partition Allocation Summary" die zu ändernde Partition.
- 3. Klicken Sie auf **Modify Partition**.
- 4. Fahren Sie mit [Abschnitt 5.1.6, "Anwenden von Konfigurationsänderungen"](#page-31-0) fort.

#### <span id="page-30-0"></span>**5.1.4. Ändern der FC-SCSI-Hostverbindungsinformationen**

- 1. Wählen Sie die Registerkarte **Tools > Partitions > Summary (Step 2)**.
- 2. Wählen Sie im Bereich "Connections" die zu ändernde Hostpartitionsverbindung.
- 3. Klicken Sie auf **Modify a Connection**.
- <span id="page-30-1"></span>4. Fahren Sie mit [Abschnitt 5.1.6, "Anwenden von Konfigurationsänderungen"](#page-31-0) fort.

#### **5.1.5. Zuweisen von Ressourcen zu einer Partition**

- 1. Wählen Sie die Registerkarte **Tools > Partitions > Module Map (Step 3a)**.
- 2. Wählen Sie ein Modul, und klicken Sie auf die Registerkarte **Design (Step 3b)**.
- 3. Wählen Sie eine Partitions-ID aus der Dropdown-Liste.
- 4. Wählen Sie einen Bereich in der Dropdown-Liste **Select by**. Danach wählen Sie **Add** oder **Remove**.
- 5. Sie können über die Bibliotheksübersicht die hinzuzufügenden bzw. zu entfernenden Ressourcen auswählen. Partitionen können nicht-fortlaufend sein.

#### **Hinweis:**

Um die Zuordnung einer Ressource von einer Partition zu einer anderen zu ändern, müssen Sie die Ressource aus der anfänglichen Partition entfernen, bevor Sie sie neu zuordnen.

6. Wiederholen Sie den Vorgang für jede Partitions-ID. Klicken Sie nach Abschluss des Partitionsentwurfs auf **Verify**.

#### **Achtung:**

Wenn Warnungen angezeigt werden, klicken Sie auf **Details >>** und führen Wiederherstellungsmaßnahmen für die verwaisten Kassetten durch (siehe [Abschnitt 9.1,](#page-54-1) ["Verschieben von Kassetten \(Wiederherstellungsmaßnahmen\)"](#page-54-1)). Danach prüfen Sie den Entwurf erneut.

7. Wenn keine Warnungen angezeigt werden, fahren Sie mit [Abschnitt 5.1.6, "Anwenden](#page-31-0) [von Konfigurationsänderungen"](#page-31-0) fort.

#### **Partitionierungssymbole**

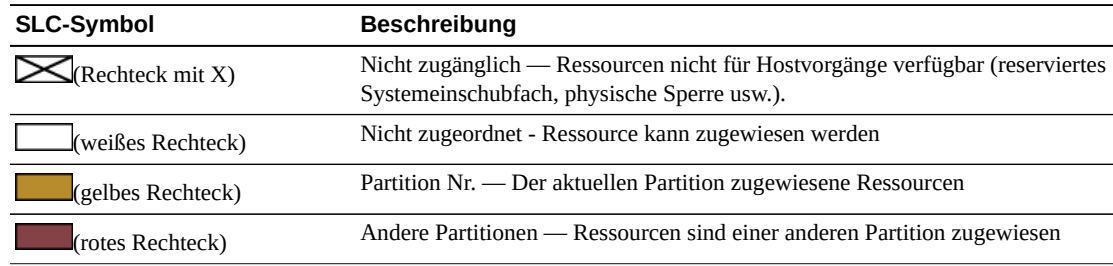

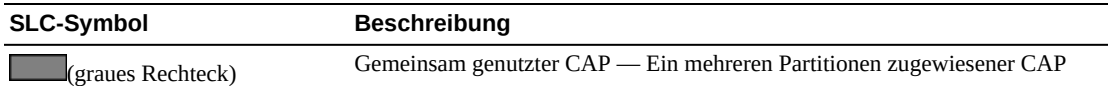

#### <span id="page-31-0"></span>**5.1.6. Anwenden von Konfigurationsänderungen**

Sie müssen diese Schritte ausführen, um Änderungen an der Bibliothek vorzunehmen.

#### **Hinweis:**

Um Konfigurationskonflikte zu vermeiden, sollten Sie die Bibliothek für andere Benutzer sperren und alle Hostvorgänge stoppen, bevor Sie Partitionsänderungen anwenden.

- 1. Setzen Sie die Bibliothek offline für den Host (siehe Dokumentation zur Hostsoftware).
- 2. Klicken Sie auf die Registerkarte **Commit (Step 4)** der Partitionsschnittstelle.
- 3. Klicken Sie auf **Apply**.

#### **Hinweis:**

Wenn die Schaltfläche **Apply** ausgegraut ist, ist die Bibliothekskapazität überschritten. Entfernen Sie Speichereinschubfächer aus einer Partition, oder erwerben Sie mehr Kapazität.

#### **Achtung:**

Wenn Warnungen angezeigt werden, klicken Sie auf **Details >>** und führen Wiederherstellungsmaßnahmen für die verwaisten Kassetten durch (siehe [Abschnitt 9.1,](#page-54-1) ["Verschieben von Kassetten \(Wiederherstellungsmaßnahmen\)"](#page-54-1)).

4. Konfigurieren Sie alle betroffenen Bibliothekshostanwendungen (siehe Dokumentation zur Hostsoftware und [Abschnitt 6.3, "Aktualisieren von Hosts nach Änderung der](#page-35-4) [Partitionierung"](#page-35-4)).

### <span id="page-31-1"></span>**5.2. Anzeigen der aktuellen Partitionierungszuordnungen**

Siehe auch[Abschnitt 13.3, "Anzeigen von Partitionierungsberichten"](#page-80-0).

- 1. Wählen Sie die Registerkarte **Tools > Partitions > Module Map (Step 3a)**.
- 2. Klicken Sie auf ein anzuzeigendes Modul.
- 3. Klicken Sie auf die Registerkarte **Current Partition Definitions**. Setzen Sie den Mauszeiger über eine Ressource, um detaillierte Informationen anzuzeigen.

### <span id="page-31-2"></span>**5.3. CAPs partitionieren**

#### **Hinweis:**

Für AEM-CAPs gelten dieselben Partitionsregeln und Einschränkungen wie für Rotations-CAPs. Sofern nicht anders angegeben, bezieht sich der Begriff CAP auf beide CAP-Typen.

Jede Partition kann über dedizierte oder gemeinsam genutzte CAPs verfügen, nicht jedoch über beide Typen. Die gemeinsame Nutzung eines CAPs kann nur über Partitionen mit

dem gleichen Hostschnittstellentyp (FC-SCSI oder HLI) erfolgen. Es kann immer nur eine Partition gleichzeitig einen gemeinsam genutzten CAP verwenden.

Informationen zu den CAP-Status in einer partitionierten Bibliothek finden Sie in Abschnitt 8.7, "CAP-Status".

### **CAP in HLI-Partitionen reservieren**

Ein HLI-Host kann einen CAP reservieren, wenn dieser leer, geschlossen, gesperrt und noch nicht reserviert ist. Jeder HLI-Host reserviert nach Bedarf einen CAP zur alleinigen Nutzung und gibt ihn wieder frei, sobald kein Bedarf mehr vorhanden ist.

Wenn der Host die CAP-Reservierung nicht freigibt und Sie den Einlege- oder Entnahmevorgang in ACSLS oder ELS nicht beenden können, können Sie die Reservierung der Partition durch den Host außer Kraft setzen (siehe [Abschnitt 8.4, "Außerkraftsetzen einer](#page-49-1) [CAP-Reservierung einer Partition"\)](#page-49-1).

### **CAP mit einer FC‐SCSI-Partition verknüpfen**

Die meisten FC - SCSI-Hosts sind im Allgemeinen der alleinige Eigentümer eines CAPs. Wenn Sie also einen gemeinsam genutzten CAP für das Einlegen oder Entnehmen von Kassetten verwenden, müssen Sie einen CAP manuell mit der Partition verknüpfen (siehe [Abschnitt 8.6, "Zuweisen der Zugehörigkeit eines gemeinsam genutzten CAPs zu einer](#page-50-1) FC -[SCSI-Partition "](#page-50-1)).

## <span id="page-32-0"></span>**5.4. Beheben von Problemen mit verwaisten Kassetten aufgrund von Partitionierungsänderungen**

In partitionierten Bibliotheken befindet sich eine verwaiste Kassette in einem Einschubfach, das dem ursprünglichen Host nicht zugeordnet ist. Kassetten können beim Ändern der Größe einer Partition, beim Löschen einer Partition oder beim Verschieben in Einschubfächer oder Laufwerke, die keiner Partition zugeordnet sind, verwaisen.

In einer partitionierten Bibliothek können verwaiste Kassetten Datenverluste verursachen. Ein Host, der in seiner Partition auf eine verwaiste Kassette stößt, behandelt diese möglicherweise als Scratch-Datenträger und überschreibt die darauf befindlichen Daten.

Zur Lösung des Problems verwaister Kassetten können Sie:

- einen Bericht über verwaiste Kassetten generieren (siehe [Abschnitt 13.3, "Anzeigen von](#page-80-0) [Partitionierungsberichten"\)](#page-80-0)
- die Bibliothek auditieren (siehe Kapitel 11, *[Auditieren der Bibliothek](#page-68-0)* )
- eine Wiederherstellungssequenz für eine Kassette ausführen (siehe [Abschnitt 9.1,](#page-54-1) ["Verschieben von Kassetten \(Wiederherstellungsmaßnahmen\)"\)](#page-54-1)

Bei nicht-partitionierten Bibliotheken wird auf [Abschnitt 4.5, "Lösen des Problems von](#page-26-2) [verwaisten Kassetten aufgrund von Kapazitätsänderungen"](#page-26-2) verwiesen.

# **Konfigurieren von Hostanwendungen**

- <span id="page-34-0"></span>• [Ändern des Hostschnittstellentyps einer nicht-partitionierten Bibliothek](#page-34-1)
- [Aktualisieren von Hosts nach Änderung der Kapazität](#page-34-2)
- [Aktualisieren von Hosts nach Änderung der Partitionierung](#page-35-4)
- [Aktualisieren von Hosts nach Änderung des MV-Pools](#page-37-0)
- [Aktualisieren der HLI-Hostmanagementsoftware für RE](#page-38-1)
- [Konfigurieren von dualem TCP/IP](#page-39-0)

#### **Siehe auch**

- [Abschnitt 7.2, "Aktivieren der vom HLI-Host verwalteten Laufwerksreinigung"](#page-43-0)
- [Abschnitt 9.5, "Konfigurieren des Barcodeformats für](#page-58-0) FC SCSI-Hosts"

# <span id="page-34-1"></span>**6.1. Ändern des Hostschnittstellentyps einer nichtpartitionierten Bibliothek**

#### **Hinweis:**

Für eine partitionierte Bibliothek wird auf [Abschnitt 5.1.3, "Ändern des Partitionsschnittstellentyps"](#page-29-1) verwiesen.

- 1. Wählen Sie **Tools > Select Active Cells**.
- 2. Klicken Sie auf die Registerkarte **Select Active Cells**.
- 3. Wählen Sie den Schnittstellentyp.
- 4. Klicken Sie auf **Apply** und danach auf **Yes**, um die Datenbank des Bibliothekscontrollers zu aktualisieren.

Der neue Schnittstellentyp wird umgehend aktiv. Sie müssen die Bibliothek nicht neu starten.

## <span id="page-34-2"></span>**6.2. Aktualisieren von Hosts nach Änderung der Kapazität**

- [Aktualisieren von ACSLS und ELS nach Änderung der Kapazität](#page-35-0)
- [Aktualisieren von SCSI-Hosts nach Änderung der Kapazität](#page-35-2)
- Die Änderung der Kapazität wird auch in Kapitel 4, *[Konfigurieren der Kapazität](#page-24-0)* beschrieben.

### <span id="page-35-0"></span>**6.2.1. Aktualisieren von ACSLS und ELS nach Änderung der Kapazität**

Starten Sie einen Auditvorgang über ACSLS und ELS, um die Hostdatenbank zu aktualisieren (siehe Dokumentation zur Hostsoftware).

## <span id="page-35-1"></span>**6.2.1.1. Auswirkung auf HLI-Hosts nach Änderung der Kapazität**

Nach Änderung der Kapazitätskonfiguration benachrichtigt der Bibliothekscontroller alle Hosts über eine asynchrone Meldung, dass die Bibliothekskonfiguration geändert wurde.

Nachdem aktive Speichereinschubfächer hinzugefügt wurden, bleibt die Bibliothek online. Hostjobs und Konnektivität sind nicht betroffen.

Nachdem ein Speichereinschubfach deaktiviert oder ein leeres Laufwerkseinschubfach entfernt wurde, wird die Bibliothek vorübergehend offline gesetzt. Die Bibliothek wird wieder online gesetzt, nachdem die Datenbank des Bibliothekscontrollers aktualisiert wurde.

### <span id="page-35-2"></span>**6.2.2. Aktualisieren von SCSI-Hosts nach Änderung der Kapazität**

Geben Sie Befehle zur Aktualisierung der Hostkonfigurationsinformationen aus (siehe Dokumentation der Hostsoftware).

### <span id="page-35-3"></span>**6.2.2.1. Auswirkung auf FC-SCSI-Hosts nach Änderung der Kapazität**

Nachdem Ressourcen aktiviert oder deaktiviert wurde oder nachdem eine Host-LUN-Verbindung geändert wurde, wird die Bibliothek vorübergehend mit einer "Unit Attention" - Bedingung offline gesetzt.

Nachdem Laufwerke aktiviert oder deaktiviert wurden, aktualisiert die Bibliothek die SCSI-Elementnummerierung (siehe [Abschnitt E.5.1.1, "Standardnummerierungsschema für SCSI-](#page-141-1)[Speicherelemente \(Kassetten\)"\)](#page-141-1).

# <span id="page-35-4"></span>**6.3. Aktualisieren von Hosts nach Änderung der Partitionierung**

- [Aktualisieren von ACSLS oder ELS nach Änderung der Partitionierung](#page-36-0)
- [Aktualisieren von SCSI-Hosts nach Änderung der Partitionierung](#page-36-2)
- Die Änderung der Partitionierung wird auch in Kapitel 5, *[Partitionieren der Bibliothek](#page-28-0)*  beschrieben.
## **6.3.1. Aktualisieren von ACSLS oder ELS nach Änderung der Partitionierung**

- Nachdem Sie eine HLI-Partition erstellt haben, konfigurieren Sie die Hostverbindung über ACSLS oder ELS (siehe Dokumentation zur Hostsoftware). Einer HLI-Partition können bis zu 16 Hosts zugewiesen werden.
- Nachdem Sie die Partitionierungskonfiguration geändert haben, starten Sie einen Auditvorgang über ACSLS und ELS, um die Hostdatenbank zu aktualisieren.

## **6.3.1.1. Auswirkung der Änderung einer HLI-Partition auf Hosts**

Bei HLI-Hosts bleibt die Partition online, wenn Sie der Partition Ressourcen zuordnen. Die Partition wird jedoch vorübergehend offline gesetzt, wenn Sie Ressourcen aus der Partition entfernen. Die betroffene Partition wird automatisch wieder online gesetzt, und die Bibliothek benachrichtigt alle mit der Partition verbundenen Hosts über die Konfigurationsänderung. Benachbarte Partitionen sind nicht betroffen.

Nach dem Zuweisen oder Entfernen von Ressourcen tritt in den Hosts eine kurze Unterbrechung auf, während der die Konfigurationsinformationen der Bibliothek aktualisiert werden. Der Host setzt die Jobverarbeitung automatisch fort.

## **6.3.2. Aktualisieren von SCSI-Hosts nach Änderung der Partitionierung**

• Nach dem Erstellen einer FC-SCSI-Partition konfigurieren Sie die Verbindung zwischen Host und Partition in SLC (siehe [Abschnitt 5.1.4, "Ändern der FC-SCSI-](#page-30-0)[Hostverbindungsinformationen"](#page-30-0)).

Eine FC-SCSI-Partition kann über mehr als eine Hostpartitionsverbindungen verfügen. Die Verbindungsinformationen bestehen aus dem WWPN (World Wide Port Name) des FC-SCSI-Hostbusadapters sowie der LUN (Logical Unit Number) des Hosts.

• Geben Sie nach Änderung der Partitionierungskonfiguration Befehle zur Aktualisierung der Hostkonfigurationsinformationen aus (siehe Dokumentation zur Hostsoftware).

## **6.3.2.1. Auswirkung der Änderung einer FC‐SCSI-Partition auf Hosts**

Wird eine Verbindung zwischen Host und Partition hinzugefügt oder gelöscht oder die LUN geändert, wird die betroffene Partition unter Anzeige der Meldung "LUNS Data Has Changed Unit Attention" in den Offlinestatus versetzt. Wenn ein Host über eindeutige ITL-Nexus-Verbindungszuordnungen für jede Partitionsverbindung verfügt, dann ist nur die Partition mit der Verbindungsänderung betroffen.

Nachdem eine Ressource zugeordnet oder entfernt wurde, wird die betroffene Partition mit einer Bedingung "Mode Parameters Have Changed Unit Attention" offline gesetzt. Benachbarte Partitionen sind nicht betroffen.

## <span id="page-37-2"></span>**6.4. Aktualisieren von Hosts nach Änderung des MV-Pools**

- [Aktualisieren von ACSLS und ELS nach Änderung des MV-Pools](#page-37-0)
- [Aktualisieren von SCSI-Hosts nach Änderung des MV-Pools](#page-37-1)
- Die Änderung des MV-Pools wird auch in [Abschnitt 10.2, "Definieren des](#page-64-0) [Medienvalidierungspools"](#page-64-0) beschrieben.

### <span id="page-37-0"></span>**6.4.1. Aktualisieren von ACSLS und ELS nach Änderung des MV-Pools**

- Bei ACSLS müssen Sie eine Neukonfiguration vornehmen, nachdem der MV-Pool geändert wurde. Verwenden Sie das Utility *config drives <panel\_id>*. Weitere Informationen finden Sie in *ACSLS - Administratorhandbuch*.
- Bei ELS ist nach der Änderung des MV-Pools keine Maßnahme erforderlich. ELS-Hosts werden automatisch neu konfiguriert.

### **6.4.1.1. Auswirkung der Änderung des MV-Pools auf HLI-Hosts**

Nachdem Laufwerke zu dem MV-Pool hinzugefügt wurden, wird die Bibliothek (oder die betroffene Partition) offline gesetzt. Die betroffenen Hosts erhalten Meldungen "Configuration Changed", "LSM Ready" und danach "Not Ready" von der Bibliothek. ELS entfernt Laufwerke, die in den MV-Pool verschoben wurden, automatisch aus der Konfiguration. ACSLS aktualisiert Laufwerke, die in den MV-Pool verschoben wurden, automatisch in einen Offlinestatus, allerdings müssen Sie bei ACSLS die Neukonfiguration einleiten.

Nachdem Sie Laufwerke aus dem MV-Pool entfernt haben, bleiben Bibliothek und Partitionen online. Bei einer nicht partitionierten Bibliothek stehen die Laufwerkseinschubfächer den Hosts umgehend zur Verfügung. ELS-Hosts beginnen mit der Neukonfiguration, bei ACSLS-Hosts müssen jedoch Sie die Neukonfiguration einleiten. Bei einer partitionierten Bibliothek müssen Sie das Laufwerkseinschubfach, das aus dem MV-Pool entfernt wurde, einer Partition zuordnen (siehe Kapitel 5, *[Partitionieren der Bibliothek](#page-28-0)* ).

## <span id="page-37-1"></span>**6.4.2. Aktualisieren von SCSI-Hosts nach Änderung des MV-Pools**

Starten Sie eine Neukonfiguration zur Aktualisierung der Hostkonfigurationsinformationen (siehe Dokumentation zur Hostsoftware).

### **6.4.2.1. Auswirkung der Änderung des MV-Pools auf SCSI-Hosts**

Nachdem Sie Laufwerke zu dem MV-Pool hinzugefügt haben, wird die Bibliothek (oder betroffene Partition) offline gesetzt. Die Bibliothek nummeriert Element-IDs neu und sendet zwei "Unit Attention"-Bedingungen: "Not Ready to Ready Transition" und "Mode Parameters Changed". Sie müssen die Neukonfiguration des Hosts einleiten.

Wenn Sie Laufwerke aus dem MV-Pool entfernen, bleiben Bibliothek und Partitionen online. Die Bibliothek weist dem Laufwerk logisch die letzte Element-ID zu, unabhängig von der physischen Position des Laufwerks. Wenn die Bibliothek wieder online ist, erhalten die SCSI-Hosts zwei "Unit Attention"-Bedingungen: "Not Ready to Ready Transition" und "Mode Parameters Changed". Sie müssen eine Neukonfiguration einleiten. Bei einer partitionierten Bibliothek müssen Sie das Laufwerkseinschubfach, das aus dem MV-Pool entfernt wurde, einer Partition zuordnen (siehe Kapitel 5, *[Partitionieren der Bibliothek](#page-28-0)* ).

### <span id="page-38-0"></span>**6.4.2.2. Auswirkung der Änderung des MV-Pools auf SCSI-Element-IDs**

Durch die Änderung des MV-Pools können die SCSI-Element-IDs neu nummeriert werden. In diesem Fall müssen Sie den Host möglicherweise neu konfigurieren.

Wenn Sie ein Laufwerk zu dem MV-Pool hinzufügen, weist die Bibliothek allen Laufwerken automatisch Element-IDs neu zu. Das Laufwerkseinschubfach des MV-Laufwerks wird als "leer" behandelt und die Bibliothek weist ihm keine Element-ID zu (siehe [Abschnitt E.5.1.1,](#page-141-0) ["Standardnummerierungsschema für SCSI-Speicherelemente \(Kassetten\)"\)](#page-141-0).

Wenn Sie ein Laufwerk aus dem MV-Pool entfernen, weist die Bibliothek ihm logisch die letzte Element-ID zu, unabhängig von der physischen Position des Laufwerks.

Um eine Neunummerierung zu vermeiden, wählen Sie das Laufwerk, das physisch und logisch der letzten Element-ID entspricht (das Laufwerk muss T10000C oder D sein).

## **6.5. Aktualisieren der HLI-Hostmanagementsoftware für RE**

Weitere Informationen zu RE finden Sie in Anhang B, *[Überblick über redundante Elektronik](#page-118-0)*.

### **ACSLS**

ACSLS 7.3 oder höher ist für RE erforderlich, und Sie müssen möglicherweise Portverbindungen zu den Bibliotheken hinzufügen. Es gibt zwei Methoden:

- Stoppen Sie ACSLS. Führen Sie *acsss\_config* aus, geben Sie dabei die vorhandenen ACSs und Portverbindungen (mit den ACSs in derselben Reihenfolge) an, und fügen Sie die neuen Portverbindungen hinzu. Starten Sie ACSLS.
- Führen Sie das Utility *config ports* aus, während ACSLS ausgeführt wird, geben Sie dabei die vorhandenen Ports in derselben Reihenfolge an, und fügen Sie am Ende neue Ports hinzu. Sie können die Portverbindungen mit *config ports* nicht ändern oder löschen.

### **ELS**

Oracle empfiehlt unbedingt PTFs L1H15S0(VM)/L1H15S1(MVS) für 6.2 und L1H15S2 für 7.0.

### **Tabelle 6.1. Unterstützung von HSC/ELS PTF HLI-Kompatibilitätsebene für FRS\_4.00 und höher**

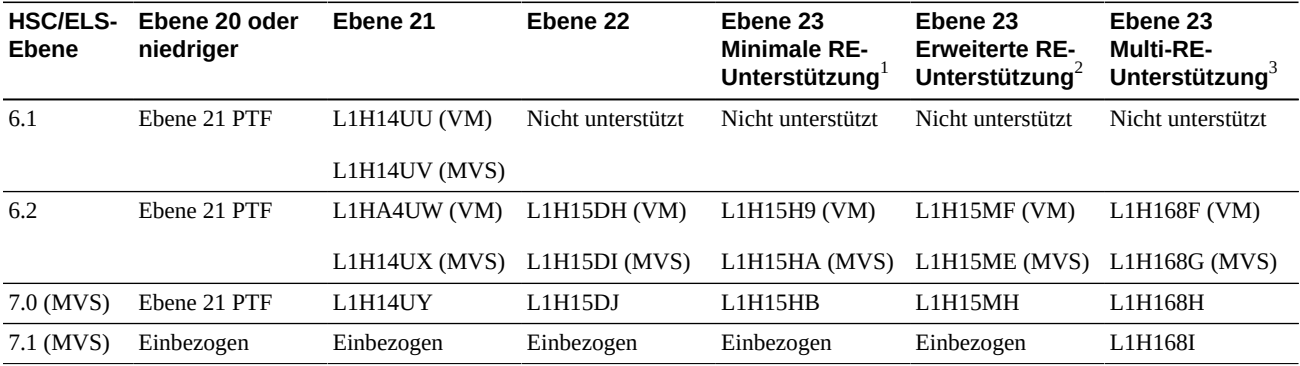

<sup>1</sup>Verbindung zu einer SL3000 RE-Bibliothek in einer ACS-Zeichenfolge ist möglich. Nur die verbundene Bibliothek kann über einen HSC-Switch-Befehl umgeschaltet werden.

<sup>2</sup>Verbindung zu einer SL3000 RE-Bibliothek in einer ACS-Zeichenfolge ist möglich. Alle RE-Bibliotheken können über den HSC-Switch-Befehl umgeschaltet werden. Unterstützt 32 TCP/IP-Verbindungen. Umfasst die Unterstützung von dualem TCP/IP, Anzeige von ACS-ID, automatische CAP-Wiederherstellung und die Unterstützung von 64 in Bewegung befindlichen Kassetten während der Kassettenwiederherstellung.

<sup>3</sup>Verbindung zu mehreren SL3000 RE-Bibliotheken in einer ACS-Zeichenfolge ist möglich. Umfasst dieselbe Funktionalität wie die erweiterte RE-Unterstützung.

## **6.6. Konfigurieren von dualem TCP/IP**

#### **Hinweis:**

Bevor Sie das duale TCP/IP konfigurieren, fordern Sie Informationen zu Netzwerk, Routing und IP-Adressen vom Administrator an, oder verwenden Sie den Befehl *network ip*.

- [Konfigurieren der Bibliothek für duales TCP/IP](#page-39-0)
- [Konfigurieren eines ACSLS-Hosts für duales TCP/IP](#page-40-0)
- [Konfigurieren eines ELS-Hosts für duales TCP/IP](#page-41-0)
- Siehe: Anhang C, *[Duales TCP/IP Überblick](#page-122-0)*

### <span id="page-39-0"></span>**6.6.1. Konfigurieren der Bibliothek für duales TCP/IP**

Verwenden Sie den Befehl *route* zur Verwaltung der Routingtabellen. Definieren Sie Routes für die 2A- und 2B-Ports zu den Hosts.

1. Setzen Sie beide Ports mit der CLI offline:

```
SL3000> network ip link set dev 2A down
SL3000> network ip link set dev 2B down
```
2. Fügen Sie die neuen IP-Adressen und Teilnetzmasken für beide Ports hinzu:

```
SL3000> network ip address add IP_address/netmask dev 2A
SL3000> network ip address add IP_address/netmask dev 2B
```
3. Setzen Sie beide Ports wieder online, damit die Änderungen aktiv werden:

```
SL3000> network ip link set dev 2A up
SL3000> network ip link set dev 2B up
```
- 4. Geben Sie für jeden Port das Netzwerkrouting an:
	- Bei mehreren Hosts fügen Sie die IP-Adresse und Netzmaske für jeden Host hinzu:

*SL3000> network ip route add* IP\_address/netmask *dev 2A SL3000> network ip route add* IP\_address/netmask *dev 2B*

• Bei einem einzelnen Host ist kein Netzmaskenwert erforderlich:

*SL3000> network ip policy route add* host\_IP\_address *dev 2A SL3000> network ip policy route add* host\_IP\_address *via* gateway\_IP\_address *dev 2A SL3000> network ip policy enable 2A |2B SL3000> network ip policy status*

5. Prüfen Sie die Konfiguration.

*SL3000> network ip address show SL3000> network ip route show SL3000> network ip policy route show dev 2A |2B*

- 6. Prüfen Sie Datum und Uhrzeit auf Richtigkeit.
	- *SL3000> time time print time HH: MM time HH:MM:SS*
- 7. Testen Sie die Konfiguration, um sicherzustellen, dass die Bibliothek über beide Ports zugänglich ist.

### <span id="page-40-0"></span>**6.6.2. Konfigurieren eines ACSLS-Hosts für duales TCP/IP**

Bei dem ACSLS-Server müssen Sie den Befehl *acsss\_config* oder das dynamische Konfigurationsutility *config* zur Konfiguration von zwei Netzwerkschnittstellen auf zwei separaten Teilnetzen verwenden. Verwenden Sie den Befehl *route* zur Konfiguration von zwei Routes auf dem ACSLS-Server. Eine zweite physische Verbindung erhöht die Verlässlichkeit.

- 1. Aktualisieren Sie die Routingtabellen des ACSLS-Servers, wie in der ACSLS-Dokumentation beschrieben. Wenn sich auf dem ACSLS-Server eine einzelne Netzwerkschnittstelle befindet, ist auf dem Host kein besonderes Routing erforderlich.
- 2. Mit dem UNIX-Befehlsprompt auf dem ACSLS-Server verwenden Sie den Befehl "Dynamic Config", um der SL3000 einen Portanschluss hinzuzufügen.
	- a. Vergewissern Sie sich, dass ACS gegenüber ACSLS im Online- oder Diagnosemodus ist.
	- b. Mit *config port* acs\_id fügen Sie einen Port hinzu.
	- c. Setzen Sie das ACS für ACSLS online, sofern es das noch nicht ist.
- 3. Wenn Sie eine vorhandene IP-Adresse entfernen oder durch einen anderen Port ersetzen wollen:
	- a. Fahren Sie ACSLS herunter mit dem Befehl *kill.acsss* (für 7.3 und darunter) oder *acsss disable* (für 8.0 und darüber).
	- b. Konfigurieren Sie die neuen Ports mit *acsss\_config*.
	- c. Setzen Sie ACSLS mit dem Befehl *rc.acsss* (für 7.3 und darunter) oder *acsss enable* (für 8.0 und höher) wieder online

Weitere Informationen finden Sie in *ACSLS Administrator's Guide*.

### <span id="page-41-0"></span>**6.6.3. Konfigurieren eines ELS-Hosts für duales TCP/IP**

- 1. Aktualisieren Sie die Routingtabellen des IBM-Mainframes unter Befolgung der ELS-Dokumentation. Wenn sich auf dem IBM-Mainframe eine einzelne Netzwerkschnittstelle befindet, ist auf dem Host kein besonderes Routing erforderlich.
- 2. Verwenden Sie auf der IBM-Mainframekonsole oder PARMLIB die *LMUPATH*-Steuerungsanweisung zur Definition von Netzwerk-LMU-Anschlüssen.
- 3. Legen Sie einen zweiten *LMUADDR*-Parameter fest, um die dualen TCP/IPs zu definieren. ELS legt automatisch fest, ob die Verbindung duales TCP/IP oder duales LMU ist.
- 4. Stellen Sie das ACS offline, geben Sie den Befehl *LMUPDEF* ein, bringen Sie das ACS wieder online, um die revidierte Anweisung *LMUPATH* wieder aufzunehmen, die die zweite Verbindung beinhaltet.

Weitere Informationen finden Sie in der ELS-Dokumentation.

# **Konfigurieren von Laufwerken**

- [Aktivieren der automatischen Laufwerksreinigung](#page-42-0)
- [Aktivieren der vom HLI-Host verwalteten Laufwerksreinigung](#page-43-0)
- [Aktivieren/Deaktivieren des SCSI-FastLoad-Features](#page-43-1)
- [Hinzufügen oder Ändern der Seriennummern des Laufwerkseinsatzes](#page-44-0)

### **Siehe auch**

- [Abschnitt 9.4, "Definieren der Warnungsschwellenwerte für den Verwendungszähler der](#page-57-0) [Reinigungskassette"](#page-57-0)
- [Abschnitt 12.3, "Anzeigen des Gerätestatus und der Eigenschaften"](#page-73-0)
- [Abschnitt 13.1, "Anzeige von Bibliotheks- und Geräteberichten mit dem Reports-Utility"](#page-78-0)

## <span id="page-42-0"></span>**7.1. Aktivieren der automatischen Laufwerksreinigung**

Bandlaufwerke müssen regelmäßig mit einer Reinigungskassette gereinigt werden, um Lese-/Schreibfehler zu vermeiden. Die Laufwerksreinigung kann von der Bibliothek (als automatische Reinigung bezeichnet) oder von HLI-Hosts verwaltet werden.

#### **Hinweis:**

Die automatische Reinigung durch die Bibliothek ist standardmäßig aktiviert. Wenn Sie die automatische Reinigung durch die Bibliothek deaktivieren, muss die Hostverwaltungssoftware die Laufwerksreinigung verwalten (siehe [Abschnitt 7.2, "Aktivieren der vom HLI-Host verwalteten Laufwerksreinigung"\)](#page-43-0).

- 1. Wählen Sie **Tools > Configuration**.
- 2. Wählen Sie " Enable Auto Clean", und klicken Sie auf **Apply**.

#### **Hinweis:**

Wenn die Bibliothek partitioniert ist, können Sie die automatische Bibliotheksreinigung für jede Partition aktivieren oder deaktivieren.

3. Stellen Sie sicher, dass genügend kompatible Reinigungskassetten in der Bibliothek vorhanden sind (siehe [Abschnitt 9.7, "Anzeigen des Reinigungskassettenstatus"\)](#page-58-0).

Falls erforderlich legen Sie Reinigungskassetten ein bzw. entnehmen Sie diese (siehe [Abschnitt 9.3, "Importieren/Exportieren von Diagnose- und Reinigungskassetten"](#page-56-0)).

4. Legen Sie den Schwellenwert für die Reinigungskassette fest (siehe [Abschnitt 9.4,](#page-57-0) ["Definieren der Warnungsschwellenwerte für den Verwendungszähler der](#page-57-0) [Reinigungskassette"](#page-57-0)).

## <span id="page-43-0"></span>**7.2. Aktivieren der vom HLI-Host verwalteten Laufwerksreinigung**

Bandlaufwerke müssen regelmäßig mit Reinigungskassetten gereinigt werden, um Lese-/Schreibfehler zu vermeiden. Die Laufwerksreinigung kann von HLI-Hosts oder der Bibliothek verwaltet werden (siehe [Abschnitt 7.1, "Aktivieren der automatischen](#page-42-0) [Laufwerksreinigung"](#page-42-0)).

- a. Wählen Sie in SLC **Tools > Configuration**.
- b. Heben Sie die Auswahl von "Enable Auto Clean" auf, und klicken Sie auf **Apply**.

#### **Hinweis:**

Wenn die Bibliothek partitioniert ist, können Sie die automatische Bibliotheksreinigung für jede Partition aktivieren oder deaktivieren.

- c. Aktivieren Sie die Laufwerksreinigung auf dem Host (siehe Dokumentation zur Hostsoftware).
- d. Importieren Sie Reinigungskassetten mit der Hostsoftware. Verwenden Sie nicht die Import-/Exportfunktion von SLC.

## <span id="page-43-1"></span>**7.3. Aktivieren/Deaktivieren des SCSI-FastLoad-Features**

Durch Aktivieren von SCSI-FastLoad können die Einlege- und Entnahmevorgänge für eine FC - SCSI-Bibliothek oder -Partition beschleunigt werden.

**Hinweis:**

Wenn Sie SCSI-FastLoad aktivieren und eine Kassette nicht in das Laufwerk eingelegt werden kann, muss der FC - SCSI-Host die Kassette aus dem Laufwerk zurück in die Ausgangsposition verschieben.

Das SCSI-FastLoad-Feature erfordert mindestens SL3000 Firmware FRS\_2.33 und SLC 4.47.

Sie können SCSI-FastLoad für jede FC-SCSI-Partition separat aktivieren und deaktivieren.

- 1. Wählen Sie **Tools > Configuration**.
- 2. Legen Sie für jede Partition die Option "Enable FastLoad Feature" wie folgt fest:
	- **Wählen Sie die Option**, um SCSI-FastLoad zu aktivieren.
	- **Heben Sie die Auswahl auf**, um SCSI-FastLoad zu deaktivieren (Standard).
- 3. Klicken Sie auf **Apply** und anschließend auf **OK**.

### **So verbessert SCSI-FastLoad die Geschwindigkeit**

Sobald ein Roboter eine Kassette in ein Laufwerk eingelegt hat, steht er umgehend für die nächste Anforderung bereit, ohne auf eine Meldung zum erfolgreichen Laden der Kassette zu warten. Der Bibliothekscontroller beantwortet die Ladeanforderung erst, sobald er erkennt, dass das Bandlaufwerk die Kassette erfolgreich geladen hat.

# <span id="page-44-0"></span>**7.4. Hinzufügen oder Ändern der Seriennummern des Laufwerkseinsatzes**

- 1. Wählen Sie **Tools > Configuration**.
- 2. Klicken Sie auf die Registerkarte **Drive Tray S/N**.
- 3. Klicken Sie auf **Refresh**, um die aktuellen Konfigurationsdaten anzuzeigen.
- 4. So bearbeiten Sie die Seriennummer von einzelnen Laufwerkeinsätzen:
	- a. Doppelklicken Sie auf das Feld "Drive Tray S/N".
	- b. Geben Sie die Seriennummer für den Laufwerkeinsatz ein. Fahren Sie mit Schritt 6 fort.
- 5. Um mehrere Seriennummern von Laufwerkseinsätzen auf einmal zu ändern, können Sie eine CSV-Datei bearbeiten:
	- a. Klicken Sie auf **Export**, und speichern Sie die Datei in dem gewünschten Verzeichnis.
	- b. Öffnen Sie die Datei, und bearbeiten Sie nur die Seriennummern des Laufwerkeinsatzes. Ändern Sie die anderen Werte nicht. Speichern Sie die Änderungen.
	- c. Klicken Sie in SLC auf **Import**. Suchen Sie die aktualisierte CSV-Datei, und klicken Sie dann auf **Open**.
- 6. Klicken Sie auf **Apply**.

# **Bedienen des CAP**

Mit Kassettenzugangsports (Cartridge Access Ports, CAPs) können Sie Kassetten in der Bibliothek einlegen oder entnehmen.

#### **Hinweis:**

Es gibt zwei CAP-Typen: Rotations-CAPs und AEMs. Sofern nicht anders angegeben, bezieht sich der Begriff CAP auf beide Typen.

- [Einlegen von Kassetten mit einem CAP](#page-46-0)
- [Entnehmen von Kassetten mit einem CAP](#page-47-0)
- [Sperren und Entsperren eines HLI-CAPs](#page-49-0)
- [Außerkraftsetzen einer CAP-Reservierung einer Partition](#page-49-1)
- [Ändern eines CAP-Zuweisungsmodus in einer nicht-partitionierten](#page-50-0) FC · SCSI-Bibliothek
- [Zuweisen der Zugehörigkeit eines gemeinsam genutzten CAPs zu einer](#page-50-1) FC SCSI-**[Partition](#page-50-1)**
- [CAP-Status](#page-51-0)
- [CAP-Modi](#page-51-1)
- [Reihenfolge der CAP-Verwendung beim Entnehmen von Kassetten mit FC-SCSI-Hosts](#page-52-0)

### **Siehe auch**

• [Abschnitt 5.3, "CAPs partitionieren"](#page-31-0)

## <span id="page-46-0"></span>**8.1. Einlegen von Kassetten mit einem CAP**

Wenn Sie Kassetten über einen gemeinsam genutzten CAP einer FC-SCSI-Partition einlegen, wird auf [Abschnitt 8.6, "Zuweisen der Zugehörigkeit eines gemeinsam genutzten CAPs zu](#page-50-1) einer FC - [SCSI-Partition "](#page-50-1) verwiesen.

CAP-Magazine können herausgenommen werden. Sie können Kassetten in jedes Magazineinschubfach in beliebiger Reihenfolge einsetzen.Nachdem Kassetten über den CAP eingelegt wurden, verschiebt die Bibliothek die Kassette vom CAP in ein Speichereinschubfach, notiert die Position der Kassette und sendet die Position an den Host. Wenn der CAP leer ist, wird er von der Bibliothek auf seinen Standardstatus zurückgesetzt.

#### **Achtung:**

Um eine Beschädigung des Geräts zu vermeiden, öffnen oder schließen Sie den CAP nicht zwangsweise. Legen Sie keine nicht beschrifteten Kassetten ein, und achten Sie darauf, die Kassetten richtig herum einzulegen.

### **Einlegen von Kassetten mit Rotations-CAPs**

- 1. Befindet sich der CAP im Modus zum automatischen Einlegen (siehe [Abschnitt 8.8,](#page-51-1) ["CAP-Modi"](#page-51-1)), gehen Sie zum nächsten Schritt über. Befindet er sich im manuellen Modus, initiieren Sie das Einlegen am Host (siehe Dokumentation zur Bandverwaltungssoftware).
- 2. Klicken Sie auf die Schaltfläche **CAP**.

Die Lampe beginnt zu leuchten und die Tür wird geöffnet.

- 3. Legen Sie die Kassetten mit nach unten weisendem Nabenantrieb und zu Ihnen zeigendem Barcode ein.
- 4. Klicken Sie auf die Schaltfläche **CAP**.

Der CAP wird geschlossen und automatisch gesperrt. Die CAP-Leuchte erlischt.

### **Einlegen von Kassetten mit AEMs**

- 1. Befindet sich der CAP im Modus zum automatischen Einlegen (siehe [Abschnitt 8.8,](#page-51-1) ["CAP-Modi"](#page-51-1)), gehen Sie zum nächsten Schritt über. Befindet er sich im manuellen Modus, initiieren Sie das Einlegen am Host (siehe Dokumentation zur Bandverwaltungssoftware).
- 2. Sobald die Anzeige "Unlocked" aufleuchtet, drücken Sie **AEM CAP**.

Das Licht bei "Wait" blinkt, bis die Sicherheitstür vollständig unten ist. Je nach Grad der Aktivität in der Bibliothek kann dies einige Minuten dauern.

- 3. Wenn die "Enter"-Anzeige stabil ist, schieben Sie die Verriegelung nach oben und öffnen die Tür. Legen Sie die Kassetten mit nach unten weisendem Nabenantrieb und zu Ihnen zeigendem Barcode ein.
- 4. Schließen und verriegeln Sie die AEM-Zugangstür.
- 5. Drücken Sie die Taste **AEM CAP**.

Die "Enter"-Lampe erlischt, und die "Wait"-Lampe beginnt zu blinken. Die Sicherheitstür bewegt sich nach oben.

### <span id="page-47-0"></span>**8.2. Entnehmen von Kassetten mit einem CAP**

Wenn Sie Kassetten über einen gemeinsam genutzten CAP einer FC-SCSI-Partition entnehmen wird auf [Abschnitt 8.6, "Zuweisen der Zugehörigkeit eines gemeinsam genutzten](#page-50-1) CAPs zu einer FC‐[SCSI-Partition "](#page-50-1) verwiesen.

Nachdem die Bibliothek alle Kassetten ausgeworfen hat, prüft der Roboter den CAP, um sicherzustellen, dass er leer ist (der Roboter liest die Kassettenbeschriftungen während des Exportvorgangs nicht). Danach löscht die Bibliothek die Position der Kassette aus der Datenbank des Bibliothekscontrollers und der Hostdatenbank. Der CAP wird wieder in seinen Standardstatus zurückversetzt.

#### **Achtung:**

Um eine Beschädigung der Ausrüstung zu vermeiden, öffnen oder schließen Sie den CAP nicht zwangsweise.

### **Entnehmen von Kassetten mit Rotations-CAPs**

1. Initiieren Sie den Entnahmevorgang auf dem Host. Geben Sie die Volume-IDs der zu entnehmenden Kassetten an (siehe Dokumentation der Bandverwaltungssoftware).

#### **Hinweis:**

Bei HLI-Hosts können Sie einen CAP für den Entnahmevorgang wählen. Für FC - SCSI-Hosts verwendet die Bibliothek CAPs in einer vordefinierten Reihenfolge (siehe [Abschnitt 8.9,](#page-52-0) ["Reihenfolge der CAP-Verwendung beim Entnehmen von Kassetten mit FC-SCSI-Hosts"\)](#page-52-0).

- 2. Klicken Sie auf die Schaltfläche **CAP**. Die CAP-Tür wird geöffnet, und die CAP-Leuchte beginnt zu leuchten.
- 3. Entnehmen Sie die Kassetten aus dem CAP.

**Achtung:**

**Um einen Datenverlust zu vermeiden, lassen Sie keine abgelaufenen Reinigungskassetten in dem CAP. Die Bibliothek behandelt abgelaufene Reinigungskassette als neu.**

4. Drücken Sie die Taste **CAP**, um den CAP zu schließen.

Der CAP wird geschlossen und gesperrt. Die CAP-Leuchte erlischt.

5. Der Roboter füllt den CAP weiter, bis alle gewählten Kassetten entnommen sind. Warten Sie, bis die Sperrung der CAP-Tür aufgehoben ist, und wiederholen Sie die Schritte 2 bis 4.

### **Entnehmen von Kassetten mit AEMs**

- 1. Initiieren Sie den Entnahmevorgang auf dem Host. Geben Sie die Volume-IDs der zu entnehmenden Kassetten an (siehe Dokumentation der Bandverwaltungssoftware).
- 2. Drücken Sie die Taste **AEM CAP**.

Die "Wait"-Anzeige blinkt, bis sich die Sicherheitstür in der richtigen Position befindet, danach leuchtet die "Enter"-Anzeige permanent. Je nach Grad der Aktivität in der Bibliothek kann dieser Vorgang einige Minuten dauern.

3. Schieben Sie die Verriegelung nach oben, und öffnen Sie die Tür. Entnehmen Sie die Kassetten aus dem AEM-CAP. Schließen und verriegeln Sie die AEM-Zugangstür.

- 4. Drücken Sie die Taste **AEM CAP**. Die "Enter"-Lampe erlischt, und die "Wait"- Lampe beginnt zu blinken. Die Sicherheitstür bewegt sich nach oben. Wenn das Exportieren mehrerer Kassetten erforderlich ist, fährt der Roboter mit dem Auffüllen der erforderlichen AEMs fort.
- 5. Der Roboter füllt das AEM weiter, bis alle gewählten Kassetten entnommen sind. Warten Sie, bis die Sperrung der Tür aufgehoben ist, und wiederholen Sie die Schritte 2 bis 4.

## <span id="page-49-0"></span>**8.3. Sperren und Entsperren eines HLI-CAPs**

Ein entsperrter CAP wird von der Bibliothek reserviert und bleibt bis zu seiner Sperre für alle Hosts unzugänglich. Versuchen Sie immer, die CAP- oder AEM-Zugangstür mit der Hostsoftware zu entsperren, bevor Sie SLC verwenden.

#### **Hinweis:**

Wenn der CAP von einem Host reserviert wurde, muss dieser die CAP-Reservierung freigeben, bevor Sie den CAP entsperren können.

- 1. Wählen Sie in SLC **Tools > Diagnostics**.
- 2. Blenden Sie den Ordner **CAP** in der Gerätestruktur ein, und wählen Sie dann den zu ändernden CAP (der linke AEM-CAP ist Säule –31 und der rechte Säule 31).
- 3. Klicken Sie auf die Registerkarte **Access**.
- 4. Wählen Sie in der Dropdown-Liste "Locked" Folgendes:
	- **True**: Zum Sperren
	- **False**: Zum Entsperren
- 5. Klicken Sie auf **Apply**.

## <span id="page-49-1"></span>**8.4. Außerkraftsetzen einer CAP-Reservierung einer Partition**

Wenn eine CAP-Reservierung nicht von einer Partition freigegeben wird und auf dem ACSLS- oder HSC-Host nicht beendet werden kann, verwenden Sie die folgende Prozedur, um die CAP-Reservierung außer Kraft zu setzen.

#### **Hinweis:**

Es müssen alle Schritte in diesem Verfahren befolgt werden, da der CAP ansonsten möglicherweise für alle Partitionen unzugänglich wird.

- 1. Wählen Sie in SLC **Tools > Shared CAP Assignment**.
- 2. Blenden Sie den Ordner **CAP** ein, und wählen Sie dann den außer Kraft zu setzenden CAP (der linke AEM-CAP ist Säule –31 und der rechte Säule 31).
- 3. Klicken Sie auf die Registerkarte **Unreserve**.
- 4. Klicken Sie auf **Apply**, um die Reservierung außer Kraft zu setzen.
- 5. Klicken Sie auf **OK**, um mit dem Außerkraftsetzen fortzufahren.
- 6. Wenn der CAP gesperrt ist, entsperren Sie ihn mit SLC (siehe [Abschnitt 8.3, "Sperren](#page-49-0) [und Entsperren eines HLI-CAPs"](#page-49-0)).
- 7. Öffnen Sie den CAP. Entfernen Sie alle Kassetten, und beschriften Sie sie mit der Partitions-ID.
- 8. Schließen Sie den CAP. Der CAP-Status wechselt zu "unreserved".
- 9. Ermitteln Sie, ob die Kassetten aus dem CAP wieder in die Bibliothek eingelegt werden müssen, und legen Sie die Kassetten dann in die korrekte Partition ein.

## <span id="page-50-0"></span>**8.5. Ändern eines CAP-Zuweisungsmodus in einer nichtpartitionierten FC‐SCSI-Bibliothek**

Durch die Änderung des CAP-Zuweisungsmodus ändert sich der Modus für alle CAPs in der Bibliothek. Der CAP-Zuweisungsmodus steuert, ob Bibliotheks-CAPs für normale Hostvorgänge oder Diagnosesequenzen verwendet werden können.

- 1. Prüfen Sie, dass alle Bibliotheks-CAPs nicht reserviert, leer, geschlossen und gesperrt sind.
- 2. Wenn Sie die CAPs in den Diagnosemodus setzen, stoppen Sie alle Hostvorgänge (siehe Dokumentation zur Bandverwaltungssoftware).
- 3. Wählen Sie **Tools > CAP Assignment**.
- 4. Wählen Sie in der Dropdown-Liste "Mode" eine der folgenden Optionen:
	- **Host Operations** Macht alle CAPs für normale Hostvorgänge verfügbar. Wählen Sie diese Option, um die Bibliothek wieder in den normalen Lade- oder Entlademodus zu versetzen.
	- **Diagnostics** Macht alle CAPs für Diagnosevorgänge verfügbar. Wählen Sie diese Option, um manuelle Kassettenbewegungen vorzunehmen, wie beispielsweise das Verschieben von Reinigungs- oder Diagnosekassetten aus den CAPs in Systemeinschubfächer.
- 5. Klicken Sie auf **Apply**.

## <span id="page-50-1"></span>**8.6. Zuweisen der Zugehörigkeit eines gemeinsam genutzten CAPs zu einer FC‐SCSI-Partition**

Sie müssen einen gemeinsam genutzten CAP einer FC-SCSI-Partition zuweisen, um Kassetten einlegen oder entnehmen zu können.

- Sie können immer nur Partitionen gleichzeitig mit einem gemeinsam verwendeten CAP verbinden.
- Wenn mehrere gemeinsam genutzte CAPs vorhanden sind, werden sie alle verknüpft.
- Eine CAP-Verknüpfung bleibt aktiv, bis Sie sie entfernen, die Bibliothek neu gestartet wird, der CAP neu zugewiesen wird oder der CAP initialisiert wird.

#### **Hinweis:**

Wenn Sie die CAP-Verknüpfung entfernen, während der CAP geöffnet ist oder Kassetten enthält, wird der Bibliothekscontroller zum Eigentümer des CAP und der CAP ist für keine Partition mehr verfügbar. Leeren und schließen Sie den CAP, bevor Sie ihn erneut verknüpfen.

- 1. Wählen Sie in SLC **Tools > Shared CAP Assignment**.
- 2. Wählen Sie die Partition.
- 3. Klicken Sie auf **Apply**.
- 4. Legen Sie Kassetten ein, bzw. entnehmen Sie sie (siehe [Abschnitt 8.1, "Einlegen von](#page-46-0) [Kassetten mit einem CAP"](#page-46-0) und [Abschnitt 8.2, "Entnehmen von Kassetten mit einem](#page-47-0)  $CAP<sup>o</sup>$ .
- 5. Nachdem der Einlege-/Entnahmevorgang abgeschlossen ist, entfernen Sie die CAP-Verknüpfung, indem Sie die Auswahl der Partition aufheben.
- 6. Klicken Sie auf **Apply**.

### <span id="page-51-0"></span>**8.7. CAP-Status**

#### **Tabelle 8.1. CAP-Status in nicht partitionierter Bibliothek**

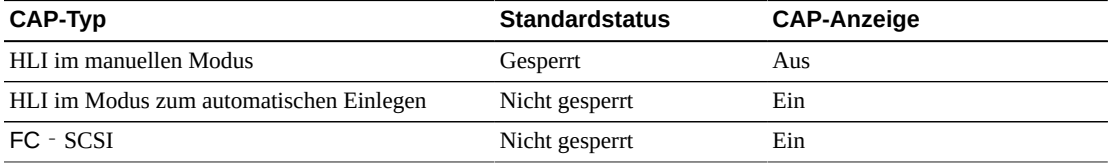

#### **Tabelle 8.2. Standardstatus der FC-SCSI-CAPs in partitionierten Bibliotheken**

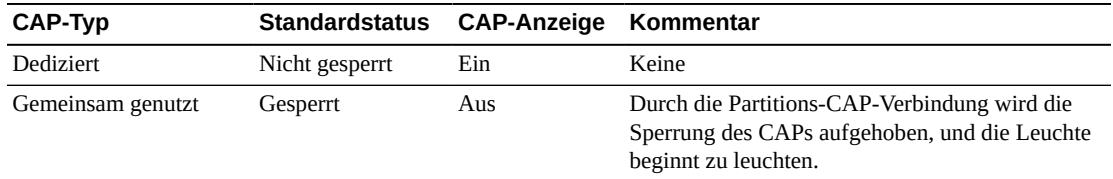

#### **Tabelle 8.3. Standardstatus der HLI-CAPs in partitionierten Bibliotheken**

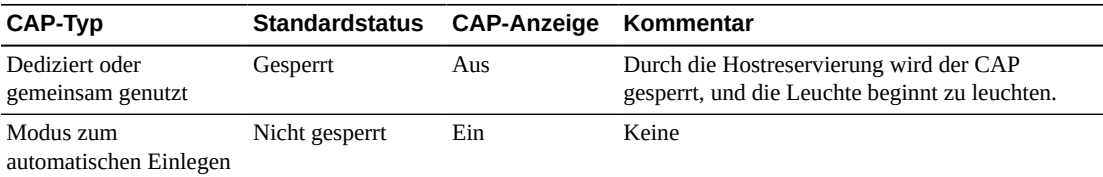

## <span id="page-51-1"></span>**8.8. CAP-Modi**

### **Modus zum automatischen Einlegen**

Nur HLI-Bibliotheken unterstützen den Modus zum automatischen Einlegen für CAPs (siehe Dokumentation zur Bandverwaltungssoftware)

Im automatischen Einlegemodus kann der Bibliotheksoperator einen CAP öffnen und einen Einlegevorgang starten, ohne eine explizite Einlegeanforderung auszugeben. CAPs im automatischen Einlegemodus bleiben entsperrt und erfordern keine Hostreservierung. In einer partitionierten Bibliothek müssen CAPs zur Verwendung des automatischen Einlegemodus dediziert sein.

### **Manueller Modus**

Der manuelle Modus ist der sicherste CAP-Modus. Im manuellen Modus sperrt das System einen CAP standardmäßig. Um ein Einlegen oder Entnehmen im manuellen Modus zu initiieren, stellen Sie eine explizite Anforderung zum Einlegen oder Entnehmen, bevor Sie auf die Taste **CAP Open** drücken.

### **Zuweisungsmodus**

Der Zuweisungsmodus wird nur von nicht partitionierten FC-SCSI-Hostverbindungen unterstützt. Der CAP-Zuweisungsmodus steuert, ob Bibliotheks-CAPs für normale Hostvorgänge oder Diagnosevorgänge verwendet werden können (siehe [Abschnitt 8.5,](#page-50-0) ["Ändern eines CAP-Zuweisungsmodus in einer nicht-partitionierten](#page-50-0) FC – SCSI-Bibliothek").

## <span id="page-52-0"></span>**8.9. Reihenfolge der CAP-Verwendung beim Entnehmen von Kassetten mit FC-SCSI-Hosts**

In einer nicht partitionierten Bibliothek behandelt die SCSI-Schnittstelle alle CAPs als einen CAP. Wenn Sie einen Entnahmevorgang von einem FC‐SCSI-Host initiieren, lädt der Roboter Kassetten beginnend beim äußersten linken Rotations-CAP, bewegt sich dann nach rechts und anschließend zu AEMs. In partitionierten Bibliotheken hängt die CAP-Priorität davon ab, wie CAPs Partitionen zugeordnet sind.

Im folgenden Beispiel wird von einer FC‐SCSI-Bibliothek mit einem Grundmodul, zwei CEMs (auf jeder Seite des Grundmoduls eines) und zwei AEMs (an jedem Bibliotheksende eines) ausgegangen. Bei einem Entnahmevorgang von 350 Kassetten füllt der Roboter die CAP-Einschubfächer in der folgenden Reihenfolge:

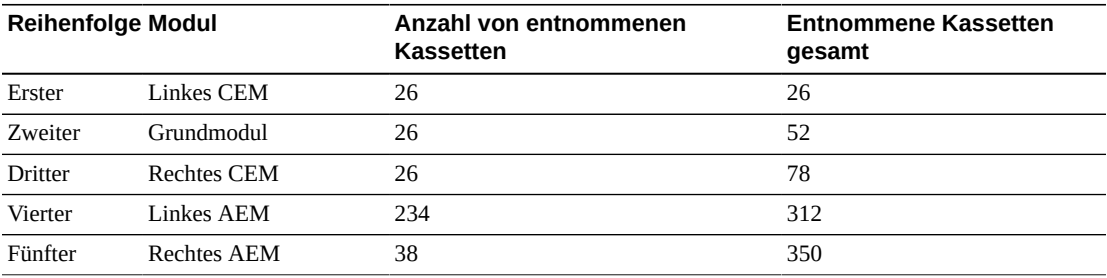

# **Verwalten von Kassetten**

- [Verschieben von Kassetten \(Wiederherstellungsmaßnahmen\)](#page-54-0)
- [Ermitteln einer Kassette](#page-55-0)
- [Importieren/Exportieren von Diagnose- und Reinigungskassetten](#page-56-0)
- [Definieren der Warnungsschwellenwerte für den Verwendungszähler der](#page-57-0) [Reinigungskassette](#page-57-0)
- [Konfigurieren des Barcodeformats für](#page-58-1) FC SCSI-Hosts
- [Anzeigen von Kassetteninformationen](#page-58-2)
- [Anzeigen des Reinigungskassettenstatus](#page-58-0)
- [Verwenden von reservierten Systemeinschubfächern](#page-59-0)
- [Kassettentypen](#page-61-0)
- [Handhabung von Kassetten](#page-61-1)

### **Siehe auch**

- [Abschnitt 8.1, "Einlegen von Kassetten mit einem CAP"](#page-46-0)
- [Abschnitt 8.2, "Entnehmen von Kassetten mit einem CAP"](#page-47-0)
- [Abschnitt 4.5, "Lösen des Problems von verwaisten Kassetten aufgrund von](#page-26-0) [Kapazitätsänderungen"](#page-26-0)
- [Abschnitt 5.4, "Beheben von Problemen mit verwaisten Kassetten aufgrund von](#page-32-0) [Partitionierungsänderungen"](#page-32-0)

## <span id="page-54-0"></span>**9.1. Verschieben von Kassetten (Wiederherstellungsmaßnahmen)**

Beim Verschieben einer Kassette mit SLC wird nur die Position der Kassette in der Datenbank des Bibliothekscontrollers aktualisiert. Sie müssen mit der Hostsoftware ein Audit durchführen, um die Hostdatenbank zu aktualisieren und Mount-Fehler zu vermeiden.

Zur Anzeige einer Tabelle aller Kassetten in der Bibliothek wird auf [Abschnitt 9.6, "Anzeigen](#page-58-2) [von Kassetteninformationen"](#page-58-2). verwiesen.

#### **Achtung:**

Um einen Datenverlust zu vermeiden, gehen Sie beim Verschieben von Kassetten in partitionierten Bibliotheken mit Vorsicht vor. Wenn eine Kassette versehentlich von einer Partition in eine andere verschoben wird, wird die Kassette zu einer verwaisten Kassette und die neue Partition kann sie als nicht zugewiesen betrachten.

- 1. Wählen Sie **Tools > Diagnostics.** Klicken Sie auf die **Bibliothek** in der Gerätestruktur.
- 2. Klicken Sie auf die Registerkarte **RcvrMove**.
- 3. Wählen Sie den Quellpositionsmodus:
	- Geben Sie bei **VOLID** die Volume-ID der zu verschiebenden Kassette ein.
	- Wählen Sie bei **Location** die aktuelle Position der Kassette (**CAP**, **Slot**, **Drive**, **Reserved Slots**).
- 4. Wählen Sie den Zielpositionstyp (**CAP**, **Storage Slots**, **Drive** und **Reserved Slots)**, und wählen Sie die Zieladresse.

```
Hinweis:
```
Wählen Sie "Drive" nur, wenn die Quelle ein CAP- oder reserviertes Einschubfach ist.

Verschieben Sie keine Datenkassetten in reservierte Einschubfächer. Reservierte Einschubfächer dürfen nur Diagnose- oder Reinigungskassetten enthalten.

- 5. Klicken Sie auf **Start**.
- 6. Starten Sie ein Bibliotheksaudit mit der Hostsoftware, um die Hostdatenbank zu aktualisieren (hierzu wird auf die Dokumentation zur Bandverwaltungssoftware verwiesen).

## <span id="page-55-0"></span>**9.2. Ermitteln einer Kassette**

Sie können nach Volume-ID, interner Bibliotheksadresse oder Hostadresse nach Kassetten suchen.

Zur Anzeige einer Tabelle aller Kassetten in der Bibliothek wird auf [Abschnitt 9.6, "Anzeigen](#page-58-2) [von Kassetteninformationen"](#page-58-2) verwiesen.

### **9.2.1. Ermitteln einer Kassette nach Volume-ID**

- 1. Wählen Sie **Tools > Diagnostics**, und klicken Sie dann auf die **Bibliothek** in der Gerätestruktur.
- 2. Klicken Sie auf die Registerkarte **Search**.
- 3. Wählen Sie **VOLID**.
- 4. Geben Sie die Volume-ID ein (verwenden Sie \* als Platzhalterzeichen).
- 5. Wählen Sie aus der Dropdown-Liste "Requester" das Format für die Suchergebnisse:
	- **default**: Anzeige erfolgt im internen Bibliotheksadressformat.
	- **hli0** oder **hli1**: Anzeige erfolgt im HLI-PRC-Adressformat.
- 6. Wählen Sie den Kassettentyp.
- 7. Klicken Sie auf **Search**.

### **9.2.2. Kassetten anhand der Adresse ermitteln**

1. Wählen Sie **Tools > Diagnostics**, und klicken Sie dann auf die **Bibliothek** in der Gerätestruktur.

- 2. Klicken Sie auf die Registerkarte **Search**.
- 3. Wählen Sie **Location**.
- 4. Wählen Sie die Suchkriterien aus der Dropdown-Liste, und geben Sie die Adresse ein (Platzhalterzeichen sind nicht gültig).
- 5. Wählen Sie aus der Dropdown-Liste "Requester" den Adressentyp, den Sie in das Feld "Location" eingegeben haben.
- 6. Klicken Sie auf **Search**.
- 7. Klicken Sie auf **. . .**, um Details zu der Kassette anzuzeigen.

## <span id="page-56-0"></span>**9.3. Importieren/Exportieren von Diagnose- und Reinigungskassetten**

Die Bibliothek kann nur einen Import- bzw. Exportvorgang der Diagnose- oder Reinigungskassette gleichzeitig durchführen. Der Bibliothekscontroller reserviert den CAP für den gesamten Vorgang.

Vergewissern Sie sich vor dem Importieren, ob die Kassette ordnungsgemäß beschriftet ist. Die ersten beiden Zeichen der aus acht Zeichen bestehenden Volume-ID müssen bei Diagnosekassetten DG sein. Die ersten drei Zeichen von Reinigungskassetten müssen CLN sein.

### **9.3.1. Importieren von Diagnose- und Reinigungskassetten**

#### **Achtung:**

Die Bibliothek betrachtet eine benutzte Reinigungskassette als neu, und setzt den Verwendungszähler auf null.

#### **Hinweis:**

Importieren Sie Reinigungskassetten mit SLC nur, wenn die automatische Reinigung aktiviert ist (siehe [Abschnitt 7.1, "Aktivieren der automatischen Laufwerksreinigung"](#page-42-0)). Bei einer vom Host verwalteten Laufwerksreinigung importieren Sie die Reinigungskassetten mit der Hostsoftware.

- 1. Prüfen Sie, ob die Bibliothek über genügend leere reservierte Systemeinschubfächer verfügt. Es muss mindestens ein leeres Systemeinschubfach in dem Grundmodul und DEM zur Wiederherstellung des Roboters oder Initialisierung der Bibliothek vorhanden sein (siehe [Abschnitt 9.8, "Verwenden von reservierten Systemeinschubfächern"\)](#page-59-0).
- 2. Stellen Sie sicher, dass der CAP leer ist, nicht von einem Host reserviert, nicht geschlossen und nicht gesperrt ist (siehe [Abschnitt 12.3, "Anzeigen des Gerätestatus und](#page-73-0) [der Eigenschaften"](#page-73-0)).
- 3. Wählen Sie in SLC **Tools > Diagnostics**.
- 4. Blenden Sie den **CAP**-Ordner in der Gerätestruktur ein, und klicken Sie dann auf einen zu verwendenden **CAP**.
- 5. Klicken Sie auf die Registerkarte **Import/Export**.
- 6. Wählen Sie im Abschnitt "Operation" die Option **Import Cleaning/Diagnostic cartridges**.
- 7. Klicken Sie auf **Start**.
- 8. Laden Sie die Kassetten in den CAP (wie [Abschnitt 8.1, "Einlegen von Kassetten mit](#page-46-0) [einem CAP"](#page-46-0) beschrieben, ab Schritt 2).

### **9.3.2. Exportieren von Diagnose- und Reinigungskassetten**

- 1. Stellen Sie sicher, dass der CAP leer ist, nicht von einem Host reserviert, nicht geschlossen und nicht gesperrt ist (siehe [Abschnitt 12.3, "Anzeigen des Gerätestatus und](#page-73-0) [der Eigenschaften"](#page-73-0)).
- 2. Wählen Sie in SLC **Tools > Diagnostics**.
- 3. Blenden Sie den **CAP**-Ordner in der Gerätestruktur ein, und klicken Sie dann auf einen zu verwendenden **CAP**.
- 4. Klicken Sie auf die Registerkarte **Import/Export**.
- 5. Wählen Sie den Typ des Exportvorgangs. Wählen Sie beim Exportieren spezifischer Kassetten in der Liste "Select Cartridges(s) to export" die zu exportierenden Kassetten.
- 6. Klicken Sie auf **Start**.
- 7. Wenn die Entladebenachrichtigung angezeigt wird, entladen Sie den CAP (wie in [Abschnitt 8.2, "Entnehmen von Kassetten mit einem CAP"](#page-47-0) beschrieben, ab Schritt 2).

## <span id="page-57-0"></span>**9.4. Definieren der Warnungsschwellenwerte für den Verwendungszähler der Reinigungskassette**

Der Warnungsschwellenwert muss niedriger sein als die empfohlene maximale Verwendung der Kassette, damit Zeit für den Austausch der Kassette bleibt (die empfohlene Verwendung wird in der Dokumentation des Laufwerksherstellers beschrieben).

Wenn Sie eine Reinigungskassette in die Bibliothek importieren, legt der Bibliothekscontroller für den Verwendungszähler den Wert "0" fest. In [Abschnitt 9.7,](#page-58-0) ["Anzeigen des Reinigungskassettenstatus"](#page-58-0) wird beschrieben, die der aktuelle Verwendungszähler angezeigt wird.

- 1. Wählen Sie in SLC **Tools > System Detail**. Wählen Sie die **Bibliothek** in der Gerätestruktur.
- 2. Wählen Sie **Auto Clean** und anschließend die Registerkarte **Warning Threshold**.
- 3. Wählen Sie die Indexnummer des zu konfigurierenden Reinigungskassettentyps.
- 4. Geben Sie den neuen Warnungsschwellenwert für den Kassettentyp ein. Um die Warnung zu deaktivieren, legen Sie den Schwellenwert auf 0 fest.

**Hinweis:**

Der Warnungsschwellenwert aller Reinigungskassetten dieses Typs wird geändert.

5. Klicken Sie auf **Apply**.

## <span id="page-58-1"></span>**9.5. Konfigurieren des Barcodeformats für FC‐SCSI-Hosts**

Das Barcodeformat gibt an, welchen Teil eines Kassettenbarcodes die Bibliothek an FC-SCSI-Hosts übergibt.

- 1. Wählen Sie in SLC **Tools > Configuration**.
- 2. Wählen Sie aus der Dropdown-Liste das Darstellungsformat für jede Partition.
	- **all** Übergibt alle acht Barcodezeichen an den Host.
	- **left6** (Standard) Übergibt nur die sechs VOLID-Zeichen an den Host. Domänen- und Typzeichen (die beiden rechten Zeichen im Barcode) werden nicht übergeben.
- 3. Klicken Sie auf **Apply**.

### <span id="page-58-2"></span>**9.6. Anzeigen von Kassetteninformationen**

- 1. Wählen Sie in SLC **Tools > Reports**.
- 2. Blenden Sie den Ordner **Status Summary** in der Navigationsstruktur ein.
- 3. Wählen Sie **Cartridge Table**.

### **Siehe auch**

- [Abschnitt 9.7, "Anzeigen des Reinigungskassettenstatus"](#page-58-0)
- [Abschnitt 13.1, "Anzeige von Bibliotheks- und Geräteberichten mit dem Reports-Utility"](#page-78-0)

## <span id="page-58-0"></span>**9.7. Anzeigen des Reinigungskassettenstatus**

#### **Wichtig:**

Wenn ein Laufwerk eine Reinigungskassette nicht verwenden kann, benachrichtigt es die Bibliothek, dass die Kassette abgelaufen ist. Ersetzen Sie abgelaufene Reinigungskassetten so schnell wie möglich (siehe [Abschnitt 9.3, "Importieren/Exportieren von Diagnose- und Reinigungskassetten"\)](#page-56-0).

- 1. Wählen Sie in SLC **Tools > System Details**.
- 2. Wählen Sie die **Bibliothek** in der Gerätestruktur.
- 3. Klicken Sie auf die Registerkarte **Auto Clean** und anschließend auf die Registerkarte **Cleaning Cartridges**.

#### **Hinweis:**

Reinigungskassetten werden in der Liste möglicherweise nicht angezeigt, wenn sie gerade verwendet oder übertragen werden oder mithilfe der Hostsoftware eingelegt wurden.

### **Reinigungskassettenstatus**

- *OK* Die Kassette kann zur Reinigung verwendet werden.
- *warning* Der Verwendungszähler hat den für diesen Kassettentyp festgelegten Schwellenwert für Warnmeldungen erreicht oder überschritten.

• *expired* — Die Kassette ist basierend auf Informationen von den Laufwerken abgelaufen.

## <span id="page-59-0"></span>**9.8. Verwenden von reservierten Systemeinschubfächern**

Sowohl das Grundmodul als auch das DEM verfügen über reservierte Systemeinschubfächer im unteren Bereich der Rückwand. In reservierten Einschubfächern werden Diagnose- und Reinigungskassetten gelagert, die mit SLC und dem Modulkonfigurationsblock importiert wurden. Lagern Sie keine Datenkassetten in den reservierten Systemeinschubfächern.

#### **Abbildung 9.1. Position von reservierten Systemzellen**

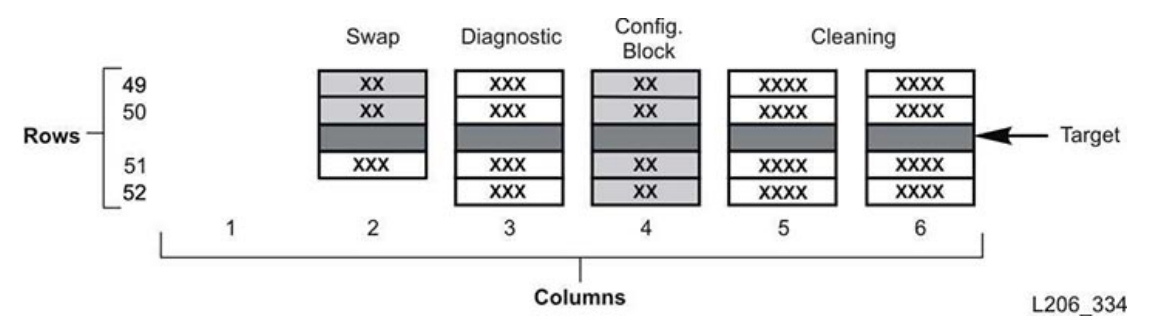

### **9.8.1. Anzeigen der aktuell in Systemeinschubfächern vorhandenen Kassetten**

- 1. Wählen Sie in SLC **Tools > Reports**.
- 2. Blenden Sie **Status Summary** in der Navigationsstruktur ein.
- 3. Wählen Sie den Bericht **Cartridge Table**.
- 4. Klicken Sie auf die Spaltenüberschrift **Location Type**, um die Tabelle zu sortieren. Alle Systemeinschubfächer haben den Positionstyp "sysCell".

### **9.8.2. Modulkonfigurationsblock**

Jedes Modul besitzt einen eigenen Identifizierungsblock mit Beschriftungen, auf denen die Modulkonfiguration gekennzeichnet ist. Dieser Block befindet sich im unteren Bereich der Rückwand in der vierten Säule von links, Zeilen 49, 50, 51 und 52. Während einer Initialisierung oder nach einem Upgrade steuert der Roboter den Modulidentifizierungsblock an, um die Modulkonfiguration zu bestimmen.

Der Block kennzeichnet Folgendes:

- *Modultyp* Grundmodul, Laufwerkerweiterungsmodul, Kassettenerweiterungsmodul, Erweiterungsmodul zum Parken oder Zugriffserweiterungsmodul.
- *Rückwandkonfiguration* 1 Laufwerksarray, 2 Laufwerksarrays, 3 Laufwerksarrays, 4 Laufwerksarrays, Arrays, Magazine zum manuellen Laden oder leer.
- *Vorderwandkonfiguration* Arrays, Kassettenzugangsport, CAP-Fenster, leer oder Magazine zum manuellen Laden.
- *Optionen* Arrays, Bedienfeld oder Fenster, leer oder Wartungsöffnung.

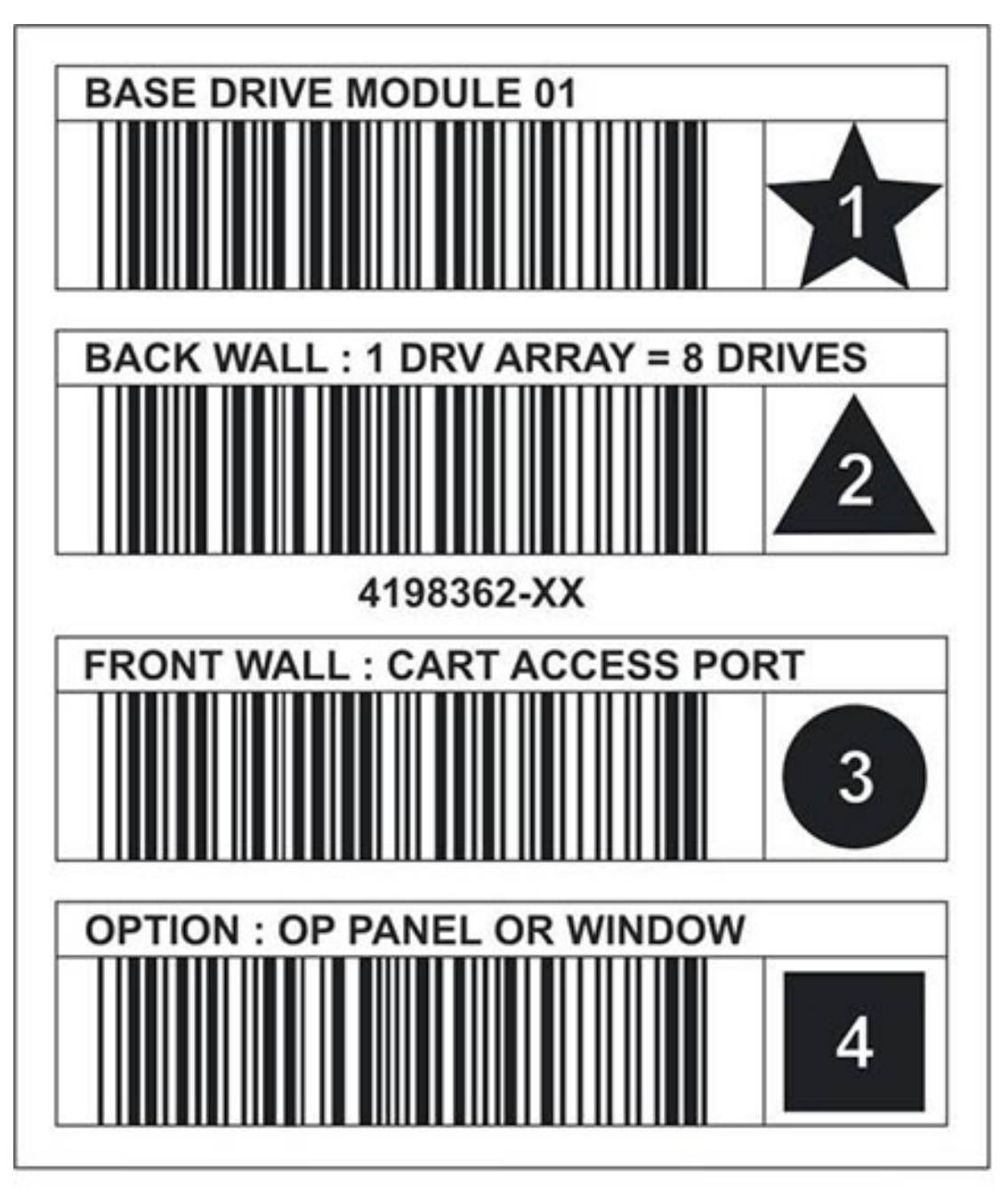

**Abbildung 9.2. Modulidentifizierungsblock im Grundmodul - Beispiel**

L206 268

## **9.8.2.1. Spezialbeschriftungen**

Die CAPID/- und NOMAG/-Beschriftungen sind Spezialbeschriftungen ohne eigenes Symbol.

- CAPID/ wird nur dann als allgemeine Kennung für die Bibliothek oben auf allen CAPs angebracht, wenn auf dem CAP keine Magazine installiert sind, die angesteuert werden können.
- NOMAG/ wird im AEM zum manuellen Laden hinter den entnehmbaren Magazinen angebracht.

**Tabelle 9.1. Spezialbeschriftungen**

| <b>Funktion</b>         | <b>Beschriftungstext</b>    | <b>Barcode</b> | Symbol |
|-------------------------|-----------------------------|----------------|--------|
| Kassettenzugangsport-ID | SPECIAL: CAP IDENTIFICATION | CAPID/         | Keine  |
| Keine Magazine          | SPECIAL: NO MAGAZINES       | NOMAG/         | Keine  |

## <span id="page-61-0"></span>**9.9. Kassettentypen**

- Datenkassetten Werden zur Speicherung von Kundendaten verwendet
- Diagnosekassetten Verwendung durch Kundendienstbeauftragte zur Ausführung von Lese-/Schreibtests auf Laufwerken (siehe [Abschnitt 9.3, "Importieren/Exportieren von](#page-56-0) [Diagnose- und Reinigungskassetten"](#page-56-0))
- Reinigungskassetten Dienen zur Reinigung des Bandpfads und der Lese-/Schreibköpfe der Bandlaufwerke (siehe [Abschnitt 9.3, "Importieren/Exportieren von Diagnose- und](#page-56-0) [Reinigungskassetten"](#page-56-0))

### **9.9.1. Kassettenbeschriftungen**

Informationen zu den Standards bei Kassettenbeschriftungen finden Sie in *Barcode Label Technical Brief* in OTN. In einer Bibliothek müssen Kassetten eine lesbare Beschriftung auf der Außenseite aufweisen. Der Roboter meldet einen Fehler, wenn er auf eine unleserliche Beschriftung stößt.

Kassetten ohne Beschriftung werden nicht unterstützt. Die Bibliothek führt für alle nicht beschrifteten Kassetten über den CAP einen Export durch. Kassetten ohne Beschriftung oder unbekannten Typs können nicht in ein Laufwerk eingelegt werden.

## <span id="page-61-1"></span>**9.10. Handhabung von Kassetten**

#### **Achtung:**

Wenn Kassetten nicht ordnungsgemäß gehandhabt werden, können Datenverluste oder Beschädigungen von Bibliothekskomponenten auftreten.

- Halten Sie die Kassetten sauber, und inspizieren Sie sie vor jedem Gebrauch auf Schäden.
- Öffnen Sie eine Kassette niemals.
- Fassen Sie Band außerhalb der Kassette nicht an, der Rand des Bandes könnte dabei beschädigt werden.
- Setzen Sie das Band oder die Kassette nicht direktem Sonnenlicht, Feuchtigkeit oder Magnetfeldern aus.

### **9.10.1. Kassetten überprüfen**

Überprüfen Sie eine Kassette immer, bevor Sie sie in ein Bandlaufwerk oder eine Bibliothek einlegen. Eine defekte oder verschmutzte Kassette kann zu Beschädigungen am Bandlaufwerk führen. Verwenden Sie keine beschädigten Kassetten. Überprüfen Sie die Kassette auf Folgendes:

- Verschmutzung oder Kleinteile
- Risse oder Bruchstellen am Gehäuse
- Beschädigter Schreibschutzschalter
- Flüssigkeit in der Kassette
- Nicht ausreichend fest angebrachte Beschriftungen oder Beschriftungen, die über den Kassettenrand hinausreichen

### **9.10.2. Kassettenaußenseite reinigen**

Wischen Sie mit einem faserfreien Tuch Staub, Verschmutzungen und Feuchtigkeit von der Kassette ab. Verwenden Sie Oracle StorageTek-Bandreinigungstücher zum Reinigen der Kassetten. Diese Tücher sind mit Isopropanol befeuchtet. Achten Sie darauf, dass nichts von der Lösung das Band berührt oder in das Innere der Kassette dringt.

#### **Achtung:**

Um eine Beschädigung von Kassetten zu vermeiden, verwenden Sie keine Chemikalien wie Azeton, Trichlorethan, Toluol, Xylol, Benzol, Keton, Methylethylketon, Methylenchlorid, Ethyldichlorid, Ester, Ethylazetat zum Entfernen von Beschriftungen oder Reinigen von Kassetten.

### **9.10.3. Kassetten aufbewahren**

Bewahren Sie Kassetten in einer sauberen Umgebung auf. Nehmen Sie eine Kassette erst dann aus ihrer Schutzhülle, wenn Sie sie tatsächlich verwenden möchten. Verwenden Sie zum Entfernen der Schutzhülle den Aufreißfaden, und kein scharfes Werkzeug. Stellen Sie vor der Verwendung einer Kassette sicher, dass sie sich mindestens für die vorangehenden 24 Stunden in ihrer Betriebsumgebung befunden hat.

# **Validieren von Kassetten**

Zur Validierung der Integrität von T10000-Kassetten mit dem Medienvalidierungs- (MV-)Feature müssen Sie einen Pool mit T10000C- oder D-Laufwerken definieren. Der Pool wird nicht als Partition betrachtet, enthält keine Kassetten und Hosts können nicht auf die Laufwerke in dem Pool zugreifen. Die Bibliothek reinigt die MV-Laufwerke automatisch.

#### **Hinweis:**

Die Reinigung des MV-Laufwerks erfolgt unabhängig vom automatischen Reinigungsstatus für die gesamte Bibliothek oder die Partitionen. Stellen Sie sicher, dass Reinigungskassetten in der Bibliothek vorhanden sind (siehe [Abschnitt 9.3, "Importieren/Exportieren von Diagnose- und Reinigungskassetten"\)](#page-56-0).

- [Anforderungen an die Medienvalidierung](#page-64-1)
- [Definieren des Medienvalidierungspools](#page-64-0)
- [Starten oder Wiederaufnehmen der Medienvalidierung](#page-65-0)
- [Stoppen einer Validierung](#page-66-0)

### **Siehe auch**

• [Abschnitt 6.4, "Aktualisieren von Hosts nach Änderung des MV-Pools"](#page-37-2)

## <span id="page-64-1"></span>**10.1. Anforderungen an die Medienvalidierung**

- Mindestens SL3000 Firmware FRS 4.30 und SLC FRS 6.50
- Ein designierter Pool mit T10000C- oder D-Laufwerken auf TTI-Ebene 5.40 oder höher
- High-Memory-HBT-Karte
- Mindestens STA 2.0 zur Automatisierung der Medienvalidierung (optional)

## <span id="page-64-0"></span>**10.2. Definieren des Medienvalidierungspools**

#### **Wichtig:**

Hosts können nicht auf Laufwerke in dem MV-Pool zugreifen.

Bevor Sie den Pool in einer SCSI-Bibliothek definieren, lesen Sie [Abschnitt 6.4.2.2,](#page-38-0) ["Auswirkung der Änderung des MV-Pools auf SCSI-Element-IDs"](#page-38-0).

1. Stellen Sie sicher, dass keine Hosts die Laufwerke verwenden, die Sie zu dem Pool hinzufügen möchten (siehe Dokumentation der Hostverwaltungssoftware).

- 2. Wählen Sie in SLC **Tools > Media Validation**. Klicken Sie auf die Registerkarte **Slot Selection**.
- 3. Klicken Sie auf **Refresh**, um die neueste Konfiguration anzuzeigen.
- 4. Stellen Sie maximal 10 Laufwerke in den Pool. Wählen Sie die Laufwerkseinschubfächer, und klicken Sie auf **Add** oder **Remove**.

**Hinweis:**

Wenn Laufwerke zu dem MV-Pool hinzugefügt werden, wird die Bibliothek (oder die betroffene Partition) offline gesetzt.

- 5. Klicken Sie auf **Apply**.
- 6. Bei einer partitionierten Bibliothek weisen Sie Laufwerkseinschubfächer, die aus dem MV-Pool entfernt wurden, einer Partition zu (siehe Kapitel 5, *[Partitionieren der](#page-28-0) [Bibliothek](#page-28-0)* )
- 7. Konfigurieren Sie Hostanwendungen neu (siehe [Abschnitt 6.4, "Aktualisieren von Hosts](#page-37-2) [nach Änderung des MV-Pools"\)](#page-37-2).

### **Medienvalidierungssymbole**

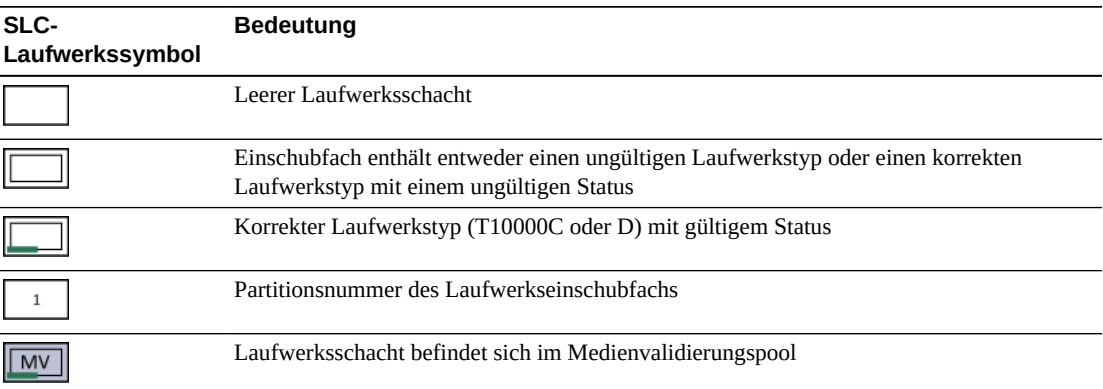

### <span id="page-65-0"></span>**10.3. Starten oder Wiederaufnehmen der Medienvalidierung**

Sie können pro SLC-Sitzung jeweils nur eine Kassette validieren. Zur Automatisierung des Prozesses verwenden Sie StorageTek Tape Analytics 2.0 oder höher (hierzu wird auf die STA-Dokumentation verwiesen).

- 1. Wählen Sie in SLC **Tools > Media Validation**. Klicken Sie auf die Registerkarte **Media Validation**.
- 2. Wählen Sie ein Laufwerk. Wenn keine Laufwerke vorhanden sind, wird auf [Abschnitt 10.2, "Definieren des Medienvalidierungspools"](#page-64-0) verwiesen.

#### **Hinweis:**

Wenn Sie ein Laufwerk nicht wählen können, hat es möglicherweise den falschen Typ oder befindet sich in einem ungültigen Status.

- 3. Wählen Sie eine Kassette aus der Liste, oder geben Sie VOLSER in das Feld mit der Kassettenbeschriftung ein.
- 4. Wählen Sie einen Validierungstyp (eine Beschreibung folgt unten).

**Hinweis:**

Wählen Sie **Complete Resume** oder **Complete Plus Resume**, um eine vollständige Validierung an der Stelle wiederaufzunehmen, an der sie unterbrochen wurde.

5. Klicken Sie auf **Start**. Die Validierung beginnt, sofern der Kassettenladevorgang erfolgreich ist.

Nach Abschluss der Validierung wird die Kassette an ihre Ursprungsposition zurückgebracht. Wenn die Ursprungsposition nicht verfügbar ist, verschiebt die Bibliothek die Kassette in ein Systemeinschubfach zur Hostwiederherstellung.

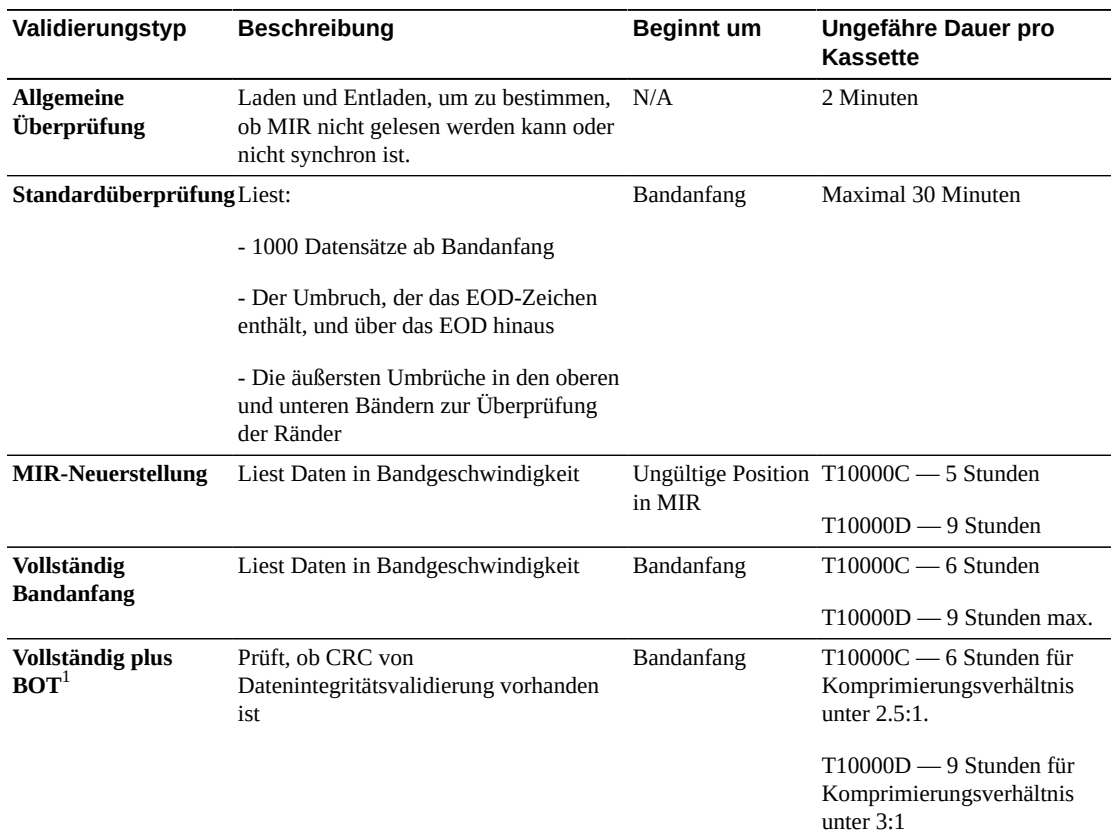

### **Validierungstypen**

1Dekomprimierung und Oracle Key Manager sind erforderlich.

## <span id="page-66-0"></span>**10.4. Stoppen einer Validierung**

Wenn ein Host eine Kassette anfordert, die aktuell validiert wird, wird die Validierung gestoppt. Sie können die Validierung auch mit SLC stoppen.

- 1. Melden Sie sich als der Benutzer an, der die Validierung initiiert hat.
- 2. Wählen Sie in SLC **Tools > Media Validation**.
- 3. Wählen Sie die Registerkarte **Media Validation**.
- 4. Klicken Sie auf **Stop**.

Wenn die Validierung gestoppt wird, führt die Bibliothek die Kassette wieder in ihre Ausgangsposition zurück. Wenn die Ursprungsposition nicht verfügbar ist, verschiebt die Bibliothek die Kassette in ein Systemeinschubfach zur Hostwiederherstellung.

# **Auditieren der Bibliothek**

Bei einem Audit werden Kassettenpositionen geprüft, und die Bibliotheksdatenbank wird aktualisiert. Dies umfasst Volume-ID, aktuelle Position und Verifizierungsstatus für jede Kassette.

Die Bibliothek führt automatisch ein Audit durch, nachdem eine Zugangstür geschlossen oder die Bibliothek initialisiert wurde.

#### **Hinweis:**

Wenn ein Audit aus SLC gestartet wird, wird nur die Bibliotheksdatenbank aktualisiert. Ein Audit muss aus dem Host gestartet werden, um die Hostdatenbank zu aktualisieren.

- [Ausführen eines physischen Audits der gesamten Bibliothek](#page-68-0)
- [Ausführen eines physischen Audits mit einem Bereich von Zellen](#page-69-0)
- [Ausführen eines Verifizierungs-Audits mit einem Bereich von Zellen](#page-69-1)
- [Bedeutung der Auditanzeige](#page-69-2)

### **Siehe auch**

• [Abschnitt 9.6, "Anzeigen von Kassetteninformationen"](#page-58-2)

## <span id="page-68-0"></span>**11.1. Ausführen eines physischen Audits der gesamten Bibliothek**

#### **Hinweis:**

Nach dem Start eines physischen Audits können Sie es nicht mehr stoppen.

Bei einem Audit der gesamten Bibliothek besucht der Roboter alle Einschubfächer (Speicher, CAP, Laufwerk, reservierte), aktualisiert die Kassettendatenbank und ändert den Status "Verified" einer Kassette in *True*.

Auch wenn das Audit im Hintergrund ausgeführt wird, müssen Roboterressourcen gemeinsam verwendet werden. Führen Sie dieses Audit nicht während Spitzenbetriebszeiten durch. Das Audit benötigt ca. 0,5 Sekunden pro Kassetteneinschubfach.

- 1. Wählen Sie in SLC **Tools > Diagnostics**.
- 2. Wählen Sie die **Bibliothek** in der Gerätestruktur.
- 3. Klicken Sie auf die Registerkarte **Audit**.
- 4. Wählen Sie **Yes** für das vollständige Bibliotheksaudit (und **No** für ein physisches oder Verifizierungsaudit).
- 5. Klicken Sie auf **Audit**.

## <span id="page-69-0"></span>**11.2. Ausführen eines physischen Audits mit einem Bereich von Zellen**

#### **Hinweis:**

Nach dem Start eines physischen Audits können Sie es nicht mehr stoppen.

- 1. Wählen Sie in SLC **Tools > Diagnostics**.
- 2. Wählen Sie die **Bibliothek** in der Gerätestruktur.
- 3. Klicken Sie auf die Registerkarte **Audit**.
- 4. Wählen Sie **Yes** für ein physisches Audit (und **No** für ein vollständiges oder Verifizierungsaudit).
- 5. Wählen Sie in den Dropdown-Listen die interne Adresse für die Anfangs- und Endpositionen des Audits.
- 6. Klicken Sie auf **Audit**.

## <span id="page-69-1"></span>**11.3. Ausführen eines Verifizierungs-Audits mit einem Bereich von Zellen**

Bei einem Verifizierungsaudit wird der Status einer Kassettenposition in der Kassettendatenbank validiert. Wenn eine Kassettenadresse einen Verifizierungsstatus von *False* hat, nimmt die Bibliothek ein physisches Update dieser Position vor und aktualisiert die Kassettendatenbank.

- 1. Wählen Sie in SLC **Tools > Diagnostics**.
- 2. Wählen Sie die **Bibliothek** in der Gerätestruktur.
- 3. Klicken Sie auf die Registerkarte **Audit**.
- 4. Wählen Sie **Yes** für ein Verifizierungsaudit (und **No** für ein vollständiges und physisches Audit).
- 5. Wählen Sie in den Dropdown-Listen die interne Adresse für die Anfangs- und Endpositionen des Audits.
- 6. Klicken Sie auf **Audit**.

## <span id="page-69-2"></span>**11.4. Bedeutung der Auditanzeige**

Ein in Ausführung befindliches Audit wird von SLC als Drehanzeige und mit der Meldung "Audit in progress" angezeigt. Wenn diese Anzeige erscheint, öffnen Sie nicht die Zugangstür zur Bibliothek. Dies würde einen Neustart des Auditvorganges verursachen.

Die Auditanzeige erscheint nur, wenn ein Audit automatisch initiiert wird (Zugangstür zur Bibliothek wurde geöffnet und geschlossen, Bibliothek wird eingeschaltet oder neu gestartet). Die Anzeige wird nicht bei Auditvorgängen angezeigt, die über SLC oder den Host initiiert wurden.
# **Anzeigen von Bibliotheks- und Geräteinformationen**

<span id="page-72-1"></span>SLC zeigt nur die neuesten Bibliotheks- und Geräteinformationen an, die in der Datenbank des Bibliothekscontrollers gespeichert wurden. Klicken Sie auf **Refresh**, um den SLC mit den neuesten Konfigurationsdaten zu aktualisieren.

- [Anzeigen des Bibliotheksbetriebsstatus](#page-72-0)
- [Anzeigen der Bibliothekseigenschaften und der Konfiguration](#page-73-0)
- [Anzeigen des Gerätestatus und der Eigenschaften](#page-73-1)
- [Anzeigen des lokalen Bedienfeldtyps](#page-74-0)
- [SLC-Bibliotheks- und Gerätestatusindikatoren](#page-75-0)

### **Siehe auch**

- Kapitel 13, *[Generieren von Berichten und Logs](#page-78-0)* )
- [Abschnitt 9.6, "Anzeigen von Kassetteninformationen"](#page-58-0)
- [Abschnitt 9.7, "Anzeigen des Reinigungskassettenstatus"](#page-58-1)

# <span id="page-72-0"></span>**12.1. Anzeigen des Bibliotheksbetriebsstatus**

- 1. Wählen Sie **Tools > System Detail**, und wählen Sie dann die **Bibliothek** in der Gerätestruktur.
- 2. Klicken Sie auf die Registerkarte **Status**.
- 3. Wählen Sie eine weiterführende Registerkarte:
	- **General** Zeigt den aktuellen Betriebsstatus der Bibliothek an. Diese Werte werden bei jeder Hostaktivität, allen im Hintergrund durchgeführten Vorgängen oder Operatorvorgängen aktualisiert. Mit dieser Registerkarte können Sie die Bibliothek onund offline setzen (sieh[eAbschnitt 14.1, "Versetzen der Bibliothek in den Offlinestatus"](#page-84-0) und [Abschnitt 14.2, "Bibliothek in den Onlinestatus setzen"](#page-85-0)).
	- **Status Module** Zeigt Warnhinweise zum Bibliotheksstatus an und hebt wichtige Meldungen hervor. Dieses Feature ist nur bei aktivierter Wartung in der Bibliothek verfügbar. Siehe auc[hAbschnitt 15.7, "Zurücksetzen von Warnhinweisen zum](#page-94-0) [Bibliotheksstatus"](#page-94-0).
	- **HLI** Zeigt den aktuellen Status aller HLI-Schnittstellenports in der Bibliothek an. Diese Informationen umfassen das lokale TCP/IP-Socket, lokale IP-Adresse, Verbindungsstatus, Portstatus sowie die seit Aufbau der Verbindung gesendeten und empfangenen Daten.

• **FC-SCSI** - Zeigt den aktuellen Status aller FC–SCSI-Hostschnittstellenports in der Bibliothek an. Nähere Einzelheiten werden nach Portnummer angezeigt. Wenn in der Bibliothek das Feature Multi Port Fibre aktiviert ist, werden Details zu allen Ports angezeigt.

# <span id="page-73-0"></span>**12.2. Anzeigen der Bibliothekseigenschaften und der Konfiguration**

- 1. Wählen Sie **Tools > System Detail**, und wählen Sie dann die **Bibliothek** in der Gerätestruktur.
- 2. Klicken Sie auf die Registerkarte **Properties**.
- 3. Wählen Sie eine weiterführende Registerkarte:
	- **General** Zeigt die physische, mechanische und logische sowie die Netzwerkkonfiguration der Bibliothek an.
	- **Library Controller** Zeigt ausführliche Informationen zum Bibliothekscontroller einschließlich der Seriennummer sowie Firmwareversionen an.
	- **Drive Controller** Zeigt ausführliche Informationen zum Laufwerkscontroller einschließlich der Seriennummer sowie aktuelle Firmwareversionen an.

# <span id="page-73-1"></span>**12.3. Anzeigen des Gerätestatus und der Eigenschaften**

Sie können Informationen zu CAPs, Laufwerken, Robotern, redundanter Elektronik, Stromversorgung und Sicherheitstür anzeigen. Sie können auch Geräteinformationen mit dem SLC Reports-Utility anzeigen (siehe [Abschnitt 13.1, "Anzeige von Bibliotheks- und](#page-78-1) [Geräteberichten mit dem Reports-Utility"](#page-78-1)).

- 1. Wählen Sie **Tools > System Detail**.
- 2. Wählen Sie den Geräteordner in der Gerätestruktur.
- 3. Für weitere Informationen blenden Sie den Geräteordner ein. Wählen Sie ein Gerät.
- 4. Wählen Sie eine Registerkarte. Je nach gewähltem Gerät prüfen Sie die entsprechenden Informationen unten.

# **Informationen zu Gerätestatus und Eigenschaften**

Alle Geräte verfügen über die folgenden Systemdetail-Registerkarten.

• Registerkarte **Status** - Zeigt den aktuellen Betriebsstatus des Geräts an. Mit dieser Registerkarte können Sie ein Gerät on- und offline setzen (siehe [Abschnitt 14.3,](#page-85-1) ["Außerbetriebnehmen eines Geräts"](#page-85-1) und [Abschnitt 14.4, "Inbetriebnehmen eines](#page-85-2) [Gerätes"](#page-85-2)).

### **Hinweis:**

Bei AEMs gibt eine Türposition "Closed" an, dass die Sicherheitstür vollständig geschlossen ist und Sie die AEM-Zugangstür problemlos öffnen können.

• Registerkarte **Properties** -: Zeigt Konfigurationsinformationen des Geräts einschließlich Seriennummer und aktuellen Firmwareversionen an.

### **Laufwerksinformation**

Nur Laufwerke verfügen über die folgenden Systemdetail-Registerkarten.

- Registerkarte **Display** Zeigt Netzwerkdaten, das Virtual Operator Panel (VOP) für T10000- und T9840D-Laufwerke sowie den LED-Status des Laufwerks an-
- Registerkarte **Drive Tray** Zeigt den aktuellen Status eines Laufwerkeinsatzes an.

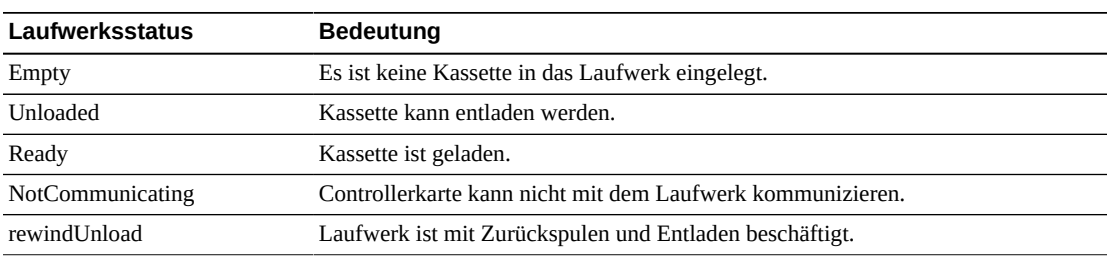

### **Status von redundanter Elektronikkarte**

- **hbca** Bibliothekscontroller, Einschubfach A (unten)
- **hbcb** Bibliothekscontroller, Einschubfach B (oben)
- **hbta**: Laufwerkscontroller, Einschubfach A (unten)
- **hbtb**: Laufwerkscontroller, Einschubfach B (oben)

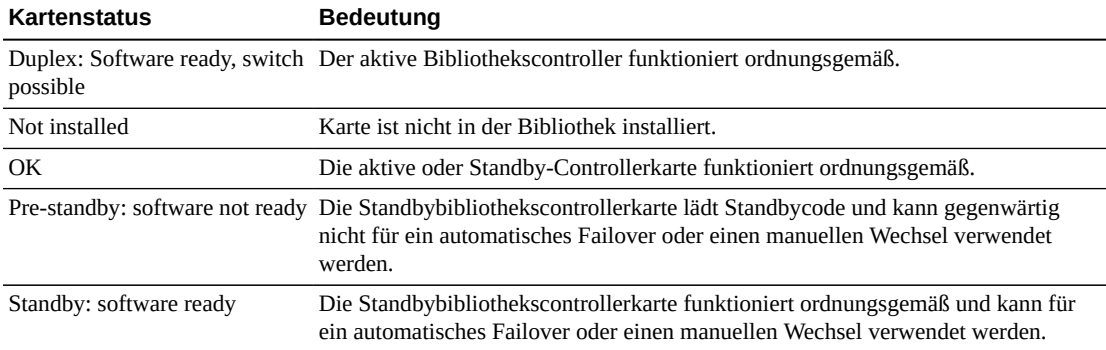

# <span id="page-74-0"></span>**12.4. Anzeigen des lokalen Bedienfeldtyps**

- 1. Wählen Sie **Tools > Diagnostics**.
- 2. Wählen Sie in der Gerätestruktur die Option **Library**, und klicken Sie dann auf die Registerkarte **OpPanel**.

Der Typ wird unten auf dem Bildschirm aufgeführt. W gibt Windows-basiert und DL oder OL gibt Linux-basiert an.

# <span id="page-75-0"></span>**12.5. SLC-Bibliotheks- und Gerätestatusindikatoren**

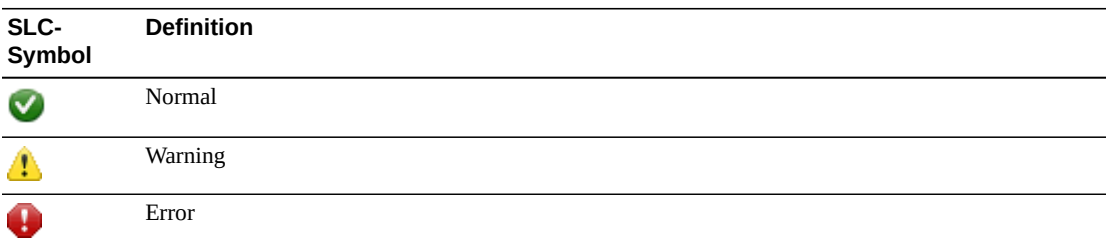

### **Integritätsstatus eines Gerätes**

Diese Informationen befinden sich in der Gerätestruktur auf der Seite "System Details and Diagnostics".

- Normal Das Bibliotheksgerät funktioniert ordnungsgemäß
- Warning Das Gerät ist offline oder wird mit eingeschränkter Funktionsfähigkeit betrieben
- Error Im Gerät ist ein Fehler aufgetreten

### **Kommunikationsstatus**

Diese Informationen befinden sich in der unteren linken Ecke aller SLC-Bildschirme. Gibt den Kommunikationsstatus zwischen SLC und dem Bibliothekscontroller an.

- Normal: Die SLC kommuniziert ordnungsgemäß mit dem Bibliothekscontroller
- Warnung: Der Server benötigt mehr als 10 Sekunden, um zu reagieren
- Fehler Der Server benötigt mehr als 30 Sekunden, um zu reagieren

Bei Abbruch der Kommunikation wird die Taktüberwachung nach ca. 30–60 Sekunden erst in Grau und dann in Rot angezeigt, und es wird folgende Fehlermeldung eingeblendet:

Heartbeat message not received from the library controller.

Zur Wiederaufnahme der Kommunikation müssen Sie sich von SLC abmelden und anschließend erneut anmelden.

### **Integritätsstatus der Bibliothek**

Diese Informationen befinden sich in der unteren rechten Ecke aller SLC-Bildschirme.

- Normal Alle Bibliotheksgeräte funktionieren ordnungsgemäß
- Warning Ein oder mehrere Geräte in der Bibliothek sind offline oder werden mit eingeschränkter Funktionsfähigkeit betrieben
- Error— In einem oder mehreren Geräten in der Bibliothek ist ein Fehler aufgetreten

Nach Behebung eines Gerätefehlers wechselt die Statusanzeige der Bibliothek auf "Warnung". Die Anzeige wechselt erst wieder auf "Normal", wenn die Bibliothek in den Offlinemodus gesetzt wird. Wenn mehrere Probleme mit einem Gerät oder Bedingungen für Statuswarnungen vorliegen, zeigt die Statusanzeige das gravierendste Problem an.

# **Generieren von Berichten und Logs**

- <span id="page-78-0"></span>• [Anzeige von Bibliotheks- und Geräteberichten mit dem Reports-Utility](#page-78-1)
- [Anzeigen aktiver Kapazitätsberichte](#page-79-0)
- [Anzeigen von Partitionierungsberichten](#page-80-0)
- [Generieren von Diagnosedateien für Oracle Support](#page-80-1)
- [Überwachen von Bibliotheksereignissen](#page-81-0)

### **Siehe auch**

- Kapitel 12, *[Anzeigen von Bibliotheks- und Geräteinformationen](#page-72-1)*
- [Abschnitt 9.6, "Anzeigen von Kassetteninformationen"](#page-58-0)
- [Abschnitt 9.7, "Anzeigen des Reinigungskassettenstatus"](#page-58-1)

# <span id="page-78-1"></span>**13.1. Anzeige von Bibliotheks- und Geräteberichten mit dem Reports-Utility**

Bei der Berichtsausgabe handelt es sich um eine statische Anzeige der Informationen zum Zeitpunkt der Berichtserstellung. Klicken Sie in der oberen rechten Ecke auf **Update**, um die Informationen zu aktualisieren.

#### **Hinweis:**

Die Ausführung mehrerer Instanzen der SLC auf derselben Workstation kann zu inkonsistenten Berichtsdaten führen. Es sollte immer nur ein Benutzer gleichzeitig SLC-Berichte generieren.

- 1. Wählen Sie in SLC **Tools > Reports**.
- 2. Blenden Sie in der Navigationsstruktur einen Berichtsordner ein. Wählen Sie einen Bericht.

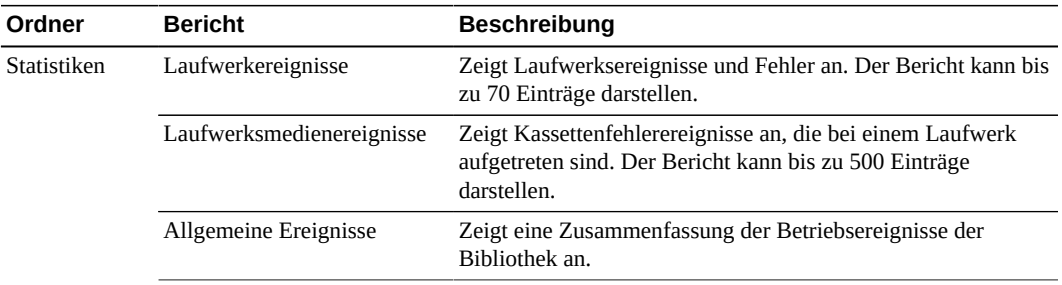

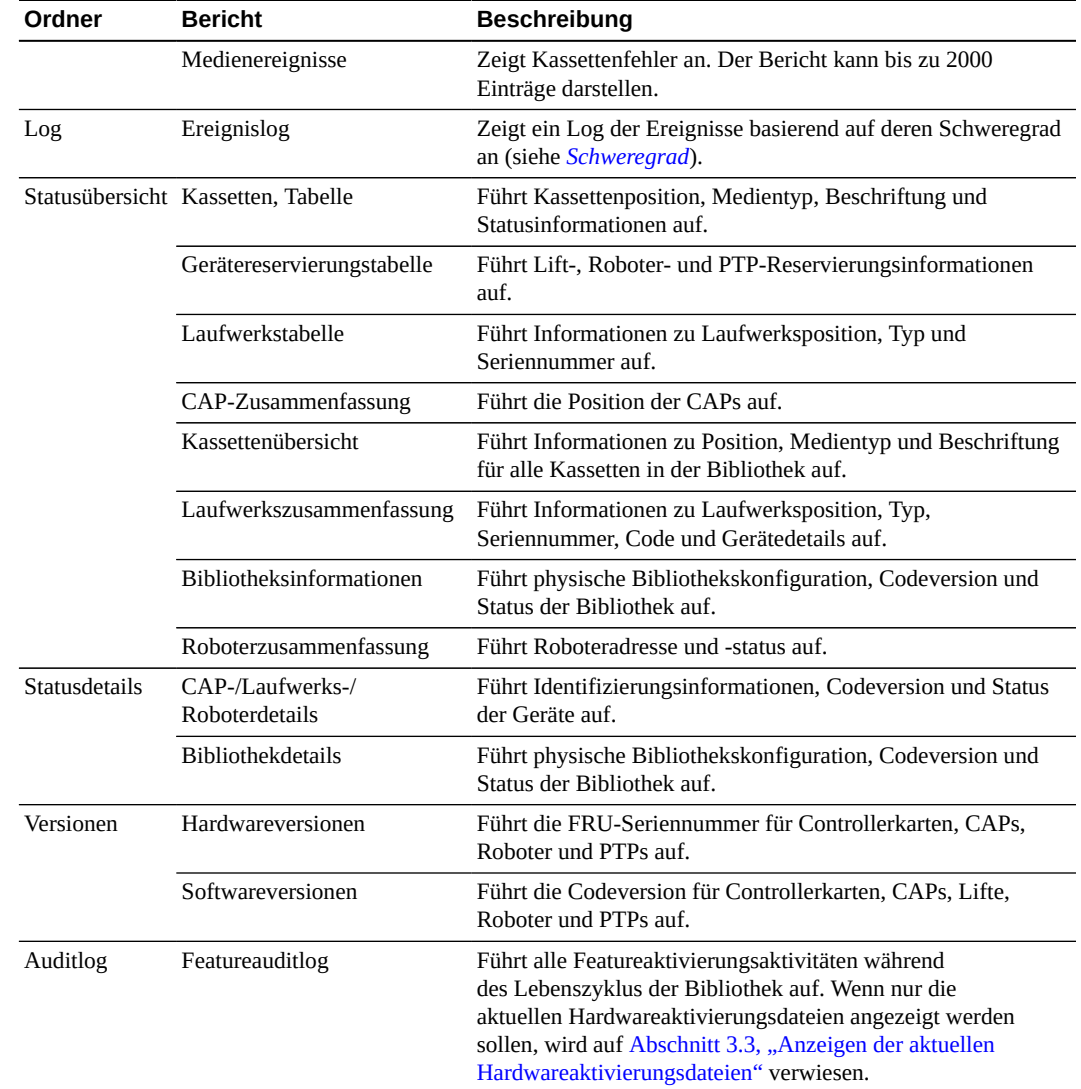

# <span id="page-79-0"></span>**13.2. Anzeigen aktiver Kapazitätsberichte**

In den Berichten zu aktiven Einschubfächern werden nur Daten dargestellt, die in der Datenbank des Bibliothekscontrollers gespeichert sind.

- 1. Klicken Sie auf **Tools > Select Active Cells** und anschließend auf die Registerkarte **View Reports**.
- 2. Wählen Sie einen Bericht:
	- **Cartridge Cell and Media Summary** Dieser Bericht umfasst eine ausführliche Liste aller Bibliotheksressourcen sowie deren Status (aktiv oder inaktiv).
	- **Orphaned Cartridge** Dieser Bericht umfasst eine ausführliche Liste aller verwaisten Kassetten.
- 3. Um den Bericht als CSV-Datei zu speichern, klicken Sie auf **Save to File**.

# <span id="page-80-0"></span>**13.3. Anzeigen von Partitionierungsberichten**

Sie können Berichte zur Unterstützung bei Verwaltung und Entwurf der Partitionierung generieren.

- 1. Wählen Sie die Registerkarte **Tools > Partitions > Reports**.
- 2. Wählen Sie einen Bericht aus dem Menü:
	- **Cartridge Cell and Media Summary** Dieser Bericht umfasst eine Liste aller Ressourcenpartitionszuweisungen.
	- **Host Connections Summary** Zeigt Verbindungsinformationen für Hostpartitionen an.
	- **Orphaned Cartridge** Dieser Bericht umfasst eine Liste aller verwaisten Kassetten.
	- **Partition Details** Dieser Bericht umfasst Informationen für eine ausgewählte Partition.
	- **Partition Summary** Dieser Bericht umfasst eine Zusammenfassung für alle Partitionen.

# <span id="page-80-1"></span>**13.4. Generieren von Diagnosedateien für Oracle Support**

Ihr Oracle-Supportmitarbeiter fordert Sie möglicherweise zur Erfassung und Übertragung der MIB-(Management Information Base-) oder Log-Snapshot-Datei auf.

# **13.4.1. Übertragen der Bibliotheks-MIB-Datei**

- 1. Wählen Sie in SLC **Tools > Diagnostics**.
- 2. Wählen Sie die **Bibliothek** in der Gerätestruktur.
- 3. Klicken Sie auf die Registerkarte **TransferFile**.
- 4. Wählen Sie **SNMP MIB**. Klicken Sie auf **Transfer File**.
- 5. Speichern Sie die Datei mit einem TXT-Suffix.
- 6. Senden Sie die Datei per E‐Mail an Oracle Support.

# **13.4.2. Übertragen der Bibliothekslog-Snapshot-Datei**

Sie müssen das Log nach dessen Generierung innerhalb von 15 Minuten speichern. Die Datei ist verschlüsselt.

- 1. Wählen Sie in SLC **Tools > Diagnostics**.
- 2. Wählen Sie den Ordner **Library** in der Gerätestruktur.
- 3. Klicken Sie auf die Registerkarte **Transfer File**.
- 4. Wählen Sie **Log Snapshot**.
- 5. Wählen Sie entweder **All Devices** oder **Selected Device**. Wählen Sie bei Auswahl der Option "Selected Device" das gewünschte Gerät.
- 6. Klicken Sie auf **Generate Log Snapshot on Library**.
- 7. Klicken Sie auf **Yes** und anschließend auf **OK**.
- 8. Klicken Sie auf **Transfer Log Snapshot To Your Computer**.
- 9. Speichern Sie die Datei mit dem automatisch generierten Namen.
- 10. Senden Sie die Datei per E‐Mail an Oracle Support.

# <span id="page-81-0"></span>**13.5. Überwachen von Bibliotheksereignissen**

Der Bibliothekscontroller überwacht kontinuierlich alle Bibliotheksvorgänge und protokolliert sämtliche Ereignisse. Mit dem Monitors-Utility von SLC können Sie eine Ereignisüberwachung öffnen, um Ereignisdaten anzuzeigen oder in einer Datei zu spoolen. Ereignisüberwachungen sind nützliche Tools zur Ursachenanalyse.

- [Starten einer Ereignisüberwachung](#page-81-1)
- [Speichern von Ereignisüberwachungsdaten in einer Datei](#page-81-2)
- [Anzeigen von Ergebniscodedefinitionen](#page-82-1)
- [Ereignisüberwachungstypen](#page-82-2)

### <span id="page-81-1"></span>**13.5.1. Starten einer Ereignisüberwachung**

- 1. Wählen Sie in SLC **Tools > Monitors**.
- 2. Blenden Sie den Ordner **Permanent Monitors** in der Navigationsstruktur ein.
- 3. Klicken Sie auf einen Ereignisüberwachungstyp und danach auf **Open**.
- 4. Mit dem Menü **Monitor** können Sie die Ereignisüberwachung anhalten, wiederaufnehmen, dauerhaft stoppen oder löschen. Verwenden Sie das Menü **Spool File**, um die Ereignisüberwachung in einer Datei zu speichern (siehe [Abschnitt 13.5.2,](#page-81-2) ["Speichern von Ereignisüberwachungsdaten in einer Datei"\)](#page-81-2).

#### **Hinweis:**

Um mehrere Ereignisüberwachungen auf einem Bildschirm anzuordnen, verwenden Sie das Menü **Window** in der oberen rechten Ecke.

# <span id="page-81-2"></span>**13.5.2. Speichern von Ereignisüberwachungsdaten in einer Datei**

Sie müssen die Datei möglicherweise an einen Mitarbeiter von Oracle Support übermitteln, der Ihnen bei der Problemdiagnose behilflich sein kann.

- 1. Öffnen Sie eine Ereignisüberwachung (siehe [Abschnitt 13.5.1, "Starten einer](#page-81-1) [Ereignisüberwachung"](#page-81-1)).
- 2. Wählen Sie im Ereignisüberwachungsfenster die Optionen **Spool File > Start Spooling**.
- 3. Wählen Sie ein Verzeichnis und einen Dateinamen. Klicken Sie auf **Speichern**.
- 4. Um das Spooling zu stoppen, wählen Sie **Monitor > Stop Spooling**.

# <span id="page-82-1"></span>**13.5.3. Anzeigen von Ergebniscodedefinitionen**

Ergebniscodes identifizieren den Bibliotheksereignistyp (Ergebniscodes sind identisch mit Bibliotheks-EventIds).

- 1. Wählen Sie in SLC **Tools > Diagnostics**. Wählen Sie die **Bibliothek** in der Gerätestruktur.
- 2. Klicken Sie auf die Registerkarte **Search**.
- 3. Wählen Sie in der Liste "Search Type" die Option **Result Code**.
- 4. Um nach einem bestimmten Ergebniscode zu suchen, geben Sie den vollständigen Code ein (Platzhalterzeichen oder Teilcodes sind unzulässig)

Wählen Sie zur Auflistung aller Ergebniscodes die Option **List All**.

5. Klicken Sie auf **Search**.

### <span id="page-82-2"></span>**13.5.4. Ereignisüberwachungstypen**

Es gibt vier Typen von Ereignisüberwachungen: "All", "Error Warn Info", "Error and Warnings" und "Errors". Bei jedem Überwachungstyp werden Ereignisse basierend auf dem Schweregrad des Ereignisses geloggt. Beispiel: Bei der "Errors"-Überwachung werden nur Fehlerereignisse geloggt (eine Beschreibung der Ereignistypen finden Sie in *[Schweregrad](#page-82-0)*).

Jedes in der Ereignisüberwachung geloggte Ereignis enthält die folgenden Informationen:

### *Uhrzeit*

Identifiziert den Zeitpunkt, an dem das Ereignis aufgetreten ist.

### *Geräte-ID*

Identifiziert die Bibliotheksadresse des Geräts, auf dem das Ereignis aufgetreten ist.

### *Benutzer*

Identifiziert den Benutzer, von dem das Ereignis ausgegangen ist. Dies ist "root" bei HLIoder SCSI-Hostaktivitäten.

### *I / F*

Identifiziert den Schnittstellentyp des Requesters. Die Schnittstelle kann HLI, SCSI oder Standard sein (bei SLC- oder CLI-Anforderungen).

### *Prozess*

Identifiziert den ausgegebenen Befehl, beispielsweise "load drive".

### *Anforderungskennung*

Gibt alle Hostschnittstellenanforderungen an. Dient zur Verfolgung der Sequenz der Logaktivität von den jeweiligen Hostanforderungen.

### <span id="page-82-0"></span>*Schweregrad*

Identifiziert die Signifikanz des Ereignisses. Einige Ereignisdaten sind nicht-flüchtig, d.h. sie bleiben auch bei Aus- und Wiedereinschaltungen des Systems bestehen.

*Error* - Nicht-flüchtige Daten, die auf einen Fehler hinweisen, der den erfolgreichen Abschluss einer Anforderung (Host oder Diagnose) verhindert hat.

*Warning* - Nicht-flüchtige Daten, die auf einen Fehler hinweisen, der den Abschluss von Anforderungen (Host oder Diagnose) durch die Bibliothek nicht gestoppt hat. Eine Warnung kann auf einen Leistungsverlust oder eine Bedingung hinweisen, die zukünftige nicht behebbare Fehler verursachen kann.

*Information* - Flüchtige Daten, die allgemeine Geräte- oder Bibliotheksinformationen enthalten (wie Gerätestatus, hinzugefügte Geräte, registrierten Listener, aktualisierte Seriennummer von Einsätzen usw.) Diese Informationen sind möglicherweise für das Erstellen einer Aktivitätshistorie für das Warnungs- oder Fehlerereignis wichtig.

*Trace* - Flüchtige Daten, die auf ein Tracing der Diagnoseaktivität hinweisen.

### *Ergebniscode*

Identifizieren den Bibliotheksereignistyp (Ergebniscodes sind identisch mit Bibliotheks-EventIds). Für die Suche nach der Bedeutung der Ergebniscodes mit SLC wird auf [Abschnitt 13.5.3, "Anzeigen von Ergebniscodedefinitionen"](#page-82-1) oder auf die Datei SL3000\_FRS*xxx*\_JavaErrorCodes.html in dem Package mit dem Bibliotheksfirmwarecode verwiesen.

### *Ergebnistext*

Enthält Informationen zu den Ergebnissen der Anforderung oder des Ereignisses.

# <span id="page-84-1"></span>**Ändern des Online-/Offlinestatus und Neustarten**

- [Versetzen der Bibliothek in den Offlinestatus](#page-84-0)
- [Bibliothek in den Onlinestatus setzen](#page-85-0)
- [Außerbetriebnehmen eines Geräts](#page-85-1)
- [Inbetriebnehmen eines Gerätes](#page-85-2)
- [Neustarten des lokalen Bedienfeldes](#page-86-0)
- [Neustarten einer AEM-Sicherheitstür](#page-86-1)
- [Neustarten der Bibliothek](#page-86-2)

# <span id="page-84-0"></span>**14.1. Versetzen der Bibliothek in den Offlinestatus**

### **Hinweis:**

Versuchen Sie immer, die Bibliothek mit der ACSLS- oder ELS-Software zur Bandverwaltung offline zu setzen, bevor Sie SLC verwenden.

- 1. Versetzen Sie alle Bibliothekslaufwerke in den Offlinestatus (siehe [Abschnitt 14.3,](#page-85-1) ["Außerbetriebnehmen eines Geräts"\)](#page-85-1).
- 2. Wählen Sie in SLC **Tools > System Detail**.
- 3. Wählen Sie den Ordner **Library** in der Gerätestruktur.
- 4. Klicken Sie auf die Registerkarte **Status** und anschließend auf die Registerkarte **General**.
- 5. Klicken Sie im Feld "Transition Request" auf **Take offline**.
- 6. Klicken Sie auf **Apply**. Die Bibliothek wird erst in den Offlinestatus versetzt, wenn alle ausstehenden Bibliotheksjobs abgeschlossen sind.
- 7. Warten Sie auf die Meldung zur Bestätigung des Offlinestatus. Wenn die Bibliothek nicht offline gesetzt wird, prüfen Sie den Status der Bibliothek (siehe [Abschnitt 12.1,](#page-72-0) ["Anzeigen des Bibliotheksbetriebsstatus"](#page-72-0)).

### **Wann wird die Bibliothek offline gesetzt:**

- Vor dem Ausschalten der Bibliothek
- Vor dem Öffnen einer Zugangstür zur Bibliothek
- Wenn die Bibliothek nicht betriebsbereit und eine Wartung erforderlich ist

# <span id="page-85-0"></span>**14.2. Bibliothek in den Onlinestatus setzen**

#### **Hinweis:**

Versuchen Sie immer, die Bibliothek mit der ACSLS- oder ELS-Software zur Bandverwaltung online zu setzen, bevor Sie SLC verwenden.

- 1. Wählen Sie in SLC **Tools > System Detail**.
- 2. Wählen Sie die **Bibliothek** in der Gerätestruktur.
- 3. Klicken Sie auf die Registerkarte **Status** und anschließend auf die Registerkarte **General**.
- 4. Klicken Sie im Feld "Transition Request" auf **Bring online**.
- 5. Klicken Sie auf **Apply**.
- 6. Gegebenenfalls setzen Sie die Bibliothek für die Hosts online (siehe Dokumentation für Hostsoftware).

# <span id="page-85-1"></span>**14.3. Außerbetriebnehmen eines Geräts**

### **Hinweis:**

Versuchen Sie immer, ein Gerät Bibliothek mit der ACSLS- oder ELS-Software zur Bandverwaltung offline zu setzen, bevor Sie SLC verwenden.

- 1. Wählen Sie in SLC **Tools > System Detail**.
- 2. Blenden Sie den Geräteordner ein (CAP, Roboter oder Laufwerk). Wählen Sie das zu ändernde Gerät.
- 3. Klicken Sie auf die Registerkarte **Status**.
- 4. Wählen Sie in der Liste "Transition Request" die Option **Take Offline**. Das System schließt alle ausstehenden Jobs für das Gerät ab, bevor das Gerät offline gesetzt wird.

Wenn ein Roboter offline gesetzt wird, wird er zum Ende der Schiene bewegt und kann von der Bibliothek nicht mehr verwendet werden. Wenn die Bibliothek das Feature einer redundanten Roboterkonfiguration verwendet, verarbeitet der zweite Roboter alle Anforderungen.

5. Klicken Sie auf **Apply**.

# <span id="page-85-2"></span>**14.4. Inbetriebnehmen eines Gerätes**

#### **Hinweis:**

Bibliotheksgeräte, die sich im Offline- oder Fehlerstatus befinden, können nicht in den Onlinestatus versetzt werden. Sie müssen den Fehler zuerst beheben.

- 1. Wählen Sie in SLC **Tools > System Detail**.
- 2. Blenden Sie den Geräteordner ein (CAP, Roboter oder Laufwerk). Wählen Sie das zu ändernde Gerät.
- 3. Klicken Sie auf die Registerkarte **Status**.
- 4. Wählen Sie in der Liste "Transition Request" die Option **Bring Online**.
- 5. Klicken Sie auf **Apply**.

# <span id="page-86-0"></span>**14.5. Neustarten des lokalen Bedienfeldes**

Sie müssen das lokale Bedienfeld neu starten, wenn es hängt oder der Hilfeinhalt nicht angezeigt wird. Sie können den Neustart mit dem lokalen Bedienfeld oder von einer Remote-SLC-Session durchführen.

- 1. Wählen Sie in SLC **Tools > Diagnostics**.
- 2. Wählen Sie in der Gerätestruktur die Option **Library**, und klicken Sie dann auf die Registerkarte **OpPanel**.
- 3. Klicken Sie auf die Schaltfläche **Reboot Operator Panel**.
- 4. Bei einem Neustart mit dem lokalen Bedienfeld wird kein Inhalt mehr auf dem Bildschirm angezeigt. Der Neustart ist abgeschlossen, wenn das Bedienfeld wieder online gesetzt wird.

Bei einem Neustart aus einer Remote-SLC-Session gibt "Reboot Complete" an, dass der Neustart des lokalen Bedienfeldes abgeschlossen ist.

# <span id="page-86-1"></span>**14.6. Neustarten einer AEM-Sicherheitstür**

Verwenden Sie das **Tools > Diagnostics**-Utility für den Neustart einer AEM-Sicherheitstür. Sie müssen die Tür neu starten, um Fehler zurückzusetzen, wenn sich die AEM-Sicherheitstür in einem anormalen Status befindet.

- 1. Wählen Sie in SLC **Tools > Diagnostics**.
- 2. Blenden Sie den Ordner **Safety Door** ein, und wählen Sie dann die AEM-Sicherheitstür.
- 3. Klicken Sie auf **Reboot**.
- 4. Befindet sich die Sicherheitstür im Onlinestatus, klicken Sie auf **OK**, um sie in den Offlinestatus zu versetzen.
- 5. Klicken Sie auf **OK**, um den Neustart zu bestätigen. Der Bibliothekscontroller startet die Sicherheitstür neu. Die Sicherheitstür wird erneut initialisiert, und der Roboter führt ein Audit des AEMs durch.

### <span id="page-86-2"></span>**14.7. Neustarten der Bibliothek**

Der Neustart der Bibliothek umfasst das Neuladen der Firmware aus dem Flash-Speicher sowie einen Neustart des Bibliothekscontrollers.

- 1. Wählen Sie in SLC **Tools > Diagnostics**.
- 2. Wählen Sie die **Bibliothek** in der Gerätestruktur.
- 3. Klicken Sie auf **Reboot**.
- 4. Alle anderen Benutzer müssen sich abmelden. Klicken Sie auf **OK**.
- 5. Befindet sich die Bibliothek im Onlinestatus, klicken Sie auf **OK**, um sie in den Offlinestatus zu versetzen.
- 6. Klicken Sie auf **OK**, um die Bibliothek neu zu starten.
- 7. Klicken Sie auf **OK**, um diese SLC-Sitzung zu beenden. Melden Sie sich erst wieder bei der SLC an, nachdem die Bibliothek vollständig initialisiert wurde.

# **Fehlerbehebung**

- <span id="page-88-1"></span>• [Grundlegende Fehlerbehebung](#page-88-0)
- [Ausführen eines Bibliotheksselbsttests](#page-90-0)
- [Ausführen eines Geräteselbsttests](#page-90-1)
- [Diagnose von Robotikproblemen](#page-91-0)
- [Bestimmen des Status einer RE-Controllerkarte](#page-94-1)
- [Auslösen eines manuellen RE-Wechsels mit SLC](#page-94-2)
- [Zurücksetzen von Warnhinweisen zum Bibliotheksstatus](#page-94-0)
- [Kalibrieren des Touchscreens](#page-95-0)
- [Problembehebung bei der Hostkonnektivität](#page-96-0)

### **Siehe auch**

- Kapitel 14, *[Ändern des Online-/Offlinestatus und Neustarten](#page-84-1)*
- [Abschnitt 13.4, "Generieren von Diagnosedateien für Oracle Support"](#page-80-1)
- [Abschnitt 13.5, "Überwachen von Bibliotheksereignissen"](#page-81-0)
- Kapitel 16, *[Bedienen der Bibliothek](#page-98-0)*

# <span id="page-88-0"></span>**15.1. Grundlegende Fehlerbehebung**

Bevor Sie Diagnosetests ausführen oder sich an Oracle Support wenden, prüfen Sie die folgenden Tipps zur Fehlerbehebung.

### **LED (gelb) "Service Required" leuchtet konstant**

Prüfen Sie die Integrität der Bibliothek und der Geräte mit SLC (siehe [Kapitel 12,](#page-72-1) *[Anzeigen von Bibliotheks- und Geräteinformationen](#page-72-1)*).

So führen Sie eine Integritätsprüfung durch:

- 1. Melden Sie sich bei SLC an.
- 2. Rufen Sie das "System Detail"-Modul auf, **Tools > System Detail**.
- 3. Prüfen Sie das Gerät in der Gerätestruktur auf folgende Indikatoren: "Device Healthy" oder "Device Error"

Zusätzliche Prüfungen:

1. Weitere Informationen zum Status der Bibliothek und Geräte erhalten Sie in den Registerkarten "Status" (beispielsweise online/offline) und "Statistics" (beispielsweise Systemverfügbarkeit, Ausfallzeit, Fehler und Warnungen).

- 2. Vergewissern Sie sich, dass die Kassetten fest in den Speichereinschubfächern sitzen und ordnungsgemäß ausgerichtet sind.
- 3. Prüfen Sie auf Fremdkörper oder Ablagerungen, und entfernen Sie sie gegebenenfalls.

### **Bibliothek lässt sich nicht einschalten, und SLC zeigt keine Meldungen an**

- 1. Stellen Sie sicher, dass sich der Einschaltknopf der Bibliothek in der korrekten Position befindet.
- 2. Prüfen Sie alle Stromkabel.
- 3. Stellen Sie sicher, dass die Steckdose Strom führt.
- 4. Tauschen Sie das Stromkabel aus.

### **LED "CAP Open" blinkt**

Öffnen Sie den CAP, und vergewissern Sie sich, dass die Kassetten in den CAP-Einschubfächern ordnungsgemäß platziert sind. Schließen Sie den CAP.

### **SLC zeigt keine geänderten Daten an, oder die Informationen bleiben statisch** Prüfen Sie die SLC-Taktüberwachung.

### **LED (gelb) zu Roboterfehler oder Bibliotheksfehler leuchtet konstant**

- 1. Prüfen Sie SLC auf angezeigte Fehlermeldungen.
- 2. Öffnen Sie die vordere Tür. Beobachten Sie den Status von Kassetten, Robotergreifarm und Bandlaufwerken.
- 3. Vergewissern Sie sich, dass die Kassetten in den Speichereinschubfächern fest sitzen und ordnungsgemäß ausgerichtet sind.
- 4. Vergewissern Sie sich, dass das Verpackungsmaterial entfernt wurde.
- 5. Entfernen Sie Fremdkörper und Ablagerungen vom Bibliotheksboden.
- 6. Überprüfen Sie den Status der Bandlaufwerke.
- 7. Schließen Sie die vordere Tür.
- 8. Vergewissern Sie sich, dass die Bandlaufwerke vollständig platziert und eingerastet sind, indem Sie die Rückseite des Laufwerkeinsatzes drücken und ziehen. Wenn sich der Laufwerkeinsatz bewegen lässt, muss dieser erneut platziert und eingerastet werden.

### **Clientcomputer kann mit der Bibliothek oder den Bandlaufwerken nicht kommunizieren**

Vergewissern Sie sich, dass die Kabel mit den Anschlüssen an der Rückseite der Bibliothek, den Bandlaufwerken und dem Clientcomputer fest verbunden sind.

### **Bibliothek kann mit den Laufwerken nicht kommunizieren, und SLC zeigt den Gerätestatus "Not communicating" an**

Vergewissern Sie sich, dass die Kabel mit den Anschlüssen an der Rückseite der Bibliothek, den Laufwerken und dem Clientcomputer fest verbunden sind.

### **Wiederholte oder übermäßige Laufwerksreinigung oder Reinigungsmeldungen**

- 1. Tauschen Sie die Reinigungskassette gegen eine neue Kassette aus.
- 2. Führen Sie den Selbsttest der Bibliothek aus, und achten Sie auf Laufwerksfehler.
- 3. Führen Sie alle Clientcomputer-basierten Laufwerksdiagnosetests aus.

# <span id="page-90-0"></span>**15.2. Ausführen eines Bibliotheksselbsttests**

Mit den Bibliotheksselbsttests können Sie Probleme erkennen. Bibliotheksselbsttests können unterbrechungsfrei sein (Kassetten werden in ihre ursprüngliche Position zurückgeführt) oder können den Betrieb unterbrechen (Kassetten werden in neue Positionen gesetzt).

#### **Hinweis:**

Bevor Sie einen Test mit Unterbrechung der Vorgänge ausführen, muss die Bibliothek offline gesetzt werden (siehe [Abschnitt 14.1, "Versetzen der Bibliothek in den Offlinestatus"\)](#page-84-0).

- 1. Stellen Sie sicher, dass in der Bibliothek die richtigen Laufwerkdiagnosekassetten vorhanden sind (siehe [Abschnitt 9.3, "Importieren/Exportieren von Diagnose- und](#page-56-0) [Reinigungskassetten"\)](#page-56-0).
- 2. Wählen Sie in SLC **Tools > Diagnostics**, und klicken Sie auf den Ordner **Library**.
- 3. Klicken Sie auf die Registerkarte **SelfTest**.
- 4. Wählen Sie in der Liste "Mode" die Art des Selbsttests:
	- **Non-Disruptive** Alle im Test verwendeten Kassetten werden an ihre ursprüngliche Position zurückgeführt
	- **Disruptive** Kassetten können an andere Positionen gesetzt werden. Die Bibliothek muss für alle Hosts offline gesetzt werden, bevor dieser Test ausgeführt wird.
- 5. Klicken Sie auf **Run**. Wenn der Test abgeschlossen ist, werden Testergebnisse angezeigt.
- 6. Versetzen Sie die Bibliothek nach nicht unterbrechungsfreien Tests wieder in den Onlinestatus, um den normalen Betrieb fortzusetzen.

### **Dies prüft die Bibliothek während eines Selbsttests:**

- Prüft den Kommunikationspfad zwischen Bibliothekscontroller, Laufwerken, Liften und Robotern.
- Ausführung von get- und put-Vorgängen zur Überprüfung des Status von Robotern, Liften und CAPs. Hierzu zählen get- und put-Vorgänge von einem reservierten Systemeinschubfach zu einem beliebigen leeren Speichereinschubfach oder CAP-Einschubfach.
- Auditiert die gesamte Bibliothek.
- Laden und Entladen von Diagnosekassetten für sämtliche in der Bibliothek installierten Laufwerke. Der Selbsttest wird erst gestartet, wenn eine Diagnosekassette in den Systemeinschubfächern festgestellt wird. Wenn das System eine kompatible Diagnosekassette feststellt, wird der Selbsttest für jeden Laufwerkstyp wiederholt. Wenn das System keine Diagnosekassette für einen Laufwerkstyp feststellt, überspringt es den Lade-/Entladevorgang für das Laufwerk.

# <span id="page-90-1"></span>**15.3. Ausführen eines Geräteselbsttests**

Mit den Geräteselbsttests können Sie Probleme erkennen. Ein Selbsttest kann auf einem CAP, einem Roboter oder einem Laufwerk ausgeführt werden.

#### **Hinweis:**

Zur Ausführung eines Laufwerks- oder Roboterselbsttests müssen Diagnosekassetten in der Bibliothek verfügbar sein ([Abschnitt 9.3, "Importieren/Exportieren von Diagnose- und Reinigungskassetten"](#page-56-0)).

- 1. Wählen Sie in SLC **Tools > Diagnostics**.
- 2. Blenden Sie den Geräteordner ein (CAP, Roboter oder Laufwerk). Wählen Sie das zu testende Gerät.
- 3. Klicken Sie auf die Registerkarte **SelfTest**.
- 4. Wählen Sie in der Liste "Mode" den Eintrag **Non-Disruptive**.
- 5. Klicken Sie auf **Run**. Bei Abschluss des Tests wird eine Meldung angezeigt.

# <span id="page-91-0"></span>**15.4. Diagnose von Robotikproblemen**

Durch Ausgabe einer Reihe von "get"- und "put"-Befehle können Diagnosesequenzen bei der Überwachung und Diagnose von Robotikproblemen behilflich sein. Das System wählt den Roboter für die Diagnosesequenz basierend auf dem Mindest- und Maximalbereich aus, der für die Ziel- und Pooladressen festgelegt wurde. Es können mehrere Roboter ausgewählt werden, wenn der Adressbereich dies erfordert.

Bei erfolgreichen Diagnosesequenzen wird die Reihenfolge der Kassetten in der Bibliothek nicht geändert – die Kassetten werden vom System an ihre Ausgangspositionen zurückgebracht. Fehler bei Diagnosesequenzen können jedoch dazu führen, dass Kassetten an den neuen Positionen verbleiben.

- [Definieren einer Diagnosesequenz](#page-91-1)
- [Starten einer Diagnosesequenz](#page-93-0)
- [Speichern einer Diagnosesequenz](#page-93-1)
- <span id="page-91-1"></span>• [Überwachen und Kontrollieren von geöffneten Diagnosesequenzen](#page-93-2)

### **15.4.1. Definieren einer Diagnosesequenz**

#### **Hinweis:**

Diagnosesequenzen erfordern die gemeinsame Verwendung von Roboterressourcen. Sie sollten keine Diagnosesequenzen während Spitzenbetriebszeiten durchführen.

Sie können mehrere Diagnosesequenzen gleichzeitig festlegen und ausführen, solange sich die Ziel- und Poolbereiche für die einzelnen Diagnosesequenzen nicht überschneiden.

- 1. Wählen Sie **Tools > Diagnostics**. Wählen Sie die **Bibliothek** in der Gerätestruktur.
- 2. Klicken Sie auf die Registerkarte **DiagMove** und anschließend auf die Registerkarte **Manage**.
- 3. Klicken Sie im Bereich "Defined Sequence" auf **Add**.
- 4. Definieren Sie den Zieladressbereich (den für "get"-Vorgänge verwendeten Bereich).
	- a. Wählen Sie einen Einschubfachtyp.
- b. Wählen Sie die Anfangs- und Endposition für den Bereich.
- 5. Klicken Sie dann auf **Weiter**.
- 6. Definieren Sie den Quelladressbereich (den Bereich, der zur Bereitstellung der Kassetten oder leeren Einschubfächer verwendet wird, wenn eine Zieladresse keine Kassette enthält oder keine leeren Einschubfächer verfügbar sind).
	- a. Wählen Sie einen Einschubfachtyp.
	- b. Wählen Sie die Anfangs- und Endpositionen.
- 7. Klicken Sie dann auf **Weiter**.
- 8. Benennen Sie die Sequenz, und geben Sie eine Anzahl von Bewegungen (zwischen 1 und 5000) ein.
- 9. Wählen Sie eine Zugriffsreihenfolge, einen Sequenztyp und aktivieren bzw. deaktivieren Sie die vor der Sequenz ausgeführte Kompatibilitätsprüfung (weitere Einzelheiten finden Sie unten).
- 10. Klicken Sie auf **Fertigstellen**. Die neue Diagnosesequenz wird daraufhin im Abschnitt "Defined Sequences" aufgeführt. Siehe [Abschnitt 15.4.2, "Starten einer](#page-93-0) [Diagnosesequenz"](#page-93-0)

### **Eine Diagnosesequenz ist definiert durch:**

• **Target Address Range** — Definiert den Bereich, der zur Ausführung des "get"- Vorgangs in einer Diagnosesequenz verwendet wird. Gültige Zieladresstypen sind Speichereinschubfächer, CAP-, Laufwerk- und Speichereinschubfächer, Systemeinschubfächer oder alle zusammen.

#### **Hinweis:**

Alle Ressourcen innerhalb des Zieladressbereichs werden reserviert. Allerdings ist die derzeit vom Roboter für einen get-/put-Vorgang angesteuerte Position für den Host nicht verfügbar.

- **Pooladressbereich**: Definiert den Bereich, der zur Bereitstellung der Kassetten oder leeren Einschubfächer verwendet wird, wenn eine Zieladresse keine Kassette enthält oder keine leeren Einschubfächer verfügbar sind. Die Pool- und Zieladresse dürfen sich nicht überschneiden.
- **Access Order** Legt fest, in welcher Reihenfolge der Roboter innerhalb des Zieladressbereichs get-Vorgänge ausführt. Es stehen zwei Optionen zur Auswahl:
	- *Sequential* Der Roboter beginnt den get-Vorgang bei der ersten Position im Zieladressbereich. Der Vorgang wird sequenziell fortgesetzt, bis alle Positionen im Bereich angesteuert wurden und die angeforderte Anzahl an Sequenzen ausgeführt wurde.
	- *Random* Der Roboter wählt zum Abrufen einer Kassette nach dem Zufallsprinzip eine Position im Zieladressbereich. Der Roboter kann dieselbe Position im Zieladressbereich auch mehrfach zum Abrufen einer Kassette ansteuern. Wenn Sie jedoch ausreichend Diagnosesequenzanforderungen stellen, steuert der Roboter garantiert alle Einschubfächer an. Die Routine mit wahlfreiem Zugriff endet, nachdem die angeforderte Anzahl an Sequenzen ausgeführt wurde.

### <span id="page-93-0"></span>**15.4.2. Starten einer Diagnosesequenz**

#### **Hinweis:**

Sie können mehrere Sequenzen gleichzeitig ausführen, solange die Ziel- und Pooladressbereiche der Sequenzen sich nicht überschneiden.

Bevor Sie eine Diagnosesequenz starten, müssen Sie die Sequenz definieren (siehe [Abschnitt 15.4.1, "Definieren einer Diagnosesequenz"\)](#page-91-1).

- 1. Wählen Sie **Tools > Diagnostics**. Wählen Sie die **Bibliothek** in der Gerätestruktur.
- 2. Klicken Sie auf die Registerkarte **DiagMove** und anschließend auf die Registerkarte **Manage**.
- 3. Wählen Sie im Abschnitt "Defined Sequences" eine Diagnosesequenz. Klicken Sie auf **Open**.
- 4. Wählen Sie **File > Start Sequence**.

### <span id="page-93-1"></span>**15.4.3. Speichern einer Diagnosesequenz**

Sie können eine definierte Diagnosesequenz in einer Datei speichern und zur Wiederherstellung einer Sequenz verwenden, die aus der Bibliothek gelöscht wurde, oder können sie in eine andere Bibliothek kopieren.

- 1. Wählen Sie **Tools > Diagnostics**. Wählen Sie die **Bibliothek** in der Gerätestruktur.
- 2. Klicken Sie auf die Registerkarte **DiagMove** und anschließend auf die Registerkarte **Manage**.
- 3. Wählen Sie im Abschnitt "Defined Sequence" eine Diagnosesequenz, und klicken Sie dann auf **Save** oben auf dem SLC-Bildschirm.

## <span id="page-93-2"></span>**15.4.4. Überwachen und Kontrollieren von geöffneten Diagnosesequenzen**

Das Starten einer Diagnosesequenz wird in [Abschnitt 15.4.2, "Starten einer](#page-93-0) [Diagnosesequenz"](#page-93-0) beschrieben.

- 1. Wählen Sie **Tools > Diagnostics**. Wählen Sie die **Bibliothek** in der Gerätestruktur.
- 2. Klicken Sie auf die Registerkarte **DiagMove** und anschließend auf die Registerkarte **Monitor**.
- 3. In jedem Überwachungsfenster wird der Status der jeweiligen Sequenz angezeigt:

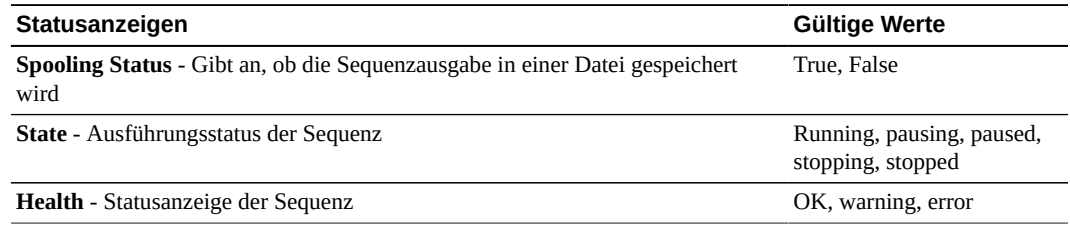

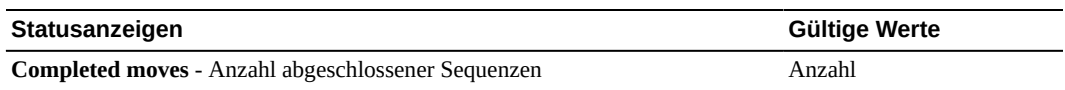

4. Über das Menü **File** in den einzelnen **Monitor**-Fenstern können Sie die Sequenz starten/ stoppen/unterbrechen, das Ausgabefenster leeren oder den Puffervorgang starten/stoppen.

# <span id="page-94-1"></span>**15.5. Bestimmen des Status einer RE-Controllerkarte**

Der Status der Controllerkarte wird von LEDs auf der Karte angegeben und in SLC angezeigt (siehe [Abschnitt 12.3, "Anzeigen des Gerätestatus und der Eigenschaften"\)](#page-73-1). Anhand des Status der Karte können Sie Probleme bei der Bibliothek beheben.

Die LEDs und deren Bedeutung sind auf beiden Kartentypen (HBC und HBT) identisch.

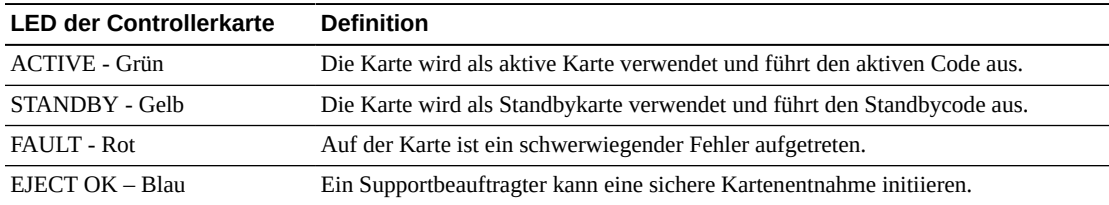

# <span id="page-94-2"></span>**15.6. Auslösen eines manuellen RE-Wechsels mit SLC**

Sie können einen Wechsel auch mit der Hostsoftware oder CLI auslösen (siehe [Abschnitt B.6,](#page-120-0) ["Möglichkeiten zur Auslösung eines manuellen Failovers"\)](#page-120-0).

Dieses Verfahren ist über das lokale Bedienfeld nicht verfügbar.

- 1. Stellen Sie sicher, dass der Gerätestatus der Karte "switch is possible" angezeigt wird (siehe [Abschnitt 12.3, "Anzeigen des Gerätestatus und der Eigenschaften"](#page-73-1)).
- 2. Wählen Sie in SLC **Tools > Diagnostics**.
- 3. Wählen Sie den Ordner **Redundant Electronics**.
- 4. Klicken Sie auf **Apply**, um den Wechsel durchzuführen. Bei einem Problem mit den Standbybibliotheks- und Laufwerkscontrollerkarten kann der Vorgang nicht fortgesetzt werden.
- 5. Wenn keine Fehler vorliegen, klicken Sie auf **Yes**.
- 6. Klicken Sie auf **OK**, um sich bei der SLC abzumelden.
- 7. Warten Sie, bis der Wechsel abgeschlossen ist, bevor Sie sich wieder bei der Bibliothek anmelden. Sie müssen die IP-Adresse oder den DNS-Alias des neuen aktiven Controllers angeben.

# <span id="page-94-0"></span>**15.7. Zurücksetzen von Warnhinweisen zum Bibliotheksstatus**

Sie können Warnhinweise nur löschen, wenn diese als "Clearable" gekennzeichnet sind und wenn für die Bibliothek Wartung aktiviert ist.

Die Löschung eines Warnhinweises bewirkt lediglich dessen Entfernung aus der Anzeige **Status Module**; die zugrunde liegende Ursache wird dadurch nicht behoben. Wenn keine weiteren Geräte- oder Statuswarnhinweise vorliegen, wird die Statusanzeige der Bibliothek auf "Normal" zurückgesetzt. Wenn der Warnhinweis regelmäßigen Updates unterliegt, wird er beim nächsten Updatezyklus erneut angezeigt.

- 1. Wählen Sie **Tools > System Detail**, und klicken Sie auf den Ordner **Library**.
- 2. Klicken Sie auf die Registerkarte **Status** und anschließend auf die Registerkarte **Status Module**.
- 3. Wählen Sie in der Liste "Clear Alert Number" die Nummer des zu löschenden Warnhinweises, und klicken Sie auf **Apply**.

# <span id="page-95-0"></span>**15.8. Kalibrieren des Touchscreens**

Der Touchscreen wird werkseitig kalibriert. Wenn der Touchscreen nicht mehr richtig ausgerichtet ist, können Sie ihn neu kalibrieren oder zurücksetzen. Die Kalibrierungsmethode hängt vom Typ des Bedienfeldes ab (siehe [Abschnitt 12.4, "Anzeigen des lokalen](#page-74-0) [Bedienfeldtyps"](#page-74-0)).

- Wenn Ihr lokales Bedienfeld auf Linux (DL oder OL) basiert, können Sie es selbst neu kalibrieren oder es über die unten beschriebenen Verfahren auf die Werkseinstellungen zurücksetzen.
- Wenn Ihr lokales Bedienfeld auf Windows (W) basiert, werden Sie sich an den Supportbeauftragten von Oracle.

### **15.8.1. Erneute Kalibrierung des lokalen Bedienfeldes**

Stellen Sie zwecks akkurater Kalibrierung sicher, dass sich auf dem Touchscreen keine Verschmutzungen befinden.

- 1. Melden Sie sich am lokalen Bedienfeld an.
- 2. Wählen Sie **Tools > Calibrate**.
- 3. Tippen Sie auf **Calibrate**.
- 4. Eine Reihe von Zielen wird angezeigt. Tippen Sie mit dem Finger oder einem Stift leicht in die Mitte jedes Ziels.
- 5. So speichern Sie die neuen Einstellungen:
	- a. Tippen Sie innerhalb des angegebenen Zeitraums auf die Schaltflächen **Click Me**.

Wenn sich die Schaltflächen nicht herunterdrücken lassen, ist der Touchscreen nicht korrekt ausgerichtet. Verwerfen Sie die neuen Einstellungen, und gehen Sie zu Schritt 6.

- b. Klicken Sie auf **OK**, um die neuen Einstellungen zu speichern.
- 6. So verwerfen Sie die neuen Einstellungen:
	- a. Lassen Sie den Timer auslaufen, ohne auf die Schaltfläche **Click Me** zu tippen.
	- b. Kehren Sie zu Schritt 4 zurück, und führen Sie eine erneute Kalibrierung durch.

Nach einer nicht erfolgreichen zweiten Kalibrierung wird das lokale Bedienfeld automatisch neu gestartet, und die zuvor gespeicherte Kalibrierung wird wiederhergestellt.

# **15.8.2. Zurücksetzen der Kalibrierung des lokalen Bedienfeldes auf die werkseitige Einstellung**

- 1. Melden Sie sich am lokalen Bedienfeld an.
- 2. Wählen Sie **Tools > Calibrate**.
- 3. Klicken Sie auf **Reset Calibration**. Das lokale Bedienfeld wird neu gestartet.

# <span id="page-96-0"></span>**15.9. Problembehebung bei der Hostkonnektivität**

- Verwenden Sie einen Schnüffler (Gerät oder Programm, das den Netzwerkverkehr der Bibliothek verfolgt).
- Zeigen Sie die Portstatistik am Switch oder Router an, an den die Bibliothek angeschlossen ist. Suchen Sie nach aufgetretenen Fehlern.
- Führen Sie mit der Bibliotheksverwaltungssoftware eine Verfolgung durch, die die Hostan-Bibliothek-Pakete und Übertragungen anzeigt.
- Stellen Sie sicher, dass zwei separate Hosts bei der Verwaltung einer Bibliothek oder einer Partition nicht in Konflikt treten.

16

# **Bedienen der Bibliothek**

- <span id="page-98-0"></span>• [Ausschalten der Bibliothek](#page-98-1)
- [Einschalten der Bibliothek](#page-98-2)
- [Betreten der Bibliothek](#page-99-0)
- [Öffnen der AEM-Zugangstüren](#page-100-0)
- [Manuelles Reinigen eines Laufwerks](#page-100-1)
- [Manuelles Laden und Entladen einer Kassette](#page-101-0)

### **Siehe auch**

• Kapitel 15, *[Fehlerbehebung](#page-88-1)*

# <span id="page-98-1"></span>**16.1. Ausschalten der Bibliothek**

#### **Achtung:**

Wenn Sie die Bibliothek ohne Ausführung der folgenden Schritte ausschalten, besteht die Gefahr eines möglichen Geräte- oder Kassettenschadens oder eines Datenverlustes.

- 1. Stellen Sie sicher, dass keine ausstehenden Anforderungen für die Bibliothek mehr vorhanden sind.
- 2. Versetzen Sie alle Bibliothekslaufwerke in den Offlinestatus (siehe [Abschnitt 14.3,](#page-85-1) ["Außerbetriebnehmen eines Geräts"\)](#page-85-1).
- 3. Versetzen Sie die Bibliothek in den Offlinestatus (siehe [Abschnitt 14.1, "Versetzen der](#page-84-0) [Bibliothek in den Offlinestatus"](#page-84-0)).
- 4. Öffnen Sie die hinteren Türen des Grundmoduls (und des DEMs sofern vorhanden).
- 5. Schalten Sie die Schalter für die Stromversorgung aus.
- 6. Schalten Sie bei Bedarf die Trennschalter der Stromverteilereinheiten aus.

# <span id="page-98-2"></span>**16.2. Einschalten der Bibliothek**

- 1. Öffnen Sie die hinteren Türen des Grundmoduls (und des DEMs sofern vorhanden).
- 2. Schalten Sie bei Bedarf die Trennschalter der Stromverteilereinheiten ein.
- 3. Schalten Sie die Schalter für die Stromversorgung ein.

Die Bibliothek durchläuft eine Initialisierungssequenz. Wenn die Zugangstüren geöffnet wurde, während die Bibliothek ausgeschaltet war, führt die Bibliothek ein vollständiges Audit durch.

# <span id="page-99-0"></span>**16.3. Betreten der Bibliothek**

#### **Hinweis:**

Wenn die Haupttür der Bibliothek geöffnet wird, wird ein vollständiges Audit ausgelöst, wenn die Bibliothek wieder online gesetzt wird.

- 1. Befolgen Sie alle Sicherheitsvorkehrungen (siehe [Abschnitt 16.3.1,](#page-99-1) ["Sicherheitsvorkehrungen beim Betreten der Bibliothek"\)](#page-99-1).
- 2. Versetzen Sie alle Laufwerke in den Offlinestatus (siehe [Abschnitt 14.3,](#page-85-1) ["Außerbetriebnehmen eines Geräts"\)](#page-85-1).
- 3. Versetzen Sie die Bibliothek in den Offlinestatus (siehe [Abschnitt 14.1, "Versetzen der](#page-84-0) [Bibliothek in den Offlinestatus"](#page-84-0)).
- 4. Entriegeln Sie die Tür.
- 5. Schieben Sie die Türverriegelung nach oben, und öffnen Sie die Tür.
- 6. Bevor Sie die Bibliothek verlassen, stellen Sie sicher, dass keine losen Teile in der Bibliothek liegen.
- 7. Schließen Sie die Tür, und verriegeln Sie sie.
- 8. Schließen Sie die Tür ab, und behalten Sie den Schlüssel.
- 9. Setzen Sie die Bibliothek online (siehe [Abschnitt 16.2, "Einschalten der Bibliothek"](#page-98-2) und [Abschnitt 14.2, "Bibliothek in den Onlinestatus setzen"\)](#page-85-0).

### <span id="page-99-1"></span>**16.3.1. Sicherheitsvorkehrungen beim Betreten der Bibliothek**

#### **WARNUNG:**

**Um Verletzungen zu vermeiden, während Sie sich in der Bibliothek aufhalten, verriegeln Sie die geöffnete Zugangstür und stecken den Schlüssel ein.**

- Stellen Sie sicher, dass die Bibliothek offline ist. Wenn Sie den Verdacht haben, dass sich die Roboter im Onlinestatus befinden, dürfen Sie die Bibliothek nicht betreten und keinen der Robotermechanismen bewegen.
- Lassen Sie die Zugangstür immer geöffnet, während Sie sich in der Bibliothek aufhalten.
- Suchen Sie die mechanischen Türverriegelungen (gelbe Griffe auf der Innenseite der Zugangstüren). Wenn die Tür geschlossen wird, während Sie sich in der Bibliothek aufhalten, entriegeln und öffnen Sie die Tür mit der mechanischen Entriegelung.
- Machen Sie sich mit den physischen Einschränkungen vertraut. Achten Sie darauf, dass Sie nicht an die einzelnen Arrays anstoßen oder mit der Kleidung hängen bleiben (der Freiraum beträgt nur 0,4 m [18 Zoll.]).
- Achten Sie darauf, dass die mechanischen oder elektronischen Komponenten nicht beschädigt werden, während Sie einen Roboter manuell bewegen.

# <span id="page-100-0"></span>**16.4. Öffnen der AEM-Zugangstüren**

#### **Achtung:**

Das Öffnen der AEM-Tür hat dieselben Auswirkungen auf die Bibliothek wie das Öffnen der Haupttür der Bibliothek. Es führt zu einer sofortigen Unterbrechung der Bibliotheksaktivität; und wenn die AEM-Tür wieder geschlossen wird, wird ein vollständiges Audit der Bibliothek durchgeführt.

Dieses Verfahren beeinträchtigt die interne AEM-Sicherheitstür nicht.

- 1. Stecken Sie den Schlüssel der Bibliothekszugangstür in das Schloss, und entriegeln Sie die Tür. Der Schlüssel kann nicht aus dem Schloss entfernt werden, solange er sich in der entsperrten Position befindet.
- 2. Schieben Sie die Verriegelung der AEM-Zugangstür nach oben, und öffnen Sie die Tür. Öffnen oder schließen Sie die AEM-Zugangstür KEINESFALLS gewaltsam.

Die Stromzufuhr zu den Robotern wird unterbrochen, alle ausgeführten Jobs werden gestoppt, und die Bibliothek setzt die Roboter und AEM offline.

- 3. Schließen Sie die AEM-Tür, und verriegeln Sie sie. Öffnen oder schließen Sie die AEM-Zugangstür KEINESFALLS gewaltsam.
- 4. Schließen Sie die Tür ab, und behalten Sie den Schlüssel.

Sobald die Tür geschlossen ist, wird die Bibliothek wieder initialisiert, werden die Roboter initialisiert, wird ein vollständiges Audit der Bibliothek durchgeführt und werden die AEMs online gesetzt.

# <span id="page-100-1"></span>**16.5. Manuelles Reinigen eines Laufwerks**

Normalerweise verwaltet entweder das Feature zur automatischen Bibliotheksreinigung oder die Bandverwaltungssoftware des Hosts die Laufwerksreinigung. Es kann jedoch Fälle geben, in denen Sie eine manuelle Reinigung ausführen müssen. Informationen dazu, ob eine manuelle Reinigung zulässig ist, finden Sie in der Dokumentation des Laufwerksherstellers.

### **Achtung:**

Es wird davon abgeraten, ein Laufwerk zu reinigen, bevor dies erforderlich ist. Übermäßige Laufwerksreinigung kann zur vorzeitigen Abnutzung von Laufwerkköpfen führen.

- 1. Prüfen Sie, ob für das Laufwerk eine Reinigung erforderlich ist (siehe [Abschnitt 12.3,](#page-73-1) ["Anzeigen des Gerätestatus und der Eigenschaften"\)](#page-73-1).
- 2. Zeigen Sie eine Liste der Reinigungskassetten an (siehe [Abschnitt 9.7, "Anzeigen des](#page-58-1) [Reinigungskassettenstatus"\)](#page-58-1). Stellen Sie sicher, dass eine kompatible Reinigungskassette für das Laufwerk vorhanden ist.
- 3. Bewegen Sie eine kompatible Reinigungskassette aus einem Systemeinschubfach in das Laufwerk, das gereinigt werden muss (siehe [Abschnitt 9.1, "Verschieben von Kassetten](#page-54-0) [\(Wiederherstellungsmaßnahmen\)"\)](#page-54-0).
- 4. Sobald der Reinigungsvorgang abgeschlossen ist, bewegen Sie die Reinigungskassette von dem Laufwerk zurück in das Systemeinschubfach.

# <span id="page-101-0"></span>**16.6. Manuelles Laden und Entladen einer Kassette**

Lesen Sie die Laufwerksdokumentation, bevor Sie eine Kassette manuell laden.

#### **Achtung:**

Berühren Sie die mechanischen und elektronischen Ladekomponenten des Laufwerks nicht.

- 1. Schreiben Sie die Vol-ID, die Kassettenposition und die Position des Laufwerkseinschubfachs auf, die von der Bibliotheksverwaltungssoftware bereitgestellt werden.
- 2. Suchen Sie das Laufwerk (siehe [Abschnitt 13.1, "Anzeige von Bibliotheks- und](#page-78-1) [Geräteberichten mit dem Reports-Utility"\)](#page-78-1).
- 3. Suchen Sie die Kassette (siehe [Abschnitt 9.2, "Ermitteln einer Kassette"](#page-55-0)).
- 4. Betreten Sie die Bibliothek (siehe [Abschnitt 16.3, "Betreten der Bibliothek"\)](#page-99-0).
- 5. Richten Sie die Kassette so aus, dass die Nabe nach unten und die Vol-ID-Beschriftung zu Ihnen zeigt.
- 6. Schieben Sie die Kassette in das Laufwerk. Legen Sie die Kassette nicht mit Gewalt in das Bandlaufwerk ein. Wenn Sie beim Einführen der Kassette einen Widerstand spüren, prüfen Sie, ob Sie den korrekten Kassettentyp für das Laufwerk verwenden.
- 7. Um das Laufwerk zu entladen, drücken Sie auf den Schalter **UNLOAD** auf der Vorderseite des Laufwerks.

Wenn die Kassette nicht ausgeworfen wird, sehen Sie in der Laufwerksdokumentation nach.

# **Referenz zur Befehlszeilenschnittstelle**

Die CLI ist firmwarebasiert. Deshalb sind einige CLI-Befehle, die unten aufgeführt werden, möglicherweise nicht verfügbar, wenn Sie ältere Versionen der Bibliotheksfirmware verwenden.

Zu den für Administratoren zugänglichen CLI-Befehlen zählen:

- [audit](#page-102-0)
- [capCommand](#page-104-0)
- [clean](#page-104-1)
- [config](#page-107-0)
- [date](#page-108-0)
- [drive](#page-108-1)
- [hwActivation](#page-109-0)
- [FibreConfig](#page-110-0)
- [mediaValidation](#page-110-1)
- [network](#page-111-0)
- [Partitionierung](#page-113-0)
- [reControl](#page-114-0)
- [snmp](#page-115-0)
- [ssh](#page-115-1)
- [time](#page-115-2)
- [traceRoute](#page-116-0)
- [version](#page-116-1)
- [whereAmi](#page-116-2)

# <span id="page-102-0"></span>**A.1. audit**

Mit diesem Befehl wird ein physisches Audit der gesamten Bibliothek oder von Teilen davon ausgeführt.

### **audit**

Zeigt Hilfeinformationen zum Befehl "audit" an. Identisch mit dem Befehl "help audit".

### **audit \***

Initiiert ein physisches Audit der gesamten Bibliothek. Dieser Befehl liefert eine sofortige Rückgabe und zeigt keine Ergebnisse an.

### **Beispiel:**

```
SL3000> audit *
    requestId
    requestId 9
    Done
    Failure Count 0
    Success Count 1
COMPLETED
```
### **audit <Geräteadresse> <Adresse>**

Führt ein physisches Audit einer einzelnen Adresse durch und zeigt die Ergebnisse an.

- *<Geräteadresse>* Gibt den zu verwendenden Roboter im Format Bibliothek, Schiene, Säule, Seite und Reihe an.
- *<Adresse>* Gibt die zu auditierende Einschubfachposition im Format Bibliothek, Schiene, Säule, Seite und Reihe an.

#### **Beispiel:**

```
SL3000> audit 1,1,0,1,0 1,1,-10,1,1
   requestId
    requestId 9
   Attributes Media Label #EMPTY..
   Object Location 1,1,-10,1,1
   Done
   Failure Count 0
   Success Count 1
COMPLETED
```
#### **audit <Geräteadresse> <Startadresse> <Endadresse>**

Führt ein physisches Audit eines Adressbereichs durch und zeigt die Ergebnisse an.

- *<Geräteadresse>* Gibt den zu verwendenden Roboter im Format Bibliothek, Schiene, Säule, Seite und Reihe an.
- *<Startadresse> <Endadresse>* Gibt die Start- und Endposition des zu auditierenden Einschubfachs im Format Bibliothek, Schiene, Säule, Seite, Reihe an. Zwischen Startund Endadresse ändert sich nur die Zeilenangabe.

#### **Beispiel:**

```
SL3000> audit 1,1,0,1,0 1,1,-10,1,1 1,1,-10,1,5
    requestId
    requestId 10
    Attributes Media Label #EMPTY..
    Object Location 1,1,-10,1,1
   Attributes Media Label EN34410R<br>Object Location 1,1,-10,
            Location 1, 1, -10, 1, 5 ...
    Done
    Failure Count 0
    Success Count 5
COMPLETED
```
#### **audit multiRowScan {enable | disable | print} <Geräteadresse>**

Aktiviert bzw. deaktiviert die Auditfunktion der Mehrzeilenabtastung zur Verkürzung des Auditvorgangs.

• **print** – Druckt den Auditstatus der Mehrzeilenabtastung.

• *<Geräteadresse>* – Gibt den zu verwendenden Roboter im Format Bibliothek, Schiene, Säule, Seite und Reihe an.

### **Beispiel:**

```
SL3000> audit multiRowScan print 1,1,0,1,0
   requestId
   requestId 8401
   Attributes Multi Row Scan enabled
  0bject Robot 1,1,0,1,0
   Done
   Failure Count 0
   Success Count 1
COMPLETED
```
### <span id="page-104-0"></span>**A.2. capCommand**

Dieser Befehl dient zur Verwaltung von CAPs.

### **capCommand**

Zeigt Hilfeinformationen zum Befehl "capCommand" an. Identisch mit dem Befehl "help capCommand".

### **capCommand forceUnreserve <Geräteadresse>**

Erzwingt die Freigabe eines CAPs. Befinden sich Kassetten im CAP, wird die Reservierung auf "default" (Standard) geändert. Befinden sich keine Kassetten im CAP, wird die Reservierung auf "none" (Keine) geändert.

• *<Geräteadresse>* – Gibt den zu verwendenden CAP im Format Bibliothek, Schiene, Säule, Seite und Reihe an.

### **capCommand {lock | unlock} <Geräteadresse>**

Sperrt bzw. entsperrt den von der Geräteadresse angegebenen CAP.

• *<Geräteadresse>* – Gibt den zu sperrenden/entsperrenden CAP im Format Bibliothek, Schiene, Säule, Seite und Reihe an.

#### **capCommand resetCap {left | right | both}**

Dieser Befehl erzwingt die Rücksetzung von CAP-Zeichenfolgen basierend auf dem angegebenen Seitenargument.

#### **Beispiel:**

```
SL3000> capCommand resetCap right
    requestId
    requestId 17002
    Done
    Failure Count 0
    Success Count 1
COMPLETED
```
# <span id="page-104-1"></span>**A.3. clean**

Mit dieser Befehlsreihe werden Funktionen zur Reinigung und Diagnose von Kassetten in der Bibliothek angezeigt und gesteuert. Diese Befehle dürfen nur von Kunden mit der Medienvalidierungsfunktion verwendet werden.

#### **cleaning**

Zeigt Hilfeinformationen zum Befehl "cleaning" an. Identisch mit dem Befehl "help cleaning".

### **cleaning list {cleaning | diagnostic}**

Führt alle Reinigungs- und Diagnosekassetten in den Systemeinschubfächern auf.

#### **Beispiel:**

```
SL3000> cleaning list cleaning
   requestId
   requestId 9001
   Attributes Expired false
      Label CLN0080U
     Location 1, 1, -12, 1, 13
     Max Usage Count 100<br>Media Type 9846
                   9840_Cleaning
      Status ok
     Usage Count 0
Object Cartridge cleaning
```
### **cleaning import <CAP-Geräteadresse>**

Importiert Reinigungs- und Diagnosekassetten in Systemeinschubfächern. Es kann immer nur ein Import-/Exportvorgang durchgeführt werden. Importvorgänge sind in SL3000- Bibliotheken nur zulässig, wenn mindestens 2 leere Systemeinschubfächer vorhanden sind.

• *<CAP-Geräteadresse>* – Gibt den für den Importvorgang zu verwendenden CAP im Format Bibliothek, Schiene, Säule, Seite und Reihe an.

#### **Beispiel:**

```
SL3000> cleaning import 1,1,5,2,0
   requestId
    requestId 10101
   Message CAP open(ing). Place cartridges to import in CAP, then close CAP.Use
  CONTINUE cmd to proceed...
   Done
   Failure Count 0
   Success Count 0
COMPLETED
```
#### **cleaning export <CAP-Geräteadresse> cleaning [select expired]**

Exportiert von Reinigungskassetten. Es kann immer nur ein Import-/Exportvorgang durchgeführt werden.

• *<CAP-Geräteadresse>* – Gibt den für den Exportvorgang zu verwendenden CAP im Format Bibliothek, Schiene, Säule, Seite und Reihe an.

#### **Beispiel:**

```
SL3000> cleaning export 1,1,5,2,0 cleaning
   requestId
   requestId 9601
   Address 1.1.-12.1.12
   Success Cartridge Exported
   Volume Label CLN002CU
   Message CAP open(ing). Remove cartridges, then close CAP.Use CONTINUE cmd to
 proceed...
```

```
 Done
    Failure Count 0
    Success Count 1
COMPLETED
```
### **cleaning export <CAP-Geräteadresse> <Kassettenadresse>**

Exportiert eine bestimmte Reinigungs- oder Diagnosekassette in den angegebenen CAP. Es kann immer nur ein Import-/Exportvorgang durchgeführt werden.

- *<CAP-Geräteadresse>* Gibt den für den Exportvorgang zu verwendenden CAP im Format Bibliothek, Schiene, Säule, Seite und Reihe an.
- *<Kassettenadresse>* Gibt die Position der zu exportierenden Kassette im Format Bibliothek, Schiene, Säule, Seite und Reihe an. Die angegebene Kassette muss sich in einem Systemeinschubfach befinden und muss entweder eine Reinigungs- oder eine Diagnosekassette sein.

### **Beispiel:**

```
SL3000> cleaning export 1,1,5,2,0 1,4,-12,1,12
    requestId
    requestId 9601
   Address 1.4.-12.1.12<br>Success Cartridge Exp
                Cartridge Exported
    Volume Label CLN002CU
    Message CAP open(ing). Remove cartridges, then close CAP.Use CONTINUE cmd to
  proceed...
    Done
    Failure Count 0
    Success Count 1
COMPLETED
```
### **cleaning threshold list**

Zeigt eine Liste der Reinigungskassettentypen und deren Schwellenwerte für Warnmeldungen an. Jeder Reinigungskassettentyp besitzt vier Attribute:

- *Index* Der vom Befehl "cleaning threshold set" verwendete Reinigungskassettentyp
- *Media type* Der Typ der verwendeten Reinigungskassette
- *Maximum usage count* Die vom Bandhersteller empfohlene Höchstanzahl Verwendungen
- *Warning threshold value* Benutzerdefinierter Schwellenwert, der bestimmt, dass für eine Reinigungskassette ein Warnstatus angezeigt werden soll, sobald deren Verwendungszähler diesen Schwellenwert erreicht.

### **Beispiel:**

```
SL3000> cleaning threshold list
   requestId
   requestId 15001
   Attributes
  Object Index 1
             Media Type SqtUltrium1 Cleaning
              Recommend Max Usage 100
             Warning Threshold 0
   Attributes
  Object     Index<br>Media Type
                               T10000 Cleaning
```

```
 Recommend Max Usage 50
Warning Threshold 0
```
**cleaning threshold set <Warnungsschwellenwert> <Listenindexnummer>** Legt für einen bestimmten Reinigungskassettentyp einen Schwellenwert für

Warnmeldungen fest.

- *<Warnungsschwellenwert>* Kann eine positive Ganzzahl bis maximal 1000 sein. Der Wert "0" legt fest, dass es keinen Schwellenwert für Warnmeldungen gibt.
- *<Listenindexnummer>* Der Reinigungskassettentyp, der durch die Indexnummer aus der Tabellenauflistung des Befehls "cleaning threshold list" angegeben wird.

### **Beispiel:**

```
SL3000> cleaning threshold set 55 11
    requestId
    requestId 15101
    Attributes
   Object Success true
   Done
COMPLETED
```
### **cleaning driveWarning set { on | off }**

Schaltet die Warnkennzeichnung zur Laufwerksreinigung entweder ein oder aus.

- **on** Der Laufwerksstatus zeigt eine Warnung an, wenn das Laufwerk gereinigt werden muss
- **off** Der Laufwerksstatus bleibt unverändert, wenn das Laufwerk gereinigt werden muss

# <span id="page-107-0"></span>**A.4. config**

Mit diesem Befehl können Sie entweder die aktuelle physische Bibliothekskonfiguration anzeigen oder Bibliothekskonfigurationsparameter festlegen.

### **config**

Zeigt Hilfeinformationen zum Befehl "config" an. Identisch mit dem Befehl "help config".

### **config print**

Zeigt die aktuelle Konfiguration der physischen Bibliothek an.

#### **config ilc print**

Zeigt den ILC-Status an.

#### **config ilc {enable | disable}**

Aktiviert bzw. deaktiviert ILC-(Inter-Library Communications-)LAN. Wenn eine Deaktivierung angefordert wird, muss die Bibliothek erst über den Befehl "accessState offline <device address>" offline gesetzt werden.

### **config print**

Zeigt die aktuelle Konfiguration der physischen Bibliothek an.

#### **config serviceInfo print**

Zeigt die Bibliotheksserviceinformationen an.
### **config serviceInfo set**

Legt die Serviceinformationen fest: contact 'contactName' phone 'phoneNumber' streetAddr 'streetAddress' city 'city' state 'state' country 'country' zip 'zipCode' description 'description data'.

Die maximale Länge für Zeichenfolgen beträgt 31 Zeichen. Jede Zeichenfolge muss durch einfache Anführungszeichen (') abgetrennt sein, damit auch Leerzeichen und sonstige Zeichen verwendet werden können.

### **Beispiel**:

```
SL3000> config serviceInfo set city 'Denver' contact 'Andy' country 'USA'
 description 'Manager' phone '303 222-4444' state 'C0' streetAddr '1 tape drive'
 zip '80027'
```

```
requestId
requestId 1512402
Device serviceInfo
Success true
Done
Failure Count 0
Success Count 1
COMPLETED
```
## **A.5. date**

Mit diesem Befehl wird das Bibliotheksdatum in GMT (Greenwich Mean Time) festgelegt.

### **date**

Zeigt Hilfeinformationen zum Befehl "date" an. Identisch mit dem Befehl "help date".

### **date print**

Zeigt das aktuelle Systemdatum an.

### **date <MM> / <DD> / <YYYY>**

Legt das Systemdatum fest. In einem Bibliothekskomplex ist die Bibliothek mit libraryId = 1 die Hauptbibliothek. Ändern Sie das Datum der Hauptbibliothek.

- *<MM>* zweistelliger Monat
- *<DD>* zweistelliger Tag
- *<YYYY>* vierstelliges Jahr

## **A.6. drive**

Mit diesem Befehl können Sie Informationen zu den Laufwerken anzeigen oder Laufwerkutilitys wie adiEnable, fastLoad, power und rewindUnload ausführen.

### **drive**

Zeigt Hilfeinformationen zum Befehl "drive" an. Identisch mit dem Befehl "help drive". **drive adiEnable {on | off | print}**

Aktiviert bzw. deaktiviert die Laufwerkerkennung mit ADI, bzw. druckt deren Status. Bei aktivierter Funktion wird für alle nachfolgend hinzugefügten Laufwerke der Versuch

einer ADI-Laufwerkerkennung vorgenommen. Für alle ADI-fähigen Laufwerke in der Bibliothek wird ADI erst nach einem Neustart der Bibliothek aktiviert.

### **drive fastLoad {on | off | print}**

Aktiviert oder deaktiviert die fastLoad-Funktion bzw. druckt deren Status. FastLoad ändert die Art, wie Laufwerksladevorgänge ausgeführt werden ("move"-Befehle). Bei aktivierter fastLoad-Funktion wartet der Roboter nicht, bis der Ladevorgang eines PUT-Vorgangs in einem Laufwerk abgeschlossen ist, sondern geht sofort zum nächsten Vorgang über. Außerdem liefert hierdurch der Befehl "rewindUnload" eine sofortige Rückgabe, anstatt die Entladung des Laufwerks abzuwarten. Der fastLoad-Status gilt für alle Laufwerke.

### **Hinweis:**

Dieser Befehl wirkt sich nur auf Befehle aus, die in derselben CLI-Sitzung wie er ausgegeben wurden.

### **drive print { <Laufwerksadresse> | \* }**

Zeigt zusammenfassende Laufwerksinformationen an: Position, Zustand, Status, Typ, Firmwareversion, Schnittstellentyp, in Verwendung, Seriennummer, Zustand (online/ offline), Status (OK, Warnung oder Fehler) sowie Laufwerkhersteller.

- *<drive address>* Gibt das Laufwerk im Format Bibliothek, Schiene, Säule, Seite und Reihe an.
- \* Zeigt Laufwerksinformationen zu allen Laufwerken in der Bibliothek an

### **drive search {on | off} <Laufwerksadresse>**

Bringt die grüne LED-Leuchte im Laufwerkseinsatz zum Blinken. Die Lampe blinkt, bis der Befehl "search off" ausgegeben wird. Wird verwendet, um ein Laufwerk innerhalb der Bibliothek zu ermitteln.

• *<drive address>* – Gibt das Laufwerk im Format Bibliothek, Schiene, Säule, Seite und Reihe an.

## **A.7. hwActivation**

Mit diesem Befehl werden nach dem Erwerb einer Hardwareaktivierungslizenz bestimmte Bibliotheksfunktionen aktiviert.

### **Hinweis:**

Bei der Deaktivierung der Funktionen openVolser, dualRobot, Partitionierung oder redundante Elektronik muss die Bibliothek neu gestartet werden.

### **hwActivation**

Zeigt Hilfeinformationen zum Befehl "hwActivation" an. Identisch mit dem Befehl "help hwActivation".

### **hwActivation addLicenseFile**

Fügt eine Lizenzdatei hinzu. Die Lizenzdatei muss den Namen *SL3000\_license\_config* .dsf haben. Der vollständige Pfadname lautet /usr/local/*SL3000\_license\_config*.dsf.

### **hwActivation deleteFile <Index>**

Löscht die angegebene Datei mit der installierten Funktion.

• *<Index>* – Gibt die zu löschende Dateinummer an, wie sie in der hwActivation-Moduldatenbank des Bibliothekscontrollers angegeben ist. Siehe [hwActivation](#page-110-0) [listFiles](#page-110-0)

### <span id="page-110-0"></span>**hwActivation listFiles**

Listet die Dateien der installierten Funktion in der hwActivation-Moduldatenbank des Bibliothekscontrollers auf.

### **hwActivation print**

Listet alle aktivierten Funktionen in der hwActivation-Moduldatenbank des Bibliothekscontrollers auf.

## **A.8. FibreConfig**

Dieser Befehl ruft die Multi-Port-Fibre Channel-Konfigurationen für den Bibliothekscontroller ab bzw. legt sie fest. Die Fibre Channel-Steuerelemente und Anzeigen dieses Befehls dürfen nicht mit den Fibre Channel-Konfigurationen für Bandlaufwerke verwechselt werden. Dieser Befehl ist nur auf SL3000 verfügbar.

### **fibreConfig print**

Zeigt den Status der Bibliotheks-Fibre Channel-Verbindungen an.

### **fibreConfig ports print**

Zeigt die Anzahl von aktivierten Multi-Port-Fibre Channels an.

### fibreConfig config <hard|soft> <loopId> <portNum>

Legt die Hard- oder Soft-Adressierung sowie die Fibre Loop-ID fest, wenn die Hard-Adressierung für den angegebenen Wert aktiviert ist. Die Loop-ID ist auf 126 festgelegt, wenn die Hard-Adressierung deaktiviert ist. Diese Konfiguration erfolgt pro Port.

### **fibreConfig ports set <Zu aktivierende Anzahl>**

Legt die Anzahl von zu aktivierenden Multi-Port-Fibre Channels fest. Die Begrenzung durch die MultiFibrePort-Lizenz und die physische Hardware bestimmen die maximale Anzahl von zu aktivierenden Ports.

## **A.9. mediaValidation**

Mit diesem Befehl wird die Medienvalidierungsfunktion verwaltet.

### **mediaValidation**

Zeigt Hilfeinformationen zum Befehl "mediaValidation" an. Identisch mit dem Befehl "help mediaValidation".

### **mediaValidation print { all | poolOnly } { \* | @ }**

Zeigt Laufwerkspositionen des Medienvalidierungspools an.

- **all** Listet alle Laufwerksschächte auf
- **poolOnly** Listet nur die Laufwerksschächte im Medienvalidierungspool auf
- **\*** Zeigt nur Informationen für die Zielbibliothek an

• **@** – Zeigt Informationen für den gesamten Komplex an

### **mediaValidation reservation clear <Laufwerksadresse>**

Löscht die Medienvalidierungsreservierung für das angegebene Laufwerk.

• *<drive address>* – Gibt das Laufwerk im Format Bibliothek, Schiene, Säule, Seite und Reihe an.

### **mediaValidation stopValidation <Laufwerksadresse>**

Stoppt eine aktuell ausgeführte Validierung. Die Kassette wird in das Quellspeichereinschubfach zurückgeführt.

• *<drive address>* – Gibt das Laufwerk im Format Bibliothek, Schiene, Säule, Seite und Reihe an.

## **A.10. network**

Dieser Befehl konfiguriert und zeigt die Netzwerkkonfiguration für die Controllerkarte an.

### **network clone [Port 2B IP address] [Port 2A IP address]**

Wird für die Konfiguration der redundanten Elektronik verwendet. Kopiert alle Konfigurationen zu Port, Routing und IP-Policy auf HBC-Seite B. Die IP-Adressen werden durch die im Befehl für Seite B angegebenen ersetzt. Wird keine Port-IP-Adresse angegeben, werden auch auf Seite B keine IP-Adressen festgelegt.

### **network config print**

Zeigt die Seite (A oder B) der Zielbibliothek an, die für Netzwerkbefehle festgelegt ist.

### **network config side {a | b}**

Legt die Seite der Zielbibliothek für Netzwerkbefehle fest.

### **network config clear**

Löscht die Netzwerkkonfiguration. Mit diesem Befehl wird die Netzwerkkonnektivität gestoppt. Eine erneute Konfiguration erfordert einen Zugriff auf den Serienport auf der HBC-Karte.

### **network export**

Exportiert die Datei mit der Bibliotheksnetzwerkkonfiguration (.lnc) und generiert ein Netzwerkkonfigurationsskript (.scr). Dieser Befehl kann nur in Fällen verwendet werden, in denen zuvor noch keine Netzwerkkonfigurationen eingerichtet wurden.

### **network gateway <IP-Adresse>**

Legt das Standardgateway des externen Netzwerks fest.

### **network gateway clear**

Löscht das Standardgateway des externen Netzwerks.

**network import**

Importiert eine Datei mit der Bibliotheksnetzwerkkonfiguration (.lnc).

### **network ip <IP-Adresse>**

Legt die IP-Adresse von Port 2B fest.

**network ip address add <IP-Adresse> dev {2A | 2B}**

Legt die IP-Adresse eines bestimmten Ports fest.

### **network ip address del <IP-Adresse> dev {2A | 2B}**

Entfernt die IP-Adresse eines Ports.

### **network ip address show [dev {2A | 2B}]**

Zeigt die aktuellen Adressinformationen für einen bestimmten Port bzw. für beide Ports an, wenn "dev" nicht angegeben ist.

### **network ip link set dev {2A | 2B} {up | down}**

Legt den Betriebsstatus eines Ports fest, der steuert, ob ein Port Ethernetverkehr senden und empfangen kann.

- **up** Setzt den Port online
- **down** Setzt den Port offline

### **network ip policy {enable | disable} dev {2A | 2B}**

Aktiviert bzw. deaktiviert Policy-Routing für Gerät 2A oder 2B.

### **network ip policy status**

Zeigt den Policy-Routingstatus für die Geräte 2A und 2B an.

### **network ip policy route {add | del} <IP-Adresse> dev {2A | 2B}**

Fügt der Policy für Gerät 2A oder 2B eine statische Route hinzu oder entfernt sie.

### **network ip policy route {add | del} <IP-Adresse> via <Gateway-IP-Adresse> dev {2A | 2B}**

Fügt der Policy für Gerät 2A oder 2B über das Gateway eine statische Route hinzu oder entfernt sie.

### **network ip policy route show [ dev {2A | 2B} ]**

Zeigt Policy-Routinginformationen für Gerät 2A oder 2B an.

### **network ip route add default via <IP-Adresse>**

Legt die Routing-IP-Adresse des Standardgateways fest.

### **network ip route delete default**

Löscht die Routing-IP-Adresse des Standardgateways.

### **network ip route {add | del} <IP-Adresse [/netmask] > dev {1A | 1B | 2A | 2B}**

Fügt einem angegebenen Host eine statische IP-(Internet Protocol-)Routingadresse hinzu oder löscht diese. Mit diesem Befehl können Benutzer auch die Netzmaske für einen bestimmten Port festlegen.

### **Beispiel:**

SL3000>network ip route add 129.80.81.59/24 dev 1B COMPLETED

**network ip route {add | del} <IP-Adresse [/netmask] > via <Gateway-IP-Adresse>** Fügt der IP-Gatewayadresse des Zielnetzwerks eine statische Route hinzu oder löscht diese.

### **network ip route show [dev {2A | 2B}]**

Zeigt die aktuellen Routingtabelleninformationen bzw. die Routingtabelleninformationen für einen bestimmten Port an.

### **network name <Hostnamenszeichenfolge>**

Legt den Hostnamen fest.

### **network netmask <Netzmaske>**

Legt die Netzmaske des externen Netzwerks im Format xxx.xxx.xxx.xxx.xxx fest.

### **network print**

Zeigt die aktuelle Netzwerkkonfiguration für die externen Ethernetports (2A und 2B) an.

## **A.11. Partitionierung**

Mit diesem Befehl können Sie den aktuellen Status der Partitionierungsfunktion anzeigen oder diese deaktivieren.

### **partition**

Zeigt Hilfeinformationen zum Befehl "partition" an. Identisch mit dem Befehl "help partition".

### **partition autoClean set { \* | <Partitions-ID> }**

Legt in einer angegebenen Partition (0 bei einer nicht partitionierten Bibliothek) die automatische Reinigung fest.

### **partition attribute status { \* | <Partition-ID> }**

Zeigt die Statusattribute einer bestimmen einzelnen Partition oder aller Partitionen an.

### **partition fastLoad set '<partitionId-mode, partitionId-mode, ...>'**

Legt den fastLoad-Modus für mindestens eine angegebene Partition fest. Aktuell sind True oder False die einzig gültigen Modi. Dieser Befehl ist nur auf SL3000 verfügbar.

### **Beispiel:**

```
SL3000> partition fastload set '1-true,3-false'
    requestId
    requestId 40901
    Attributes Success true
    Object
    Done
    Failure Count 0
    Success Count 2
COMPLETED
```
### **partition getCapacity**

Zeigt die Kapazitätswerte für die Bibliothek oder für etwaige definierte Partitionen an.

### **partition get state <Partitions-ID>**

Zeigt den aktuellen Status der angegebenen Partitionen an. Dieser Befehl ist nur in SL3000-Bibliotheken verfügbar

### **partition predefined file <Partitionsdateinummer>**

Verwendet eine vordefinierte Partitionstextdatei, um die Konfiguration der Bibliothekspartition festzulegen. Jeder Dateiname besteht aus dem Wort "partition", einem numerischen Wert wie "2" und einer Erweiterung "TXT". Im Folgenden werden die vordefinierten Dateien aufgeführt.

partition1.txt – Nicht-partitionierte Basisdatei mit HLI-Schnittstelle. partition2.txt – Nicht-partitionierte Basisdatei mit SCSI-Schnittstelle. partition3.txt – Basisdatei mit einer Partition und HLI-Schnittstelle.

partition4.txt – Basisdatei mit einer Partition und SCSI-Schnittstelle.

partition5.txt – Basisdatei mit zwei Partitionen und HLI-Schnittstelle.

partition6.txt – Basisdatei mit zwei Partitionen und SCSI-Schnittstelle. partition7.txt – Basisdatei mit zwei Partitionen mit DEM-HLI- und SCSI-Partitionen. partition8.txt – Basisdatei mit zwei Partitionen mit DEM-SCSI-Schnittstelle. partition9.txt – Mehrere Partitionen (Stripes) - HLI-Schnittstelle. partition10.txt – Mehrere Partitionen (Stripes) - SCSI-Schnittstelle. partition11.txt – Mehrere Partitionen 8(zufällig) - HLI-Schnittstelle. partition12.txt – Mehrere Partitionen (zufällig) - SCSI-Schnittstelle.

### **Beispiel:**

```
SL3000> partition predefined file 5
    requestId
    requestId 7601
    Done
    Failure Count 0
    Success Count 1
COMPLETED
```
### **partition setCapacity { <Partitions-ID> , <Kapazität> }**

Legt die Kapazität für die angegebene Partition fest. Für vorhandene, in diesem Befehl nicht aufgeführte Partitionen wird die Kapazität auf null gesetzt.

### **Beispiel:**

```
SL3000> partition setCapacity 1,200 2,50 3,600
    requestId 7601
    Done
    Failure Count 0
    Success Count 1
COMPLETED
```
### **partition setNonPartitionedHLI**

Setzt die Partition auf "hli0". Befinden sich Laufwerke im Medienvalidierungspool, müssen diese zuvor entfernt werden. In einem Komplex werden alle Bibliotheken auf "hli0" gesetzt.

### **partition set state {online | offline} <Partitions-ID>**

Legt den aktuellen Zustand (offline/online) der angegebenen Partition fest.

### **partition set {hli | scsi}**

Legt den Schnittstellentyp für die ganze Bibliothek fest. Nur auf SL3000 verfügbar.

### **partition status**

Zeigt den aktuellen Partitionierungsstatus an.

## **A.12. reControl**

Mit diesem Befehl können Sie die redundante Elektronik steuern/umschalten und den jeweiligen Status der redundanten Elektronik des Bibliothekscontrollers abrufen.

### **reControl**

Zeigt Hilfeinformationen zum Befehl "reControl" an. Identisch mit dem Befehl "help reControl".

### **reControl status [ <Bibliotheksadresse> | \* ]**

Ruft den Status der redundanten Elektronik ab.

- *<Bibliotheksadresse>* Gibt die Bibliothek im Format Bibliothek, Schiene, Säule, Seite und Reihe an. Beispiel: 2, 0, 0, 0, 0.
- \* Ruft den Status aller Bibliotheken in einem Komplex ab

## **A.13. snmp**

Mit diesem Befehl wird SNMP (Simple Network Management Protocol) konfiguriert. Nähere Einzelheiten finden Sie im OTN im *SL8500 - SNMP-Referenzhandbuch*.

## **A.14. ssh**

Mit diesem Befehl wird die Konfiguration für den auf der HBC-Karte befindlichen SSH-Daemon/-Server gesteuert. Hierbei handelt es sich um das Protokollutility, mit dem sich SLC und verschiedene andere Anwendungen beim Bibliothekscontroller anmelden.

### **ssh print**

Druckt die Protokolleinstellungen des aktuellen SSH-Daemons.

### **ssh set version1and2**

Schränkt das Protokoll des SSH-Daemons auf Version 1 und Version 2 ein (Standardeinstellung). Der SSH-Server wird neu gestartet.

### **ssh set version2**

Schränkt das Protokoll des SSH-Daemons auf Version 2 ein.

## **A.15. time**

Mit diesem Befehl wird die Bibliothekszeit im 24-Stundenformat festgelegt.

### **time**

Zeigt Hilfeinformationen zum Befehl "time" an. Identisch mit dem Befehl "help time".

### **time print**

Zeigt die aktuelle Systemuhrzeit an.

### **time <HH> : <MM>**

Legt die Systemzeit fest. Die Anzeige ist minutengenau. In einem Bibliothekskomplex ist die Bibliothek mit libraryId = 1 die Hauptbibliothek. Ändern Sie die Uhrzeit der Hauptbibliothek.

- *<HH>* zweistellige Stunde
- *<MM>* zweistellige Minute

### **time <HH> : <MM> : <SS>**

Legt die Systemzeit fest. Die Anzeige ist sekundengenau. In einem Bibliothekskomplex ist die Bibliothek mit libraryId = 1 die Hauptbibliothek. Ändern Sie die Uhrzeit der Hauptbibliothek.

• *<HH>* - zweistellige Stunde

- *<MM>* zweistellige Minute
- *<SS>* zweistellige Sekunde

## **A.16. traceRoute**

Mit diesem Befehl wird die Netzwerkroute zu einer bestimmten IP-Adresse nachverfolgt.

### **traceRoute <IP-Adresse>**

Führt einen traceRoute-Befehl zur angegebenen IP-Adresse aus.

## **A.17. version**

Mit diesem Befehl werden die Kundenversion sowie die Versionen der für das Gerät bzw. die Geräte angeforderten Software angezeigt.

### **version print [ <Geräteadresse> | \*]**

Zeigt die Softwareversion des Codes für ein Gerät oder alle Geräte an.

• *<Geräteadresse>* – Gibt das Gerät im Format Bibliothek, Schiene, Säule, Seite und Reihe an.

## **A.18. whereAmi**

Mit diesem Befehl werden die logischen und systembezogenen Karteninformationen angezeigt, die sich auf die Bibliothek und die Karte des derzeit ausgeführten Befehls zur redundanten Elektronik beziehen.

### **whereAmi**

Zeigt Informationen an, wo der Befehl gerade ausgegeben wird.

### **Beispiel:**

```
SL3000> whereAmI
   Host Name: gulibtst02b
    Port 2B IP Address: 172.20.151.24
    Library Type: SL3000
    HBC side: B
    Active side: B
COMPLETED
```
## **Überblick über redundante Elektronik**

Das optionale Feature der redundanten Elektronik (RE) bietet Failover-Schutz für den Bibliothekscontroller. Wenn bei einem Bibliotheks- oder Laufwerkscontroller Fehler auftreten, kann zu dem Standbycontroller gewechselt werden. Bibliotheks- und Laufwerkscontroller, die auf derselben Seite des Kartengehäuses installiert sind, werden immer paarweise überführt.

Mit RE können Mitarbeiter von Oracle Support fehlerhafte Karten im Onlinebetrieb der Bibliothek austauschen, und Firmwareupgrades sind nur mit einer geringfügigen Unterbrechung verbunden.

### **Hinweis:**

Verweise auf die HBC-Karte beziehen sich auch auf die HBCR-Karte.

- [Anforderungen für redundante Elektronik](#page-118-0)
- [Beispiele für die Konfiguration der redundanten Elektronik](#page-119-0)
- [Was geschieht bei einem Failover](#page-119-1)
- [Faktoren, die einen RE-Wechsel verhindern](#page-120-0)
- [Faktoren, die ein automatisches Failover auslösen](#page-120-1)
- [Möglichkeiten zur Auslösung eines manuellen Failovers](#page-120-2)
- [Firmwareupgrades bei der Verwendung von RE](#page-121-0)

### **Siehe auch**

- [Abschnitt 6.5, "Aktualisieren der HLI-Hostmanagementsoftware für RE"](#page-38-0)
- [Abschnitt 15.5, "Bestimmen des Status einer RE-Controllerkarte"](#page-94-0)
- [Abschnitt 15.6, "Auslösen eines manuellen RE-Wechsels mit SLC"](#page-94-1)

## <span id="page-118-0"></span>**B.1. Anforderungen für redundante Elektronik**

- Zwei Bibliothekscontrollerkarten (HBC)
- Zwei Laufwerkscontrollerkarten (HBT)

### **Hinweis:**

Um den ADI-Modus zu aktivieren, müssen beide Karten High-Memory-HBTs sein.

Bei Verwendung der Medienvalidierung empfiehlt Oracle, dass beide HBT-Karten High-Memory-Karten sind.

• SL3000-Firmwareversion FRS\_3.0 und SLC-Version 5.00 oder höher

- Hardwareaktivierungsdatei (siehe Kapitel 3, *[Aktivieren von optionalen Features](#page-22-0)* )
- HLI-Host mit TCP/IP oder FC-SCSI-Host mit ACSLS (siehe [Abschnitt 6.5, "Aktualisieren](#page-38-0) [der HLI-Hostmanagementsoftware für RE"\)](#page-38-0). RE ist für Hosts nicht verfügbar, die eine native FC - SCSI-Schnittstelle verwenden.

## <span id="page-119-0"></span>**B.2. Beispiele für die Konfiguration der redundanten Elektronik**

Für jede Bibliothekscontrollerkarte ist eine eigene eindeutige IP-Adresse erforderlich. Wenn die Funktion "Duales TCP/IP" in der Bibliothek aktiv ist, sind für jede Karte zwei eindeutige IP-Adressen erforderlich: eine für den primären Port (2B) und eine für den sekundären Port (2A). Daher benötigt eine Bibliothek mit redundanter Elektronik und dualem TCP/IP vier eindeutige IP-Adressen.

Auf jeder Controllerkarte müssen sich Port 2B und 2A auf unterschiedlichen Broadcast-Domänen befinden. Port 2B auf der aktiven Karte und Port 2B auf der Standbykarte können sich jedoch auf der gleichen Broadcast-Domäne befinden. Dasselbe gilt für die 2A-Ports.

### **Abbildung B.1. Beispiele für die Konfiguration der redundanten Elektronik**

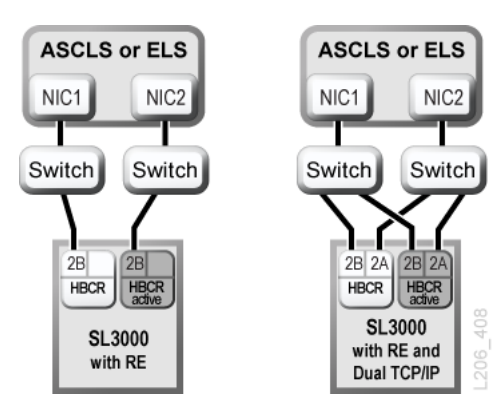

Weitere Informationen zu dem dualen TCP/IP finden Sie in Anhang C, *[Duales TCP/IP -](#page-122-0) [Überblick](#page-122-0)*.

## <span id="page-119-1"></span>**B.3. Was geschieht bei einem Failover**

Bei einem Failover versucht der aktive Bibliothekscontroller, alle laufenden Vorgänge abzuschließen, und kopiert die Kassettendatenbank an die Standby-Controllerkarte. Wenn die Datenbank nicht kopiert werden kann (für gewöhnlich nur bei einem plötzlichen Failover), müssen Sie nach Abschluss des Failovers ein Audit durchführen (sieh[eKapitel 11,](#page-68-0) *[Auditieren der Bibliothek](#page-68-0)* ). Die Bibliothek führt in Bewegung befindliche Kassetten in ihre Ausgangseinschubfächer zurück. Die Bibliothek setzt Kassetten, die nicht in ein Ausgangseinschubfach zurückgeführt werden können, in ein Systemeinschubfach zur Hostwiederherstellung (siehe Dokumentation zur Hostsoftware).

Nachdem alle laufenden Vorgänge abgeschlossen oder wegen Timeouts beendet wurden, werden die Kartenrollen gewechselt. Der Standbycontroller wird daraufhin aktiv, und der zuvor aktive Controller wird zum Standbycontroller. Wenn der vorher aktive Controller die Standbysoftware nicht hochfahren kann, geht der Controller in einen Fehlerstatus.

### **Auswirkungen eines Failovers auf Benutzer**

- Für Benutzer von Bandverwaltungssoftware (Symantec oder Virtual Storage Manager) tritt keine Unterbrechung auf.
- HLI-Hostanwendungen stellen während des Failover-Prozesses eingehende Anforderungen zur Bearbeitung nach dem Failover-Wechsel in eine Queue. Bei ACSLS sind davon nur Anforderungen zum Laden und Entladen betroffen (siehe Dokumentation zu Hostsoftware).
- SLC- und CLI-Verbindungen werden beendet. Sie müssen die Verbindungen zur Bibliothek neu herstellen, indem Sie die IP-Adresse oder den DNS-Alias des neuen, aktiven Bibliothekscontrollers (dem früheren Standby-Controller) verwenden.

## <span id="page-120-0"></span>**B.4. Faktoren, die einen RE-Wechsel verhindern**

- Der Standbybibliotheks- oder -Laufwerkscontroller befindet sich in einem Fehler- oder Entnahmezustand.
- Der Standbycode wird auf den Standbybibliotheks- oder -Laufwerkscontrollerkarten nicht ausgeführt.
- Ein Firmwaredownload oder eine Karteninitialisierung erfolgt.

## <span id="page-120-1"></span>**B.5. Faktoren, die ein automatisches Failover auslösen**

Ein automatisches Failover kann sowohl vom aktiven als auch vom Standbybibliothekscontroller initiiert werden.

In folgenden Situationen wird vom aktiven Bibliothekscontroller ein automatisches Failover initiiert:

- Die Controllerkarte des zugehörigen Partnerlaufwerks ist nicht installiert oder kann nicht kommunizieren.
- Es wird ein schwerwiegender interner Softwarefehler festgestellt.

Der Standbybibliothekscontroller initiiert ein automatisches Failover, wenn der aktive Controller nicht ordnungsgemäß funktioniert.

## <span id="page-120-2"></span>**B.6. Möglichkeiten zur Auslösung eines manuellen Failovers**

### **Hinweis:**

Bevor Sie einen manuellen Wechsel initiieren, sollten Sie überprüfen, ob die Standbybibliotheks- und -Laufwerkscontroller normal funktionieren (siehe [Abschnitt 12.3, "Anzeigen des Gerätestatus und der](#page-73-0) [Eigenschaften"\)](#page-73-0).

- **Hostbandverwaltung** (ACSLS oder ELS) Ein Failover kann entweder vom aktiven oder vom Standbybibliothekscontroller initiiert werden. Der Standbybibliothekscontroller akzeptiert nur die HLI-Anforderungen *set host path group* und *force switchover*.
- **SLC** Ein Failover wird nur vom aktiven Bibliothekscontroller initiiert (siehe [Abschnitt 15.6, "Auslösen eines manuellen RE-Wechsels mit SLC"\)](#page-94-1).
- **CLI** Ein Failover kann sowohl vom aktiven als auch vom Standbybibliothekscontroller aus initiiert werden. Diese Funktion ist nur für Oracle-Supportmitarbeiter verfügbar.

Nach der anfänglichen Installation der Standbykarten, nach einem Firmwareupgrade oder zu einer regelmäßigen Prüfung der ordnungsgemäßen Funktionsweise der Failover-Funktion empfiehlt es sich, einen manuellen Wechsel durchzuführen. Ein manueller Wechsel der Bibliothekscontroller ohne die Laufwerkscontroller ist nicht möglich – die Controller werden immer paarweise gewechselt.

## <span id="page-121-0"></span>**B.7. Firmwareupgrades bei der Verwendung von RE**

Firmwareupgrades für Bibliotheken mit redundanter Elektronik sind nur mit einer geringfügigen Unterbrechung der Bibliotheksvorgänge verbunden. Sie können neuen Code gleichzeitig auf den aktiven und Standbycontrollerkarten sowie auf allen Geräten laden und entpacken. Anschließend wird der Code aktiviert, und aktive und Standbycontroller sowie die meisten anderen Geräte werden erneut initialisiert. In den meisten Fällen wird die Roboterinitialisierung umgangen.

Zum Laden, Entpacken und zur Aktivierung des Codes müssen die Bibliotheksvorgänge nicht unterbrochen werden, bis die Bibliothek neu gestartet wird. Während des Neustarts (der etwa 10 Minuten dauert) stellen die HLI-Hostanwendungen (ACSLS und ELS) alle Anforderungen zum Laden und Entladen in eine Warteschlange. Nach dem Neustart werden diese Anforderungen an den Bibliothekscontroller gesendet.

Informationen zum Herunterladen und Aktivieren der Firmware finden Sie unter [Anhang D,](#page-128-0) *[Upgraden der Bibliotheksfirmware](#page-128-0)*.

# **Anhang C**

## **Duales TCP/IP - Überblick**

<span id="page-122-0"></span>Das duale TCP/IP stellt zwei Verbindungen zwischen dem Bibliothekshost (ACSLS oder ELS) und der HBC/HBCR-Controllerkarte mit dem primären Port 2B und dem sekundären Port 2A bereit. Das duale TCP/IP verhindert den Verbindungsausfall zwischen Bibliothek und Host durch automatische Umgehung eines fehlerhaften Kommunikationspfades.

- [Mindestanforderungen für duales TCP/IP](#page-122-1)
- [Verwenden eines gemeinsam genutzten Netzwerks](#page-122-2)
- [Beispiele für die Konfiguration von dualem TCP/IP](#page-123-0)

## **Siehe auch**

- [Abschnitt 6.6, "Konfigurieren von dualem TCP/IP"](#page-39-0)
- ACSLS- oder ELS-Dokumentation.

## <span id="page-122-1"></span>**C.1. Mindestanforderungen für duales TCP/IP**

- ACSLS 7.1 mit PUT0701 für Solaris oder AIX. Oracle empfiehlt ACSLS 8.1 oder höher.
- NCS 6.2 mit den folgenden PTFs für HSC/MVS/VM: SOS620 L1H168G, SMS620 L1H168F, und MSP: MSP PTF LF620DL.
- Die Switch- oder Routerports müssen für die automatische Aushandlung konfiguriert sein. Die SL3000-Ports sind standardmäßig für die automatische Aushandlung konfiguriert und unterstützen Geschwindigkeiten von 10/100 Mbit/s.#

## <span id="page-122-2"></span>**C.2. Verwenden eines gemeinsam genutzten Netzwerks**

### **Hinweis:**

Oracle empfiehlt ein privates Netzwerk für maximalen Durchsatz, minimale Ressourcenkonflikte und höhere Sicherheit.

Wenn Sie ein gemeinsam genutztes Netzwerk verwenden müssen, beachten Sie Folgendes:

- Schließen Sie die Bibliothek direkt an einen Switch oder Router an, der nicht zielgerichteten (Broadcast-)Verkehr herausfiltert.
- Platzieren Sie die Bibliothek in einem eigenen Teilnetz. Dies kann die Bibliothek davor bewahren, Broadcast-Nachrichten zu erhalten.
- Verwenden Sie einen verwalteten Switch oder Router, um:
- Prioritäten für Ports festzulegen, um Host und Bibliothek eine höhere Priorität einzuräumen.
- eine dedizierte Bandbreite zwischen Host und Bibliothek bereitzustellen.
- ein Virtual Local Area Network (VLAN) zwischen Host und Bibliothek zu errichten.
- Verwenden Sie ein Virtual Private Network (VPN), um den Verkehr zwischen Host und Bibliothek vor anderen Störungen abzuschirmen, wie irrelevante Broadcasts.

## **Netzwerk-Broadcast-Probleme bei einem gemeinsam genutzten Netzwerk**

Broadcasts, die an alle Netzwerkknoten gesendet werden, können zu der Bibliothek umgeleitet werden. Die Bibliothek kann Anforderungen nicht effizient verarbeiten, während sie diese irrelevanten Broadcasts empfängt. Deshalb kann der Host die Verbindung zu der Bibliothek als unterbrochen betrachten.

Viel Netzverkehr kann auch den Ethernet-Controller der HBC/HBCR-Karte überlasten. Somit wird der Controller kontinuierlich zurückgesetzt.

## **ARP-Floods in einem gemeinsam genutzten Netzwerk**

Der Prozessor der SL3000 kann auch von Address Resolution Protocol (ARP)-Broadcasts überflutet werden. Sie müssen die Bibliothek hinter einem Switch oder Router verbinden.

## <span id="page-123-0"></span>**C.3. Beispiele für die Konfiguration von dualem TCP/IP**

- [Duales TCP/IP für ACSLS mit gemeinsam genutzten Teilnetzen Beispiel](#page-123-1)
- [Duales ACSLS TCP/IP über ein öffentliches Netzwerk, Beispiel:](#page-124-0)
- [Duales TCP/IP für ACSLS High Availability Beispiel](#page-124-1)
- In [Abschnitt B.2, "Beispiele für die Konfiguration der redundanten Elektronik"](#page-119-0) finden Sie ein Beispiel für RE und duales TCP/IP

## <span id="page-123-1"></span>**C.3.1. Duales TCP/IP für ACSLS mit gemeinsam genutzten Teilnetzen - Beispiel**

In diesem Beispiel nutzen der ACSLS-Server und die Bibliothek zwei separate Teilnetze gemeinsam. Die SL3000 nutzt eine Eins-zu-Eins-Beziehung mit der Netzwerkschnittstelle auf dem ACSLS-Server. Die Netzwerkschnittstellenkarte im Teilnetz 192.168.0/23 verbindet sich mit Port 2B und die Netzwerkschnittstellenkarte im Teilnetz 192.168.1/23 verbindet sich mit Port 2A.

## **C.3.1.1. Routing**

Erzwingen Sie eine Beziehung mit den UNIX *route*-Befehlen. Weitere Informationen finden Sie in *ACSLS - Administratorhandbuch* und *SL3000 - Installationshandbuch*.

Subnet 1 192.168.0/23 192.168.0.1 Router 1 192.168.0.50 QFE0 192.168.0.254  $2B$ **ASCLS** SL3000 Server 192.168.1.1 192.168.1.50 QFE1 2A Router<sub>2</sub> 192.168.1.254 Subnet 2 192.168.1/23 L206\_404

### **Abbildung C.1. Duales TCP/IP für ACSLS mit gemeinsam genutzten Teilnetzen**

## <span id="page-124-0"></span>**C.3.2. Duales ACSLS TCP/IP über ein öffentliches Netzwerk, Beispiel:**

In diesem Beispiel hat der ACSLS-Server zwei Netzwerkschnittstellen, die auf zwei separaten Teilnetzen residieren. Beide Schnittstellen durchlaufen ein öffentliches Netzwerk und zwei unterschiedliche Teilnetze, bevor sie sich mit der SL3000-Bibliothek verbinden. Diese Konfiguration verwendet die gleichen Befehle wie im ersten Beispiel.

### **Abbildung C.2. Duales TCP/IP für ACSLS**

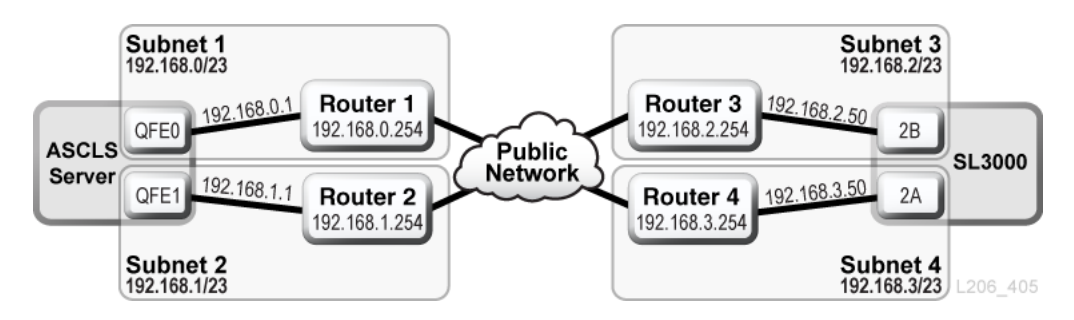

## <span id="page-124-1"></span>**C.3.3. Duales TCP/IP für ACSLS High Availability - Beispiel**

Das folgende Beispiel ist eine ACSLS High Availability (HA)-Umgebung, die duales TCP/ IP erfordert. Sinn der HA-Umgebung ist es, über zwei ACSLS-Server zu verfügen (einer aktiv, der andere Standby). In dieser Konfiguration verbinden zwei ACSLS-Server sechs Netzwerkschnittstellen (drei auf jedem Server) mit zwei separaten Teilnetzen. Ein drittes Teilnetz verbindet die beiden ACSLS-Server über ein öffentliches Netzwerk.

Weitere Informationen zu ACSLS-HA und dualem TCP/IP finden Sie in *ACSLS - Administratorhandbuch*.

## **C.3.3.1. Routing**

Sie müssen die SL3000-Netzwerkschnittstellen über zwei verschiedene Teilnetze trennen, wenn Sie ACSLS-HA verwenden. Die beiden verschiedenen ACSLS-Server verwenden unterschiedliche Netzwerkschnittstellen, daher sollten benutzerdefinierte Routeeinträge zu beiden ACSLS-HA-Servern hinzugefügt werden. Fügen Sie die IP-Adressen für beide Server zur SL3000-Konfiguration hinzu.

## **C.3.3.2. Routingtabellen**

Fügen Sie benutzerdefinierte Einträge in den Routingtabellen der ACSLS-Server hinzu. Benutzerdefinierte Einträge in den Routingtabellen gehen jedoch nach einem Neustart des ACSLS-Servers verloren. Damit benutzerdefinierte Routing-Tabelleneinträge erhalten bleiben, erstellen Sie Skripte, um benutzerdefinierte Routes hinzuzufügen. Platzieren Sie die Skripte in der rc-Verzeichnisstruktur zur automatischen Ausführung bei Neustart.

Weitere Informationen finden Sie in *ACSLS - Administratorhandbuch*.

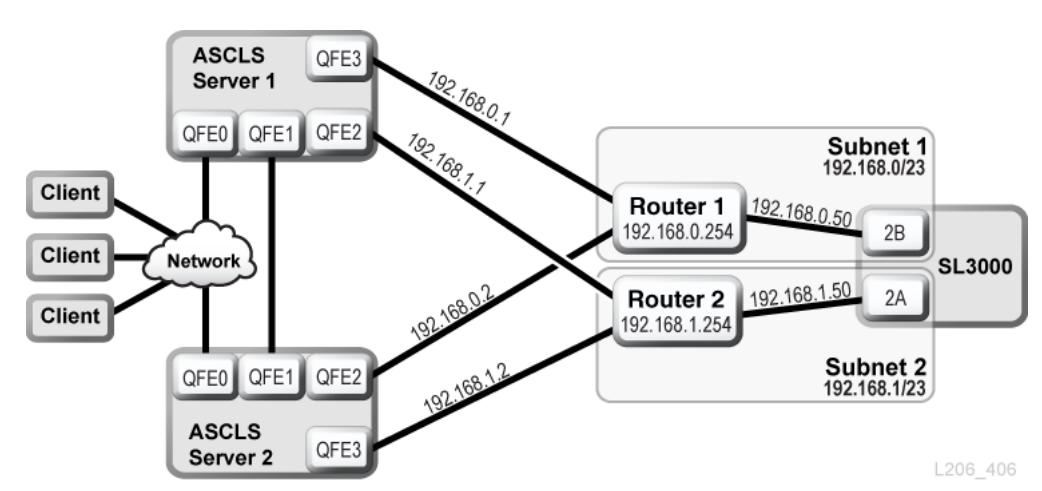

### **Abbildung C.3. ACSLS High Availability - Duales TCP/IP**

## **C.3.4. ELS/HSC und Duales TCP/IP, Beispiel**

Das folgende Beispiel zeigt eine bevorzugte Konfiguration für Mainframesysteme, die duales TCP/IP verwenden. Der Mainframehost hat zwei Netzwerkschnittstellen, die auf zwei separaten Teilnetzen residieren. Jede Verbindung durchläuft ein öffentliches Netz, verbindet sich dann mit zwei unterschiedlichen Teilnetzen, bevor sie die SL3000-Bibliothek erreicht.

Weitere Informationen finden Sie in der ELS-Dokumentation.

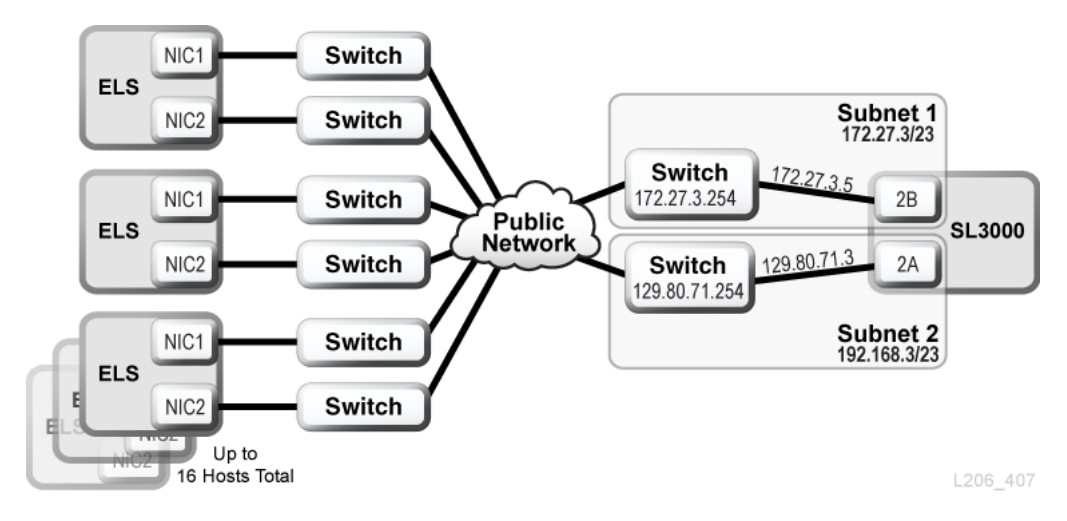

**Abbildung C.4. ELS/HSC - Duales TCP/IP**

## **Upgraden der Bibliotheksfirmware**

<span id="page-128-0"></span>Wenden Sie sich für das Upgrade von Firmware an Oracle Support. Nur Oracle-Servicemitarbeiter dürfen neue Bibliotheksfirmware installieren.

### **Hinweis:**

Sie können keinen Code über das lokale Bedienfeld herunterladen oder aktivieren.

Bibliotheksfirmware enthält keine Upgrades von Laufwerkcode (siehe Dokumentation zum jeweiligen Laufwerk).

- [Code in den Bibliothekscontroller herunterladen](#page-128-1)
- [Aktivieren des Codes auf dem Bibliothekscontroller](#page-128-2)

## <span id="page-128-1"></span>**D.1. Code in den Bibliothekscontroller herunterladen**

1. Suchen Sie das Firmwareupgradepackage (JAR-Datei) unter

<http://edelivery.oracle.com>

- 2. Laden Sie den Code auf Ihr System herunter.
- 3. Wählen Sie in SLC **Tools > Diagnostics**, und wählen Sie dann die **Bibliothek** in der Gerätestruktur.
- 4. Klicken Sie auf die Registerkarte **Load Code**.
- 5. Suchen Sie das Firmwarepackage.
- 6. Überprüfen Sie den Inhalt und Dateinamen. Klicken Sie auf **Load**.

Der Download kann bis zu 10 Minuten in Anspruch nehmen.

7. Stellen Sie sicher, dass das Package ordnungsgemäß dekomprimiert wurde (wenn nicht, enthält das Label 0).

## <span id="page-128-2"></span>**D.2. Aktivieren des Codes auf dem Bibliothekscontroller**

Nur Oracle-Servicemitarbeiter dürfen neue Bibliotheksfirmware herunterladen und installieren. Wenden Sie sich an Oracle Support.

### **Hinweis:**

Zur Aktivierung des Codes muss die Bibliothek neu gestartet werden. Planen Sie die Aktivierung zu einem für die Benutzer passenden Zeitpunkt.

- 1. Laden Sie den Code in die Bibliothek herunter (siehe [Abschnitt D.1, "Code in den](#page-128-1) [Bibliothekscontroller herunterladen"](#page-128-1)).
- 2. Wählen Sie **Tools > Diagnostics**, und wählen Sie dann die **Bibliothek** in der Gerätestruktur.
- 3. Klicken Sie auf die Registerkarte **Activate Code**.
- 4. Wählen Sie in der Liste "Target" das zu aktivierende Codepackage (in diesem Fall **SL3000 Code**).
- 5. Wählen Sie im Abschnitt "Available Versions" die zu aktivierende Codeversion. Klicken Sie auf **Activate**.

### **Achtung:**

MÖGLICHE BESCHÄDIGUNG INTERNER DATEIEN. Starten Sie keine Geräte in der Bibliothek neu, und führen Sie keine Vorgänge in der Bibliothek aus, während der Code aktiviert wird.

- 6. Klicken Sie nach Abschluss des Aktivierungsvorgangs auf **OK**, um die Bibliothek neu zu starten.
- 7. Klicken Sie auf **OK**, um die SLC-Sitzung zu beenden.

Nach Abschluss der Bibliotheksinitialisierung können Sie sich wieder bei SLC anmelden.

## **Referenz zur Bibliotheksadressierung**

### **Hinweis:**

Sofern nicht anders angegeben, beziehen sich "links" und "rechts" jeweils auf die Anzeige der Bibliothek von der CAP-Seite (Vorderansicht).

- [Vergleich von Adressierungsschemas](#page-130-0)
- [Mittelachse](#page-131-0)
- [Internes Firmware-Adressierungsschema](#page-132-0)
- [HLI-PRC-Adressierungsschema](#page-136-0)
- [FC-SCSI-Elementnummerierung](#page-140-0)
- [Hardwarenummerierung des Bandlaufwerks](#page-146-0)
- [Wanddiagramme](#page-147-0)

### **Siehe auch**

• [Abschnitt 9.8, "Verwenden von reservierten Systemeinschubfächern"](#page-59-0)

## <span id="page-130-0"></span>**E.1. Vergleich von Adressierungsschemas**

- **[Internes Firmware-Adressierungsschema](#page-132-0)** (Bibliothek, Schiene, Säule, Seite, Zeile): Verwendung in Firmware und internen Kommunikationen zur Darstellung aller Geräte und Speicherorte innerhalb der Bibliothek.
	- Beginnt bei 1 und verwendet negative Zahlen.
	- Die Seite gibt die Stirn- bzw. Rückwand der Bibliothek an.
	- Laufwerkschächte besitzen die Säulenwerte 1 bis 4 (BM) bzw. -1 bis -4 (DEM).
- **[HLI-PRC-Adressierungsschema](#page-136-0)** (LSM, Feld, Zeile und Säule): Verwendung durch HLI-Clients wie ACSLS und ELS zur Darstellung von Bibliotheksspeicherorten und Komponenten.
	- Beginnt bei 0 ohne negative Zahlen.
	- Das Feld gibt die Stirn- bzw. Rückwand eines bestimmten Moduls an.
	- Laufwerkschächte besitzen immer den Säulenwert 0.
- **[FC-SCSI-Elementnummerierung](#page-140-0)** Verwendung durch Hosts mit FC-SCSI-Verbindungen zur Bibliothek.
	- Verwendet eine einzelne positive Zahl für die Element-ID.
	- Einschubfächer für Kassetten beginnen bei 2000, Bandlaufwerke bei 1000, CAPs bei 10.
	- Inaktive Einschubfächer und leere Laufwerkschächte werden bei der Zuweisung von Elementnummern übersprungen.
- Die Standardelementnummerierung wird bei jeder Änderung der Bibliothekskonfiguration neu zugewiesen.
- Die Elementnummerierung hängt von der aktiven Kapazität ab.
- **[Hardwarenummerierung des Bandlaufwerks](#page-146-0)** Positionen der Laufwerkseinschubfächer, die von der HLI-Karte zugewiesen werden.

## <span id="page-131-0"></span>**E.2. Mittelachse**

Die interne Firmware- und HLI-Adressierung verwenden die Mittelachse der Bibliothek als Referenzpunkt. Wenn Sie Module an einem der Bibliotheksenden hinzufügen, werden die Adressnummern vorhandener Komponenten nicht geändert.

In [Abbildung E.1, "Position der Mittelachse in Beispielbibliotheken"](#page-131-1) wird die Position der Mittelachse für verschiedene Bibliothekskonfigurationen angezeigt.

### <span id="page-131-1"></span>**Abbildung E.1. Position der Mittelachse in Beispielbibliotheken**

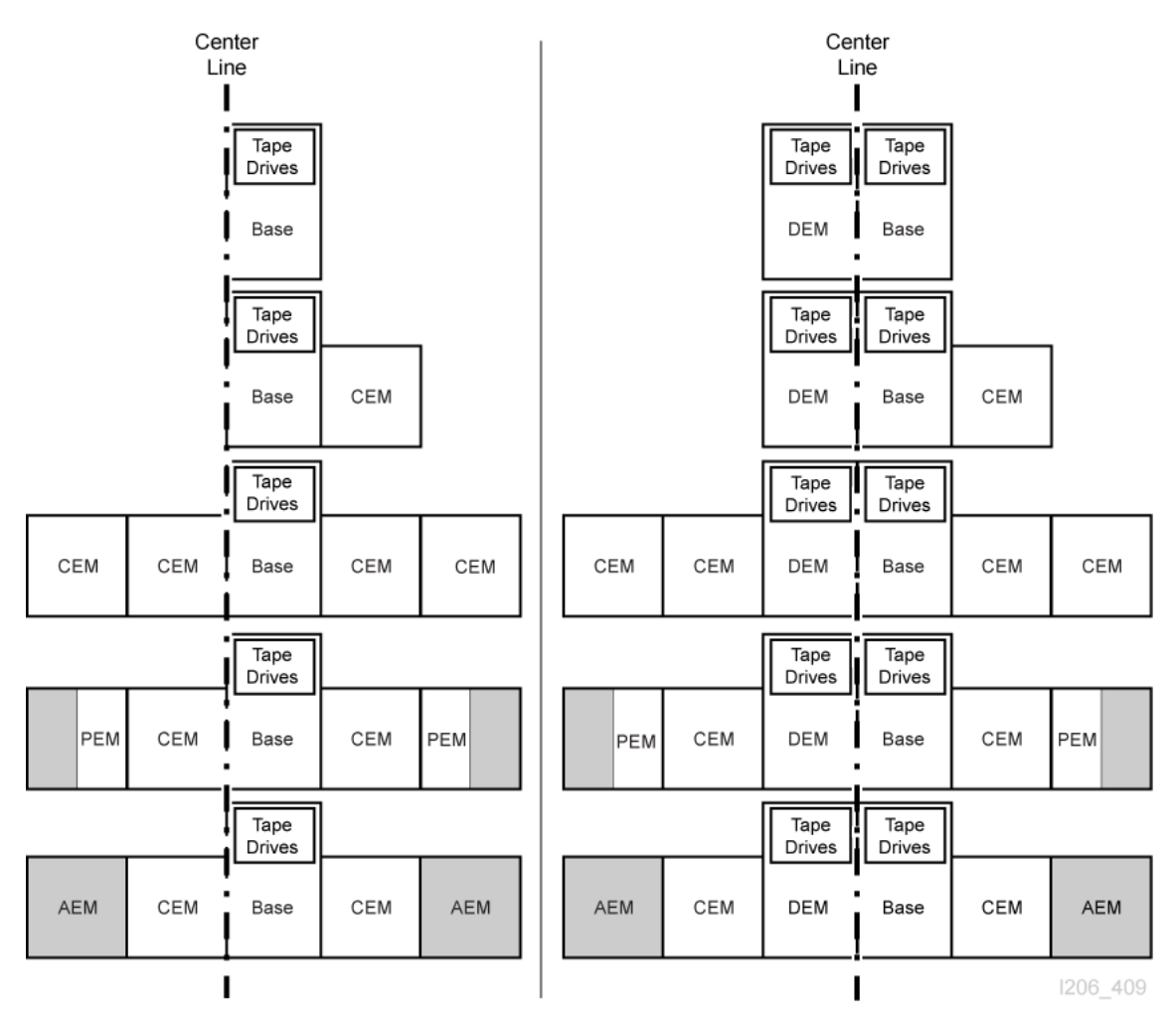

## <span id="page-132-0"></span>**E.3. Internes Firmware-Adressierungsschema**

- [Überblick über die interne Firmwareadressierung](#page-132-1)
- [Interne Firmwareadressierung von Bandlaufwerken](#page-134-0)
- [Interne Firmwareadressierung von Robotern](#page-134-1)
- [Interne Firmwareadressierung von CAPs](#page-135-0)

## <span id="page-132-1"></span>**E.3.1. Überblick über die interne Firmwareadressierung**

Bei der internen Firmwareadressierung wird der physische Speicherort Bibliothek, Schiene, Säule, Seite, Zeile (L,R,C,S,W) angegeben.

### **Bibliothek**

Der Wert beträgt immer 1.

### **Schiene**

Der Wert beträgt immer 1.

### **Säule**

Gibt die Horizontalposition einer Kassette oder eines Laufwerks von der Mittelachse aus gesehen an (siehe [Abschnitt E.2, "Mittelachse"](#page-131-0)).

- Positiver Wert (+) bedeutet rechts von der Mittelachse
- Negativer Wert (-) bedeutet links von der Mittelachse

### *Grundmodul*

• Enthält die Säulen 1 bis 6 für Bandkassetten und 1 bis 4 für Bandlaufwerke.

### *DEM*

• Enthält die Säulen -1 bis -6 für Bandkassetten und -1 bis -4 für Bandlaufwerke.

### *CEM*

- Enthält sechs Säulen für Datenkassetten.
- Die Säulennummerierung wird beim angrenzenden Modul fortgesetzt. Ist jedoch kein DEM vorhanden, enthält ein CEM direkt links neben einem Grundmodul die Säulen -7 bis -12 (die Säulen -1 bis -6 werden übersprungen).

### *PEM*

• Enthält nur drei Säulen für Datenkassetten. Die äußersten drei Säulen sind inaktiv.

### *AEM*

- Bei der Nummerierung der AEM-Säulen wird zugrunde gelegt, dass ein DEM sowie vier CEMs auf der linken sowie vier CEMs auf der rechten Seite des Grundmoduls installiert sind.
- AEM-Säulen auf der linken Seite werden immer von -33 bis -31 nummeriert.
- AEM-Säulen auf der rechten Seite werden immer von 31 bis 33 nummeriert.

### **Seite**

Gibt die Stirnwand (CAP-Seite) oder Rückwand (Laufwerksseite) der Bibliothek an.

- Rückwand =  $1$
- Stirnwand =  $2$

### **Reihe**

Die vertikale Position einer Bandkassette, fortlaufend von oben (1) bis unten (52) nummeriert.

### **Abbildung E.2. Beispiele für interne Firmwareseiten- und Säulenadressierung (von der Oberseite der Bibliothek aus betrachtet)**

### **Example 1**

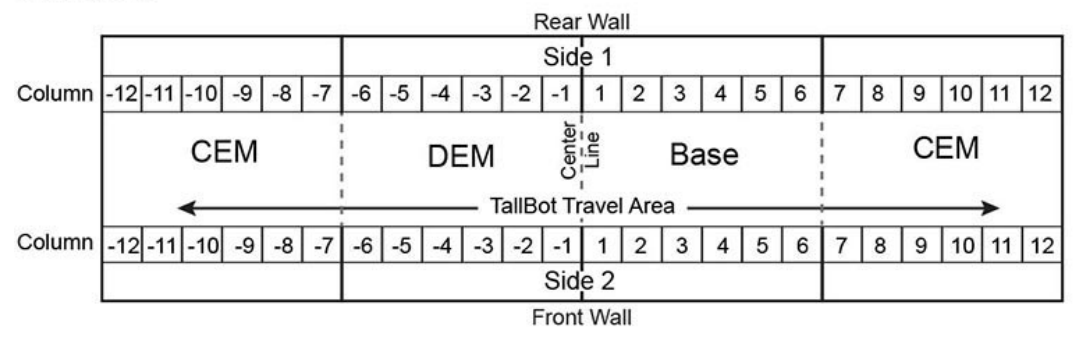

### **Example 2**

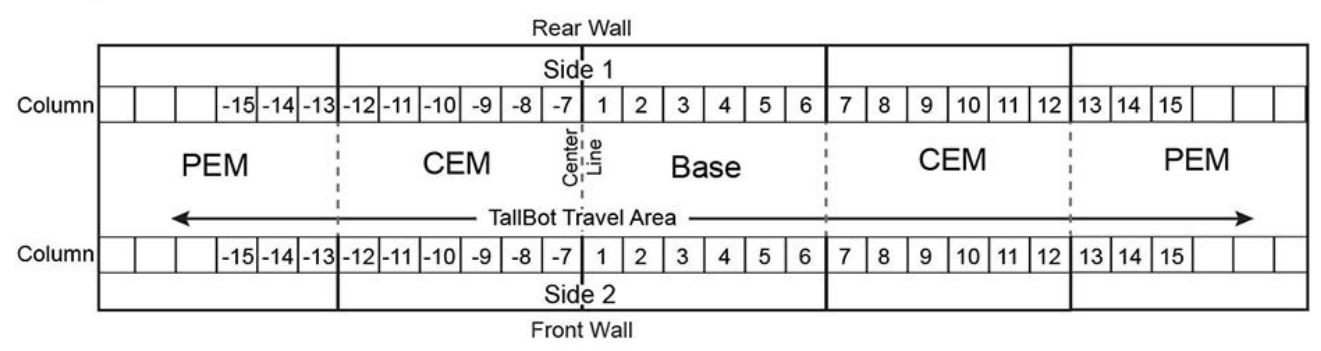

### **Example 3**

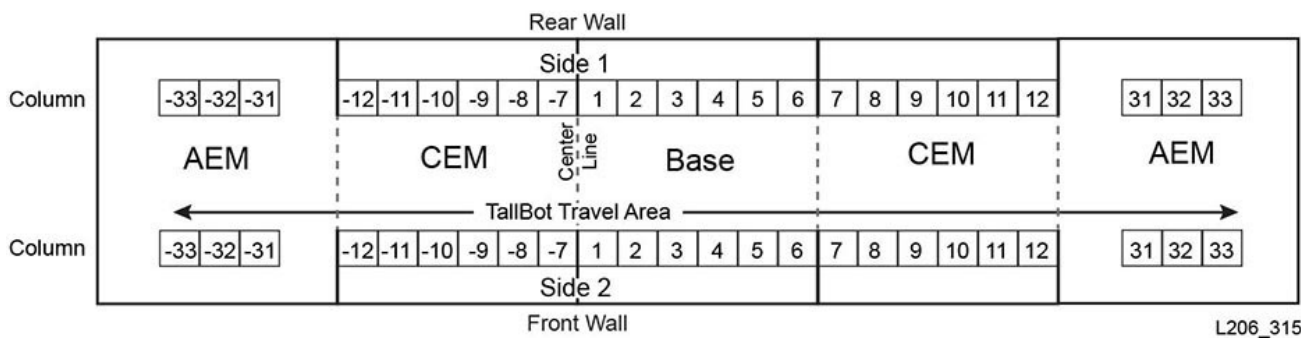

**134**

## <span id="page-134-0"></span>**E.3.2. Interne Firmwareadressierung von Bandlaufwerken**

Bei der Firmwareadressierung (Bibliothek, Schiene, Säule, Seite, Zeile) werden Laufwerke anhand der jeweiligen Säule und Zeile unterschieden. Bibliothek, Schiene und Seite haben immer den Wert 1.

**Hinweis:**

[Abbildung E.3, "Interne Firmwareadressierung von Bandlaufwerken \(von der Rückseite der Bibliothek](#page-134-2) [aus betrachtet\)"](#page-134-2) wird von der Laufwerkseite (Rückseite) der Bibliothek aus betrachtet.

### <span id="page-134-2"></span>**Abbildung E.3. Interne Firmwareadressierung von Bandlaufwerken (von der Rückseite der Bibliothek aus betrachtet)**

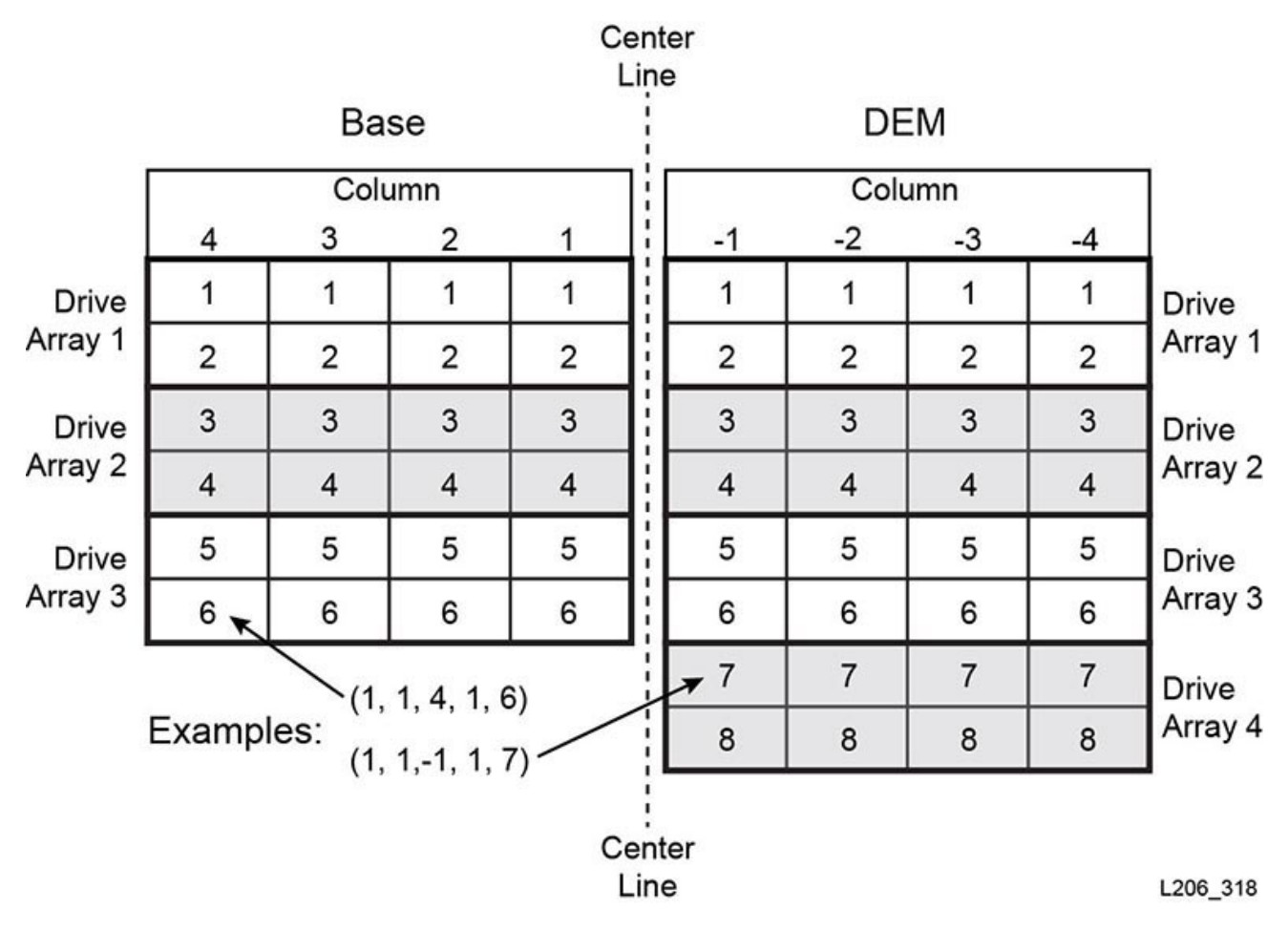

<span id="page-134-1"></span>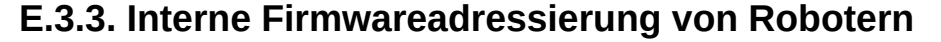

### **Säule**

Der Säulenwert ist immer 0.

### **Seite**

Wenn nur ein Roboter vorhanden ist, beträgt der Seitenwert immer 1.

Für redundante Roboterkonfigurationen:

- Linker Roboter = 1
- Rechter Roboter = 2

### **Reihe**

Bei der Adressierung des Geräts lautet die Zeile 0.

Bei der Adressierung eines bestimmten Einschubfachs hat die Zeile den Einschubfachwert (1).

### **Beispiel - Roboter-Firmwareadressierung**

In diesem Beispiel bezieht sich die Adresse auf den rechten Roboter in einer redundanten Roboterbibliothek.

Die Firmwareadresse lautet: (1, 1, 0, 2, 0)

## <span id="page-135-0"></span>**E.3.4. Interne Firmwareadressierung von CAPs**

- [Rotations- CAP-Adressierung](#page-135-1)
- [AEM-CAP-Adressierung](#page-136-1)

## <span id="page-135-1"></span>**E.3.4.1. Rotations- CAP-Adressierung**

### **Säule**

Der Säulenwert hängt von der Größe der Bibliothek und von der Position des Moduls ab, das den CAP enthält.

Bei Modulen links der Mittelachse entspricht der CAP-Säulenwert dem der zweiten Säule rechts vom Modul. Beispiel: In einem DEM entspricht der Säulenwert für den CAP -2, und ein CEM links vom DEM besitzt den CAP-Säulenwert -8.

Bei Modulen rechts der Mittelachse entspricht der CAP-Säulenwert dem der fünften Säule links vom Modul. Beispiel: Ein CAP im Grundmodul hat den Säulenwert 5, und ein CEM rechts vom Grundmodul hat den CAP-Säulenwert 11.

### **Seite**

Der Seitenwert ist immer 2, da CAPs nur auf der Vorderseite des Moduls positioniert sind.

### **Reihe**

Bei der Adressierung des Geräts lautet der Zeilenwert 0.

Bei der Adressierung eines bestimmten Einschubfachs entspricht der Zeilenwert dem Einschubfach im CAP-Magazin (Werte 1 bis 26).

### **Beispiel - Rotations-Firmwareadressierung**

In diesem Beispiel besitzt die Bibliothek ein Grundmodul, ein DEM und vier CEMs (zwei auf jeder Seite). Die Adresse bezieht sich auf das sechste Einschubfach von oben im CAP in dem CEM ganz außen links.

Die Firmwareadresse lautet: (1, 1, -14, 2, 6)

## <span id="page-136-1"></span>**E.3.4.2. AEM-CAP-Adressierung**

### **Säule**

Der Säulenwert beim Referenzieren des CAPs lautet:

- -31 für das linke AEM
- 31 für das rechte AEM

Der Säulenwert beim Referenzieren eines Einschubfachs im CAP:

- -31 bis -33 für das linke AEM
- 31 bis 33 für das rechte AEM

### **Seite**

Gibt die Vorder- oder Rücktüren des CAPs in der Bibliothek an.

- Rückwand =  $1$
- Stirnwand  $= 2$

### **Reihe**

Bei der Adressierung des Geräts lautet der Zeilenwert 0.

Bei der Adressierung eines bestimmten Einschubfachs entspricht der Zeilenwert dem Einschubfach im CAP (Werte 1 bis 26).

### **Beispiel - AEM-CAP-Firmwareadressierung**

In diesem Beispiel verweist die Adresse auf ein Kassetteneinschubfach im rechten AEM. Das Einschubfach ist das 37. von oben in der äußersten rechten Säule in der hinteren CAP-Tür.

Die Firmwareadresse lautet: (1, 1, 33, 1, 37)

## <span id="page-136-0"></span>**E.4. HLI-PRC-Adressierungsschema**

- [HLI-Adressierung Überblick](#page-136-2)
- [HLI-Adressierung von CAPs](#page-138-0)
- [HLI-Adressierung von Bandlaufwerken](#page-139-0)

## <span id="page-136-2"></span>**E.4.1. HLI-Adressierung - Überblick**

Bei der HLI-PRC-Adressierung wird der physische Speicherort mit LSM, Feld, Zeile und Säule angegeben.

### **LSM (Bibliotheksnummer)**

Der Wert beträgt immer 0.

### **Feld**

Gibt die Stirnwand (CAP-Seite) oder Rückwand (Laufwerksseite) eines Moduls an. Je nach Konfiguration der Bibliothek kann die Feldnummer im Bereich 0 bis 23 liegen.

- Rückwand = gerade Zahlen
- Stirnwand = ungerade Zahlen

Die Feldposition wird relativ zum Grundmodul definiert (Felder 12 und 13). Feldwerte niedriger als 12 geben an, dass sich das Modul links vom Grundmodul befindet, während Werte höher als 13 angeben, dass sich das Modul rechts vom Grundmodul befindet.

### *Grundmodul*

• Felder 12 und 13

### *DEM*

• Felder 10 und 11

### *CEM*

• Felder werden vom angrenzenden Modul ausgehend fortlaufend durchnummeriert. Ist jedoch kein DEM vorhanden, enthält ein CEM direkt links neben einem Grundmodul die Felder -8 und -9 (die Felder -10 und -11 werden übersprungen).

### *AEM*

- AEMs werden von der HLI-Adressierung als CAPs angesehen. Daher haben AEMs eine CAP-ID anstelle einer Feldnummer (siehe [Abschnitt E.4.2, "HLI-Adressierung](#page-138-0) [von CAPs"\)](#page-138-0)
- Die linke AEM-CAP-ID trägt immer die Nummer 0
- Die rechte AEM-CAP-ID trägt immer die Nummer 11

### **Reihe**

Die vertikale Position eines Einschubfachs, fortlaufend von oben nach unten (0 bis 51) durchnummeriert. Laufwerkschachte hingegen haben eine Zeilennummerierung von 0 bis 23 für das Grundmodul bzw. 0 bis 31 im DEM.

### **Säule**

Die horizontale Position eines Einschubfachs von links nach rechts (0 bis 5). Laufwerkschächte hingegen besitzen immer den Säulenwert 0 (siehe [Abschnitt E.6,](#page-146-0) ["Hardwarenummerierung des Bandlaufwerks"](#page-146-0)").

Die AEM-Säulennummerierung wird beginnend an der Rückwand von links nach rechts vorgenommen (Säulen 0–2) und wird auf der Stirnwand von links nach rechts fortgeführt (Säulen 3–5).

### **Abbildung E.4. Beispiele für HLI-PRC-Feld- und Säulenadressierung (von der Oberseite der Bibliothek aus betrachtet)**

### **Example 1**

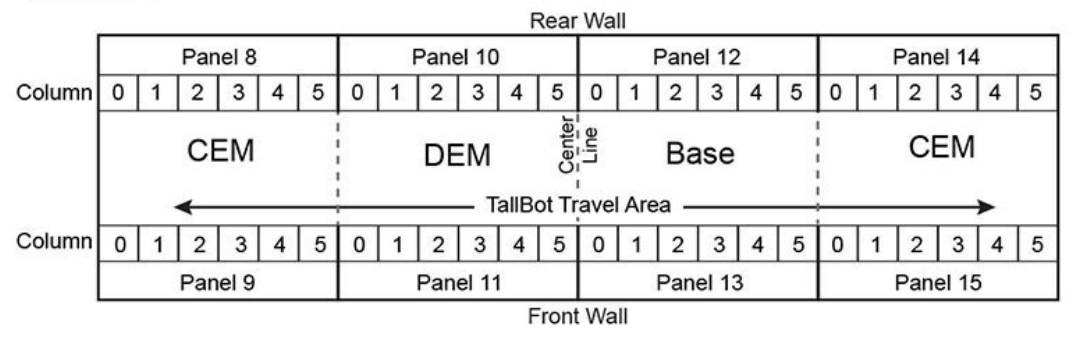

### **Example 2**

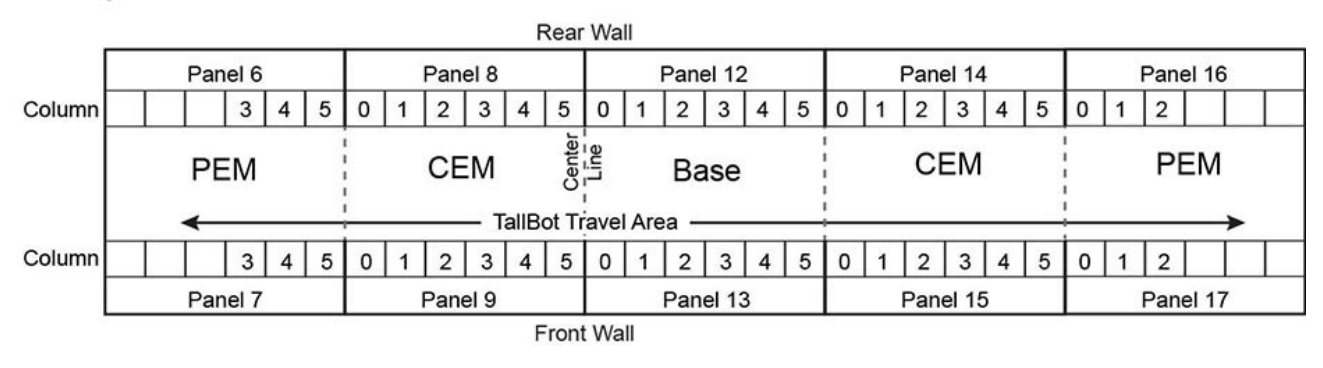

### **Example 3**

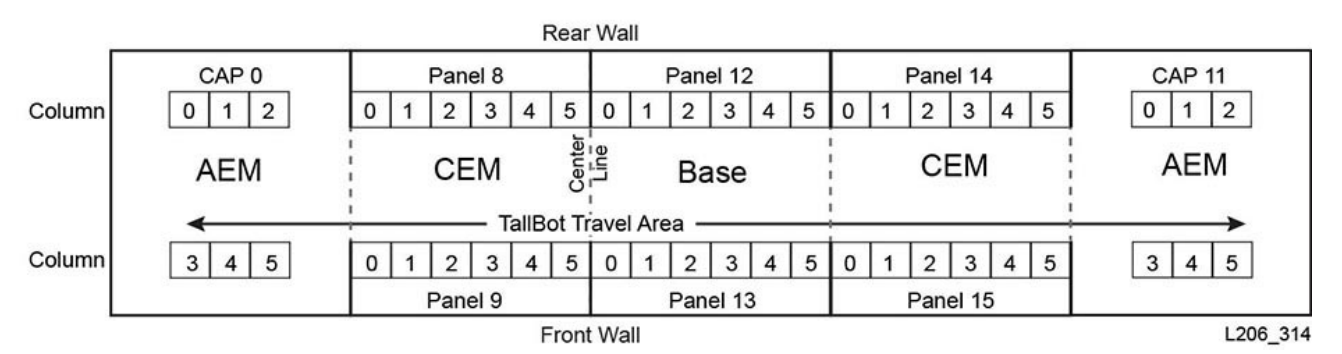

## <span id="page-138-0"></span>**E.4.2. HLI-Adressierung von CAPs**

Bei der HLI-Adressierung werden CAP-Positionen mit einer CAP-ID anstatt mit einem Feldwert definiert. Adressierung: LSM, CAP-ID, Reihe, Säule.

- [Rotations- CAP-Adressierung](#page-139-1)
- [AEM-CAP-Adressierung](#page-139-2)

## <span id="page-139-1"></span>**E.4.2.1. Rotations- CAP-Adressierung**

### **LSM (Bibliotheksnummer)**

Der Wert beträgt immer 0.

### **CAP-ID**

Liegt im Bereich von 1 bis 10

- CEMs links der Mittelachse  $= 1$  bis 4 (von links nach rechts)
- $\cdot$  DEM = 5
- Grundmodul  $= 6$
- CEMs rechts der Mittelachse = 6 bis 10 (von links nach rechts)

### **Reihe**

Der Wert entspricht dem Einschubfach im CAP (Werte können im Bereich 0 bis 25 liegen).

### **Säule**

Der Wert beträgt immer 0.

### **Beispiel - Rotations-CAP-HLI-Adressierung**

In diesem Beispiel besitzt die Bibliothek ein Grundmodul, ein DEM und acht CEMs (vier auf jeder Seite). Die Adresse bezieht sich auf das sechste Einschubfach von oben im CAP in dem CEM ganz außen links.

Die HLI-Adresse lautet: (0, 1, 5, 0)

## <span id="page-139-2"></span>**E.4.2.2. AEM-CAP-Adressierung**

### **LSM (Bibliotheksnummer)**

Der Wert beträgt immer 0.

### **CAP-ID**

Das linke AEM hat den Wert 0.

Das rechte AEM hat den Wert 11.

### **Reihe**

Der Wert entspricht dem Einschubfach in einer Säule (Werte können im Bereich 0 bis 38 liegen).

### **Säule**

Rückwand = Säulen 0 bis 2

Vorderwand = Säulen 3 bis 5

## <span id="page-139-0"></span>**E.4.3. HLI-Adressierung von Bandlaufwerken**

Bei der HLI-Adressierung werden Bandlaufwerke mit einer Laufwerks-ID anstatt mit einem Zeilenwert definiert. Die Adressierung lautet LSM, Feld, Laufwerks-ID, Säule (siehe [Abschnitt E.6, "Hardwarenummerierung des Bandlaufwerks"](#page-146-0)). Bei HLI werden Laufwerke anhand des jeweiligen Feld- und Laufwerkswertes unterschieden. LSM und Säule haben immer den Wert 0.

#### **Hinweis:**

[Abbildung E.5, "HLI-PRC-Adressierung von Bandlaufwerken \(von der Rückseite der Bibliothek aus](#page-140-1) [betrachtet\)"](#page-140-1) wird von der Laufwerkseite (Rückseite) der Bibliothek aus betrachtet.

### <span id="page-140-1"></span>**Abbildung E.5. HLI-PRC-Adressierung von Bandlaufwerken (von der Rückseite der Bibliothek aus betrachtet)**

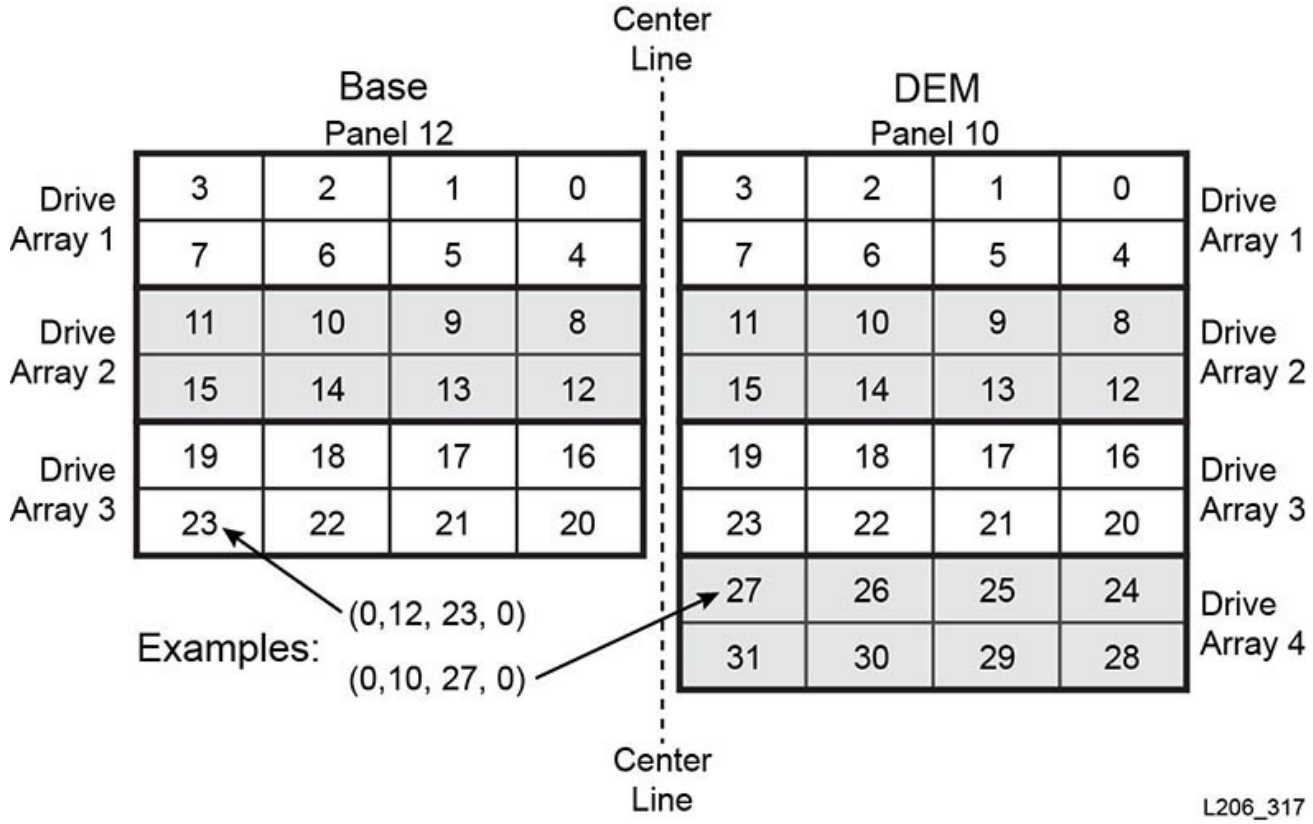

## <span id="page-140-0"></span>**E.5. FC-SCSI-Elementnummerierung**

#### **Hinweis:**

Wenn die Bibliothekskonfiguration geändert wird, kann die Bibliothek möglicherweise Elementnummern neu zuweisen.

Bei der FC-SCSI-Elementnummerierung hat jede aktive Komponente in der Bibliothek eine eindeutige Element-ID. Die SCSI-Elementnummerierung besteht aus drei Elementtypen:

- **Speicherelemente** (aktive Speichereinschubfächer)
	- Beginnt bei 2000.
	- Nummerierung erfolgt von oben nach unten, von links nach rechts und von hinten nach vorne.
- **Import-/Exportelemente** (Rotations-CAPs)
- Beginnt beim äußersten linken CAP in der Bibliothek bei 10. Speicher- und Import-/ Exportelemente werden fortlaufend nach Einschubfach nummeriert. Es werden keine Einschubfächer übersprungen.
- Nummeriert von oben nach unten, von links nach rechts (siehe [Abbildung E.9,](#page-144-0) ["Standard-SCSI-Elementnummerierung - Stirnwand \(von Stirnseite der Bibliothek aus](#page-144-0) [betrachtet\)"\)](#page-144-0)
- **Datenübertragungselemente** (Laufwerke)
	- Wird beginnend bei 1000 für jedes installierte Laufwerk hochgezählt.
	- Die Nummerierung erfolgt von links nach rechts, von oben nach unten beginnend an der Mittelachse im Grundmodul und wird im DEM fortgesetzt, sofern installiert.

### **Hinweis:**

Beim Hochfahren der Bibliothek werden keine leeren Laufwerksschächte in die Elementnummernfolge aufgenommen. Backupanwendungen offener Systeme tolerieren keine Datenübertragungselemente, die beim Hochfahren der Bibliothek nicht reagieren oder nicht reagieren können.

## **E.5.1. Standard-SCSI-Nummerierung**

### **Hinweis:**

Bei dem Standardnummerierungsmuster wird von einer nicht-partitionierten Bibliothek mit der Standardkapazitätskonfiguration "von links nach rechts" ausgegangen.

## **E.5.1.1. Standardnummerierungsschema für SCSI-Speicherelemente (Kassetten)**

- 1. Die Nummerierung beginnt bei 2000 am oberen linken Einschubfach an der Rückwand des äußersten linken Moduls.
- 2. Die Nummerierung erfolgt fortlaufend von oben nach unten und von links nach rechts.
- 3. Wenn die Nummerierung am letzten Einschubfach an der Rückwand ankommt, wird sie an der Stirnwand des äußersten linken Moduls fortgesetzt (von A nach B in [Abbildung E.6, "SCSI-Speicherelementnummerierung"](#page-142-0)).
- 4. Die Nummerierung wird fortlaufend von oben nach unten und von links nach rechts fortgesetzt und endet am unteren rechten Einschubfach des äußersten rechten Moduls.

<span id="page-142-0"></span>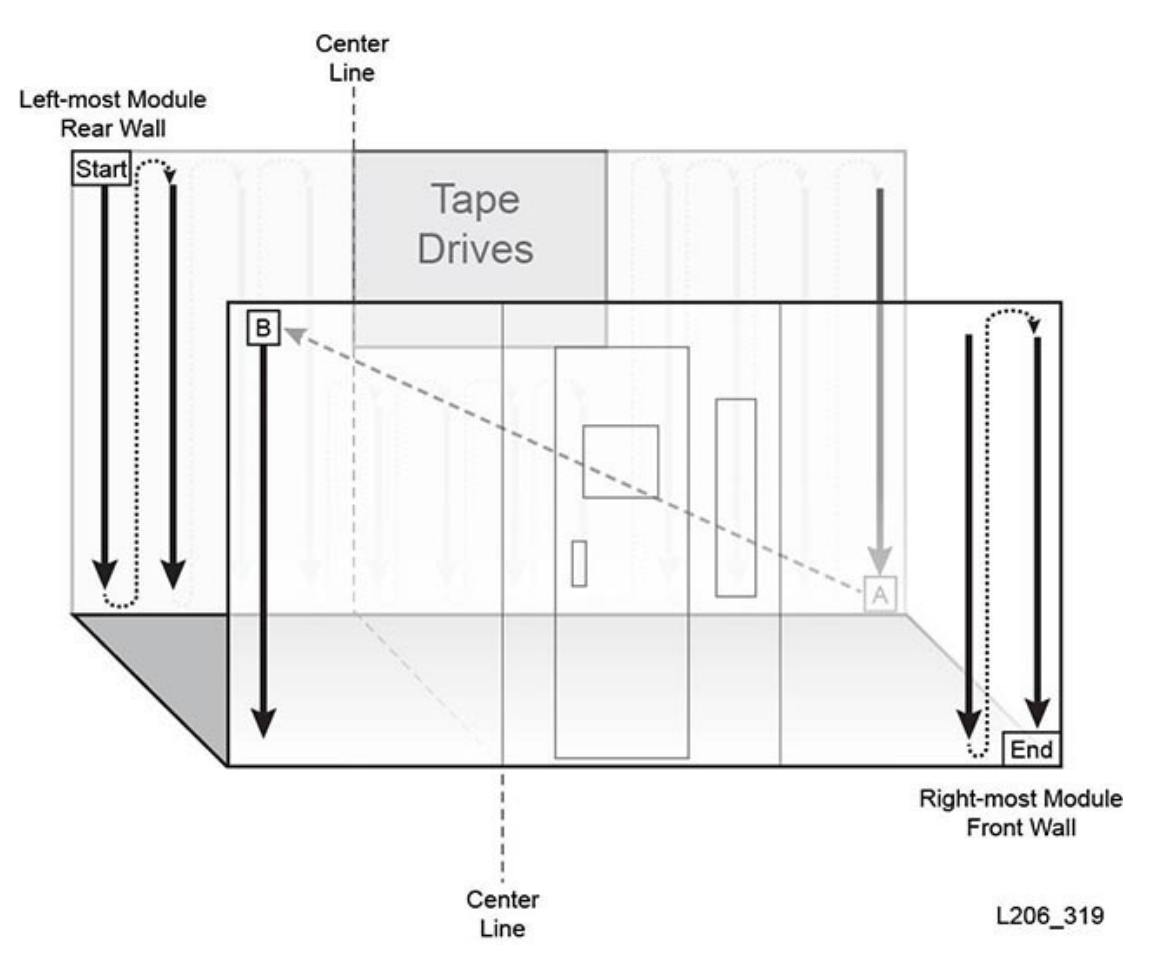

**Abbildung E.6. SCSI-Speicherelementnummerierung**

## **E.5.1.2. Standardnummerierungsschema für SCSI-Datenübertragungselemente (Laufwerke)**

- 1. Die Nummerierung beginnt am oberen linken Laufwerksschacht im Grundmodul.
- 2. Die Nummerierung erfolgt fortlaufend von links nach rechts und von oben nach unten (leere Laufwerkschächte werden übersprungen).
- 3. Wenn die Nummerierung den unteren rechten Laufwerkschacht im Grundmodul erreicht, wird sie im Laufwerkserweiterungsmodul fortgesetzt (von A nach B in [Abbildung E.7,](#page-143-0) ["Nummerierung der SCSI-Datenübertragungselemente \(von der Stirnseite der Bibliothek](#page-143-0) [aus betrachtet\)"\)](#page-143-0).
- 4. Die Nummerierung wird fortlaufend von links nach rechts und von oben nach unten fortgesetzt und endet am unteren rechten Einschubfach des DEM.

<span id="page-143-0"></span>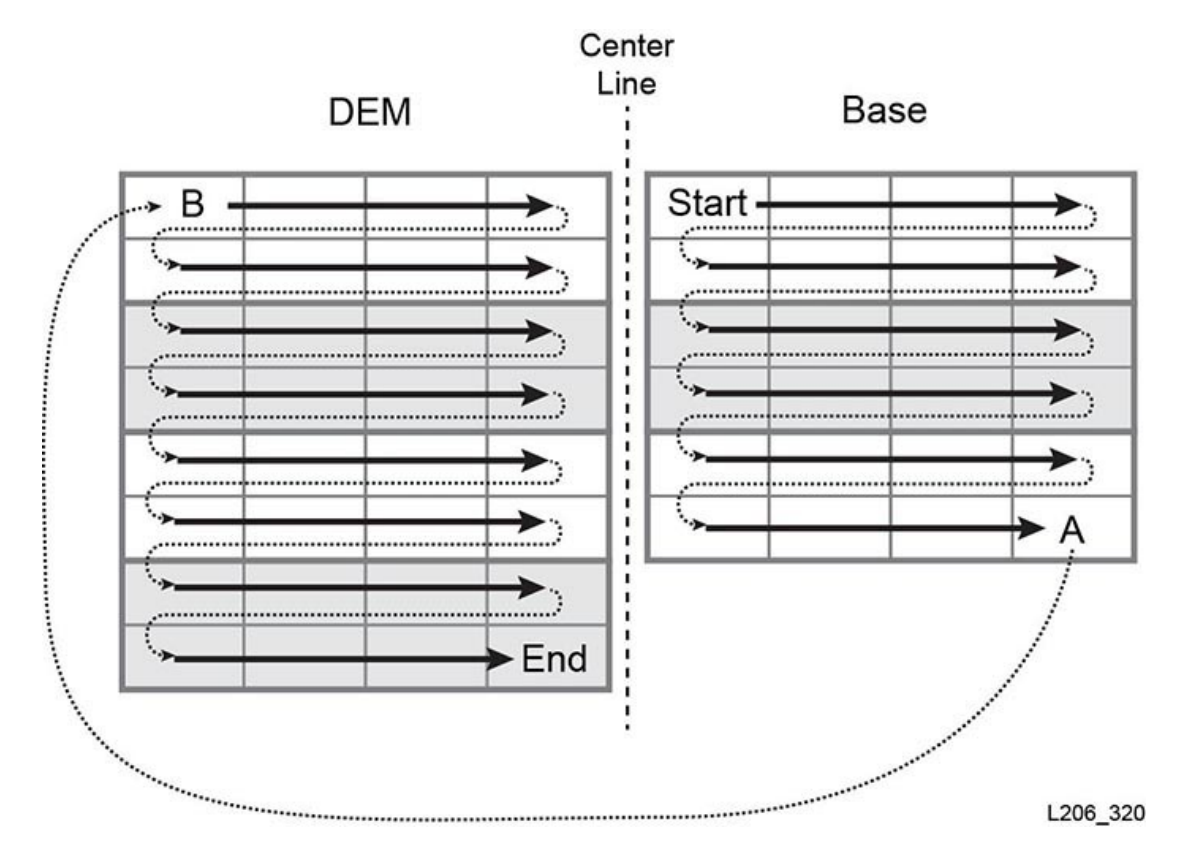

**Abbildung E.7. Nummerierung der SCSI-Datenübertragungselemente (von der Stirnseite der Bibliothek aus betrachtet)**

## **E.5.1.3. Standardnummerierungsbeispiel**

### **Hinweis:**

Die Bibliothek in diesem Beispiel wurde vereinfacht. Sie ist keine genaue Darstellung einer SL3000.

Die Beispielbibliothek umfasst:

- Vier Module: ein Grundmodul, ein DEM und zwei CEMs
- 166 Einschubfächer für Datenkassetten: von 2000 bis 2165 durchnummeriert
- 40 Bandlaufwerkschächte (zwei Bandlaufwerke fehlen, in jedem Modul eines): von 1000 bis 1037 durchnummeriert
- Zwei CAPs mit je sieben Einschubfächern: von 10 bis 23 durchnummeriert

Die Standardnummerierung wird in den Abbildungen unten dargestellt.
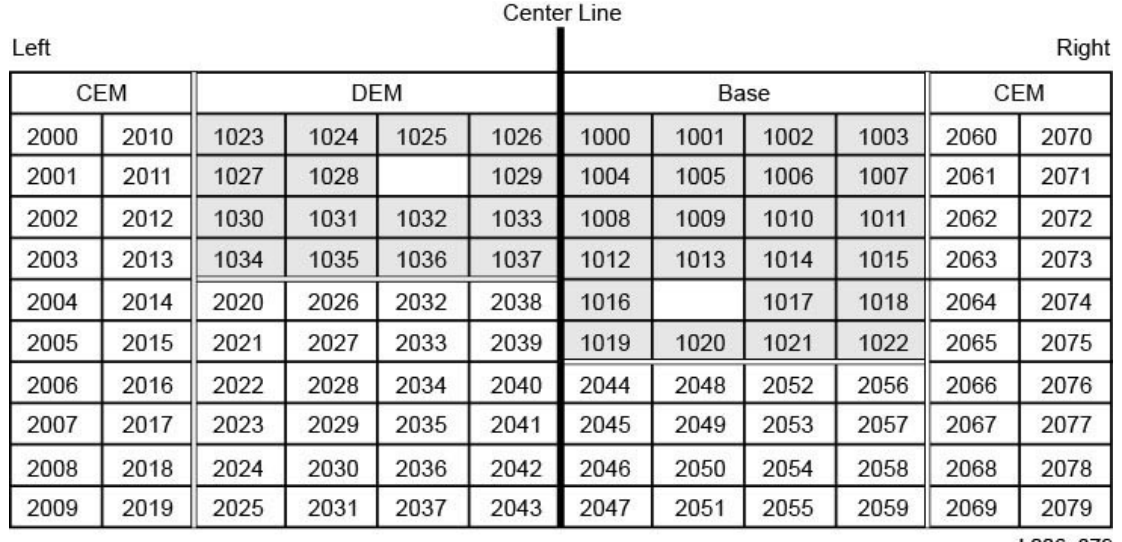

#### **Abbildung E.8. Standard-SCSI-Elementnummerierung - Rückwand (von Stirnseite der Bibliothek aus betrachtet)**

L206\_379

#### **Abbildung E.9. Standard-SCSI-Elementnummerierung - Stirnwand (von Stirnseite der Bibliothek aus betrachtet)**

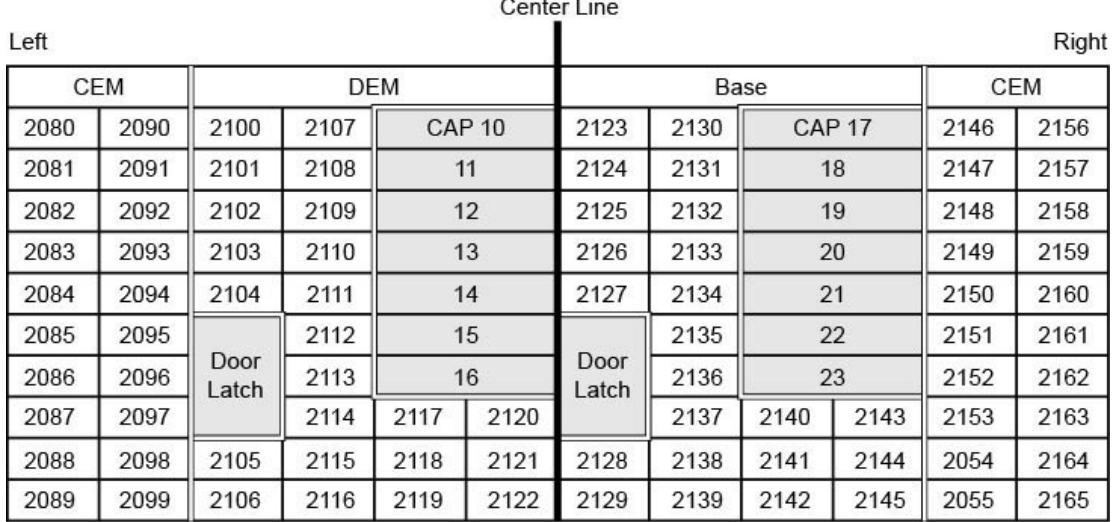

L206\_380

## **E.5.2. SCSI-Nummerierung in nicht-partitionierter Bibliothek mit benutzerdefinierter Kapazität**

Nach der Aktivierung eines Bereichs der Bibliothek beginnt die Nummerierung mit dem Einschubfach ganz außen links auf der Rückwand innerhalb des aktiven Bereichs. Das Nummerierungsschema folgt dann für alle aktiven Einschubfächer dem unter

[Abschnitt E.5.1.1, "Standardnummerierungsschema für SCSI-Speicherelemente \(Kassetten\)"](#page-141-0) definierten Muster. Inaktive Zellen werden hingegen übersprungen.

Wenn Sie später zusätzliche Kapazität aktivieren, ändert sich die SCSI-Nummerierung der vorher aktivierten Einschubfächer nicht. Die Bibliothek hängt die SCSI-Nummerierung für neu aktivierte Einschubfächer an.

Wenn Sie Bandlaufwerke hinzufügen, weist die Bibliothek die Nummerierung der SCSI-Datenübertragungselemente gemäß [Abschnitt E.5.1.2, "Standardnummerierungsschema für](#page-142-0) [SCSI-Datenübertragungselemente \(Laufwerke\)"](#page-142-0) neu zu. Anschließend wird die Bibliothek neu gestartet.

## **E.5.2.1. Beispiel für benutzerdefinierte Kapazitätsnummerierung**

#### **Hinweis:**

Die Bibliothek in diesem Beispiel wurde vereinfacht. Sie ist keine genaue Darstellung einer SL3000.

In diesem Beispiel aktiviert der Benutzer 50 Einschubfächer, beginnend mit dem DEM. Daher beginnt die SCSI-Speicherelementnummerierung bei 2000, ausgehend von dem ersten aktiven Einschubfach im DEM oben links (siehe [Abbildung E.10, "SCSI-](#page-145-0)[Elementnummerierung für benutzerdefinierte Kapazität - Rückwand"](#page-145-0)).

#### <span id="page-145-0"></span>**Abbildung E.10. SCSI-Elementnummerierung für benutzerdefinierte Kapazität - Rückwand**

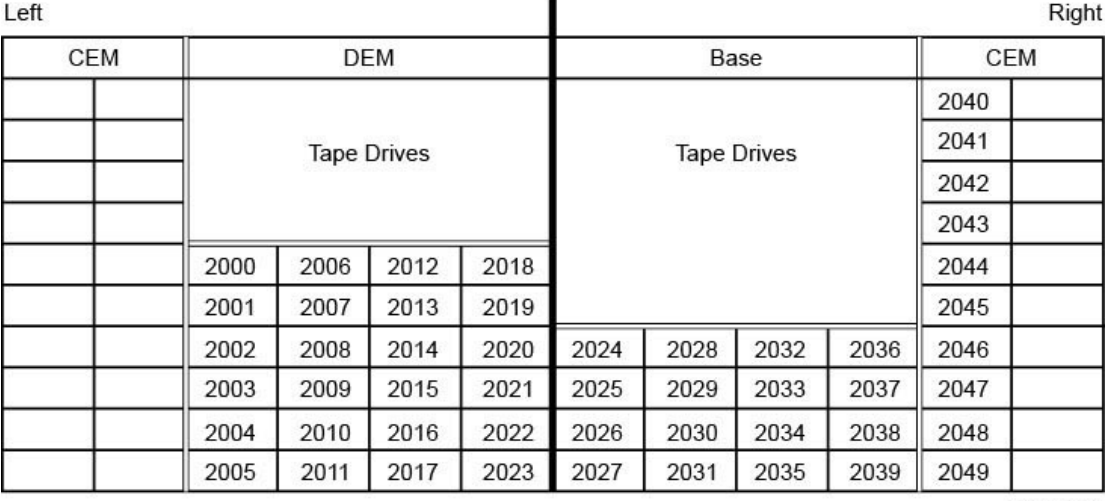

Center Line

L206 381

Zu einem späteren Zeitpunkt aktiviert der Benutzer die restlichen 30 Einschubfächer in der Bibliothek. Die Bibliothek nummeriert die Einschubfächer ab 2050 in der oberen linken Ecke des CEM (siehe [Abbildung E.11, "Angehängte SCSI-Elementnummerierung für hinzugefügte](#page-146-0) [Kapazität - Rückwand"](#page-146-0) unten).

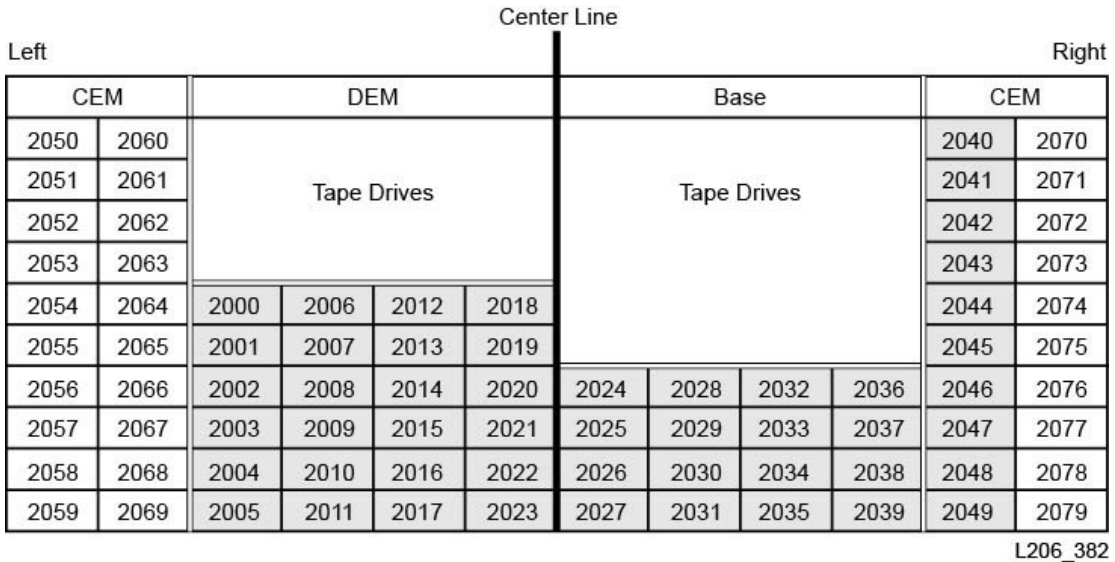

#### <span id="page-146-0"></span>**Abbildung E.11. Angehängte SCSI-Elementnummerierung für hinzugefügte Kapazität - Rückwand**

#### **E.5.3. SCSI-Nummerierung in einer partitionierten Bibliothek**

Wenn Sie eine Partition definieren, beginnt die Nummerierung mit dem äußersten linken Einschubfach auf der Rückwand innerhalb der Partition. Das Nummerierungsschema folgt für alle aktiven Einschubfächer dem in [Abschnitt E.5.1.1, "Standardnummerierungsschema](#page-141-0) [für SCSI-Speicherelemente \(Kassetten\)"](#page-141-0) definierten Muster. Inaktive Einschubfächer sowie Einschubfächer außerhalb der Partition werden hingegen übersprungen. Daher wird die Elementnummerierung innerhalb von jeder Partition fortlaufend vorgenommen, auch dann, wenn die Einschubfachpositionen für die Partition nicht nebeneinander liegen.

Wenn Sie der Partition weitere Ressourcen zuweisen, ändert sich die SCSI-Nummerierung der vorher nummerierten Elemente in der Partition nicht. Die Bibliothek hängt die SCSI-Nummerierung für neu aktivierte Einschubfächer oder neu in die Partition eingefügte Bandlaufwerke einfach hinten an.

# **E.6. Hardwarenummerierung des Bandlaufwerks**

Die Hardwarenummerierung wird von der HBC-Controllerkarte zugewiesen. Sie wird zur Identifizierung eines Einschubfachs im Bandlaufwerk verwendet. Die Karte weist jedem Laufwerkeinschubfach automatisch eine Zahl zwischen 1 und 56 zu.

#### **Hinweis:**

[Abbildung E.12, "Physische Hardwarenummerierung von Bandlaufwerken \(von der Rückseite der](#page-147-0) [Bibliothek aus betrachtet\)"](#page-147-0) wird von der Laufwerkseite (Rückseite) der Bibliothek aus betrachtet.

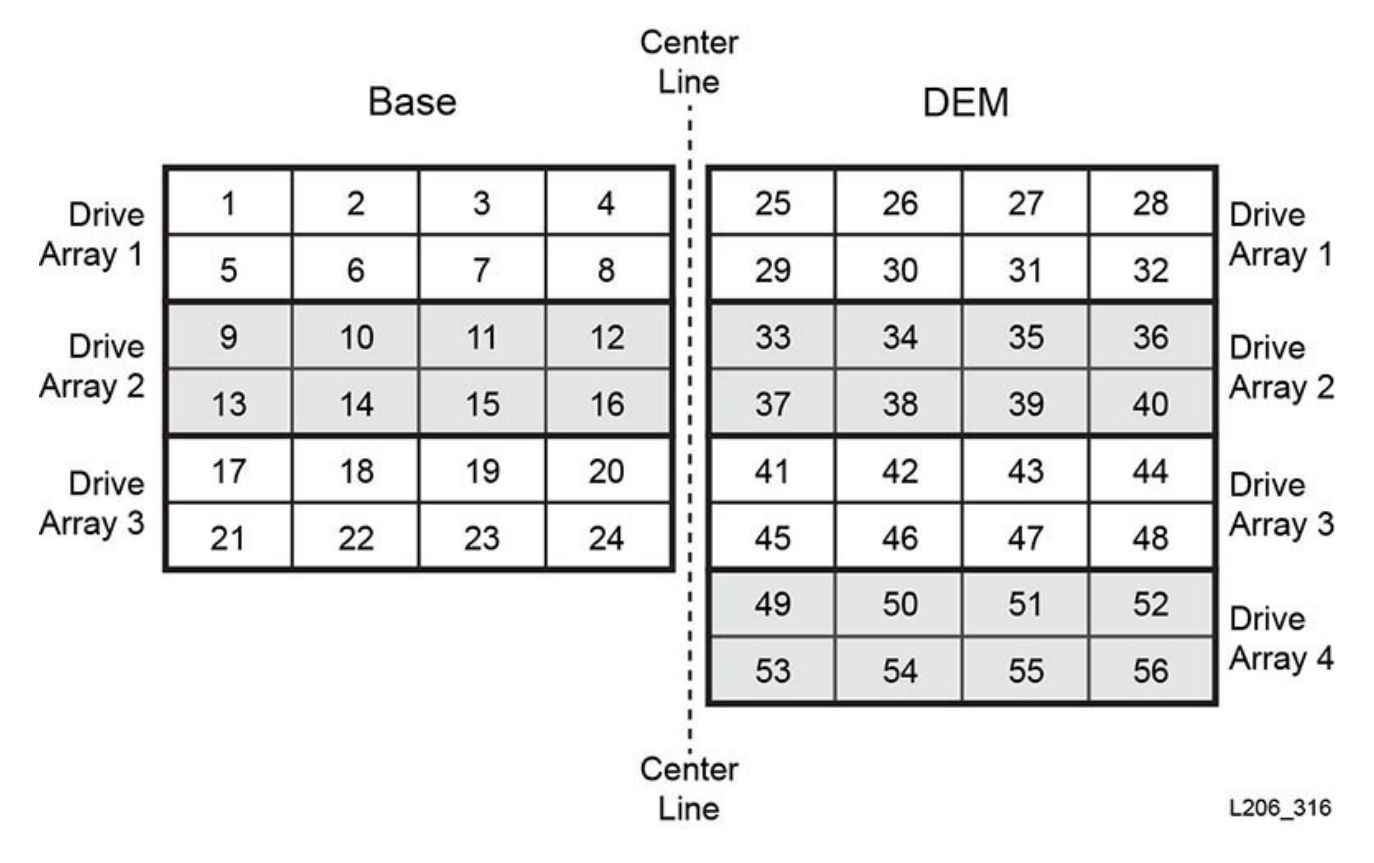

<span id="page-147-0"></span>**Abbildung E.12. Physische Hardwarenummerierung von Bandlaufwerken (von der Rückseite der Bibliothek aus betrachtet)**

#### **Siehe auch**

- [Abschnitt E.3.2, "Interne Firmwareadressierung von Bandlaufwerken"](#page-134-0)
- [Abschnitt E.4.3, "HLI-Adressierung von Bandlaufwerken"](#page-139-0)
- [Abschnitt E.5.1.2, "Standardnummerierungsschema für SCSI-Datenübertragungselemente](#page-142-0) [\(Laufwerke\)"\)](#page-142-0).

# **E.7. Wanddiagramme**

- Stirnwand des Grundmoduls [\(Abbildung E.13, "Grundmodul, Stirnwand"\)](#page-149-0)
- Rückwand des Grundmoduls [\(Abbildung E.14, "Grundmodul, Rückwand"](#page-150-0) und [Abbildung E.15, "Grundmodul, Rückwand mit 24 Laufwerken"](#page-151-0))
- DEM-Stirnwand ([Abbildung E.16, "DEM-Stirnwand"](#page-152-0) und [Abbildung E.17, "DEM-](#page-153-0)[Stirnwand \(Fortsetzung\)"](#page-153-0))
- DEM-Rückwand ([Abbildung E.18, "DEM-Rückwand"](#page-154-0) und [Abbildung E.19, "DEM-](#page-155-0)[Rückwand \(Fortsetzung\)"\)](#page-155-0)
- CEM-Stirnwand [\(Abbildung E.20, "Kassettenerweiterungsmodul, Stirnwand"\)](#page-156-0)
- CEM-Rückwand ([Abbildung E.21, "Kassettenerweiterungsmodul, Rückansicht"\)](#page-157-0)
- Linkes PEM ([Abbildung E.22, "Erweiterungsmodul zum Parken, links"\)](#page-158-0)
- Rechtes PEM ([Abbildung E.23, "Erweiterungsmodul zum Parken, rechts"](#page-159-0))
- Linkes AEM ([Abbildung E.24, "Zugriffserweiterungsmodul, links"\)](#page-160-0)
- Rechtes AEM [\(Abbildung E.25, "Zugriffserweiterungsmodul, rechts"](#page-161-0))

<span id="page-149-0"></span>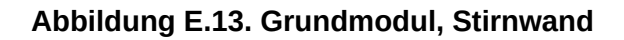

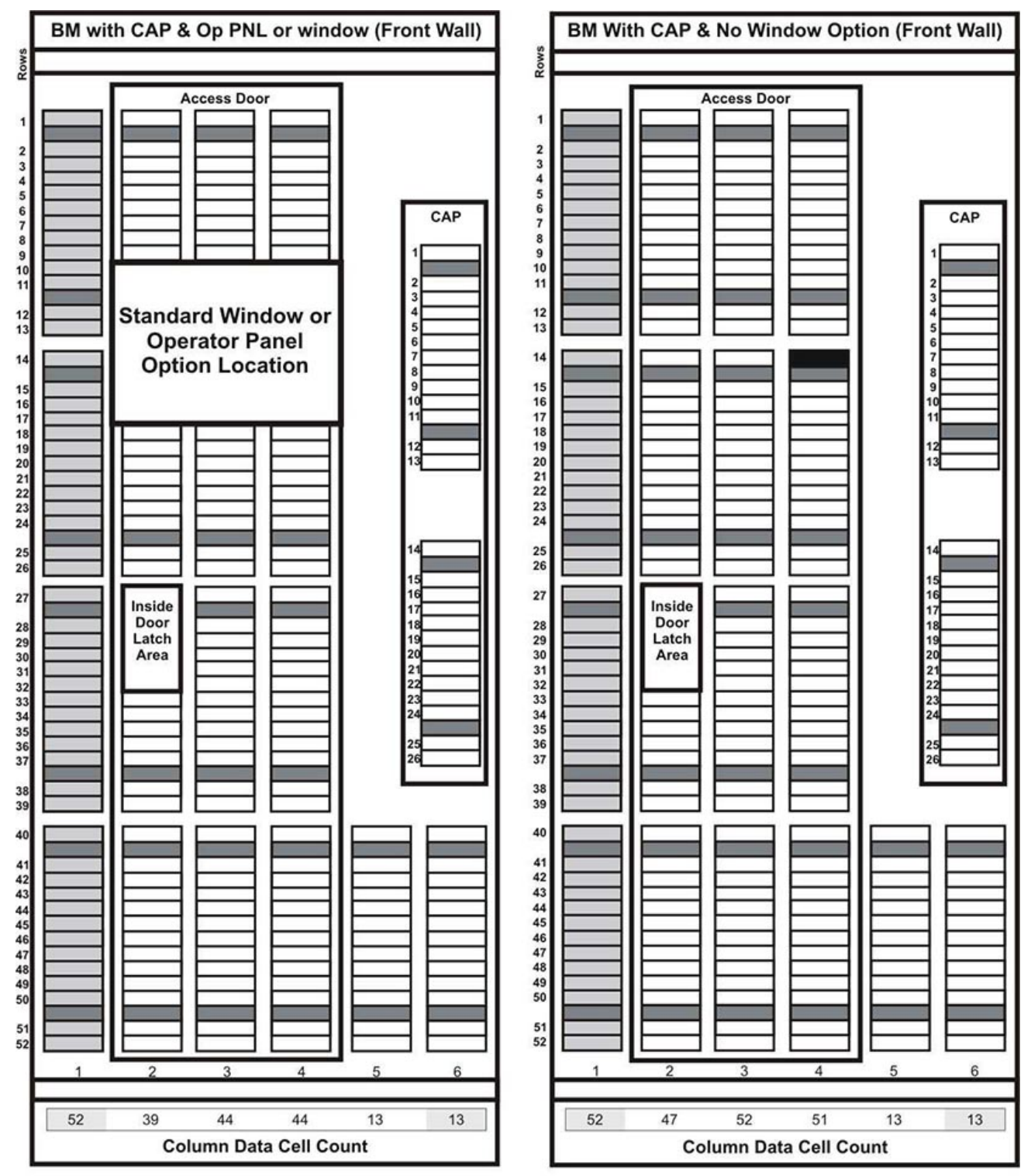

L206\_326

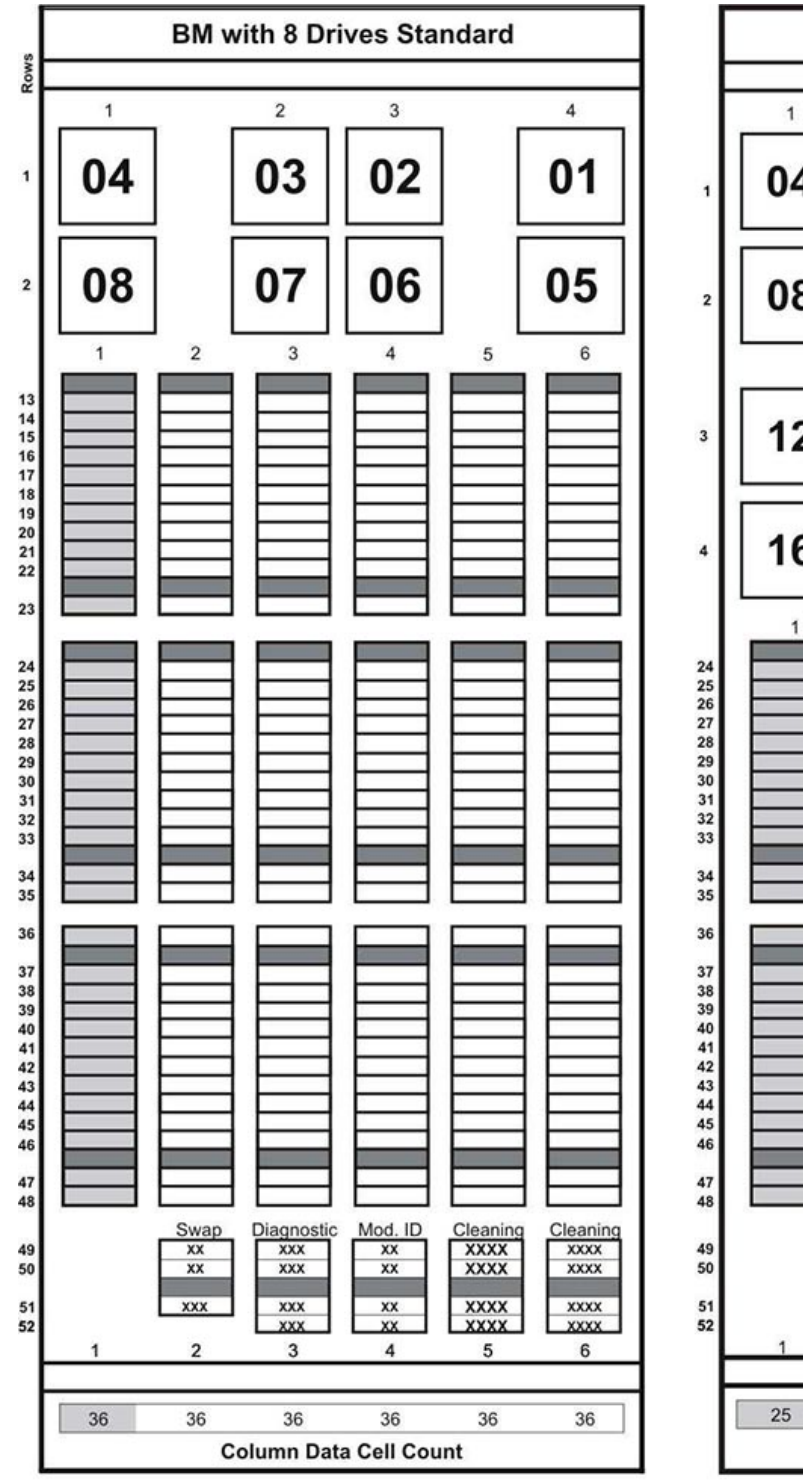

#### <span id="page-150-0"></span>**Abbildung E.14. Grundmodul, Rückwand**

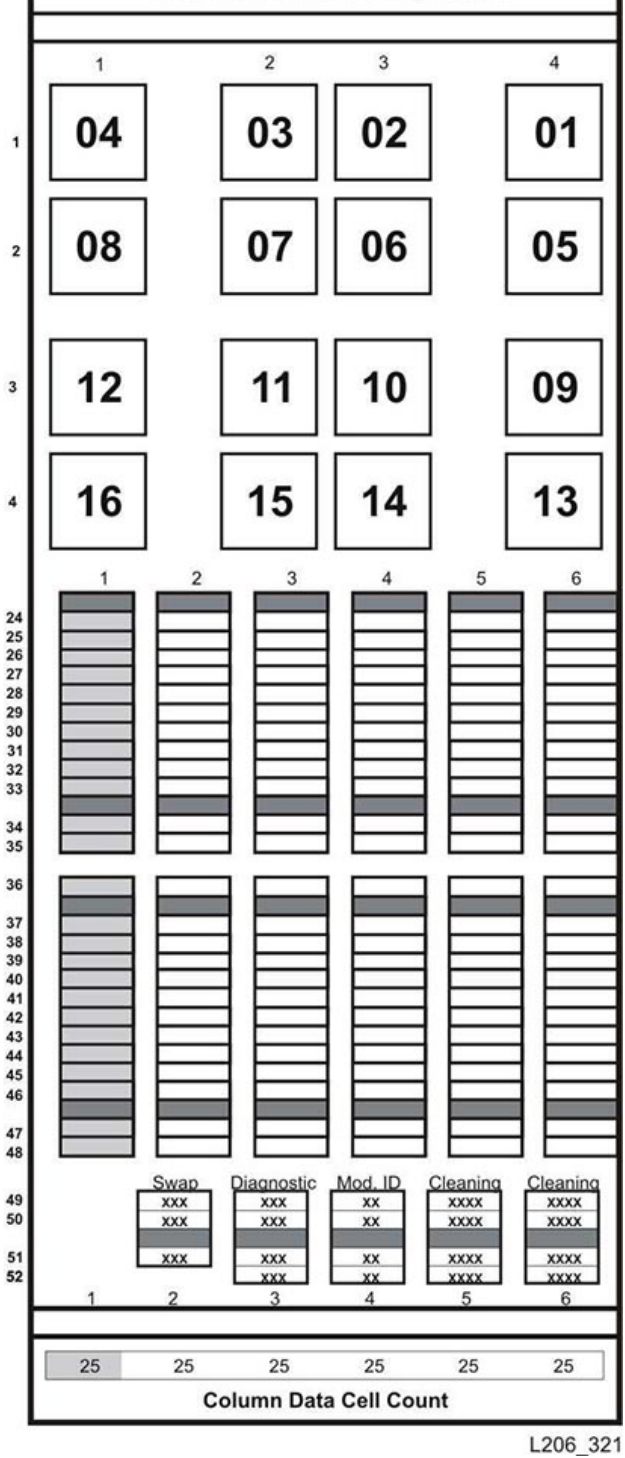

**BM with 16 Drives Optional** 

<span id="page-151-0"></span>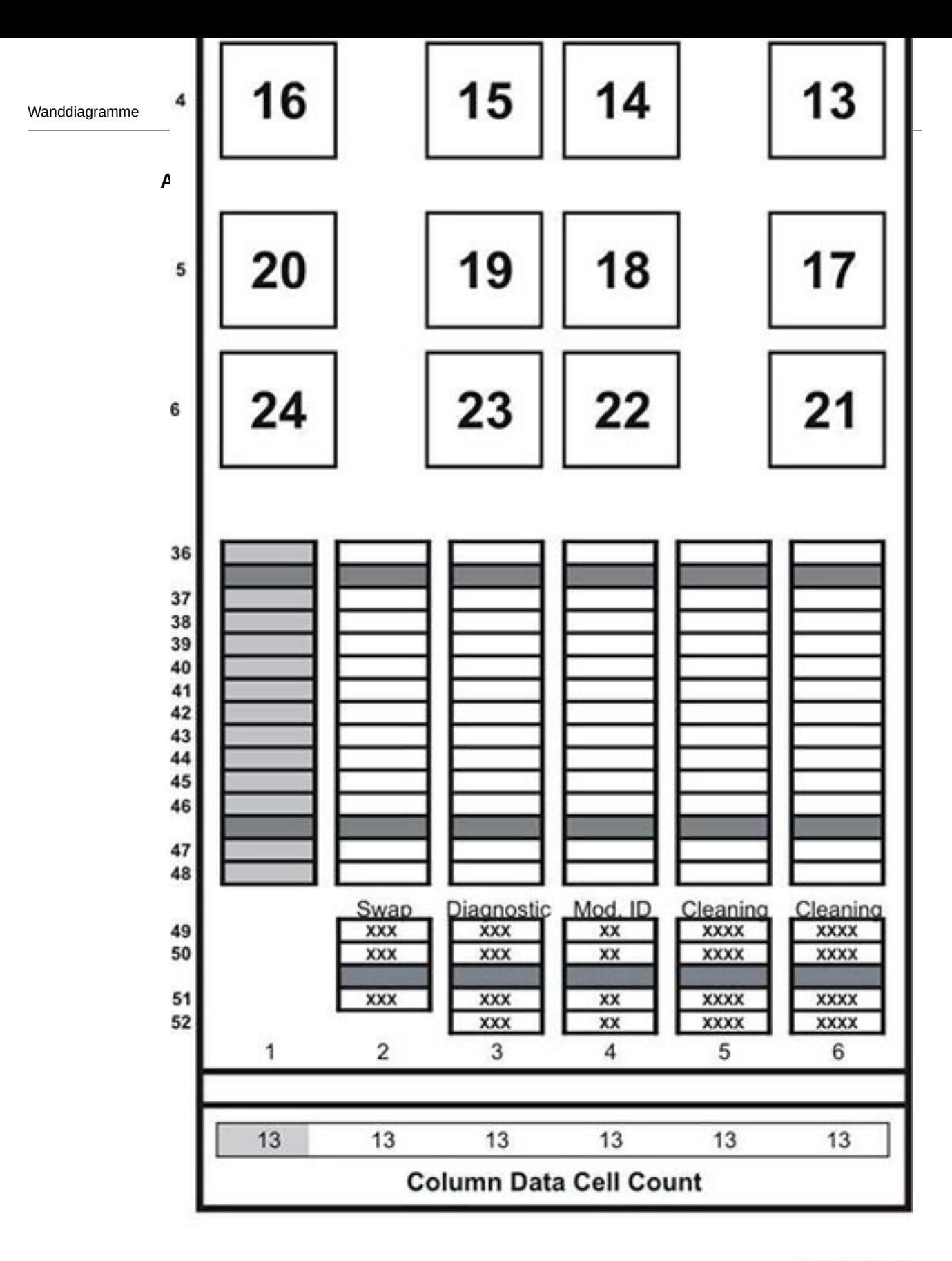

L206\_322

#### <span id="page-152-0"></span>**Abbildung E.16. DEM-Stirnwand**

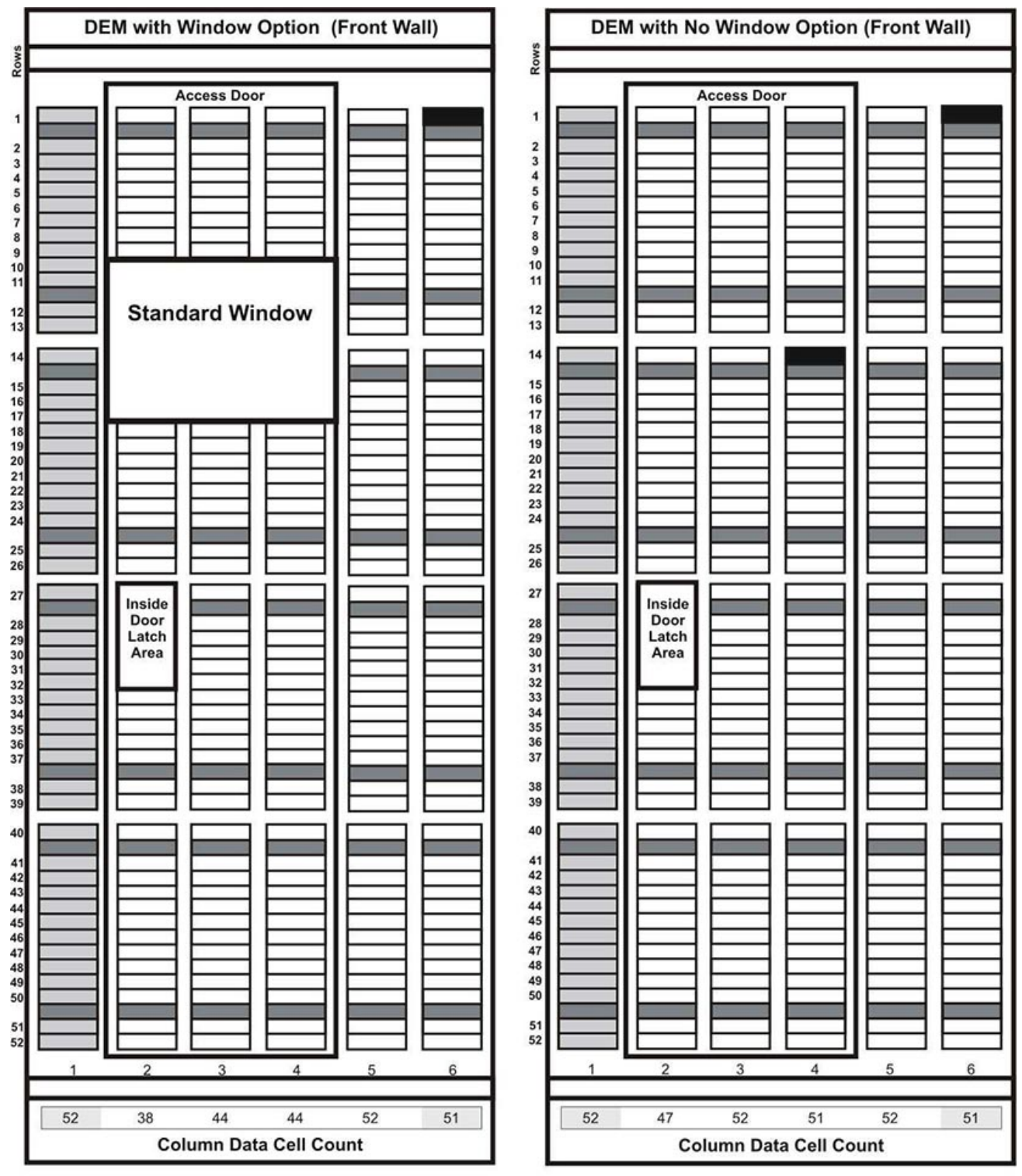

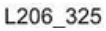

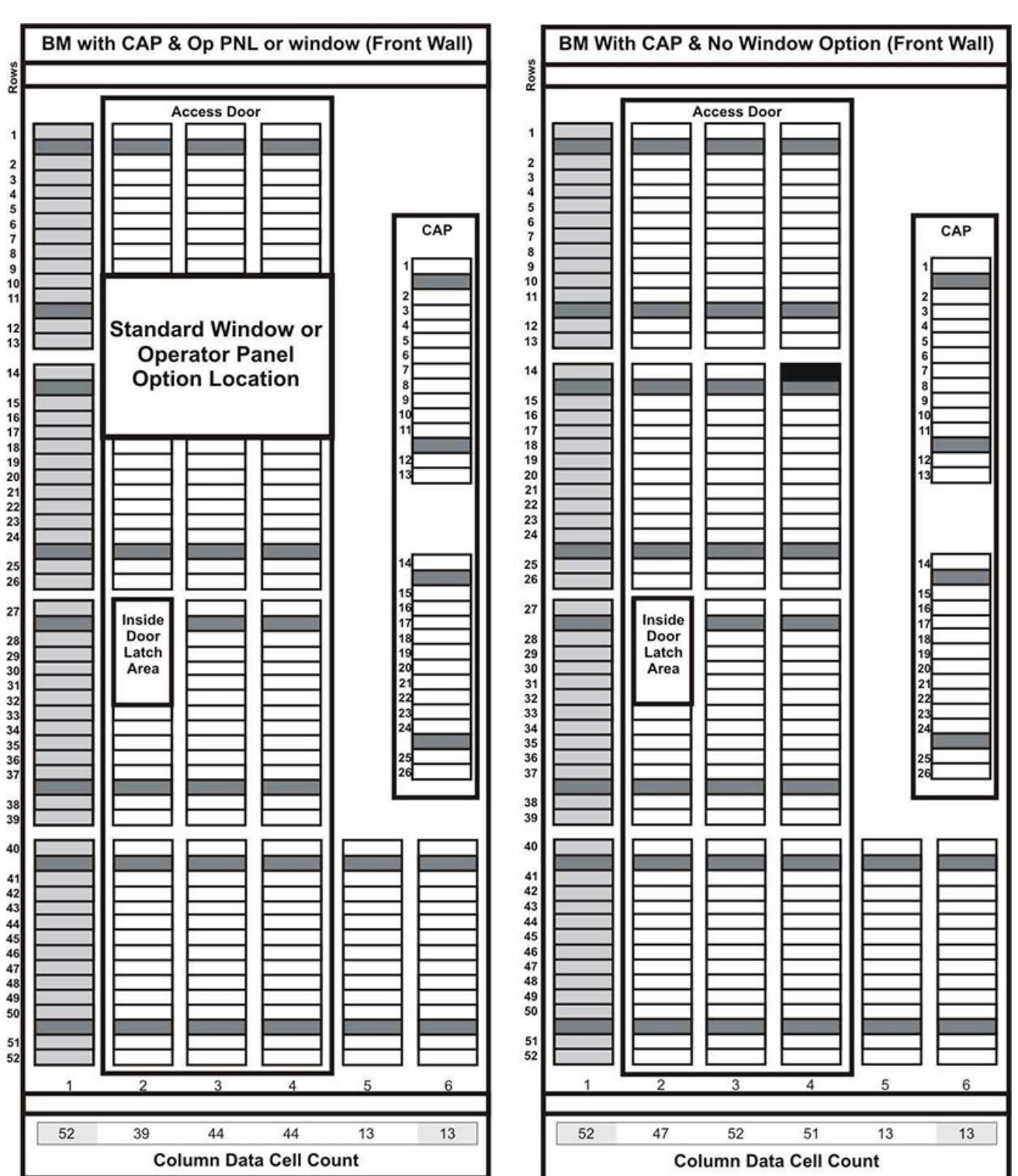

#### <span id="page-153-0"></span>**Abbildung E.17. DEM-Stirnwand (Fortsetzung)**

L206\_326

<span id="page-154-0"></span>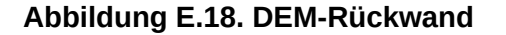

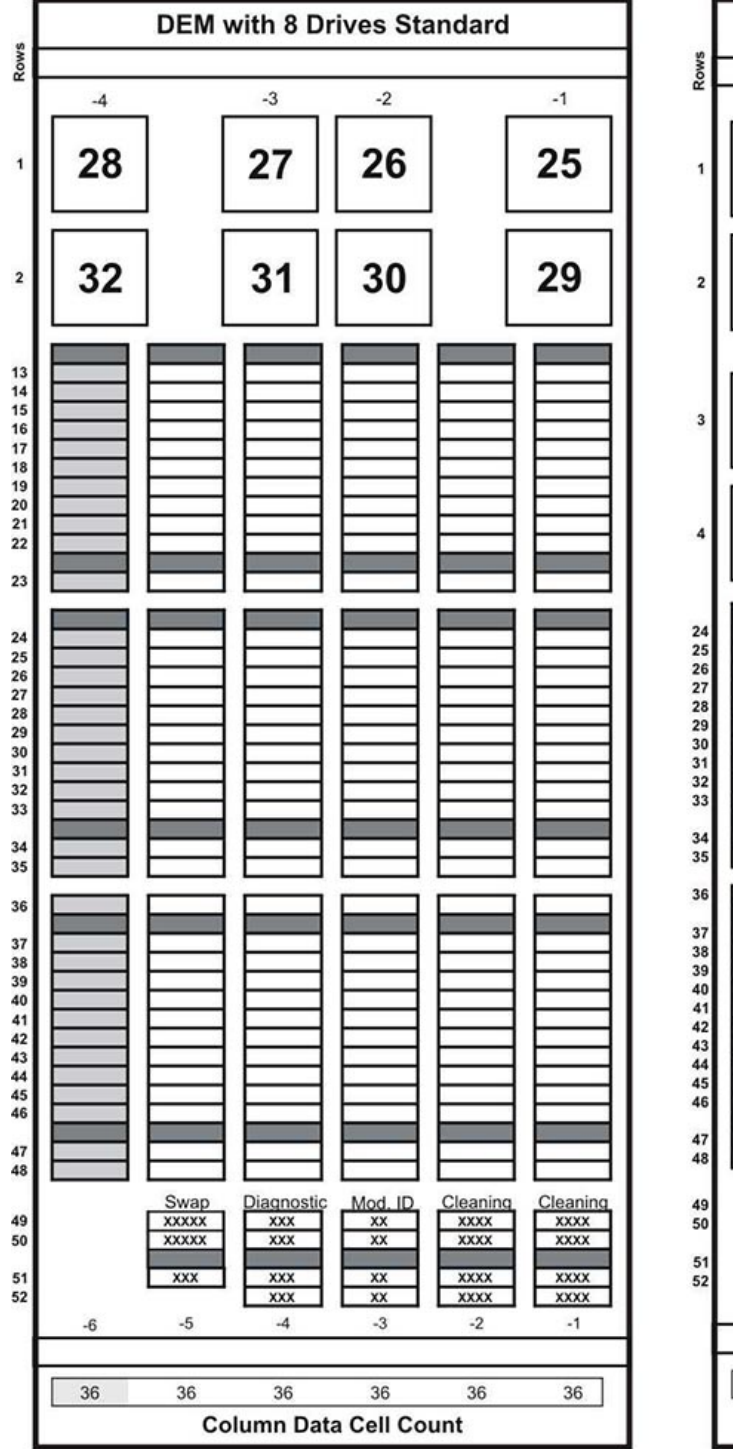

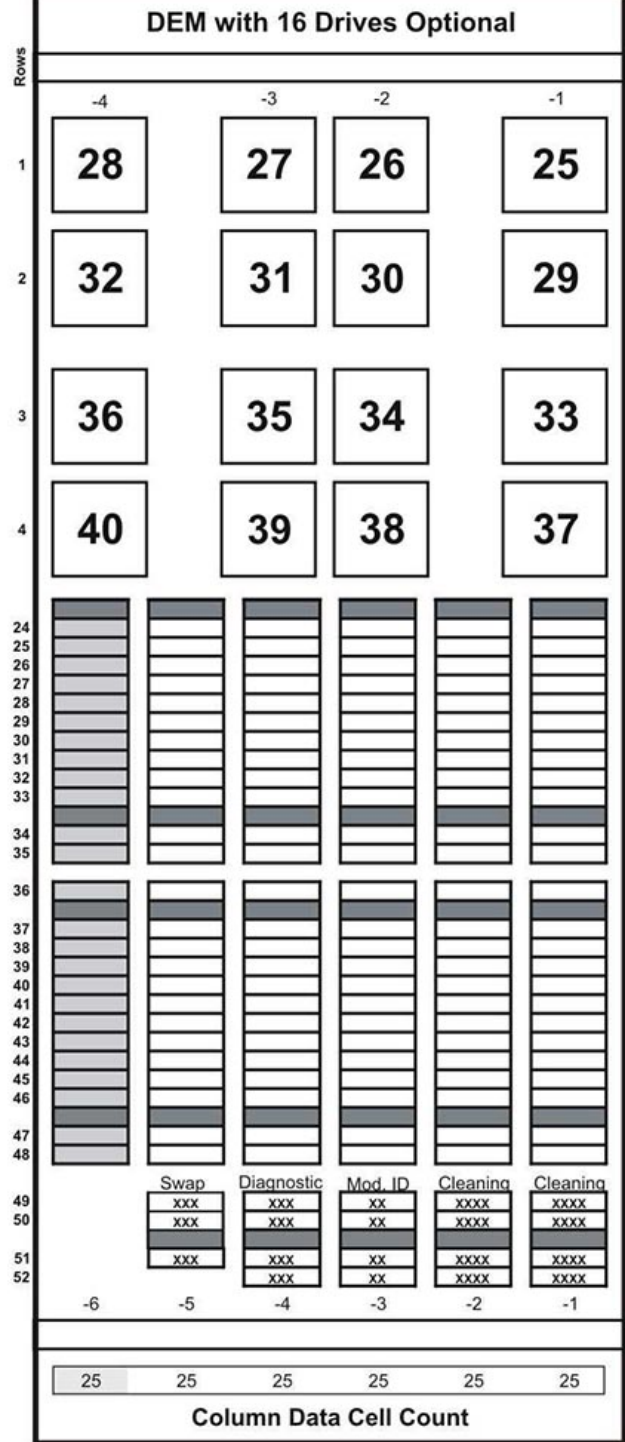

L206\_323

<span id="page-155-0"></span>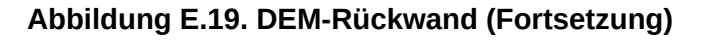

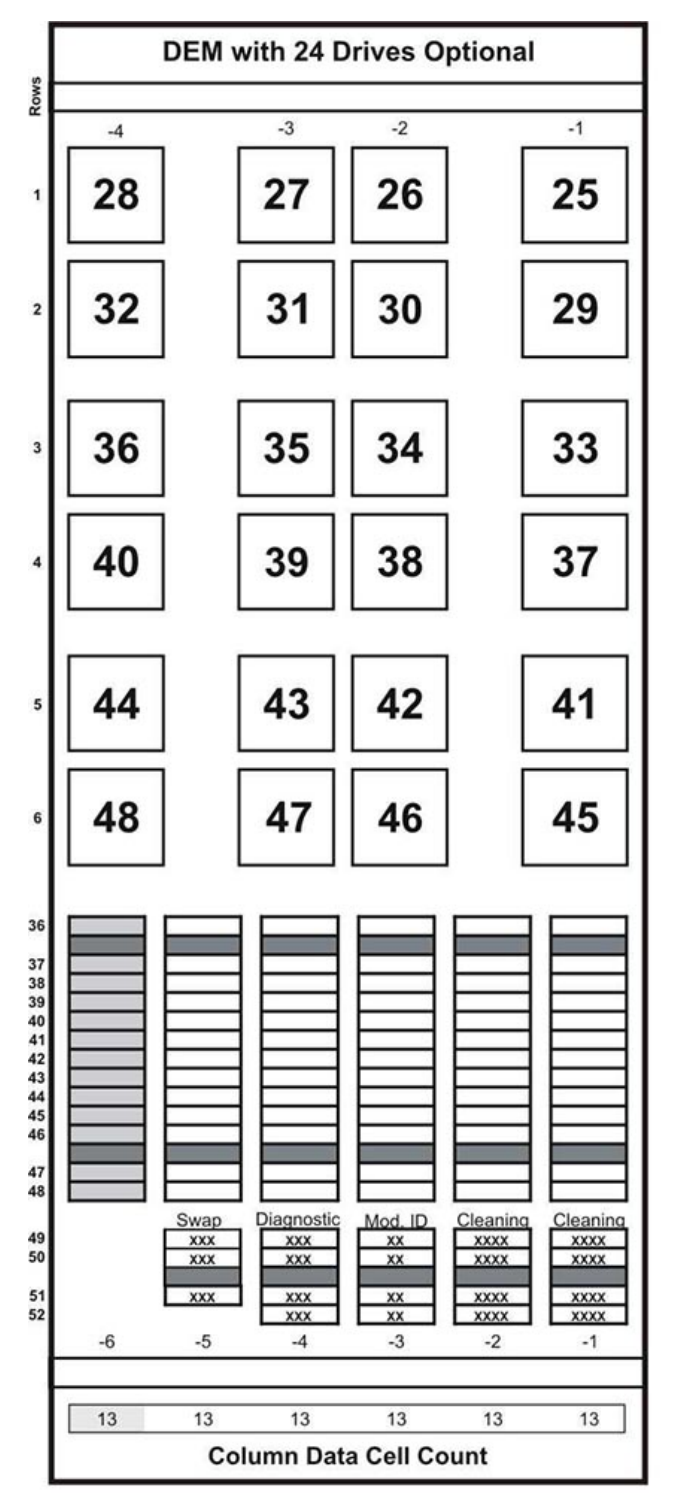

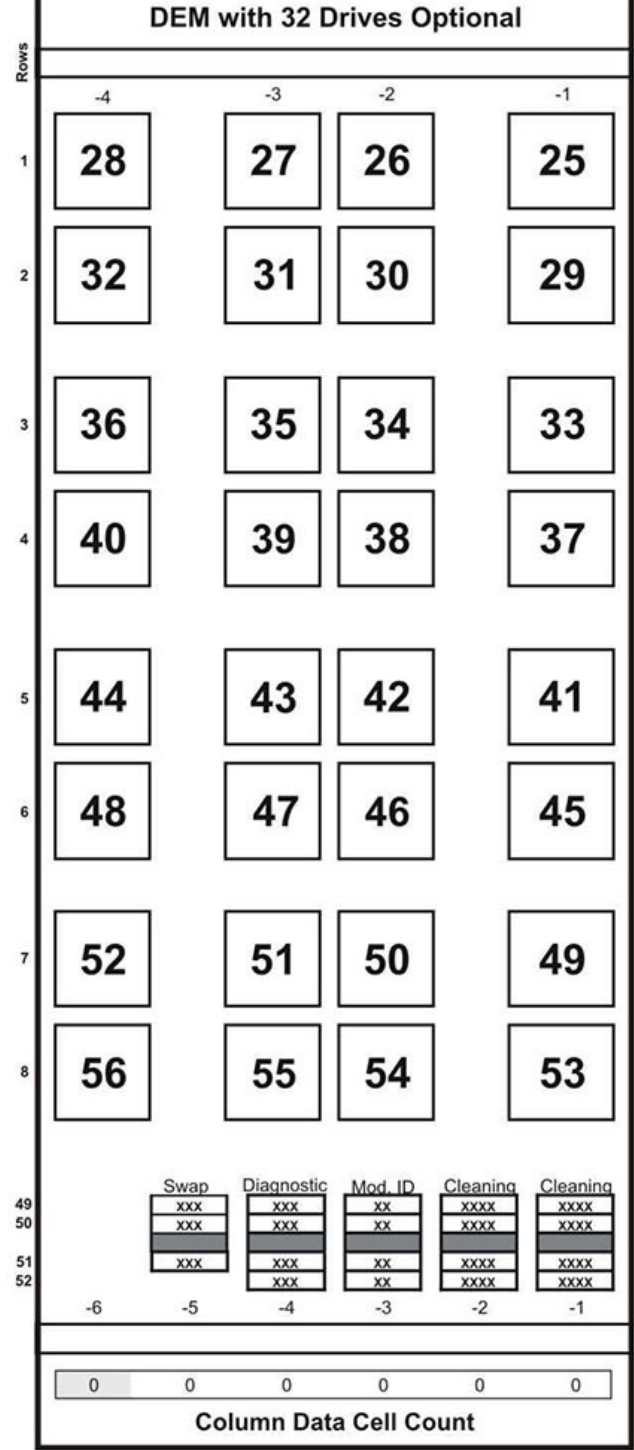

L206\_324

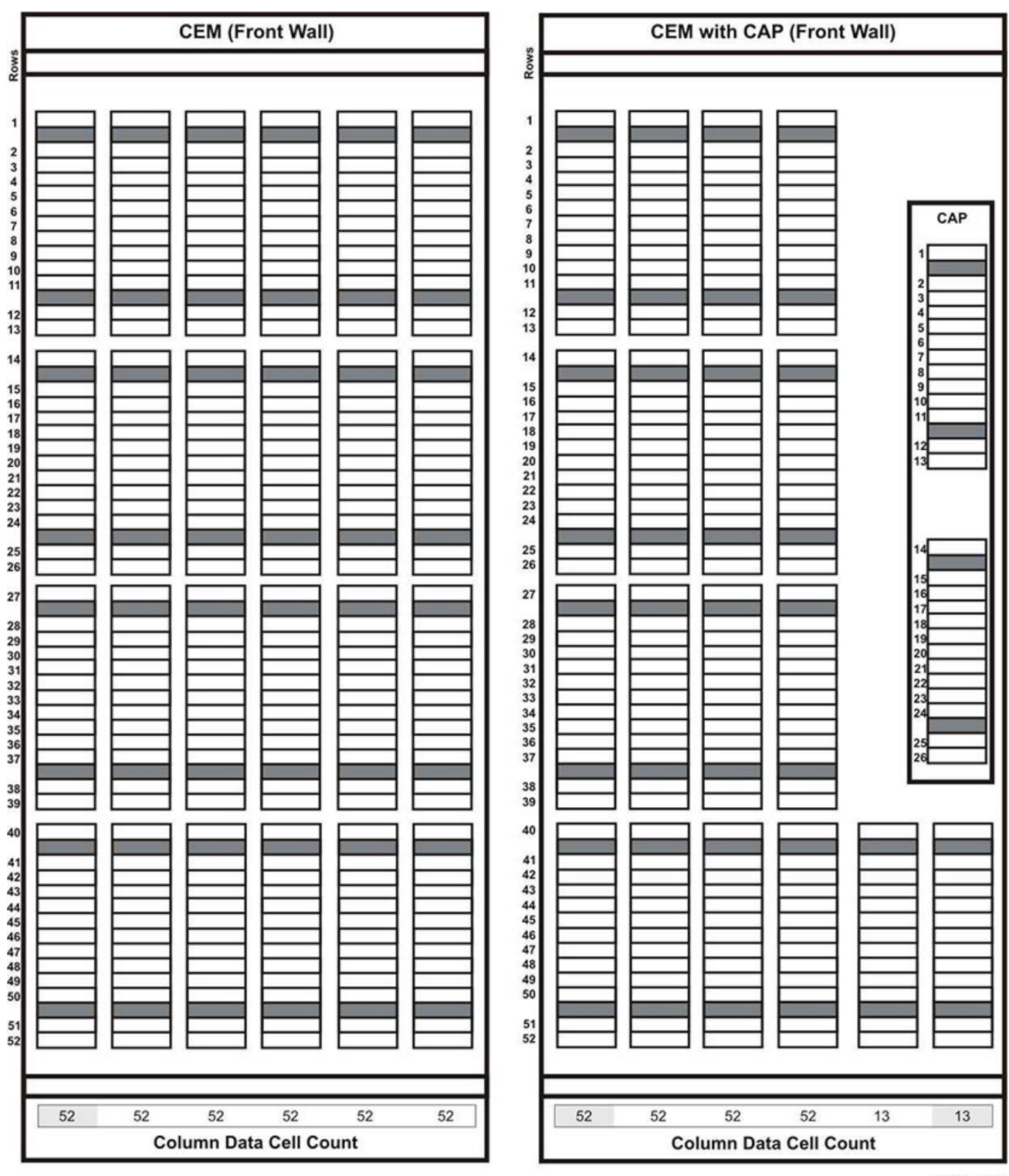

#### <span id="page-156-0"></span>**Abbildung E.20. Kassettenerweiterungsmodul, Stirnwand**

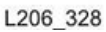

<span id="page-157-0"></span>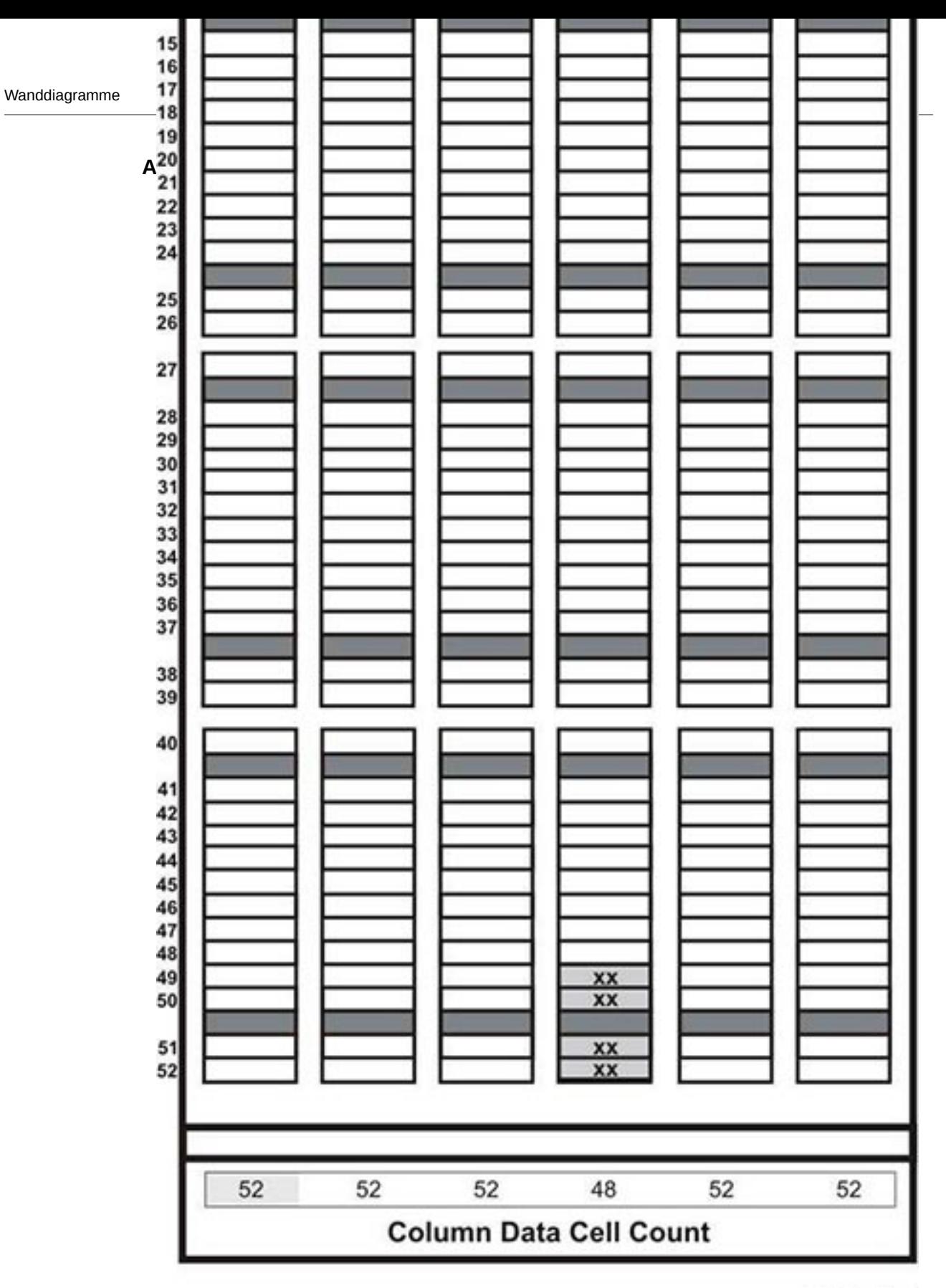

L206\_329

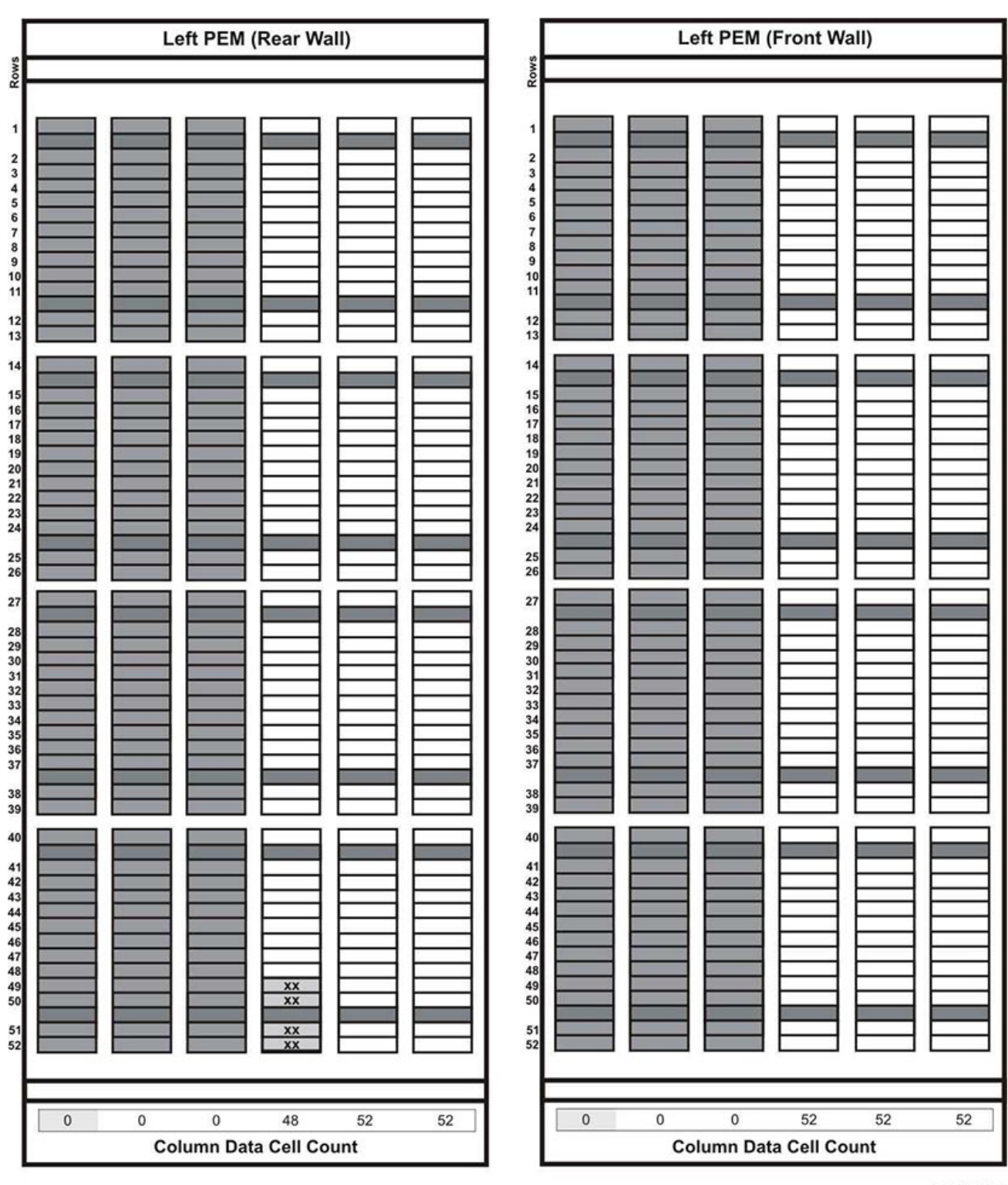

#### <span id="page-158-0"></span>**Abbildung E.22. Erweiterungsmodul zum Parken, links**

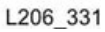

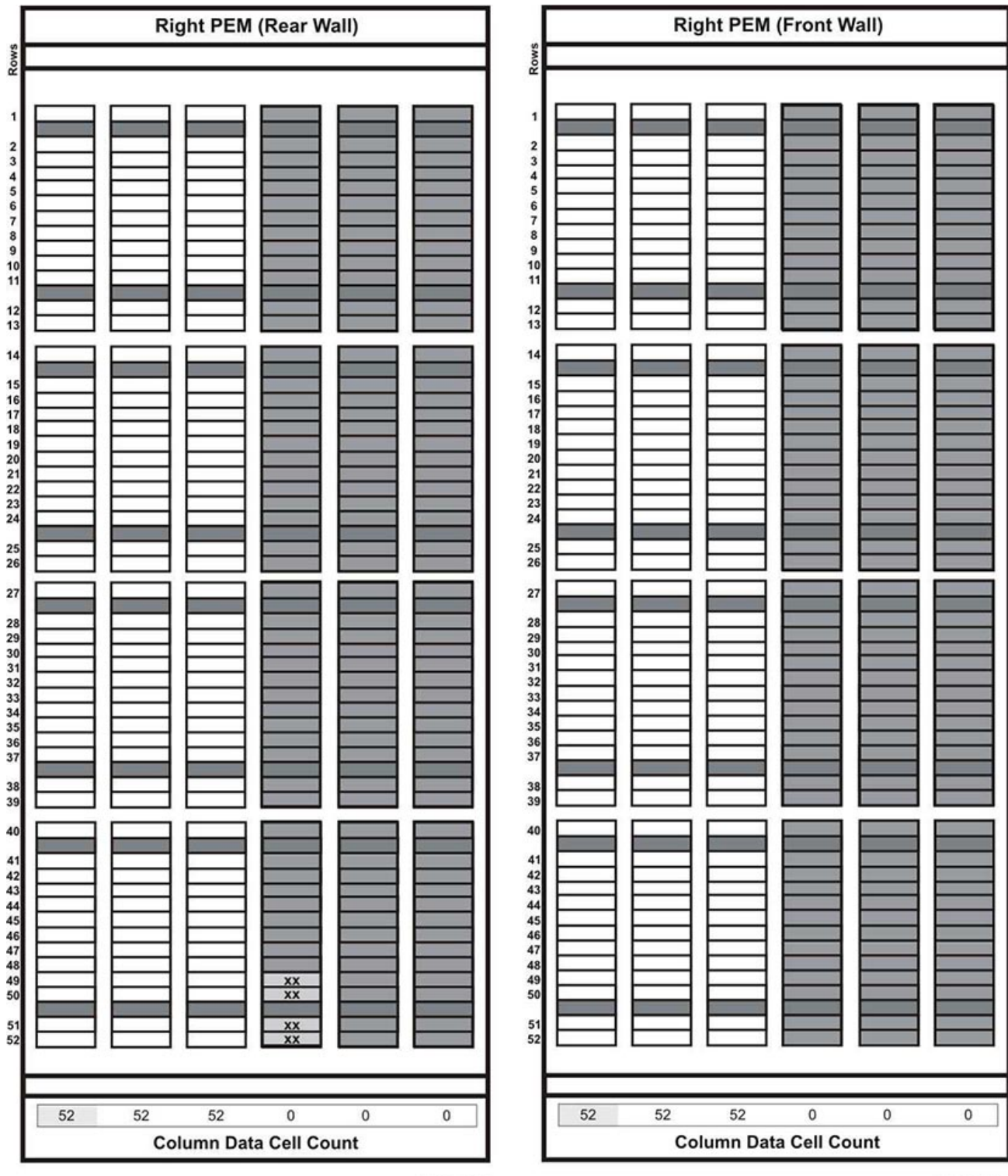

#### <span id="page-159-0"></span>**Abbildung E.23. Erweiterungsmodul zum Parken, rechts**

Wanddiagramme

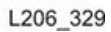

L206\_329

**160**

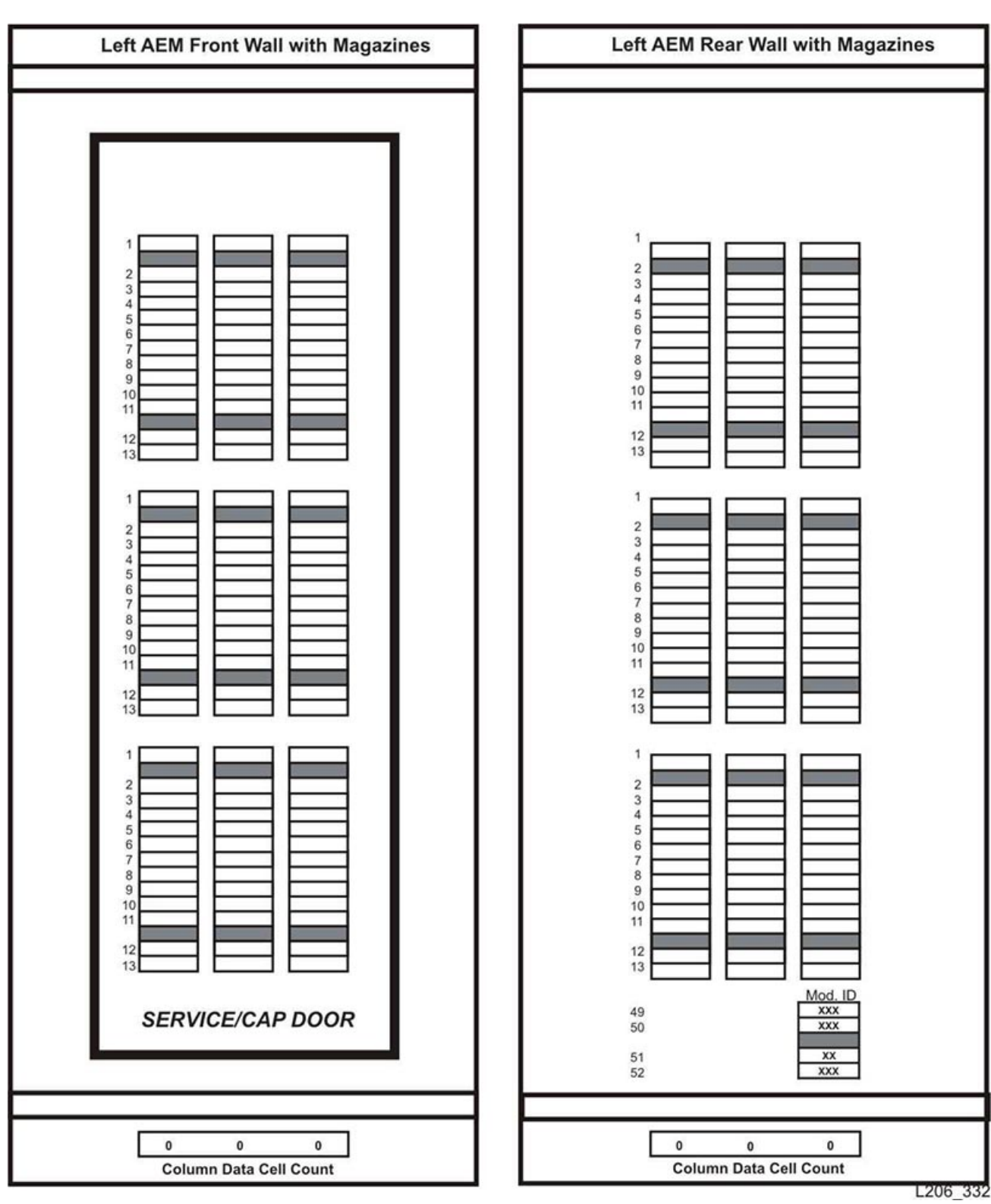

#### <span id="page-160-0"></span>**Abbildung E.24. Zugriffserweiterungsmodul, links**

#### <span id="page-161-0"></span>**Abbildung E.25. Zugriffserweiterungsmodul, rechts**

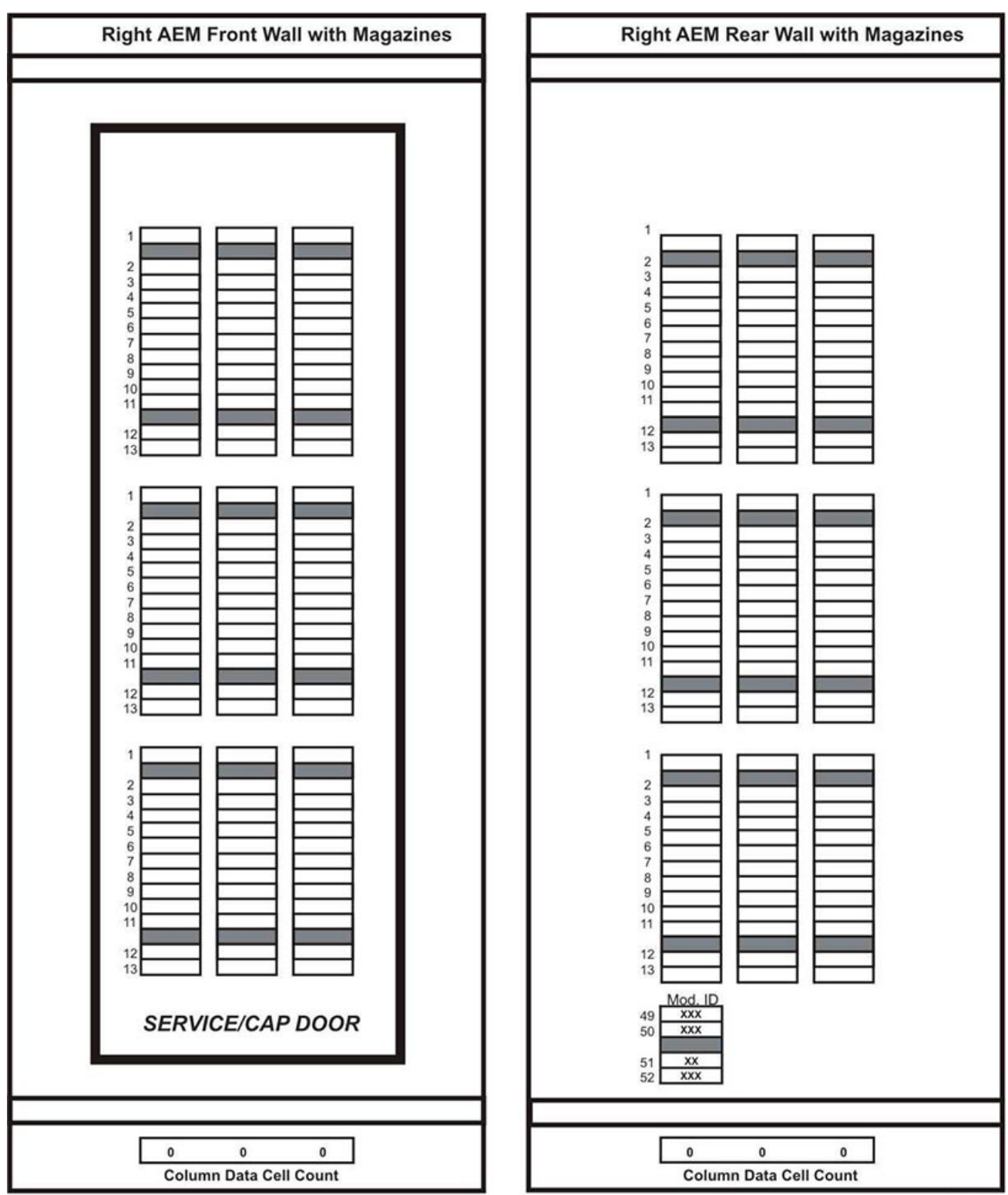

L206\_333

# **Begrenzung der Schadstoffkonzentration**

- [Umweltschadstoffe](#page-162-0)
- [Erforderliche Luftqualitätsstufen](#page-163-0)
- [Schadstoffeigenschaften und -quellen](#page-164-0)
- [Wirkung von Schadstoffen](#page-166-0)
- [Raumbedingungen](#page-166-1)
- [Einwirkungspunkte](#page-168-0)
- [Filterung](#page-169-0)
- [Positive Druckbeaufschlagung und Belüftung](#page-170-0)
- [Reinigung und entsprechende Geräte](#page-170-1)
- [Aktivität und Prozesse](#page-173-0)

## <span id="page-162-0"></span>**F.1. Umweltschadstoffe**

Die Begrenzung der Schadstoffkonzentration in einem Computerraum ist äußerst wichtig, da Staubpartikel in der Luft Bandbibliotheken, Bandlaufwerke und Bandmedien beschädigen können. Die meisten Partikel in einer Größe von weniger als zehn Mikrometer sind unter den meisten Bedingungen mit bloßem Auge nicht zu erkennen, beinhalten aber das größte Schadenspotenzial. Daher muss die Betriebsumgebung den folgenden Anforderungen entsprechen:

- ISO 14644-1, Klasse 8.
- Die gesamte Masse an luftgetragenen Partikeln muss weniger als oder gleich 200 Mikrogramm pro Kubikmeter betragen.
- Schweregrad G1 gemäß ANSI/ISA 71.04-1985.

Oracle schreibt zurzeit die 1999 angenommene ISO-Norm 14644-1 vor, aber mit allen aktualisierten und vom ISO-Leitungsgremium angenommenen Versionen für ISO 14644-1. Der Schwerpunkt der ISO-Norm 14644-1 liegt auf der Menge und Größe von Partikeln sowie auf einem geeigneten Messverfahren, nicht auf der gesamten Partikelmasse. Daher sind Obergrenzen bei der Masse ebenfalls erforderlich, denn ein Computerraum oder Data Center kann die Vorgaben in ISO 14644-1 zwar erfüllen, aber Geräte können trotzdem durch eine bestimmte Partikelart im Raum beschädigt werden. Außerdem sind gasförmige Schadstoffe Gegenstand der Norm ANSI/ISA 71.04-1985, da von einigen luftgetragenen Chemikalien eine größere Gefahr ausgeht. Alle drei Anforderungen sind mit denen anderer großer Bandspeicherhersteller vereinbar.

# <span id="page-163-0"></span>**F.2. Erforderliche Luftqualitätsstufen**

Partikel, Gase und andere Schadstoffe können den kontinuierlichen Betrieb von Computerhardware beeinträchtigen. Die möglichen Beeinträchtigungen reichen von zeitweisen Störungen bis hin zu konkreten Komponentendefekten. Der Computerraum muss so konzipiert sein, dass ein hoher Grad an Reinheit gewährleistet ist. Luftgetragene Staubpartikel, Gase und Dämpfe dürfen eine vorgegebene Grenze nicht überschreiten, damit die Hardware nicht übermäßig beeinträchtigt wird.

Die Menge an luftgetragenen Partikeln darf die Grenzwerte in *ISO 14644-1 für Umgebungen der Klasse 8* nicht überschreiten. Diese Norm definiert Luftqualitätsklassen für Reinraumzonen auf Grundlage der Konzentration von luftgetragenen Partikeln. In dieser Norm ist eine Größenordnung weniger Partikel als in normaler Luft in einer Büroumgebung vorgesehen. Partikel in einer Größe von genau oder weniger als zehn Mikrometer sind für den Großteil der datenverarbeitenden Hardware schädlich, da sie überwiegend in großen Mengen vorkommen und sich in vielen empfindlichen Komponenten von internen Luftfiltersystemen absetzen können. Wenn Computerhardware diesen Partikeln im Submikrometerbereich in großer Zahl ausgesetzt ist, steht die Systemzuverlässigkeit in Frage, da bewegliche Teile und empfindliche Kontakte gefährdet werden und Komponenten korrodieren können.

Eine stark erhöhte Konzentration bestimmter Gase kann die Korrosion ebenfalls beschleunigen und zum Versagen elektrischer Komponenten führen. Besonders gasförmige Schadstoffe stellen ein Problem in Computerräumen dar aufgrund der Empfindlichkeit der Hardware und wegen der hohen Luftumwälzung in einem typischen Computerraum. Aufgrund des in Zyklen ablaufenden Luftstroms zirkulieren Schadstoffe im Raum. Auch wenn die Schadstoffbelastung in einem gut belüfteten Raum keinen Anlass zur Sorge gibt, kann die Hardware hier durch die Luftumwälzungen dennoch Schaden nehmen. Auch die Isolation, durch die der Computerraum vor äußeren Einflüssen geschützt ist, kann jeden schädlichen Einfluss, der nicht unterbunden wurde, verstärken.

Zu den Gasen, die für elektrische Komponenten besonders gefährlich sind, zählen Chlorverbindungen, Ammoniak und Derivate, Schwefeloxide sowie Kohlenwasserstoffe (Benzin). Da es keine für Hardware geeigneten Expositionsrisikogrenzwerte gibt, müssen hier die Werte für den Menschen angewendet werden.

In den folgenden Abschnitten werden einige der Best Practices zur Verwaltung einer der ISO 14644-1, Klasse 8 entsprechenden Umgebung beschrieben. Daneben müssen einige grundlegenden Vorkehrungen getroffen werden:

- Es dürfen keine Speisen und Getränke in den Bereich mitgebracht werden.
- Kartons, Holz oder Verpackungsmaterialien dürfen nicht im Reinraumbereich des Data Centers gelagert werden.
- Legen Sie für das Entpacken neuer Geräte aus Kisten und Kartons einen separaten Bereich fest.
- Es dürfen im Data Center keine Bauarbeiten oder Bohrungen stattfinden, bevor empfindliche Geräte und für die Geräte vorgesehene Luft isoliert wurden. Durch Bauarbeiten entstehen zahlreiche Partikel, die die Grenzwerte der ISO-Norm 14644-1,

Klasse 8 für einen begrenztem Raum überschreiten. Trockene Wände und Gips wirken sich besonders auf Speichergeräte schädlich aus.

# <span id="page-164-0"></span>**F.3. Schadstoffeigenschaften und -quellen**

Die im Raum befindlichen Schadstoffe können vielerlei Formen und Entstehungsorte haben. Durch mechanische Prozesse in einem Raum können gefährliche Schadstoffe oder abgelagerte Schadstoffe aufgewirbelt werden. Ein Partikel gilt als Schadstoff, wenn zwei grundlegende Kriterien erfüllt sind:

- Physische Beschaffenheit, die ein Schadenspotenzial für Hardware birgt
- Fähigkeit, sich in verschiedene Bereiche zu verteilen, um dort physischen Schaden zu verursachen

Zwischen einem potenziellen und einem echten Schadstoff liegen zeitliche und räumliche Unterschiede. Luftgetragene Partikel verteilen sich mit großer Wahrscheinlichkeit im Raum und verursachen dort Schaden. Daher ist es hilfreich, die Konzentration der luftgetragenen Partikel bei der Bestimmung der Luftqualität der Computerraumumgebung heranzuziehen. Je nach den vor Ort herrschenden Bedingungen können Partikel in einer Größe von 1.000 Mikrometern in die Luft gelangen, haben jedoch eine kurze Lebensdauer, da sie von den meisten Luftfiltergeräten abgeschieden werden. Partikel im Submikrometerbereich sind für empfindliche Computerhardware noch gefährlicher, da sie ihre luftgetragene Beschaffenheit weitaus länger beibehalten und von Filtern oft nicht erfasst werden.

## **F.3.1. Operatoraktivität**

Durch den Menschen verursachte Bewegungen stellen wohl die größte Einzelquelle von Kontaminierungen in einem sonst sauberen Computerraum dar. Durch normale Bewegungen fallen Gewebepartikel wie Hautschüppchen oder Haare sowie Stofffasern der Kleidung herab. Bewegungen von Metall auf Metall, z.B. das Öffnen und Schließen von Schubladen oder Hardwareplatten kann die Entstehung von Metallstaub bewirken. Allein durch das Durchqueren des Raums können auf dem Boden abgelagerte Schadstoffe aufwirbelt werden, die in die Luft gelangen und somit eine potenzielle Gefahr darstellen.

### **F.3.2. Bewegungen der Hardware**

Die Installation und Neukonfiguration von Hardware bringen Arbeiten mit sich, durch die auf dem Boden abgelagerte Schadstoffe leicht in Bewegung geraten und somit in den Zuluftstrom der im Raum befindlichen Hardware gelangen können. Besonders gefährlich ist es, wenn in dieser Situation die Versiegelung des Unterbodens entfernt wird. Nicht versiegelter Beton gibt feine Staubpartikel in den Luftstrom ab und ist zudem anfällig für Ausblühung: Mineralsalze werden durch Verdunstung oder hydrostatischen Druck an die Unterbodenoberfläche gebracht.

### **F.3.3. Außenluft**

Eine unüberschaubare Anzahl an Schadstoffen kann in eine kontrollierte Umgebung gelangen, wenn Luft von außen zugeführt und unzureichend gefiltert wird. Durch den Luftstrom lösen sich Nachfiltrationskontaminierungen in Rohrleitungen und gelangen in die Hardwareumgebung. Dies spielt besonders bei Klimaanlagen mit senkrechtem Luftstrom eine Rolle, bei denen sich die Luftzufuhrleitung im Unterbodenhohlraum befindet. Wenn der Unterboden kontaminiert wird oder die Betonplatte nicht versiegelt ist, können feine Partikel (z.B. Betonstaub oder Ausblühungen) direkt zur Hardware im Raum weitergetragen werden.

## **F.3.4. Lagerung von Gegenständen**

Eine weitere Quelle von Kontanimierungen stellen die Lagerung und Handhabung von nicht verwendeter Hardware oder Betriebsmittel dar. Wenn Wellkartonbehälter oder Ladegestelle aus Holz bewegt werden, fallen Fasern herab. Nicht allein die Lagerung von Gegenständen stellt eine Quelle für Kontanimierungen dar, sondern auch der Umgang mit ihnen in kontrollierten Bereichen des Computerraums, durch die im Raum abgelagerte Schadstoffe aufgewirbelt werden können.

# **F.3.5. Äußere Einflüsse**

In eine unter negativem Druck stehende Umgebung können Schadstoffe aus angrenzenden Büros oder aus dem Außenbereich des Gebäudes durch Lücken in den Türen oder Wanddurchbrüchen gelangen. Ammoniak und Phosphate werden oft mit landwirtschaftlichen Prozessen in Zusammenhang gebracht. Außerdem können zahlreiche chemische Wirkstoffe in Fertigungsbereichen hergestellt werden. Wenn sich das Data Center in der Nähe solcher Gewerbe befindet, könnte eine chemische Filterung erforderlich sein. Sofern relevant, sollten auch die möglichen Auswirkungen von n sowie Staub, der aus Steinbrüchen oder Steinmetzbetrieben vor Ort oder von salzhaltigem Nebel stammt, untersucht werden.

## **F.3.6. Reinigungsarbeiten**

Eine falsche Reinigung kann sich ebenfalls nachteilig auf die Umgebung auswirken. Zahlreiche Chemikalien in normalen oder speziellen Reinigungsmitteln für Büros können empfindliche Computergeräte beschädigen. Chemikalien, die im Abschnitt ["Reinigung und](#page-170-1) [entsprechende Geräte"](#page-170-1) beschrieben werden, sollten vermieden werden. Von diesen Produkten abgesonderte Dämpfe oder direkter Kontakt mit Hardwarekomponenten können zu Ausfällen führen. Bestimmte Biozidaufbereitungen, die in Gebäudelüftern verwendet werden, sind für die Verwendung in Computerräumen ebenfalls ungeeignet, da sie entweder Chemikalien enthalten, die Komponenten beschädigen können, oder da sie nicht für die Verwendung in dem Luftstrom eines Umluftsystems nicht vorgesehen sind. Wischmopps oder unzureichend gefilterte Staubsauger können ebenfalls eine Kontaminierung begünstigen.

Vorkehrungen zur Vermeidung der Entstehung oder der Existenz von luftgetragenen Schadstoffen in der Computerumgebung, z.B. Metallpartikel, atmosphärischer Staub, Lösungsmitteldämpfe, Schadgase, Ruß, luftgetragene Fasern oder Salze, sind unerlässlich. Da es keine für Hardware geeigneten Expositionsrisikogrenzwerte gibt, müssen hier die von OSHA, NIOSH oder ACGIH aufgestellten Werte für den Menschen angewendet werden.

# <span id="page-166-0"></span>**F.4. Wirkung von Schadstoffen**

Schädliche Wechselwirkungen zwischen Staubpartikeln in der Luft und elektrischen Geräten können in vielfältiger Weise auftreten. Wodurch die Störung auftritt, hängt vom Zeitpunkt und des Orts des kritischen Vorfalls ab, den physischen Eigenschaften des Schadstoffs und von der Umgebung, in der sich die Komponente befindet.

#### **F.4.1. Physische Interferenz**

Harte Partikel mit einer um mindestens 10 % höheren Reißfestigkeit als der des Komponentenmaterials können Material von der Oberfläche der Komponente durch Reibung oder Einbettung entfernen. Weiche Partikel beschädigen die Komponentenoberfläche zwar nicht, können aber als Masse die Funktionsfähigkeit beeinträchtigen. Wenn diese Partikel Klebeeigenschaften haben, können sie sich mit anderen Partikeln verbinden. Selbst verschwindend kleine Partikel können Auswirkungen haben, wenn sie sich auf einer klebrigen Oberfläche oder aufgrund einer elektrostatischen Aufladung ansammeln.

### **F.4.2. Ausfälle durch Korrosion**

Ausfälle durch Korrosion oder Unterbrechungen aufgrund der spezifischen Zusammensetzung der Partikel oder der Adsorption von Wasserdampf und gasförmigen Schadstoffen durch die Partikel können ebenfalls zu Ausfällen führen. Die chemische Zusammensetzung des Schadstoffs kann hierbei eine wichtige Rolle spielen. Beispiel: Salze können durch die Adsorption von Wasserdampf aus der Luft größer werden (Nukleierung). Wenn sich Mineralsalze in einem empfindlichen Bereich abgelagert haben und die Umgebung feucht genug ist, können diese Ablagerungen so zunehmen, dass sie einen Mechanismus physisch beeinträchtigen oder durch die Bildung von Salzlösungen Schaden verursachen.

#### **F.4.3. Kurzschlüsse**

Durch Partikelansammlungen auf Leiterplatten oder anderen Komponenten können Leiterbahnen entstehen. Viele Partikeltypen sind von Natur aus nicht leitfähig, können jedoch erhebliche Mengen an Wasser in sehr feuchten Umgebungen absorbieren. Die durch elektrisch leitfähige Partikel verursachten Probleme reichen von vorübergehenden Störungen über wirkliche Schäden an Komponenten bis hin zu Betriebsausfällen.

### **F.4.4. Hitzebedingte Ausfälle**

Eine unzureichende Selbstdichtung von gefilterten Geräten kann den Luftstrom einschränken, was zu interner Überhitzung und Headcrashs führen kann. Dicke Staubschichten auf Hardwarekomponenten können ebenfalls eine isolierende Schicht bilden, die hitzebedingte Ausfälle zur Folge haben können.

# <span id="page-166-1"></span>**F.5. Raumbedingungen**

Alle Oberflächen innerhalb der kontrollierten Zone des Data Centers müssen jederzeit sehr sauber gehalten werden. Alle Oberflächen sollten regelmäßig von geschulten Kräften gereinigt werden. Weitere Informationen dazu erhalten Sie im Abschnitt ["Reinigung und](#page-170-1) [entsprechende Geräte"](#page-170-1). Besonders gründlich müssen die Bereiche unter der Hardware und das Zugangslichtgitter gereinigt werden. Schadstoffe in der Nähe des Lufteintritts können viel leichter in andere Teile des Raums gelangen und dort Schaden verursachen. Partikelansammlungen auf dem Zugangslichtgitter können in die Luft gelangen, wenn Bodenplatten entfernt werden, um den Unterboden freizulegen.

Der Unterbodenhohlraum in einer Klimaanlage mit senkrechtem Luftstrom fungiert als Zuluftplenum. Dieser Bereich steht durch die Klimaanlage unter Druck. Die klimatisierte Luft gelangt durch Bodenlochplatten in die Hardwarebereiche. Daher muss sämtliche Luft auf dem Weg von der Klimaanlage zur Hardware den Unterbodenhohlraum passieren. Unangemessene Bedingungen im Zuluftplenum können enorme Auswirkungen auf die Bedingungen in den Hardwarebereichen haben.

Der Unterbodenhohlraum in einem Data Center wird nur als eine praktische Möglichkeit für die Verlegung von Kabeln und Rohren betrachtet. Ebenso muss beachtet werden, dass der Hohlraum auch als Leitungskanal fungieren kann und daher immer besonders sauber gehalten werden muss. Schadstoffquellen können sich zersetzende Baustoffe, Operatoraktivitäten oder das Eindringen äußerer Einflüsse in die kontrollierte Zone sein. Oft lagern sich Partikel ab, wenn Kabel oder andere Gegenstände im Unterboden Luftdämme bilden, die das Ansammeln und Ablagern von Partikeln ermöglichen. Wenn diese Gegenstände bewegt werden, gelangen die Partikel wieder in den Zuluftstrom und weiter direkt zur Hardware.

Oft sind beschädigte oder unzureichend geschützte Baustoffe Grund für die Kontaminierung des Unterbodens. Freiliegender Beton, Werksteine, Putz oder Wandplatten aus Gips verfallen mit der Zeit und geben feine Partikel in die Luft ab. Korrodierte Oberflächen von Nachfiltrationsklimaanlagen oder Unterbodengegenständen sind ebenfalls problematisch. Der Unterbodenhohlraum muss gründlich und mit geeigneten Mitteln regelmäßig von diesen Schadstoffen befreit werden. Für die Dekontaminierung sollten ausschließlich Staubsauger mit HEPA-Filterung (High Efficiency Particulate Air) eingesetzt werden. Staubsauger mit ungeeigneter Filterung scheiden feine Partikel nicht ab, sondern beschleunigen sie im Gerät, wodurch sie in die Luft gewirbelt werden.

Nicht versiegelter Beton, Werkstein oder andere ähnliche Materialien verfallen stetig. Die Dichtstoffe und Härtemittel, die normalerweise bei Bauarbeiten eingesetzt werden, sind oft entwickelt worden, um den Unterboden vor massiven Beanspruchungen zu schützen oder ihn für das Auslegen von Bodenbelägen vorzubereiten. Sie eignen sich nicht für die inneren Oberflächen eines Zuluftplenums. Durch regelmäßige Dekontanimierungen werden zwar lose Partikel entfernt, nicht aber der kontinuierliche Verfall der Oberflächen oder die Abnutzungserscheinungen durch Unterbodenarbeiten aufgehalten. Idealerweise werden alle Unterbodenoberflächen während des Baus korrekt versiegelt. Wenn dies nicht der Fall ist, müssen spezielle Vorkehrungen für die Oberflächen in einem Onlineraum getroffen werden.

Es ist äußerst wichtig, dass für die Vergusskapselung ausschließlich geeignete Materialien und Verfahren angewendet werden. Ungeeignete Dichtstoffe oder Verfahren verschlechtern die Bedingungen sogar und beeinträchtigen den Betrieb und die Zuverlässigkeit der Hardware. Die folgenden Vorkehrungen sollten bei der Vergusskapselung des Zuluftplenums in einem Onlineraum getroffen werden:

- Tragen Sie das Vergussmaterial manuell auf. Spritzbares Vergussmaterial ist für ein Online-Data Center völlig ungeeignet. Durch den Spritzvorgang gelangen Dichtstoffpartikel in den Zuluftstrom; dadurch besteht eine höhere Wahrscheinlichkeit, dass zum Unterboden führende Kabel ummantelt werden.
- Verwenden Sie ein pigmentiertes Vergussmaterial. Das Vergussmaterial ist durch die Pigmentierung sichtbar und gewährleistet so eine flächendeckende Auftragung. Außerdem können so Bereiche festgestellt werden, die mit der Zeit beschädigt oder freigelegt wurden.
- Es muss hochflexibel und über eine geringe Porosität verfügen, damit die unregelmäßigen Strukturen des Bereichs effektiv abgedeckt sowie die Gefahr einer Feuchtewanderung und von Wasserschäden minimiert werden.
- Das Vergussmaterial darf keine gefährlichen Schadstoffe ausgasen. In vielen Vergussmaterialien, die in der Industrie verwendet werden, sind ein hoher Anteil an Ammoniak oder andere für die Hardware schädlichen Chemikalien enthalten. Es ist sehr unwahrscheinlich, dass dieses Ausgasen zu einem sofortigen Totalausfall führt. Oft tragen diese Chemikalien jedoch zur Korrosion von Kontakten, Köpfen oder anderen Komponenten bei.

Die effektive Vergusskapselung eines Unterbodens in einem Onlinecomputerraum ist eine hochsensible und schwierige Aufgabe. Bei der Verwendung der richtigen Verfahren und Materialien kann man jedoch nichts falsch machen. Wählen Sie nicht den Hohlraum unter der Zimmerdecke für die offene Zu- oder Rückführung von Luft für das Gebäudebelüftungssystem. Dieser Bereich ist typischerweise sehr verschmutzt und schwer zu reinigen. Oft werden die Strukturoberflächen mit faserigen Brandschutzmitteln beschichtet. Fasern können zudem von Deckenplatten und Dämmmaterial herunterfallen. Sogar vor dem Filtervorgang stellt dies eine unnötige Einwirkung dar, die die Umgebungsbedingungen im Raum negativ beeinträchtigen kann. Außerdem ist es wichtig, dass der Hohlraum unter der Zimmerdecke nicht unter Druck steht, da sonst verschmutzte Luft in den Computerraum gelangt. Wenn Säulen oder Kabelleitungskanäle sowohl in den Unterboden als auch den Hohlraum unter der Zimmerdecke hineinreichen, kann dies zu einer Druckbeaufschlagung im Hohlraum unter der Zimmerdecke führen.

## <span id="page-168-0"></span>**F.6. Einwirkungspunkte**

Alle potenziellen Einwirkungspunkte im Data Center sollten ausgeschlossen werden, um potenzielle äußere Einflüsse in der kontrollierten Zone zu vermeiden. Eine positive Druckbeaufschlagung der Computerräume trägt dazu bei, dass weniger Schadstoffe eindringen. Außerdem werden so Fugen im Raum minimiert. Um eine korrekte Verwaltung der Umgebung zu gewährleisten, sollte Folgendes beachtet werden:

- Sämtliche Türen sollten genau in den jeweiligen Türrahmen passen.
- Dichtungen und Sweeps können zur Abdichtung von Fugen verwendet werden.
- Automatische Türen sollten in Bereichen vermieden werden, in denen sie unabsichtlich ausgelöst werden können. Stattdessen könnte ein Türauslöser per Fernsteuerung aktiviert werden, sodass Mitarbeiter, die einen Wagen schieben, die Türen leicht öffnen können. In hochempfindlichen Bereichen oder in Bereichen, in denen das Data Center ungeeigneten Bedingungen ausgesetzt ist, ist die Konzipierung und Installation von Sperren für das

Personal empfehlenswert. Ein doppelter Satz Türen mit einem dazwischenliegenden Puffer kann eine direkte Einwirkung durch äußere Bedingungen begrenzen.

- Dichten Sie sämtliche Durchlässe zwischen dem Data Center und angrenzenden Bereichen ab.
- Teilen Sie nicht dieselbe Zimmerdecke oder dasselbe Unterbodenplenum mit anderen, weniger streng kontrollierten angrenzenden Bereichen.

## <span id="page-169-0"></span>**F.7. Filterung**

Die Filterung stellt das effektivste Mittel gegen luftgetragene Partikel in einer kontrollierten Umgebung dar. Es ist wichtig, dass alle Lüfter des Data Centers adäquat gefiltert werden, um optimale Bedingungen im Raum zu gewährleisten. Es wird zur Kontrolle der Raumumgebung eine Raumprozesskühlung innerhalb des Raums empfohlen. Die Raumprozesskühler wälzen Raumluft um. Die aus den Hardwarebereichen stammende Luft wird in die Kühler geleitet, dort gefiltert und gekühlt und anschließend in das Unterbodenplenum abgegeben. Das Plenum wird mit Druck beaufschlagt. Die klimatisierte Luft wird durch Lochplatten in den Raum geleitet und bewegt sich dann zur erneuten Klimatisierung zurück zur Klimaanlage. Die Luftstromprofile und die Luftstromführung eines typischen Computerraumlüfters weisen eine sehr viel höhere Luftwechselrate auf als typische Komfortklimaanlagen. Luft in einer Büroumgebung wird also sehr viel häufiger gefiltert. Durch richtige Filterung können viele Partikel entfernt werden. Die in Umluftraumklimaanlagen installierten Filter sollten gemäß den Vorgaben des ASHRAE-Standards 52.1 mindestens ein Staubspeichervermögen von 40 % erreichen. Vorfilter von geringer Qualität sollten installiert werden, damit die Lebensdauer der teureren Primärfilter verlängert wird.

Jegliche Luft, die zur Belüftung oder positiven Druckbeaufschlagung in den Computerraum der kontrollierten Zone geleitet wird, sollte zuerst Filter mit hohem Abscheidegrad passieren. Am besten sollte Luft, die von außerhalb des Gebäudes stammt, mit einem HEPA-Abscheidegrad (High Efficiency Particulate Air) von 99,97 % (DOP Efficiency MILSTD-282) oder höher gefiltert werden. Die teuren Filter mit hohem Abscheidegrad sollten durch mehrere Schichten Vorfilter, die häufiger erneuert werden, geschützt werden. Diesen Filtern sollten Vorfilter von geringer Qualität mit einem atmosphärischen Staubspeichervermögen von 20 % gemäß ASHRAE-Vorgaben vorangestellt werden. Die darauffolgende Filterschicht sollte aus faltbaren oder taschenartigen Filtern mit einem Staubspeichervermögen gemäß ASHRAE zwischen 60 % und 80 % bestehen.

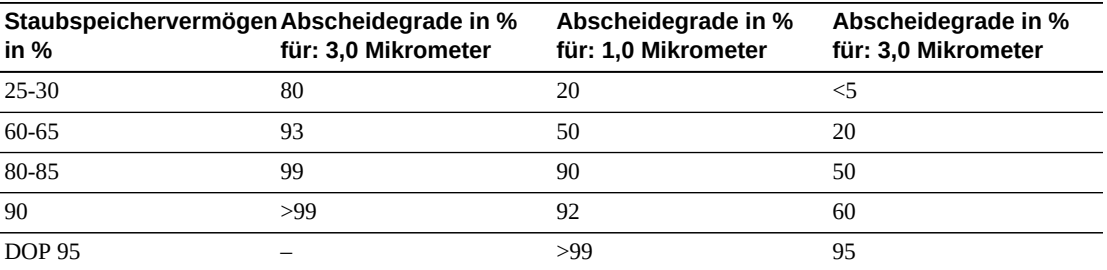

Filter mit geringem Abscheidegrad sind beim Entfernen von Partikeln im Submikrometerbereich aus der Luft völlig ineffizient. Weiterhin ist es wichtig, dass die

verwendeten Filter die richtige Größe für die Lüfter haben. Bei einer undichten Filterfläche kann Luft beim Weg durch die Klimaanlage am Filter vorbei strömen. Sämtliche Durchlässe sollten mithilfe von geeigneten Materialien wie Edelstahlplatten oder dafür konzipierte Filterbaugruppen abgedichtet werden.

# <span id="page-170-0"></span>**F.8. Positive Druckbeaufschlagung und Belüftung**

Für eine positive Druckbeaufschlagung und Belüftung muss die Zufuhr von Luft von außerhalb des Computerraums konzipiert werden. Das Data Center sollte so angelegt sein, dass in Relation zu weniger streng kontrollierten Bereichen eine positive Druckbeaufschlagung erreicht werden kann. Die positive Druckbeaufschlagung stellt ein effektives Mittel zur Eindämmung von Schadstoffen dar, die durch kleinste Fugen im Raum eindringen. Zweck von Systemen zur positiven Druckbeaufschlagung ist es, Luft von außen an Türöffnungen und anderen Zugangspunkten innerhalb des Data Centers anzuwenden, um das Eindringen von Schadstoffen in den Computerraum zu reduzieren. Nur eine Mindestmenge an Luft sollte in die kontrollierte Umgebung zugelassen werden. In Data Centers mit mehreren Räumen sollten die empfindlichsten Bereiche unter dem höchsten Druck stehen. Es ist jedoch äußerst wichtig, dass die für die positive Druckbeaufschlagung verwendete Luft die Umgebungsbedingungen im Raum nicht negativ beeinträchtigt. Es ist unabdingbar, dass Luft, die von außerhalb des Computerraums zugeführt wird, adäquat gefiltert und klimatisiert wird, damit vertretbare Rahmenbedingungen erfüllt werden. Bei diesen Rahmenbedingungen wird kein so strenger Maßstab angelegt wie bei den angestrebten Bedingungen für den Raum, da nur eine Mindestmenge an Luft zugeführt werden sollte. Vertretbare Grenzwerte sollten anhand der zugeführten Luft und der potenziellen Auswirkung auf die Data Center-Umgebung genau bestimmt werden.

Da in den meisten Data Centern eine Klimaanlage mit geschlossenem Umluftkreislauf steht, muss eine Mindestmenge an Luft zugeführt werden, damit der Raum für die Benutzer ausreichend belüftet ist. Da sich in Data Center-Bereichen normalerweise sehr wenige Menschen aufhalten, ist der Luftbedarf gering. In den meisten Fällen wird mehr Luft für die positive Druckbeaufschlagung als für die Raumnutzer benötigt. Normalerweise sollte eine Außenluftmenge von weniger als 5 % ausreichen (im ASHRAE-Handbuch unter "Applications", Kapitel 17). Eine Außenluftmenge von 15 CFM pro Nutzer oder Workstation sollte für eine gute Raumbelüftung ausreichen.

## <span id="page-170-1"></span>**F.9. Reinigung und entsprechende Geräte**

Sogar trotz perfekter Bauweise muss ein Data Center kontinuierlich gewartet werden. Bei einem Data Center mit Konstruktionsmängeln müssen die Bedingungen unter Umständen mit großem Aufwand auf dem gewünschten Niveau gehalten werden. Die Hardwareleistung ist ein wichtiger Grund für ein hohes Maß an Sauberkeit im Data Center.

Auch die Aufmerksamkeit des Operators spielt eine wichtige Rolle. Das geforderte sehr hohe Maß an Sauberkeit schärft den Sinn der Raumnutzer für spezielle Vorgaben und Einschränkungen, die im Data Center gelten. Für Data Center-Nutzer oder -Besucher hat die kontrollierte Umgebung eine große Bedeutung, und sie ergreifen daher eher entsprechende Maßnahmen. In einer Umgebung, die sich in einem sehr sauberen und ordentlichen Zustand

befindet, nehmen Raumnutzer und -besucher mehr Rücksicht. Wenn potenzielle Kunden den Raum betreten, schließen sie vom allgemeinen Zustand des Raums auf den Einsatz beim Erzielen von Spitzenleistungen und Qualität. Ein effektiver Reinigungsplan muss aus speziell dafür konzipierten kurz- und langfristigen Aufgaben bestehen. Diese können wie folgt zusammengefasst werden:

| Häufigkeit    | Aufgabe                                               |
|---------------|-------------------------------------------------------|
| Jeden Tag     | Müll entsorgen                                        |
| Jede Woche    | Doppelboden reinigen (mit Staubsauger und Feuchtmopp) |
| Alle 3 Monate | Hardware dekontanimieren                              |
|               | Raumoberflächen dekontanimieren                       |
| Alle 6 Monate | Unterbodenhohlraum dekontaminieren                    |
|               | (bei Bedarf) Klimaanlage dekontaminieren              |

**Tabelle F.1. Häufigkeit der Aktionen**

## **F.9.1. Tägliche Aufgaben**

Schwerpunkt dieses Abschnitts ist die tägliche Entsorgung von Abfällen im Raum. Gegebenenfalls müssen außerdem die Böden in Druckerräumen oder Räumen mit viel Operatoraktivität täglich mit dem Staubsauger gereinigt werden.

### **F.9.2. Wöchentliche Aufgaben**

In diesem Abschnitt wird die Wartung des Doppelbodensystems beschrieben. Unter der Woche wird der Boden durch Staub und Flecken verunreinigt. Der gesamte Doppelboden sollte mit einem Staubsauger und einem Feuchtmopp gereinigt werden. Im Data Center sollten ausschließlich Staubsauger mit HEPA-Filterung (High Efficiency Particulate Air) eingesetzt werden. Geräte mit ungeeigneter Filterung scheiden feine Partikel nicht ab, sondern wirbeln sie nur auf und beeinträchtigen eher die Umgebung. Es ist außerdem wichtig, dass Wischmoppköpfe und Staubabstreifer für diesen Zweck ausgelegt und fusselarm sind.

Reinigungsmittel, die im Data Center verwendet werden, dürfen für die Hardware keine Gefahr darstellen. Reinigungsmittel mit folgenden Eigenschaften können Hardware beschädigen:

- ammoniakhaltig
- chlorbasiert
- phosphatbasiert
- bleichhaltig
- erdölderivatbasiert
- Abbeizer oder Aufbereiter für den Boden

Weiterhin ist es wichtig, dass die empfohlene Konzentration verwendet wird, da sogar ein geeignetes Mittel in ungeeigneter Konzentration Schadenspotenzial birgt. Das

Reinigungsmittel sollte bei Anwendung in gutem Zustand sein. Übertrieben häufige Anwendungen sollten vermieden werden.

## **F.9.3. Vierteljährliche Aufgaben**

Für die vierteljährlich anfallenden Arbeiten muss ein genauer, umfassender Dekontaminierungsplan aufgestellt werden, der nur von Fachleuten durchgeführt werden sollte, die Erfahrung mit der Kontaminierungskontrolle in Computerräumen vorweisen können. Diese Maßnahmen sollten je nach Aktivitätsintensität und vorhandener Kontaminierung drei- bis viermal im Jahr durchgeführt werden. Alle Raumoberflächen, u .a. Schränke, Simse, Gestelle, Regale und Träger, sollten gründlich dekontaminiert werden. Hohe Simse, Leuchten und der Allgemeinheit zugängliche Bereiche sollten entsprechend behandelt oder mit einem Staubsauger gereinigt werden. Vertikalflächen wie Fenster, Glaswände und Türen sollten gründlich behandelt werden. Spezielle Staubtücher, die mit einem partikelabsorbierenden Mittel getränkt sind, müssen während der Dekontaminierung der Oberflächen verwendet werden. Verwenden Sie für diese Arbeiten keine herkömmlichen Staubtücher oder Stofftücher. Verwenden Sie bei diesen Arbeiten keine Chemikalien, Wachse oder Lösungen.

Abgelagerte Schadstoffe sollten von allen äußeren Hardwareflächen einschließlich der Horizontal- und Vertikalflächen entfernt werden. Die Roste für den Luftein- und -auslass der Hardware müssen ebenfalls behandelt werden. Wischen Sie nicht die Steuerungsoberflächen der Hardware ab, da diese Bereiche durch die Verwendung von leicht komprimierter Luft dekontaminiert werden können. Tastaturen und Notfalleinrichtungen müssen ebenfalls mit besonderer Sorgfalt gereinigt werden. Speziell präparierte Staubtücher sollten zur Behandlung aller Hardwareoberflächen eingesetzt werden. Monitore sollten mithilfe von optischen Reinigungsmitteln und antistatischen Tüchern gereinigt werden. Es sollten keine dissipativen, elektrostatisch gefährdeten Chemikalien mit Computerhardwareoberflächen in Berührung kommen aufgrund der ätzenden Wirkstoffe, die am Großteil der empfindlichen Hardware große Schäden verursachen können. Es müssen keine weiteren Vorkehrungen getroffen werden, da elektrostatische Entladungen im Design von Computerhardware berücksichtigt wurden. Nachdem sämtliche Hardware- und Raumoberflächen gründlich dekontaminiert wurden, sollte der Doppelboden wie in den wöchentlichen Aufgaben beschrieben mit einem HEPA-Staubsauger und einem Feuchtmopp gereinigt werden.

## **F.9.4. Halbjährliche Aufgaben**

Der Unterbodenhohlraum sollte je nach Zustand der Plenumoberflächen und der Schadstoffkonzentration alle 18 bis 24 Monate dekontaminiert werden. Im Laufe des Jahres sammeln sich im Unterbodenhohlraum aufgrund intensiver Aktivität neue Schadstoffe an. Zwar werden die Staubansammlungen im Unterboden durch die wöchentliche Reinigung des Unterbodens deutlich reduziert, aber eine bestimmte Menge an Verschmutzungen wandert von der Oberfläche in den Unterbodenhohlraum. Ein hohes Maß an Sauberkeit im Unterboden ist sehr wichtig, da in diesem Plenum die Zuluftkammer der Hardware untergebracht ist. Um eine gegenseitige Kontaminierung zu vermeiden, sollte die Dekontaminierung des Unterbodens in kürzeren Abständen erfolgen. Um Kabelkonnektivität und -priorität beurteilen zu können, sollte das Personal, das diese Arbeiten durchführt,

entsprechend eingearbeitet sein. Jede freigelegte Stelle im Unterbodenhohlraum sollte einzeln untersucht und hinsichtlich Kabelverlegungen und -bewegungen evaluiert werden. Sämtliche verdrillte Anschlüsse und Steckverbindungen sollten vor Kabelbewegungen überprüft werden. Alle Arbeiten am Unterboden müssen mit gebührender Berücksichtigung der Luftverteilung und Beanspruchung des Bodens durchgeführt werden. Im Sinne der Erhaltung des Zustands des Bodens und den psychrometrischen Bedingungen sollten Bodenplatten vorsichtig entfernt werden. In den meisten Fällen sollte jede Arbeitsgruppe eine offene Doppelbodenfläche von höchstens 24 Quadratfuß (sechs Platten) haben. Das Stützgittersystem des Doppelbodens sollte ebenfalls gründlich dekontaminiert werden, indem zuerst die losen Ablagerungen mit dem Staubsauger und dann die angesammelten Rückstände mit einem feuchten Schwamm entfernt werden. Gummidichtungen (sofern vorhanden) und das Metallgerüst, aus dem das Gittersystem besteht, sollten entfernt und mit einem feuchten Schwamm ebenfalls gereinigt werden. Ungewöhnliche Bedingungen wie beschädigte Bodenträger, Bodenplatten, Kabel und Oberflächen im Hohlraum unter dem Boden sollten vermerkt und gemeldet werden.

## <span id="page-173-0"></span>**F.10. Aktivität und Prozesse**

Die Isolation des Data Centers ist ein wesentlicher Faktor bei der Beibehaltung geeigneter Bedingungen. Sämtliche unnötigen Aktivitäten im Data Center sollten vermieden und der Zugang auf das Personal beschränkt werden. Regelmäßige Aktivitäten wie Besichtigungen sollten eingeschränkt und Besucher nicht an der Hardware vorbei geführt werden, um einen unbeabsichtigten Kontakt zu vermeiden. Sämtliches Personal, das im Raum arbeitet, einschließlich Aushilfen und Hausmeister, sollte in Grundzügen in den bei Hardware problematischen Bereichen geschult werden, um sie nicht unnötig Einflüssen auszusetzen. Die kontrollierten Bereiche des Data Centers sollten lückenlos isoliert werden, um sie vor schadstofferzeugenden Aktivitäten zu schützen. Im Idealfall gibt es zwischen Druckerräumen, Schecksortierräumen, Leitstellen und anderen Bereichen mit einem hohen Grad an mechanischen und menschlichen Aktivitäten und dem Data Center keine direkten Berührungspunkte. Wege, die zu und von diesen Bereichen weg führen, sollten nicht durch die Hauptbereiche des Data Centers verlaufen.

# **Glossar**

<span id="page-174-2"></span><span id="page-174-1"></span><span id="page-174-0"></span>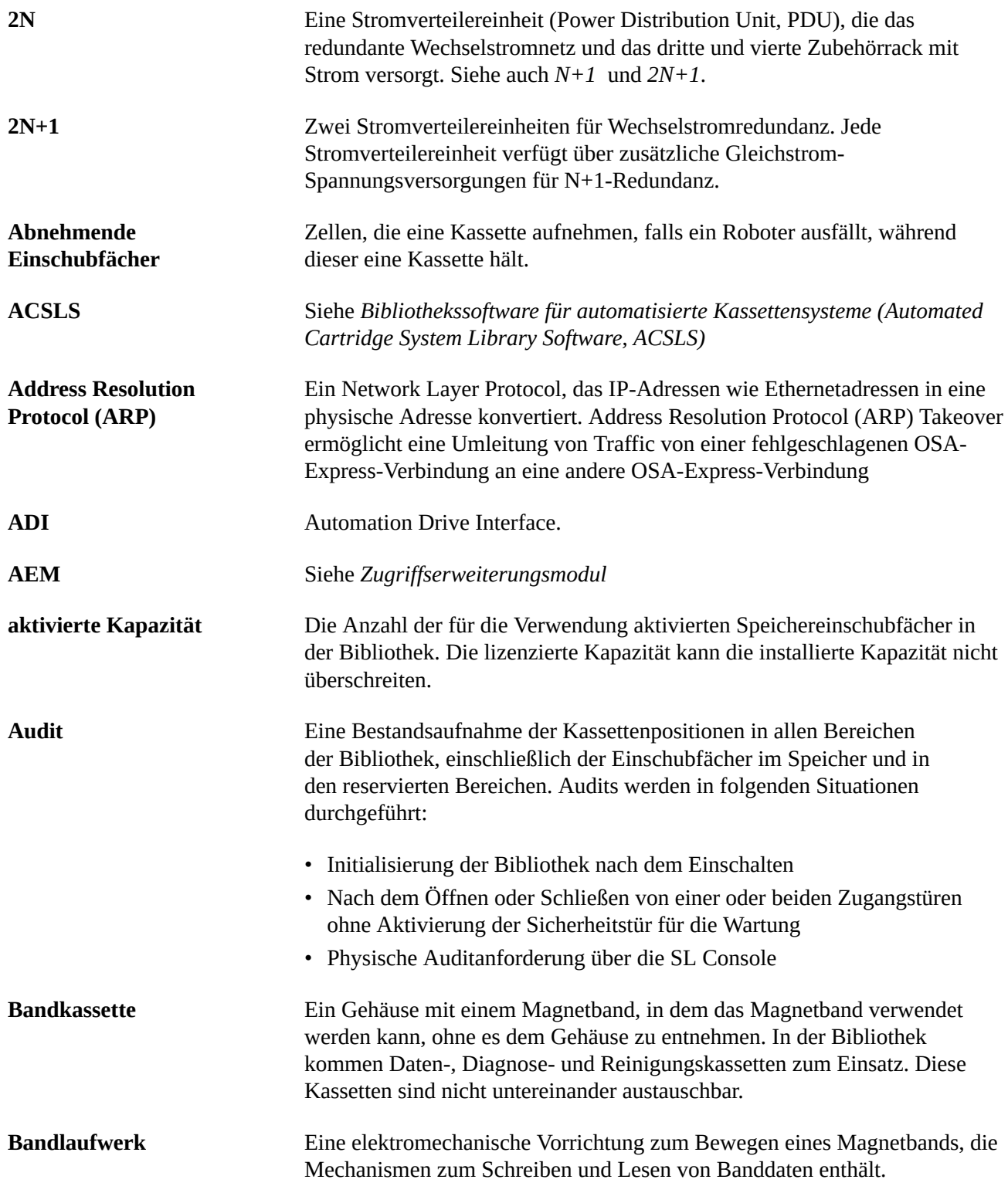

<span id="page-175-0"></span>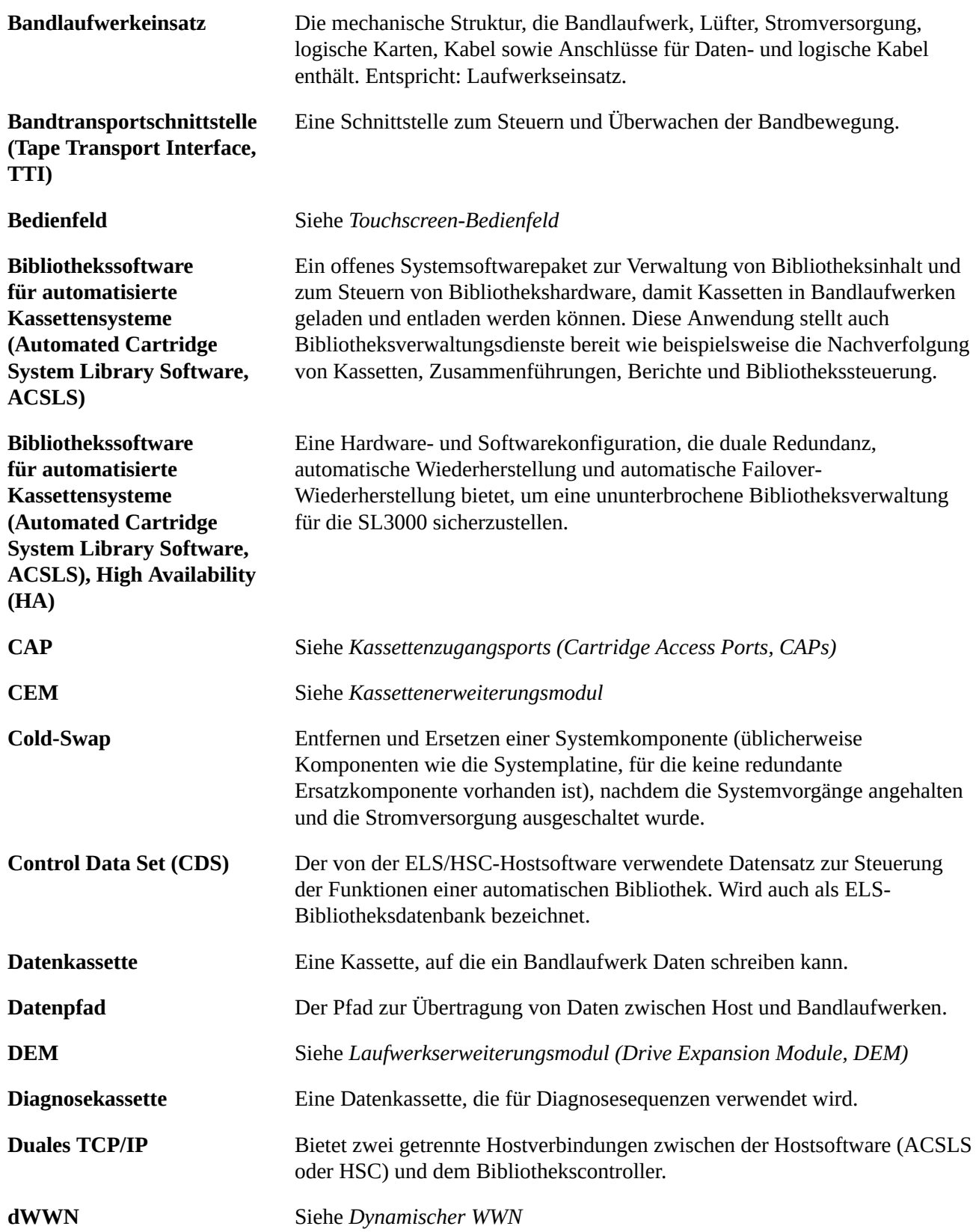

<span id="page-176-3"></span><span id="page-176-2"></span><span id="page-176-1"></span><span id="page-176-0"></span>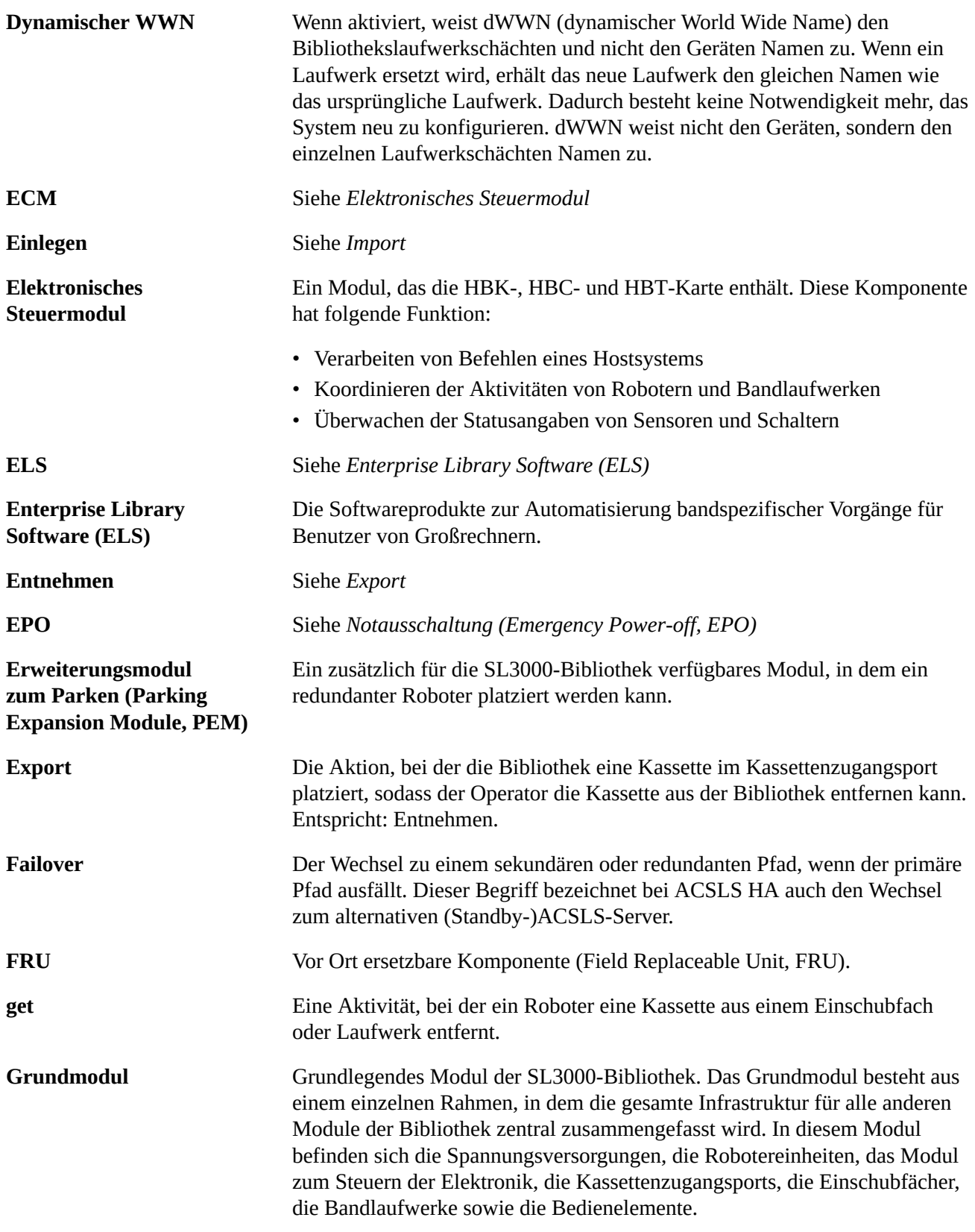

<span id="page-177-4"></span><span id="page-177-3"></span><span id="page-177-2"></span><span id="page-177-1"></span><span id="page-177-0"></span>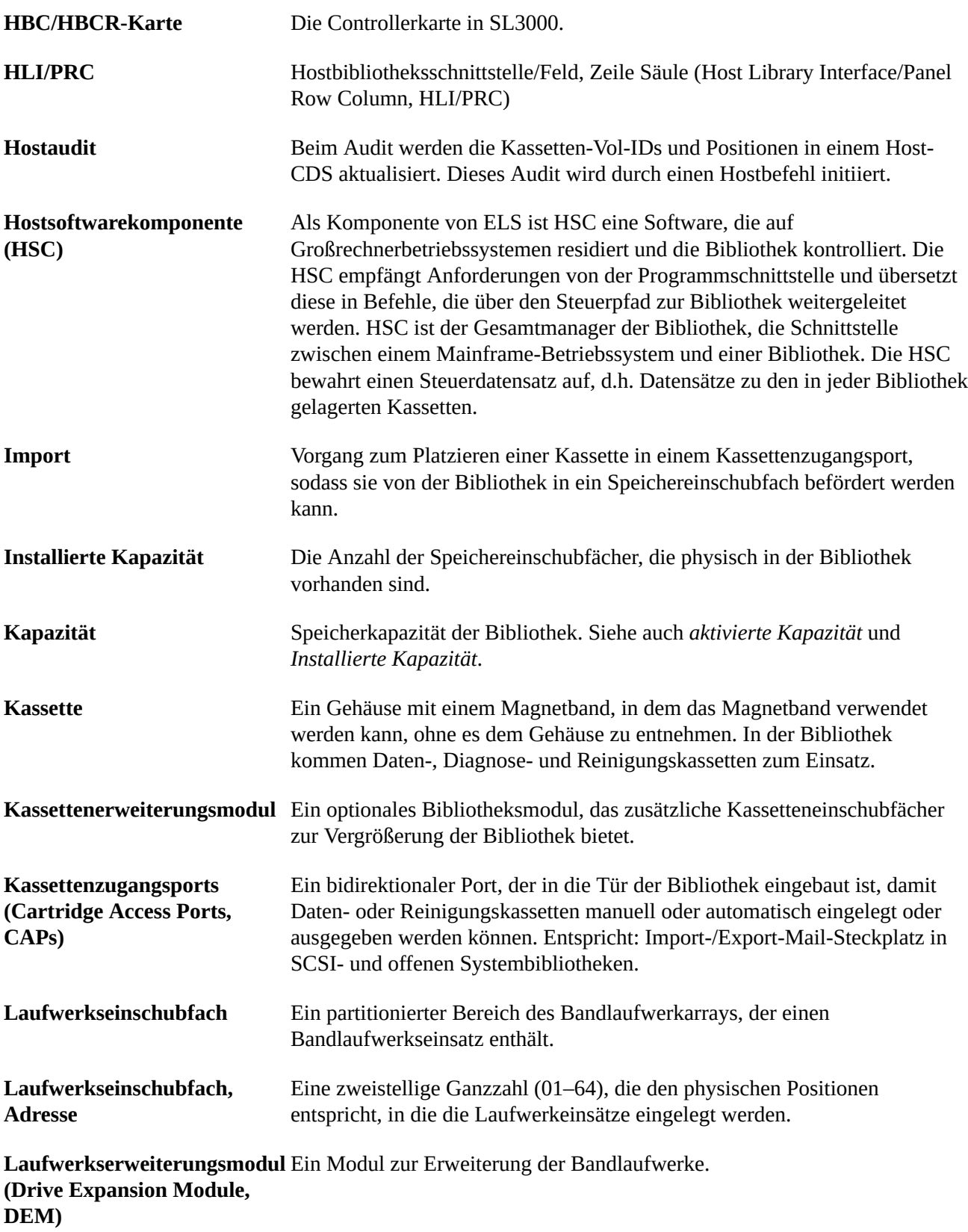

<span id="page-178-4"></span><span id="page-178-3"></span><span id="page-178-2"></span><span id="page-178-1"></span><span id="page-178-0"></span>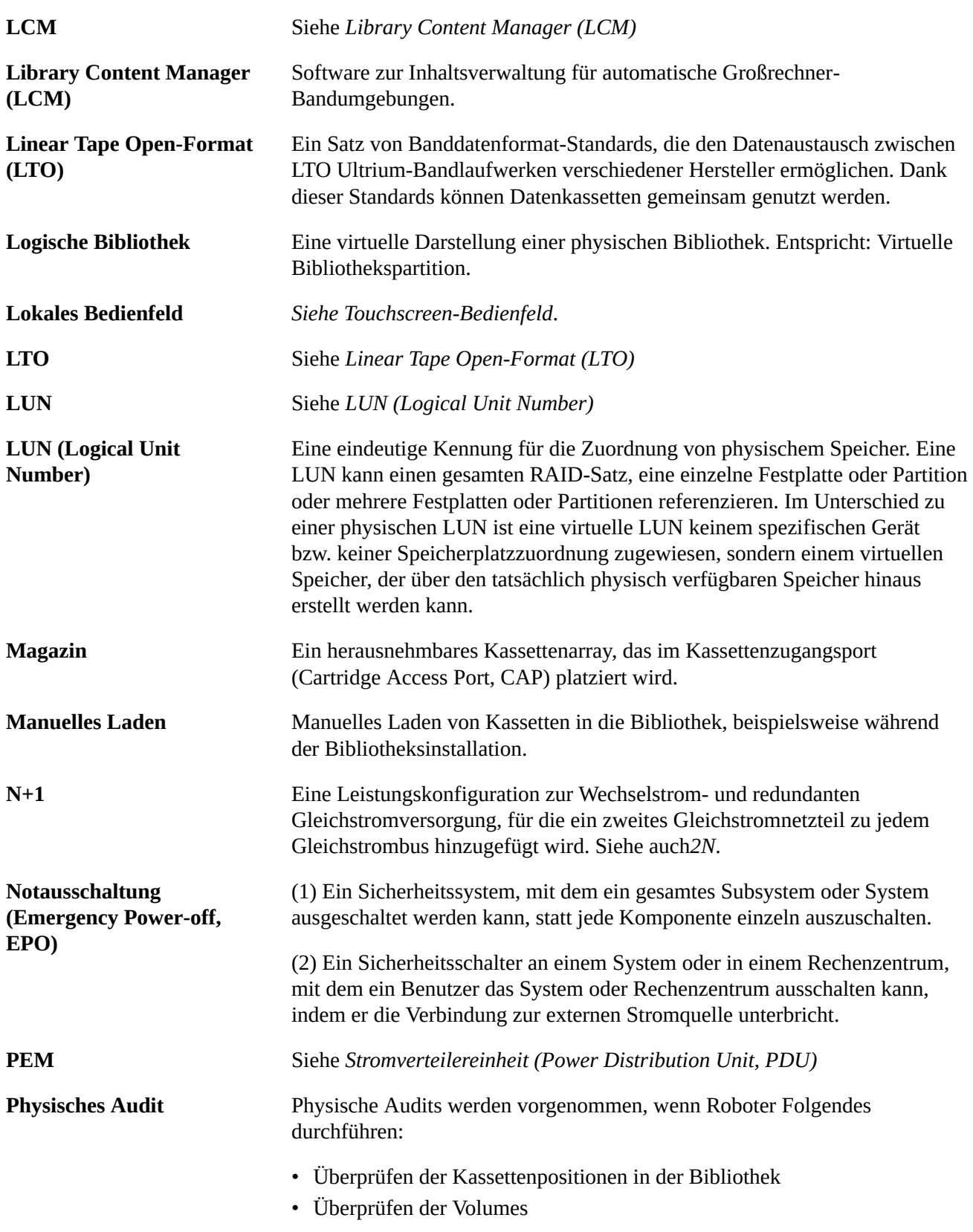

<span id="page-179-3"></span><span id="page-179-2"></span><span id="page-179-1"></span><span id="page-179-0"></span>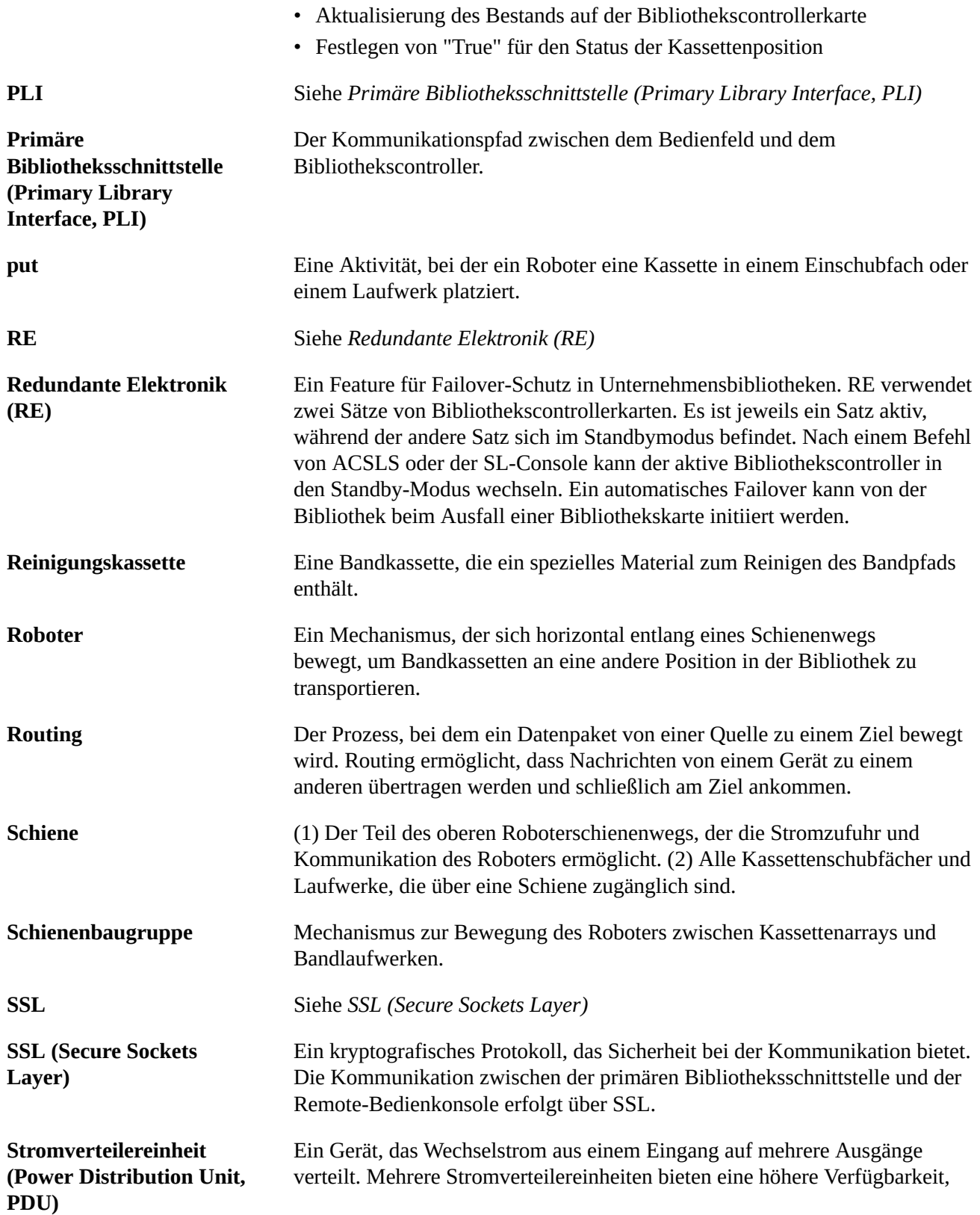
<span id="page-180-1"></span><span id="page-180-0"></span>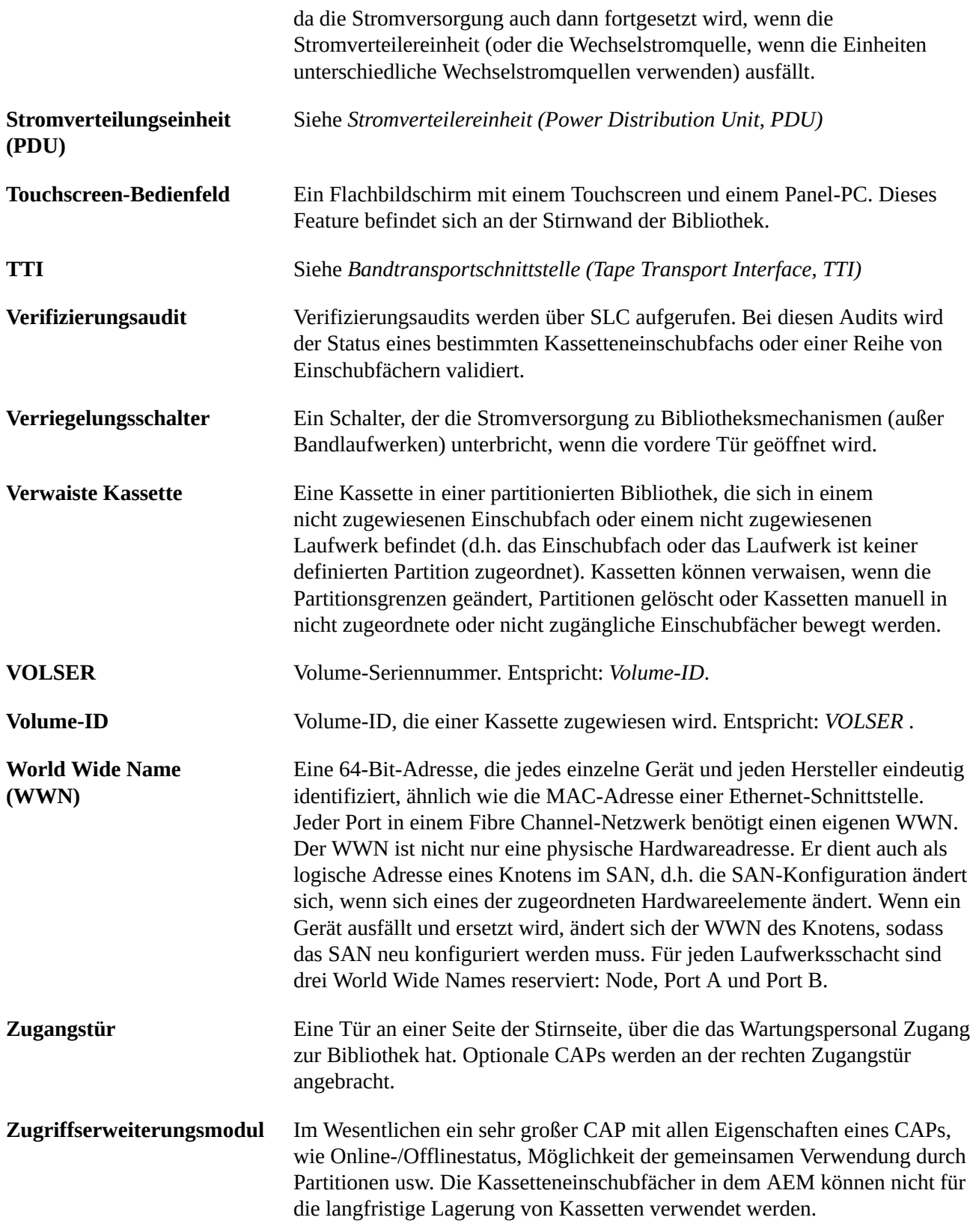

# **Index**

# **A**

ACSLS Duales TCP/IP und High Availability-Konfiguration, [125](#page-124-0) Duales TCP/IP und High-Availability-Routing, [125](#page-124-1) Duales TCP/IP, separate Teilnetze, [124](#page-123-0) Adressierung, AEMs - Interne Firmware, [137](#page-136-0) Bandlaufwerke, [147](#page-146-0) CAPs - Interne Firmware, [136](#page-135-0) CAPs-HLI, [139](#page-138-0) FC-SCSI, [141](#page-140-0) HLI-PRC, [137](#page-136-1) Interne Firmware, [133](#page-132-0) AEM Aufheben von Partitionsverbindungen, [51](#page-50-0) Bibliothekspartitionen und, [32](#page-31-0) neu starten, [87](#page-86-0) Notfallzugang, [101](#page-100-0) Verbinden mit einer Partition, [51](#page-50-0) AEM-Sicherheitstür Eigenschaften, [74](#page-73-0) Status, [74](#page-73-0) AEM-Zugangstür schließen, [50](#page-49-0) schneller Zugang, [101](#page-100-0) aktive Speicherbereiche Berichte, [80](#page-79-0) aktivierte Features Aktuelle anzeigen, [24](#page-23-0) aktivierte Kapazität aktive Speicherbereiche Berichte, [80](#page-79-0) Änderungen und FC-SCSI-Verbindungen, [36](#page-35-0) Änderungen und HLI-Verbindungen, [36](#page-35-1) verwaiste Kassetten und, [27](#page-26-0) ARP-Floods, [124](#page-123-1) Audits Auditanzeige, [70](#page-69-0) gesamte Bibliothek, [69](#page-68-0) Hauptzugangstür und, [71](#page-70-0) physisch, [69, 69](#page-68-0), [70](#page-69-1)

verifiziert, [70](#page-69-2) Zellenbereich, [70](#page-69-1) Ausschalten der Bibliothek, [99](#page-98-0) automatische Bibliotheksreinigung, [43](#page-42-0)

## **B**

Bandlaufwerke Adressierung, [147](#page-146-0) Hardwarenummerierung, [147](#page-146-0) HLI-PRCs, [140](#page-139-0) Interne Firmwareadresse, [135](#page-134-0) Barcodedarstellung, [59, 59](#page-58-0) Berichte Featureauditlog, [80](#page-79-1) Kassetten, Tabelle, [80](#page-79-2) Kassettenzusammenfassung, [80](#page-79-2) Laufwerksereignisse, [79](#page-78-0) Bibliothek in manuellen Modus versetzen, [85](#page-84-0) Laden einer Kassette, [102](#page-101-0) online setzen, [86](#page-85-0) Bibliothek, ausschalten, [99](#page-98-0) Bibliothek, einschalten, [99](#page-98-1) Bibliothek, Neustart, [87](#page-86-1) Bibliothek, Selbsttests, [91](#page-90-0) durchführen, [91](#page-90-0), [91](#page-90-0) Bibliotheksberichte anzeigen, [79](#page-78-1) Speichern von Daten in einer Datei, SL Console-Berichtsaufgaben, [79](#page-78-1) suchen, [79](#page-78-1) Bibliothekscontroller Anmelden bei alternativem Controller, [121](#page-120-0) Eigenschaften, [74](#page-73-1) redundante Elektronik, anzeigen, [75](#page-74-0), [75](#page-74-0) Bibliotheksfirmware, Upgrades, aktivieren, [129](#page-128-0) Herunterladen, [129](#page-128-1) Bibliotheksinitialisierungssequenz, [100](#page-99-0) Bibliothekskonfiguration anzeigen, [74](#page-73-1) Bibliothekspartitionen AEM-Verbindungen und, [51](#page-50-0) anzeigen, [27,](#page-26-1) [32](#page-31-1) Berichte, [81](#page-80-0) Beschreibung,

CAP-Reservierungen und, [33,](#page-32-0) [50](#page-49-1) CAP-Status und, [52, 52](#page-51-0), [52](#page-51-1) CAP-Verbindungen und, [33](#page-32-1), [51, 51](#page-50-0) Darstellung von Barcodes und, [59](#page-58-0) Einlegen von Kassetten in, [51](#page-50-0) Entnehmen von Kassetten in, [51](#page-50-0) Entwurf, [31](#page-30-0) gemeinsam genutzte CAPs und, [33](#page-32-1) Hosts und, [29](#page-28-0) Konfigurationsänderungen anwenden, [32](#page-31-2) Konfigurationsaufgaben, [29](#page-28-1) löschen, [30](#page-29-0) SCSI-FastLoad-Feature und, [44](#page-43-0) verwaiste Kassetten in, [33](#page-32-2) Verwenden von AEMs in, [32](#page-31-0) Verwenden von CAPs in, [32](#page-31-0) Verwenden von CAPs mit, [32](#page-31-3) Bibliotheksstatus, [76](#page-75-0) anzeigen, [73](#page-72-0)

## **C**

CAP-Reservierungen außer Kraft setzen, [50](#page-49-1) Bibliothekspartitionen und, [33](#page-32-0) CAP-Verbindungen aufheben, [51](#page-50-0) Bibliothekspartitionen und, [33](#page-32-1), [51](#page-50-0) CAPs Anzeigen von zusammenfassenden Informationen, [74](#page-73-2) Bibliothekspartitionen und, [32](#page-31-0), [51](#page-50-0) Eigenschaften anzeigen, [74](#page-73-2) Kassetten einlegen, [47](#page-46-0) manueller Modus, [53](#page-52-0) Modus zum automatischen Einlegen, [52](#page-51-2) offline setzen, [86](#page-85-1) online setzen, [86](#page-85-2) schließen, [50](#page-49-0) Selbsttest, [91](#page-90-1) **Status** Bibliothekspartitionen und, [52](#page-51-0), [52,](#page-51-0) [52](#page-51-1) Status anzeigen, [74](#page-73-2) und Bibliothekspartitionen, [32](#page-31-3) Verfügbarmachen für Diagnosesequenzen, [51](#page-50-1) CenterLine, [132](#page-131-0)

#### **D**

Diagnose CAPs und, [51](#page-50-1) Diagnosekassetten Beschreibung, [57](#page-56-0) Bibliothekselbsttests und, [91](#page-90-2) exportieren, [58](#page-57-0) Importieren, [57](#page-56-1) Verwaltungsaufgaben, [57](#page-56-0) Diagnosesupportdateien, [81](#page-80-1) Duales TCP/IP ACSLS, separate Teilnetze, [124](#page-123-0) ACSLS-Routing, [124](#page-123-2) Definition, [123](#page-122-0) Konfigurationsaufgaben, [40](#page-39-0)

# **E**

Einlegevorgänge, [47](#page-46-1) partitionierte Bibliotheken, [51](#page-50-0) Einschalten der Bibliothek, [99](#page-98-1) Entnahmevorgänge, [48](#page-47-0) partitionierte Bibliotheken, [51](#page-50-0)

# **F**

FC-SCSI-Elemente, [141](#page-140-0) FC-SCSI-Schnittstelle, [35](#page-34-0) Darstellung von Barcodes und, [59, 59](#page-58-0) FastLoad-Feature und, [44](#page-43-0), [44](#page-43-0) Fehlerbehebung, [89](#page-88-0) Firmwareadressierung, interne, [133](#page-132-0)

# **G**

Gerätestatus, [76](#page-75-0)

## **H**

Hardwareaktivierung Featureauditlog, [80](#page-79-1) Hardwareaktivierungsdatei Aktuelle anzeigen, [24](#page-23-0) Anzeigen des Inhalts von, [23](#page-22-0) Herunterladen, [23](#page-22-1) installieren, [23](#page-22-0) löschen, [24](#page-23-1) Vergleichen mit aktuellen Features, [23](#page-22-0) Hauptzugangstür

Audits und, [71](#page-70-0) HLI-PRC-Adressierung, [137](#page-136-1) HLI-Schnittstelle, [35](#page-34-0) Portstatus anzeigen, [73](#page-72-0) Hostschnittstellen HLI. Siehe "HLI-Schnittstelle"., [73](#page-72-0) nicht-partitionierte Bibliotheken und, [35](#page-34-0) Typ ändern, [35](#page-34-0)

## **K**

Kapazität aktiviert. Siehe "Aktivierte Kapazität"., nicht-partitionierte Bibliothek, [25](#page-24-0) Kassetten Anhand der Adresse ermitteln, [56,](#page-55-0) [56](#page-55-1) Anhand der Volume-ID ermitteln, [56](#page-55-0) aufbewahren, [63](#page-62-0) auflisten, [80](#page-79-2) Außenseite reinigen, [63](#page-62-1) Barcodedarstellung, [59, 59](#page-58-0) einlegen, [47](#page-46-1) Einlegen in eine Partition, [51](#page-50-0) entnehmen, [48](#page-47-0) Entnehmen aus einer Partition, [51](#page-50-0) ermitteln, anhand der Volume-ID, [56](#page-55-2) Handhabung, [62](#page-61-0) in den CAP einlegen, [47](#page-46-0) in Zelle oder Laufwerk einlegen, [63](#page-62-2) Informationen anzeigen, [80](#page-79-2) Laden, [102](#page-101-0) Nach Volume-ID verschieben, [55](#page-54-0) nicht beschriftet, [62](#page-61-1) prüfen, [63](#page-62-3) Von bestimmter Position verschieben, [55](#page-54-0) Wiederherstellungsmaßnahmen, [55](#page-54-1)

## **L**

Laufwerke Laden einer Kassette, [102](#page-101-0) Laufwerkeigenschaften anzeigen, [75](#page-74-1) Laufwerkszusammenfassung anzeigen, [75](#page-74-1) LED-Status, [75](#page-74-1) Netzwerkdaten, [75](#page-74-1) offline setzen, [86](#page-85-1) online setzen, [86](#page-85-2) SCSI-FastLoad und, [44, 44](#page-43-0)

Status anzeigen, [75](#page-74-1) Laufwerks-VOP Anzeige bei T10000, [75](#page-74-1) Laufwerkscontroller, [74](#page-73-1) Laufwerkseinsätze Status, [75](#page-74-1) Laufwerksereignisbericht, [79](#page-78-0) Laufwerksreinigung Importieren von Reinigungskassetten, [57](#page-56-0) Konfigurieren der automatischen Bibliotheksreinigung, [43](#page-42-0), [44](#page-43-1) manuell, [101](#page-100-1) Lift Status von, [74](#page-73-2) Zusammenfassende Informationen, [74, 74](#page-73-2) Log-Snapshot-Datei erstellen, [81](#page-80-2) übertragen, [82](#page-81-0) Log-Snapshot-Datei übertragen, [82](#page-81-0) Logs Featureauditlog, [80](#page-79-1) Lokales Bedienfeld Anmeldung, [22](#page-21-0) erneutes Kalibrieren, [96](#page-95-0) werkseitige Anpassung, [96](#page-95-0)

#### **M**

manuelle Vorgänge Sicherheitsvorkehrungen, [100](#page-99-1) allgemein, [100](#page-99-1) manueller CAP, [53](#page-52-0) manueller Modus Laden einer Kassette, [102](#page-101-0) Versetzen der Bibliothek in den manuellen Modus, [85](#page-84-0) manuelles Reinigen, Laufwerk, [101](#page-100-1) Medienereignisbericht des Laufwerks, [79](#page-78-0) MIB-Datei übertragen, [81](#page-80-3) Modus zum automatischen Einlegen, CAPs Beschreibung, [52](#page-51-2)

#### **N**

Netzteile Status von, [74](#page-73-2) Überwachungsaufgaben, [74](#page-73-2)

Zusammenfassende Informationen, [74](#page-73-2) Netzwerk-Broadcasts, [124](#page-123-3) **Neustart** Bibliothek, [87](#page-86-1)

#### **P**

Passwörter Ändern, [22](#page-21-1) Port-Bonding, [73](#page-72-0) Ports Status, [73](#page-72-0) PTP Eigenschaften, [74](#page-73-2) Status von, [74](#page-73-2)

## **R**

redundante Elektronik Aufgaben, [75](#page-74-0) manueller Wechsel, [95](#page-94-0) Reinigungskassetten, [62](#page-61-2) auflisten, [59](#page-58-1) Importieren, [57](#page-56-0) Warnungsschwellenwert, [58](#page-57-1) Roboter Anzeigen des Status von, [74](#page-73-2) Anzeigen von zusammenfassenden Informationen, [74](#page-73-2) Eigenschaften, [74](#page-73-2) in den Offlinestatus versetzen, [86](#page-85-1) in den Onlinestatus versetzen, [86](#page-85-2) SCSI-FastLoad und, [44, 44](#page-43-0) Selbsttest, [91](#page-90-1) Überwachungsaufgaben, [74](#page-73-2)

## **S**

SCSI-FastLoad, [44](#page-43-0), [44](#page-43-0) Selbsttests Bibliothek, [91, 91](#page-90-0), [91](#page-90-0) CAP, [91](#page-90-1) Roboter, [91](#page-90-1) Sicherheitstür Eigenschaften, [74](#page-73-2) Überwachungsaufgaben, [74](#page-73-2) Zusammenfassende Informationen, [74](#page-73-2) Sicherheitsvorkehrungen, [100](#page-99-1) allgemein, [100](#page-99-1)

SL Console Kommunikationsfehler, [76](#page-75-1) Modi, [17](#page-16-0) SL Console-Berichte Allgemeine Ereignisse, [79](#page-78-2) Laufwerksereignisse, [79](#page-78-0) Laufwerksmedienereignisse, [79](#page-78-0) SL Console, eigenständig Anmeldung, [21](#page-20-0) SLC Ändern von Passwörtern, [22](#page-21-1) SLC, eigenständige, [18](#page-17-0) SLC, webfähig, [19](#page-18-0) **SLConsole** herunterladen, [17](#page-16-1) Media Pack, [17](#page-16-1) SNMP MIB-Datei der Bibliothek übertragen, [81](#page-80-3)

## **St**

Statistikbericht zu allgemeinen Ereignissen, [79](#page-78-2) **Status** Bibliothek und Geräte, [76](#page-75-0) Statuswarnhinweise anzeigen, [73](#page-72-0) löschen, [95](#page-94-1)

## **U**

unterbrechungsfreie Partitionierung FC-SCSI-Partitionen und, [37](#page-36-0)

## **V**

Versetzen der Bibliothek in den manuellen Modus, [85](#page-84-0) Versetzen der Bibliothek in den Offlinestatus, [85](#page-84-0) Versetzen der Bibliothek in den Onlinestatus, [86](#page-85-0) verwaiste Kassetten nicht-partitionierte Bibliotheken und, [27](#page-26-0) partitionierte Bibliotheken und, [33](#page-32-2) VOP Anzeige bei T10000-Laufwerken, [75](#page-74-1) Vorsichtshinweise Erneutes Einlegen der Reinigungskassette, [57](#page-56-2) Lösungsmittel zum Reinigen von Kassetten, [63](#page-62-4)

#### **W**

Webfähige SLConsole

Anmelden mithilfe der CLI, [21](#page-20-1) Wiederherstellungsmaßnahmen, [55](#page-54-1)

# **Z**

Zugangstür öffnen, [100](#page-99-2) schließen, [100](#page-99-3)